GA27-3087-2 File No. S360/S370-09

# **Guide to Using the IBM 3705**<br>Communications Controller **Control Panel**

**Systems** 

œ

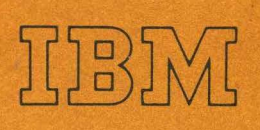

GA27-3087-2 Fi le No. 5360/5370-09

Guide to Using the IBM 3705 Communications Controller Control Panel

# Systems

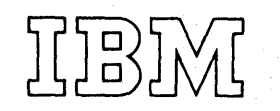

#### Third Edition (June 1976)

This is a major revision of and makes obsolete GA27-3087-1, TNL'GN27-3161, and TNL GN27-3175. The Summary of Changes Section describes the changes made in this edition.

This edition applies to the following program releases and to all subsequent releases until otherwise indicated in new editions or Technical Newsletters:

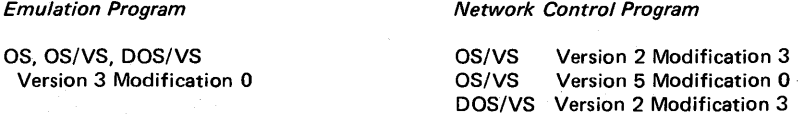

Changes are periodically made to the information herein; before using this publication in connection with the operation of IBM Systems, consult the latest System/370 Bibliography (GC20-0001) and associated Technical Newsletters for editions that are applicable and current.

DOS/VS Version 5 Modification 0

This manual has been prepared by the IBM System Communications Division, Publication Center, Department E01, P. 0. Box 12195, Research Triangle Park, North Carolina 27709. A form for reader's comments is provided at the back of this publication. If the form has been removed, comments may be sent to the above address. Comments become the property of IBM.

#### **Preface**

This publication is a guide for using the local or remote I BM 3705 Communications Controller control panel. It primarily describes the functions and uses of the 3705 panel controls. It provides information for the systems programmer, the systems engineer, the customer engineer and the programming service representative with a knowledge of the internal operation of the local or remote 3705 and a need to use either control panel for normal operation, testing, or diagnostics.

For the operator, an IBM 3705 Operator Reference Summary is provided with this manual to be used as an easy reference for preparing the 3705 for operation and for handling basic error conditions.

This manual is divided into five sections and five appendixes.

Section 1 describes the general capabilities of the 3705 control panel and how to use the panel.

Section 2 describes the basic and advanced program-independent control panel procedures for the 3705.

Section 3 describes the 3705 control panel procedures used with the Emulation Program. The EP will not run in the remote 3705 Communications Controller.

Section 4 describes the 3705 control panel procedures used with the Network Control Program. The terms NCP 2 and NCP 5 are used throughout the manual when referring to Version 2 and Version 5 respectively, of the Network Control Program.

Section 5 is an alphabetical list of the 3705 panel controls that summarizes their functions and provides a cross-reference to the applicable procedures.

The appendixes provide supplementary information to execute and interpret certain of the control panel procedures. Appendix E contains error recovery procedures that may be used at your option as an aid for determining the cause of an error condition before calling your service representative.

A special feature of the manual is a foldout diagram of the 3705 control panel (Appendix D). The diagram is divided into areas, each of which has a number. Throughout the book, references to a specific panel control are keyed to the section of the diagram where that control is located. For ease of reference, the diagram can be folded out to be seen with any other page of the manual.

#### Prerequisite Publication:

Introduction to the IBM 3704 and 3705 Communications Controllers, GA27-3051

Related Publications:

#### Emulation Program Publications:

IBM 3704 and 3705 Communications Controllers Emulation Program Generation and Utilities Guide and Reference Manual, GC30-3002

IBM 3704 and 3705 Communications Controllers Emulation Program Storage and Performance, GC30-3005

IBM 3704 and 3705 Program Reference Handbook, GY30-3012\*

#### Network Control Program Publications:

IBM 3704 and 3705 Control Program Generation and Utilities Guide and Reference Manual\* GC30-3007

IBM 3704 and 3705 Control Program Generation and Utilities Guide and Reference Manual\* GC30-3008

#### Program-Independent Publications:

iv

IBM 3704 and 3705 Communications Controllers Principles of Operation, GC30-3004 IBM 3705 Operator Reference Summary, GA27-3092 IBM 3704 Operator Reference Summary, GA27-309J Guide to Using the IBM 3704 Communications Controller Control Panel, GA27-3086\*

#### TCAM Publications:

OS/MFT and OS/MVT TCAM Programmer's Guide, GC30-2024 TCAM User's Guide, GC30-2025

\*This publication contains EP and NCP/PEP information.

# **Contents**

 $\sim$ 

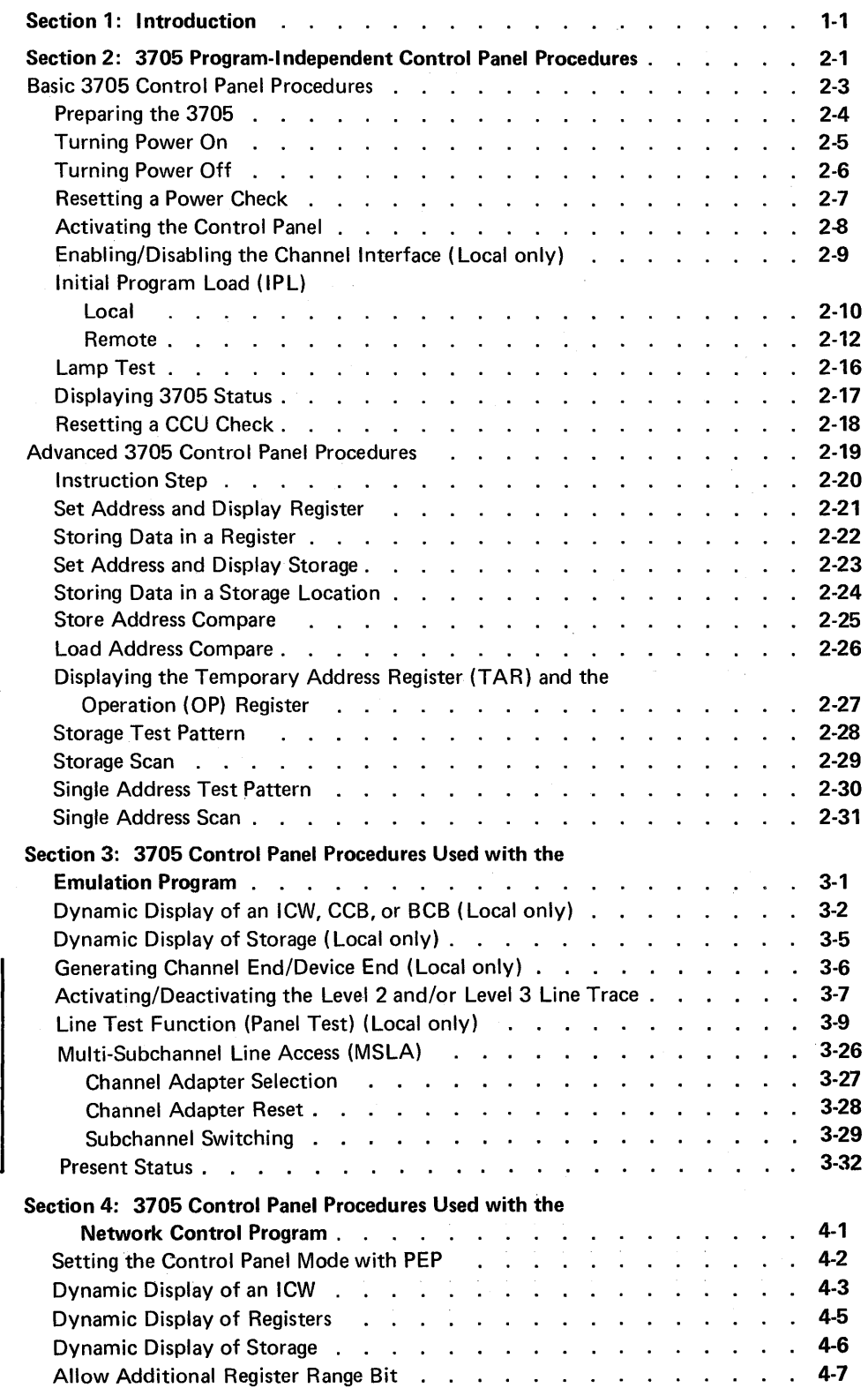

 $\overline{a}$ 

# Contents (continued)

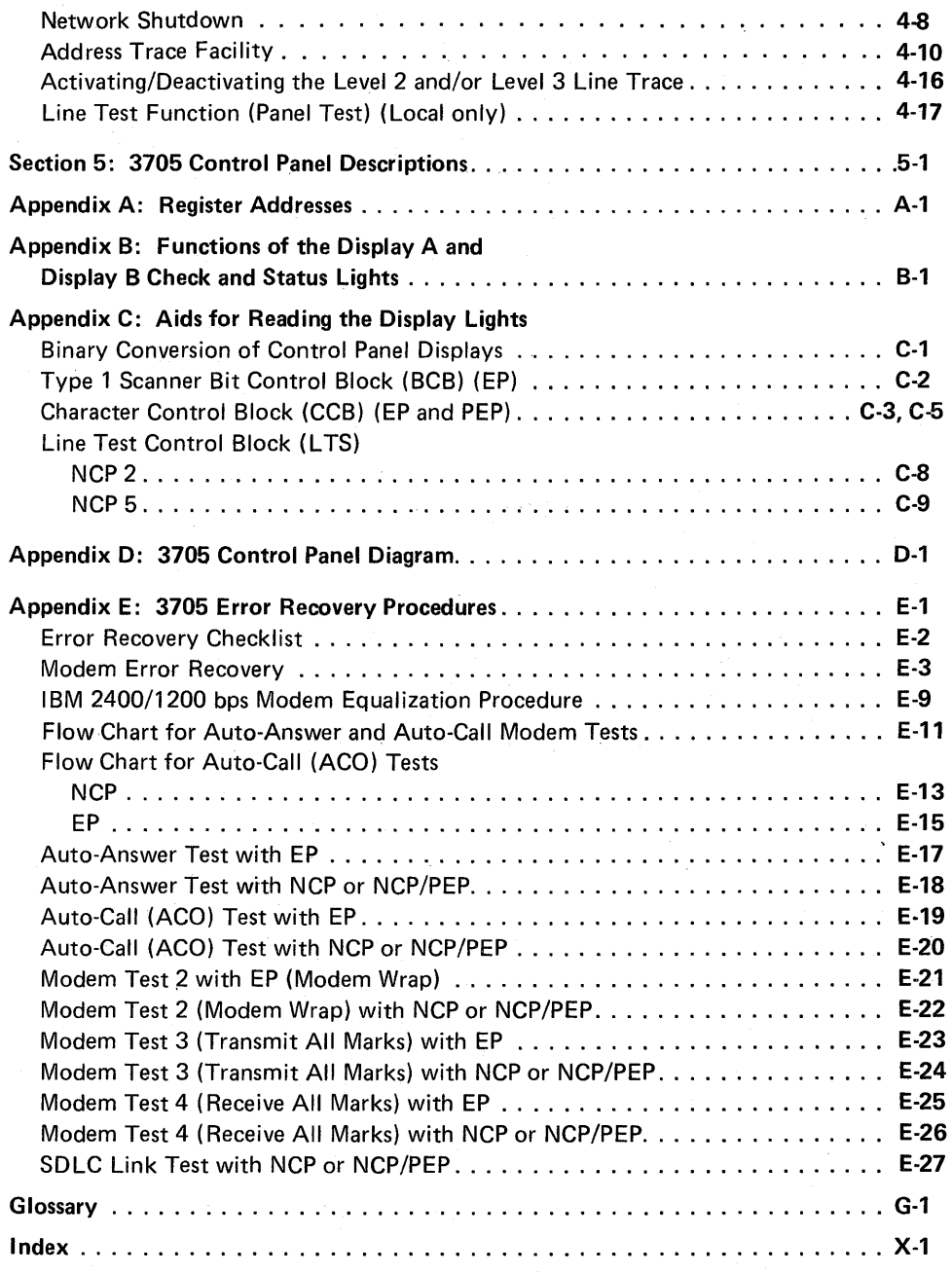

vi

# **Abbreviations**

 $\overline{\phantom{a}}$ 

 $\overline{\phantom{a}}$ 

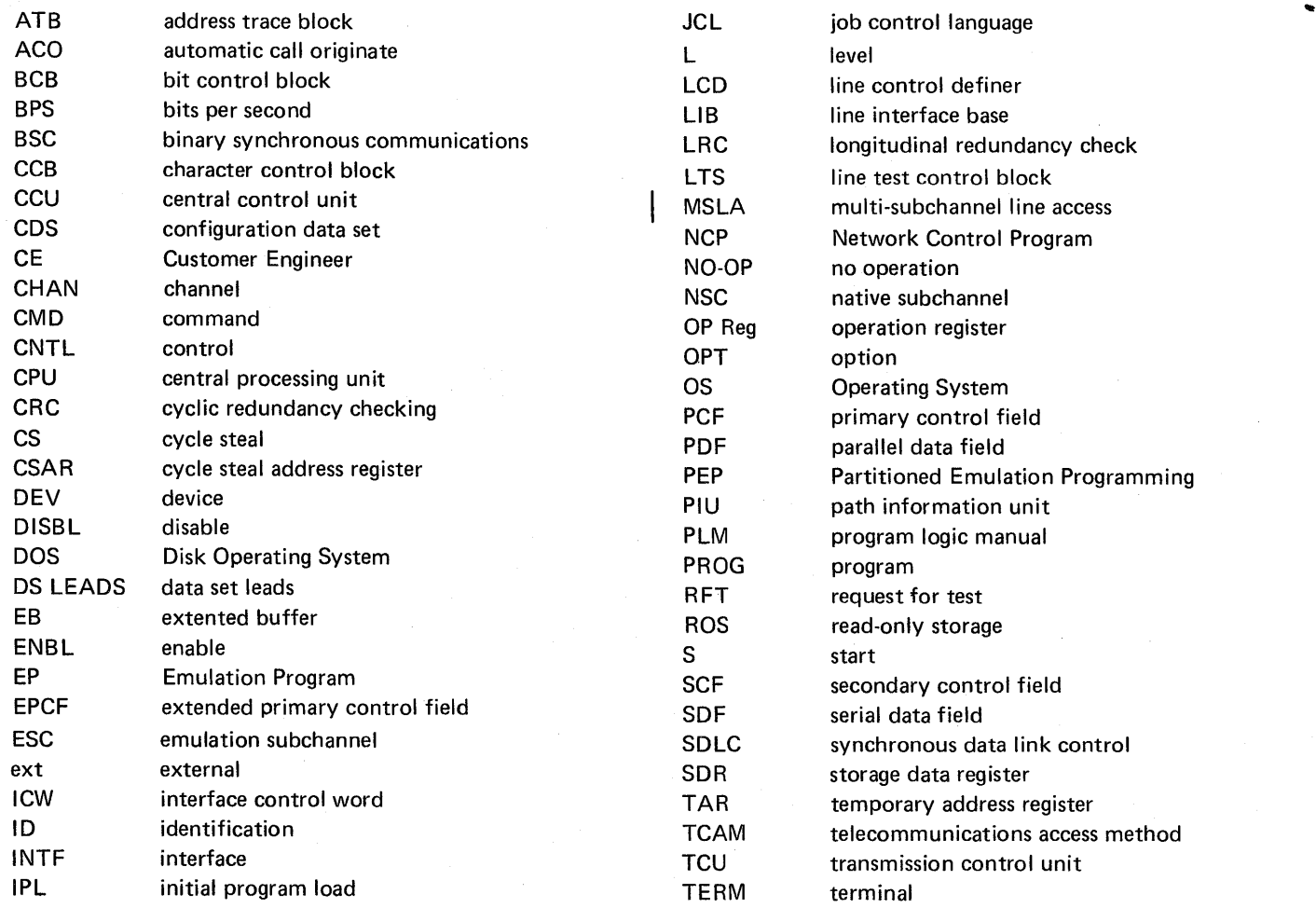

#### SUMMARY OF CHANGES

Summary of Changes for GA27-3087-1

This revision updates the publication as follows:

- TNL GN27-3134 and TNL GN27-3135 have been incorporated.
- Four new procedures have been added: an Initial Program Load (IPL) procedure for the remote 3705, and three procedures to be used with the EP portion of PEP with NCP 3 - Activating the Line Trace, Deactivating the Line Trace and an Activating/ Deactivating the Line Trace procedure.
- For NCP 3, new test commands have been added to the Line Test (Panel Test) procedure and the line test control block has been updated.
- Updates have been made to procedures where applicable for remote controller operation.
- Updates have been made to Modem Tests 2, 3, and 4 with NCP 3 for synchronous data link control (SDLC) operation.
- All cross references have been updated.

A technical change or addition to existing pages is indicated by a vertical line to the left of the change.

The following pages have been added:

 $2-12 - 2-15$  $4-16 - 4-18$ 

Summary of Changes for GA27-3087-2

This revision updates the publication as follows:

- TNL GN27-3161 and TNL GN27-3175 have been incorporated.
- For NCP 5, new test commands have been added to the NCP line test procedure for operation with lines attached to a type 3 communication scanner.
- Three multiple-subchannel line access (MSLA) procedures have been added for multiple type 4 channel adapter operation.
- The EP Dynamic Display of an ICW, CCB, or BCB procedure has been updated to include the display format for the type 3 communication scanner.
- The EP line trace and line test procedures have been updated to support release 3 of the emulation program.
- The NCP ICW display procedure has been updated to show the display format for lines attached to a type 3 communication scanner.
- All cross references have been updated.

A technical change or addition to existing pages is indicated by a vertical line to the left of the change.

This manual contains the information you need to use the facilities of the local or remote IBM 3705 Communications Controller control panel as well as a description of all the panel controls and their functions.

The 3705 is a program-controlled communications controller that performs a wide range of functions and takes over many responsibilities that were once allocated to the access method. Both the hardware and the control program allow a high degree of flexibility in configuring the 3705 to meet the particular requirements of most teleprocessing installations. This flexibility extends to the control panel, for in many cases, the control program determines what happens when you press a certain push button or set a switch to a particular position. These are program-dependent functions that are executed by both the hardware and the particular control program resident in controller storage. In this manual, the program-dependent functions are in Sections 3 and 4. The programindependent functions (functions that are executed by the hardware alone) are in Section 2.

One IBM-supplied control program, the Emulation Program (EP), makes the controller perform most of the functions of an IBM 2701 Data Adapter Unit, an IBM 2702 Transmission Control, or an IBM 2703 Transmission Control and is designed to make the changeover from a 2701, 2702, or 2703 to a 3705 easier. To the access method in the host processor (the computer to which the 3705 is attached), a 3705 with the Emulation Program appears to be a 2701, 2702, or 2703. The messages printed out on the system console, for example, are the same for the 3705 as for one of those transmission control units. The Emulation Program supports several 3705 control panel functions such as dynamic displays, line trace, and a diagnostic line test procedure. The EP will not run in the remote 3705 Communications Controller.

The second IBM-supplied control program, the Network Control Program (NCP), supports several 3705 control panel functions including dynamic displays, the operator-control shutdown feature, and address trace. A feature of the Network Control Program is the Partitioned Emulation Programming (PEP) extension. The PEP extension allows you to run some communication lines in network control mode while concurrently running others in emulation mode. In a PEP environment, most of the panel procedures available for the Emulation Program are supported in addition to those available for the NCP. The Network Control Program with PEP extension will not run in the remote 3705 Communications Controller. The terms NCP 2 and NCP 5 are used throughout the manual when referring to Version 2 and Version 5 respectively, of the Network Control Program.

This manual describes procedures performed at the system console only when they are not related to an access method. These include primarily the procedures for loading the control program into the local or remote 3705 Communications Controller. Host operating procedures that are related to the access method support for the 3705 are described in the applicable access method publication.

In the following four sections are the procedures for operating the controller both under ·normal operating conditions and in diagnostic mode. Section 5 describes each panel control, its function, and the procedures in which it is used. The appendixes give additional information relating to certain procedures or to the use of certain panel controls. At your option, you may use Appendix  $E -$  Error Recovery Procedures  $-$  as an aid for determining the cause of an error condition before calling your service representative.

For additional introductory information about the local or remote IBM 3705 Communications Controller, refer to the 3704 and 3705 *Introduction* manual.

A.  $\sim$  $\label{eq:R1} \begin{split} \mathbf{y}^{(1)}(t) &= \frac{1}{2} \sum_{i=1}^{n} \mathbf{y}^{(1)}(t) \mathbf{y}^{(1)}(t) + \frac{1}{2} \sum_{i=1}^{n} \mathbf{y}^{(1)}(t) \mathbf{y}^{(1)}(t) \\ &= \frac{1}{2} \sum_{i=1}^{n} \mathbf{y}^{(1)}(t) \mathbf{y}^{(1)}(t) + \frac{1}{2} \sum_{i=1}^{n} \mathbf{y}^{(1)}(t) \mathbf{y}^{(1)}(t) \\ &= \frac{1}{2} \sum_{i=1}^{$  $\label{eq:2} \begin{split} \mathcal{L}_{\text{max}}(\mathcal{L}_{\text{max}}(\mathbf{r}, \mathbf{r})) = \mathcal{L}_{\text{max}}(\mathbf{r}, \mathbf{r}) \\ \mathcal{L}_{\text{max}}(\mathbf{r}, \mathbf{r}) = \mathcal{L}_{\text{max}}(\mathbf{r}, \mathbf{r}) \\ \mathcal{L}_{\text{max}}(\mathbf{r}, \mathbf{r}) = \mathcal{L}_{\text{max}}(\mathbf{r}, \mathbf{r}) \\ \mathcal{L}_{\text{max}}(\mathbf{r}, \mathbf{r}) = \mathcal{L}_{\text{max}}(\mathbf{r}, \mathbf{r}) \\ \mathcal{L$  $\mathcal{F}^{\mathcal{F}}_{\mathcal{F}^{\mathcal{F}}_{\mathcal{F}^{\mathcal{F}}_{\mathcal{F}}}}$ 

# **Section 2: 3705 Program-Independent Control Panel Procedures**

This section describes the procedures you can execute at the 3705 control panel regardless of the control program resident in the controller. The procedures are organized in two groups. The first group includes the basic procedures that you will use most often. The second group consists of advanced operating procedures that are normally used by an experienced programmer or service representative who is familiar with the system configuration and application.

Each procedure is described in flow chart form, showing the actions you should take. The 3705 responses to your action as well as explanatory notes and additional information are located in the margins.

At the bottom of the page for each procedure is a list of the control panel switches, lights, and push buttons used in that procedure. The number after each one is a key to the section of the control panel diagram (Appendix D) where that switch, light, or push button is located. The diagram folds out so that you can look at it with any other page of the manual. The key should help you locate the controls easily if you are unfamiliar with the panel.

The remote 3705 control panel is identical to the local 3705 control panel except that it does not have the CHANNEL INTERFACE switches and lights and the LOCAL/RE-MOTE POWER switch.

 $\hat{\gamma}_i$  $\label{eq:2.1} \mathcal{L}(\mathcal{L}) = \mathcal{L}(\mathcal{L}) \mathcal{L}(\mathcal{L}) \mathcal{L}(\mathcal{L})$  $\label{eq:2.1} \begin{split} \mathcal{E}^{(1)}(x) &= \mathcal{E}^{(1)}(x) \mathcal{E}^{(1)}(x) \mathcal{E}^{(1)}(x) \mathcal{E}^{(1)}(x) \mathcal{E}^{(1)}(x) \mathcal{E}^{(1)}(x) \mathcal{E}^{(1)}(x) \mathcal{E}^{(1)}(x) \mathcal{E}^{(1)}(x) \mathcal{E}^{(1)}(x) \mathcal{E}^{(1)}(x) \mathcal{E}^{(1)}(x) \mathcal{E}^{(1)}(x) \mathcal{E}^{(1)}(x) \mathcal{E}^{(1)}$  $\label{eq:2.1} \frac{1}{2}\sum_{i=1}^n\frac{1}{2}\sum_{j=1}^n\frac{1}{2}\sum_{j=1}^n\frac{1}{2}\sum_{j=1}^n\frac{1}{2}\sum_{j=1}^n\frac{1}{2}\sum_{j=1}^n\frac{1}{2}\sum_{j=1}^n\frac{1}{2}\sum_{j=1}^n\frac{1}{2}\sum_{j=1}^n\frac{1}{2}\sum_{j=1}^n\frac{1}{2}\sum_{j=1}^n\frac{1}{2}\sum_{j=1}^n\frac{1}{2}\sum_{j=1}^n\frac{1}{2}\sum_{j=1}^n\$ 

# **BASIC 3705 CONTROL PANEL PROCEDURES**

The following procedures are used most frequently during normal 3705 operation. They are primarily those procedures needed to start and stop the 3705, make the control panel active, and enable or disable the channel interface. They also include some procedures for correcting certain error conditions.

The remote 3705 requires a remote program loader in place of a channel adapter; therefore, any procedure which enables or disables the channel interface does not apply to remote operation.

The 3705-related procedures in the host access method are not described here. Refer to the operator's or user's guide for the access method under which you are running for a description of these procedures.

# Preparing the 3705

Execute these procedures in the order shown. When the sequence is complete, the 3705 is ready for normal. operation.

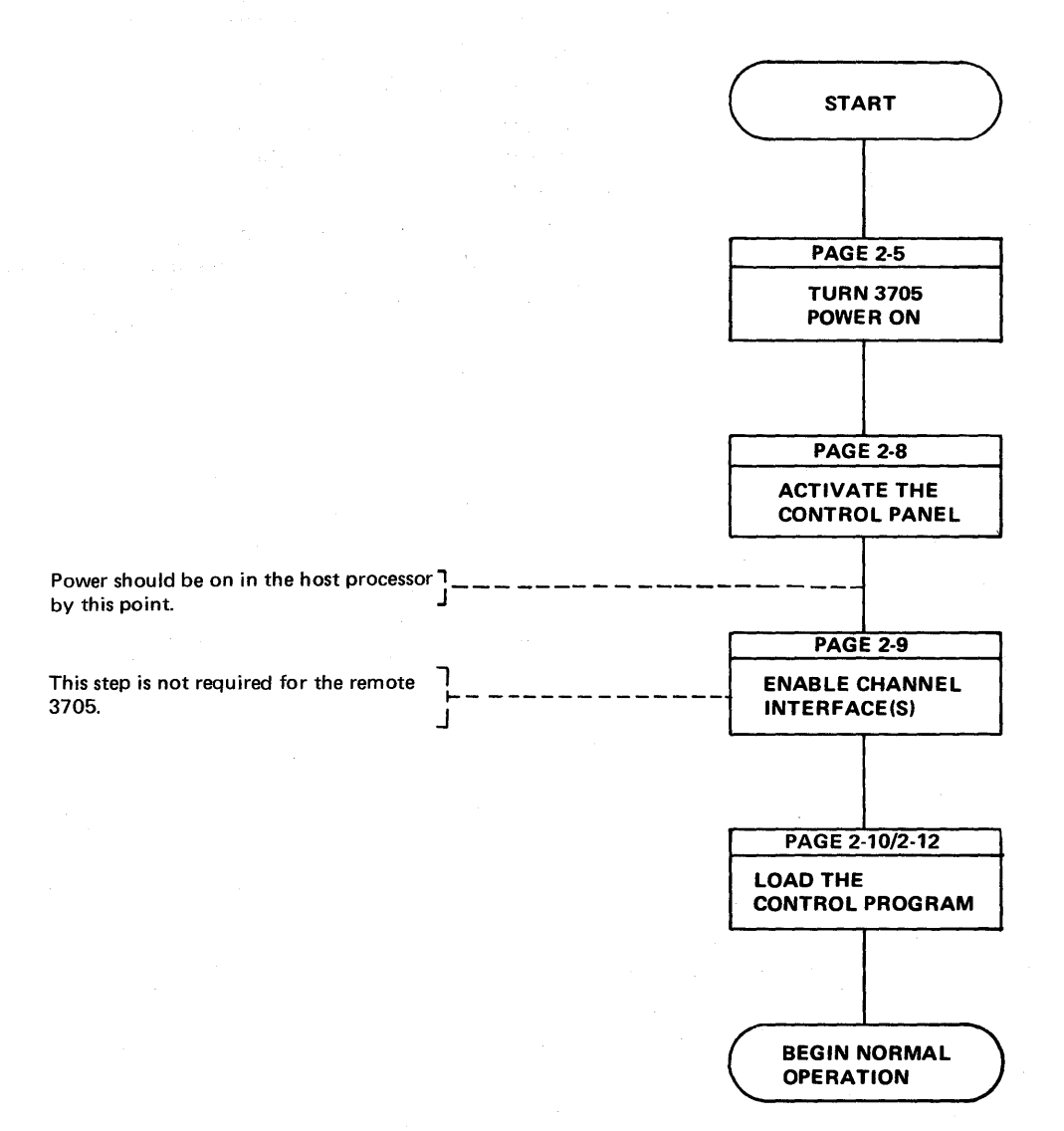

#### Turning Power On\*

Use this procedure to turn power on when the LOCAL/REMOTE POWER switch is set to LOCAL.

\*The remote 3705 does not have a LOCAL/REMOTE POWER switch. The only way to turn power on at the remote is by pressing POWER ON.

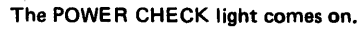

The power-on sequence is complete. The POWER CHECK light should be on only briefly. If it stays on, follow the procedure for resetting a power check (page 2· 7). If the light does not come on I \_\_\_\_\_\_\_\_\_\_ \_ WAIT UNTIL THE at all, the lamp is probably burned out. If replacing the lamp does not solve the problem, refer to the Error Recovery Checklist in Appendix E before calling your service representative.

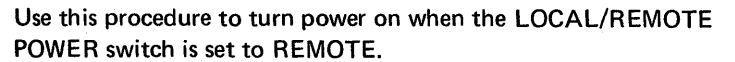

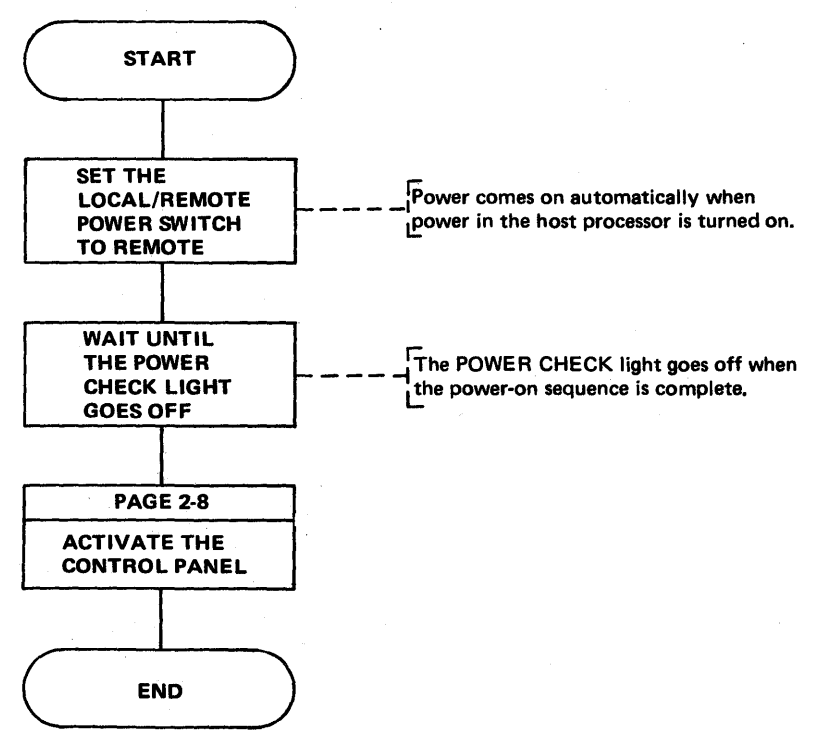

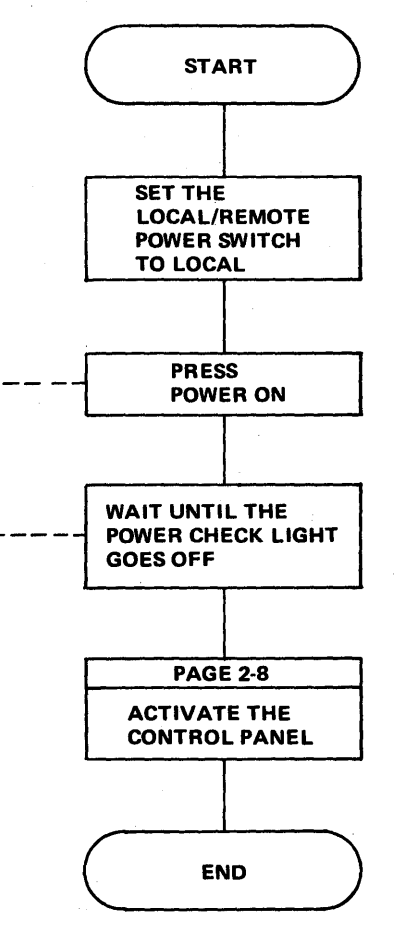

LOCAL/REMOTE POWER switch 8 POWER CHECK light POWER ON push button

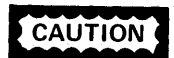

CAUTION Always disable all channel interfaces before pressing POWER OFF.

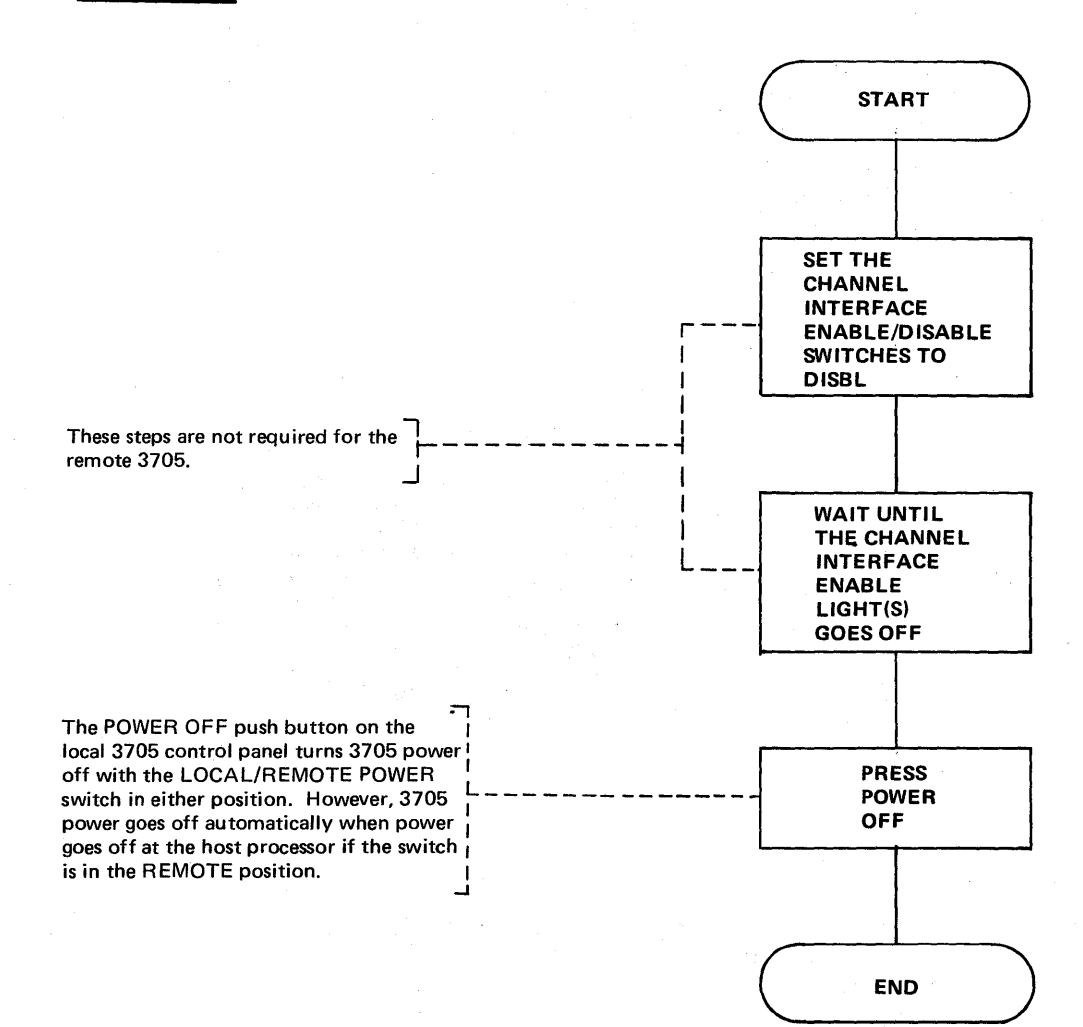

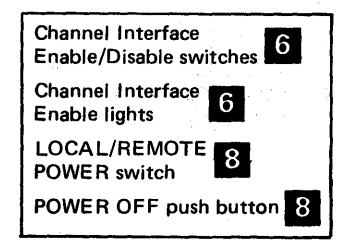

When a power check occurs, 3705 power goes off and the POWER CHECK light comes on. Try to reset the check by executing this procedure.

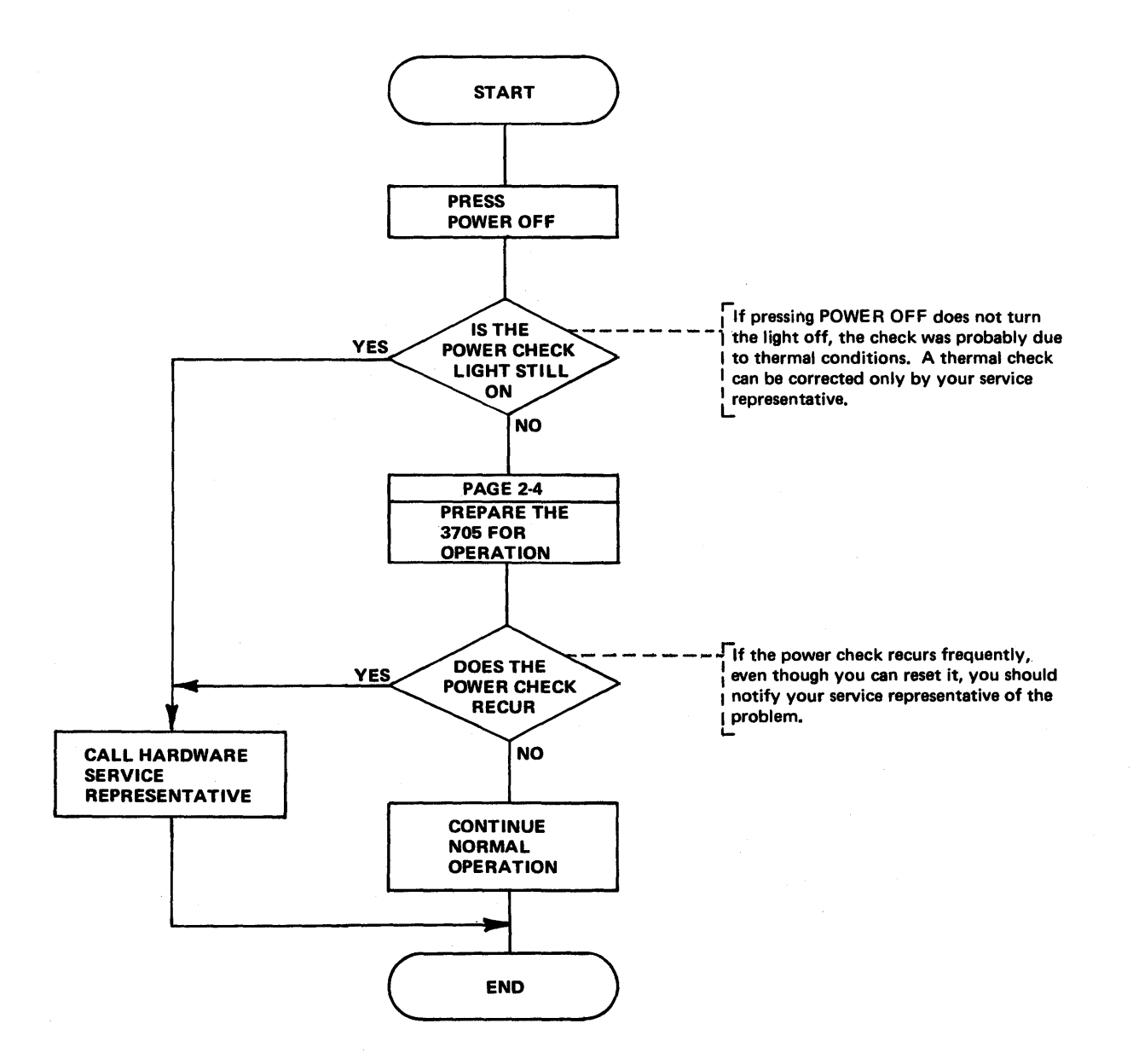

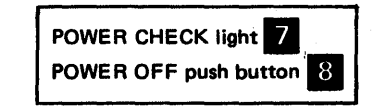

#### Activating the Control Panel

Unless the panel is active, only the power controls and channel interface switches are effective, and the 3705 operates as if the MODE SELECT and DIAGNOSTIC CONTROL switches were in the PROCESS position.

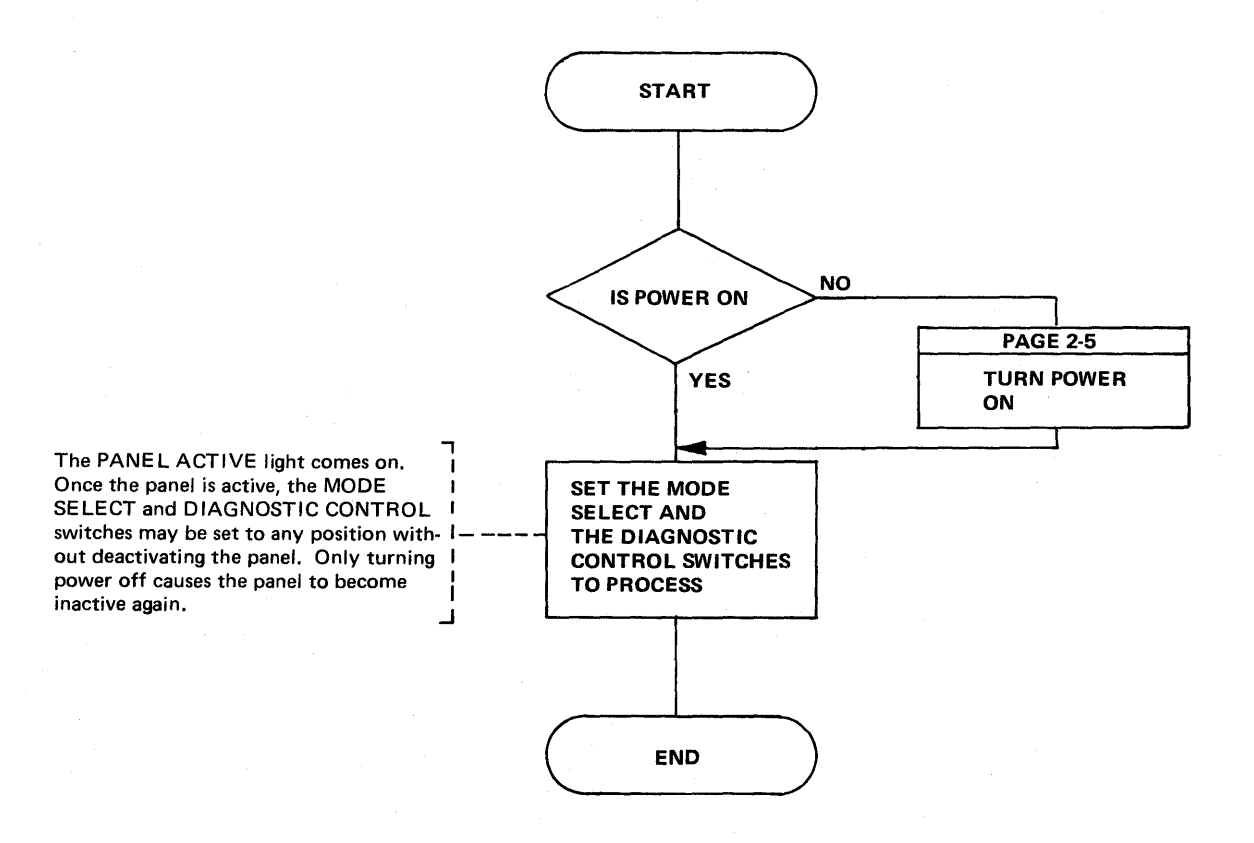

DIAGNOSTIC CONTROL switch MODE SELECT switch<sup>1</sup> PANEL ACTIVE light

# **Enabling/Disabling The Channel Interface (Local Only)**

At least one channel interface must be enabled to allow the local 3705 to communicate with the host processor.

If two channel adapters are installed in the 3705, you may enable one interface at a time on each type 1, type 2, or type 4 channel adapter. When a type 3 channel adapter is installed, both interfaces can be enabled or disabled simultaneously or independently of each other. Simultaneous operation over the two interfaces, however, is not permitted.

If only one channel adapter is installed, the Channel 2 Interface Enable/Disable switch and the Channel 2 Interface Enabled lights are blank buttons.

**Note:** When the 3705 is hard-stopped, the Channel Interface Enabled light stays on, even though the channel adapter is disabled.

Note: When operating with a network control program, do not disable a type 1 or type 4 channel adapter unless the network is quieseed or a system reset has occurred.

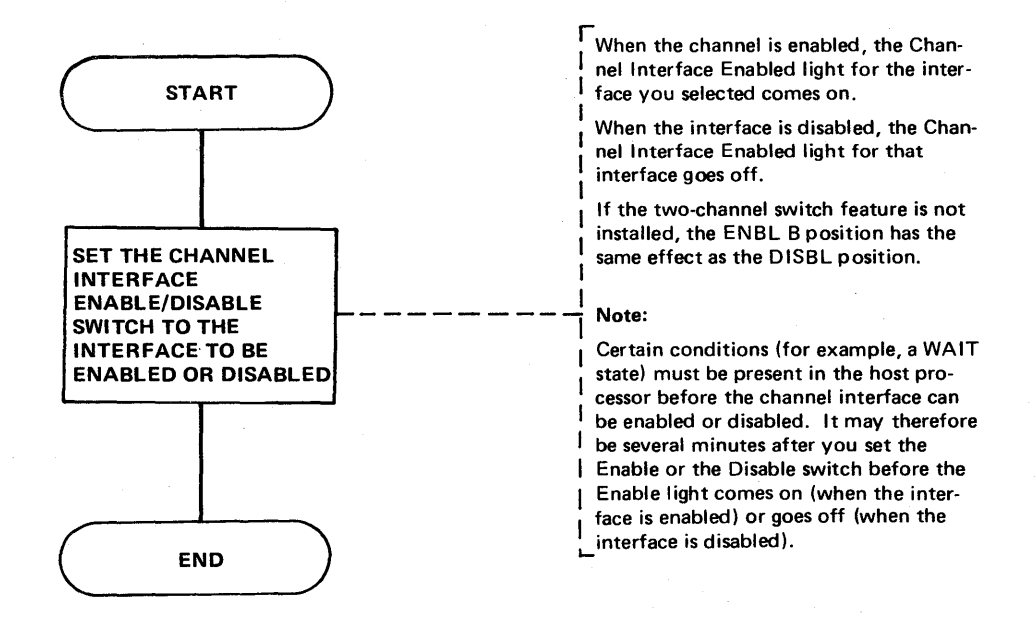

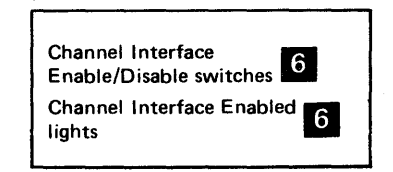

Initial Program Load (IPL) (Local only) (Part 1 of 2)

Use this procedure to load the control program across the channel into the local 3705.

When a type 3 channel adapter is installed, run initial test with only one channel interface enabled at a time.

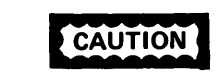

**CAUTION** Do not press LOAD while the subchannels are active under the Emulation Program. Ending status will not be presented to these subchannels. To determine whether the subchannels are active, display storage location X'0710', using the procedure on page 3-5. DISPLAY A contains the Channel Control Block (CHCB) address for the first type 4 channel adapter. If a second type 4 channel adapter is installed, DISPLAY B contains it's CHCB address. To display the desired location, add seven to each non-zero address. If no subchannels are active, the value of each location is zero.

CAUTION If the control program is inoperative due to a hard stop, and/or CCU check, disable the channel interface, and press the RESET then

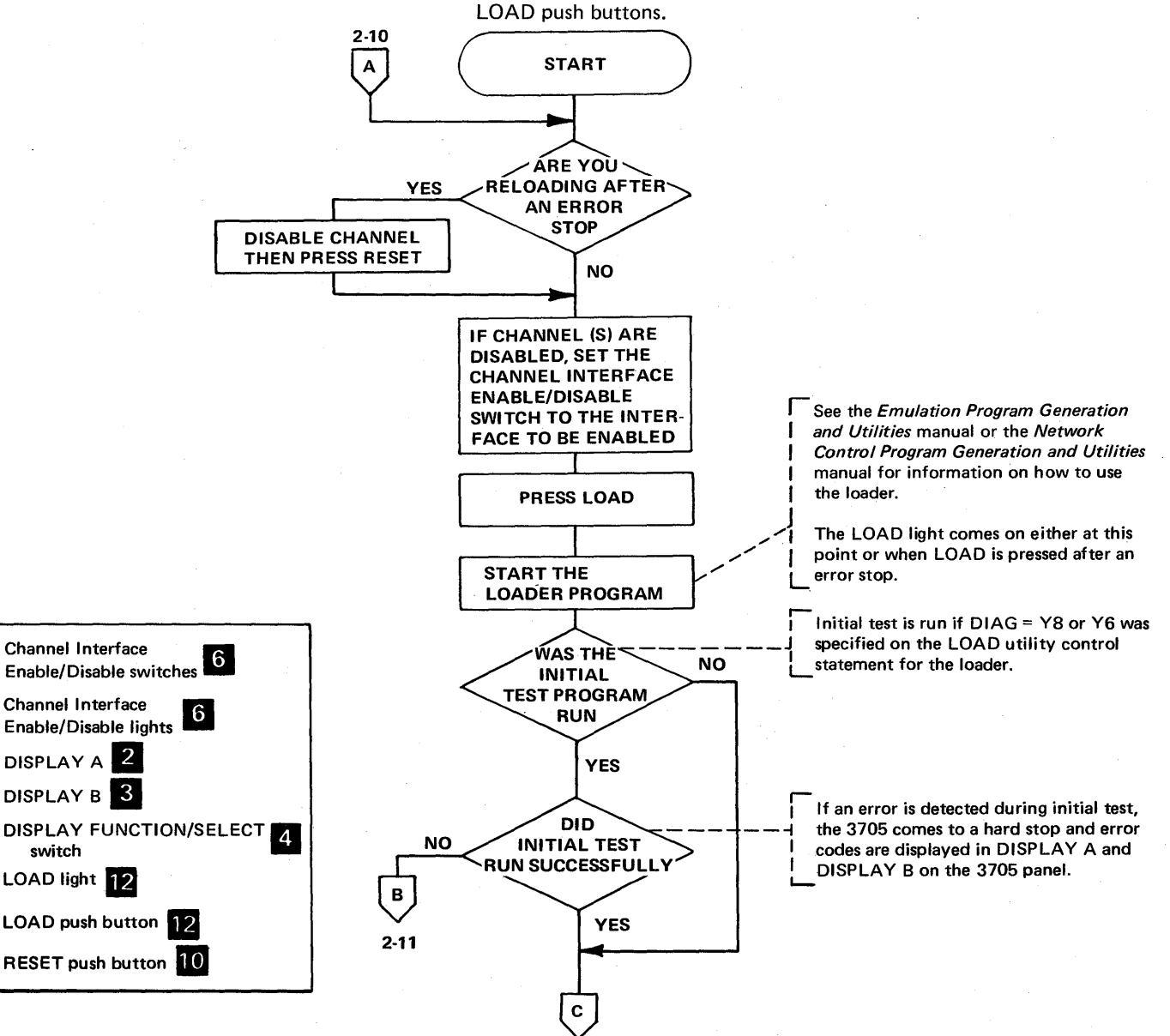

2-11

Initial Program Load (IPL) (Local only) (Part 2 of 2)

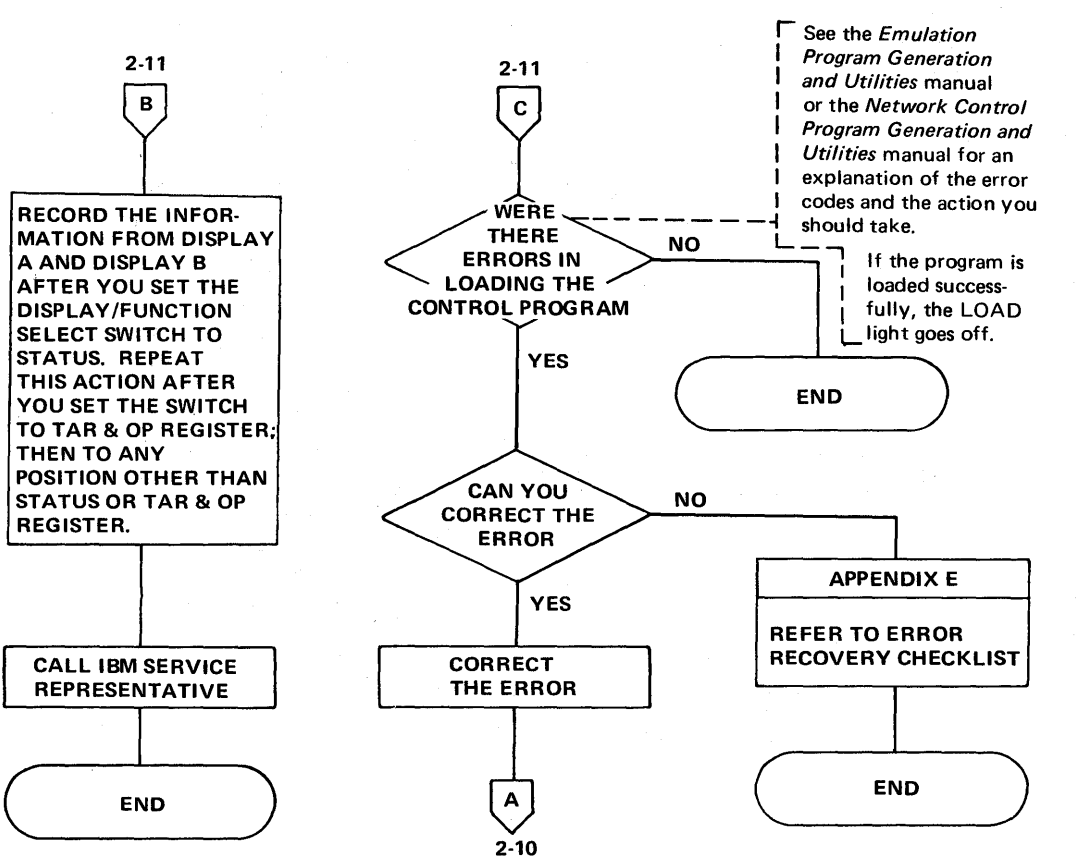

### Initial Program Load (IPL) (Remote only) (Part 1 of 4)

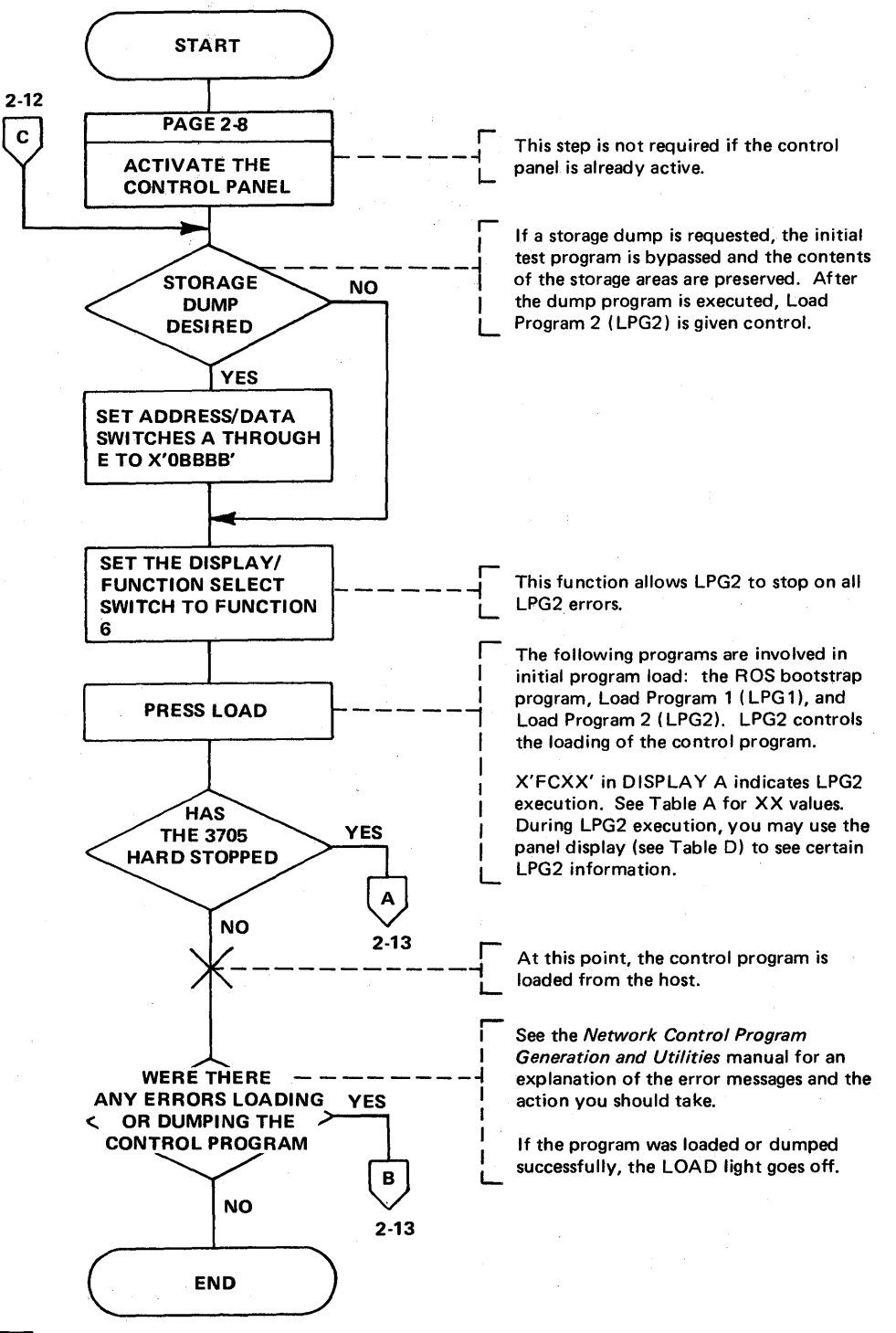

Use this procedure to load the control program across the channel and through the local controller into the remote IBM 3705.

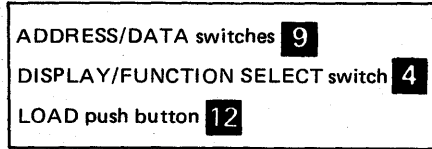

Initial Program Load (IPL) (Remote only) (Part 2 of 4)

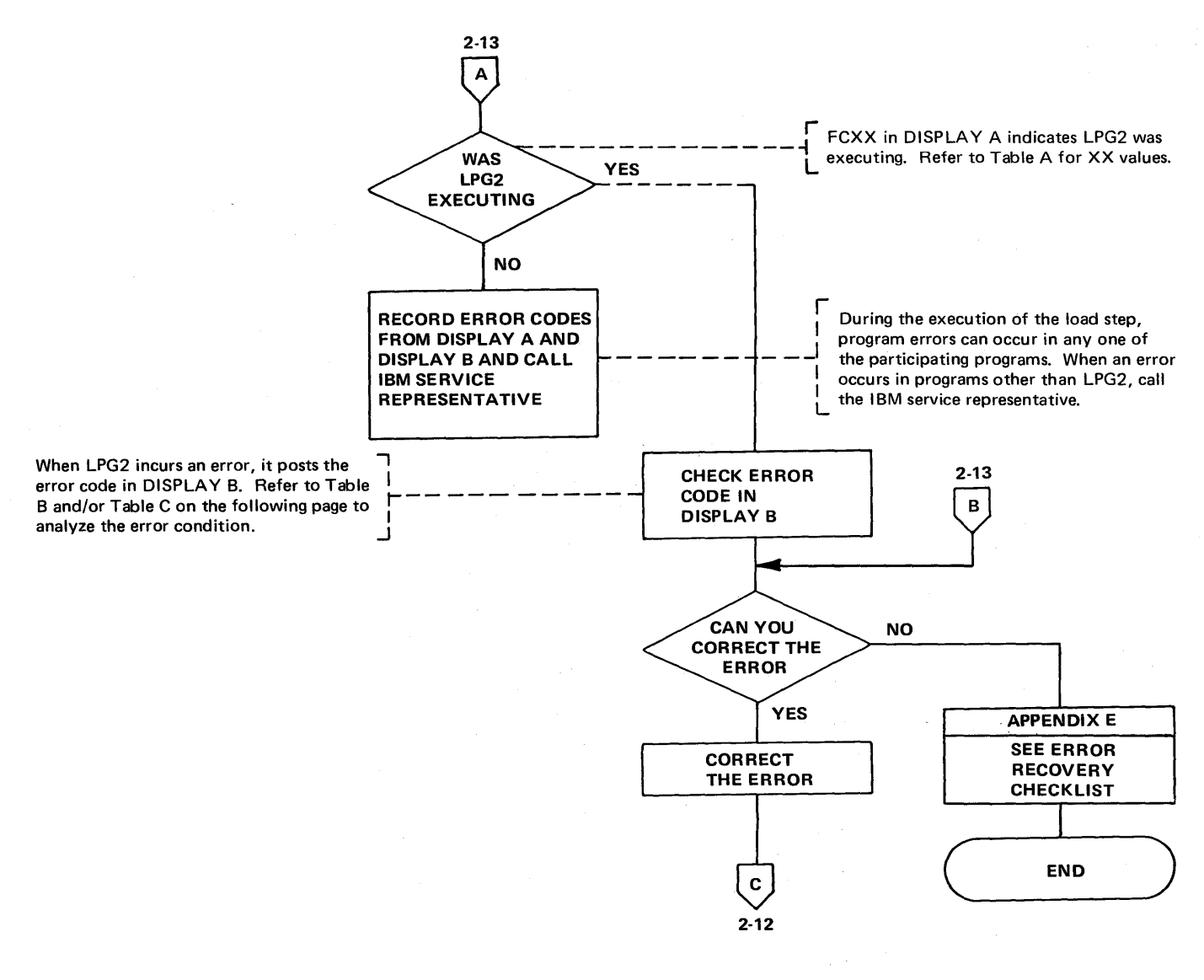

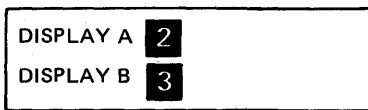

# Initial Program Load (IPL) (Remote only) (Part 3 of 4)

X'FCXX' in DISPLAY A indicates LPG2 execution. Values for XX - the IPL sequence indicator- are shown in Table A. These codes indicate the progress of the IPL procedure.

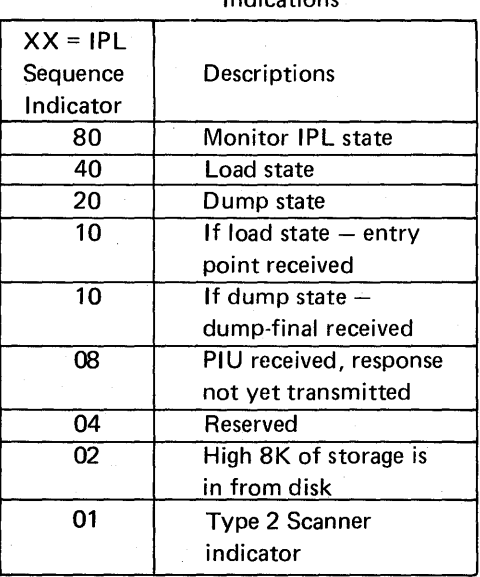

#### Table  $A - IPL$  Sequence Indications

Table B describes the error codes that cause LPG2 to unconditionally hardstop. Table C describes the LPG2 abend codes for errors that cause LPG2 to automatically reload itself. If the DISPLAY/FUNCTION SELECT switch is set to FUNCTION 6, these errors cause a hard stop rather than automatic re-IPL.

# Table  $B - LPG2$  Error Codes (conditions causing

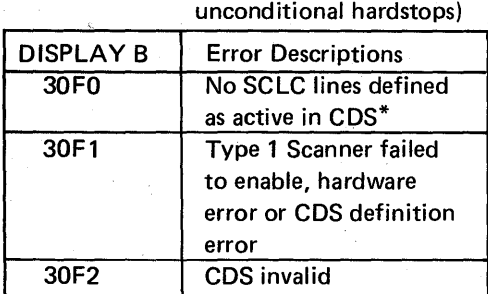

\*CDS is the remote IPL configuration data *set.* It is defined as part of the 3705 installation procedure.

Table C - LPG2 Abend Codes (conditions causing re-IPL)

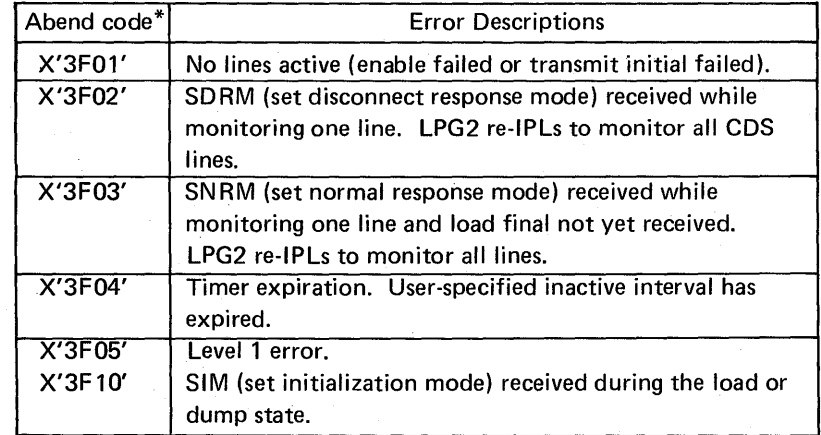

\*If the Network Control Program was running and the DISPLAY/FUNC-TION SELECT switch is set at FUNCTION 1, the NCP abend code is displayed in DISPLAY B if an abend occurred.

 $\chi/\Lambda$ 

Initial Program Load (IPL) (Remote only) (Part 4 of 4)

Table D describes the LPG2 control panel displays. These displays may be used during LPG2 execution to display certain LPG2 information.

# Table D - LPG2 Control Panel Displays

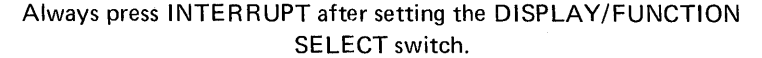

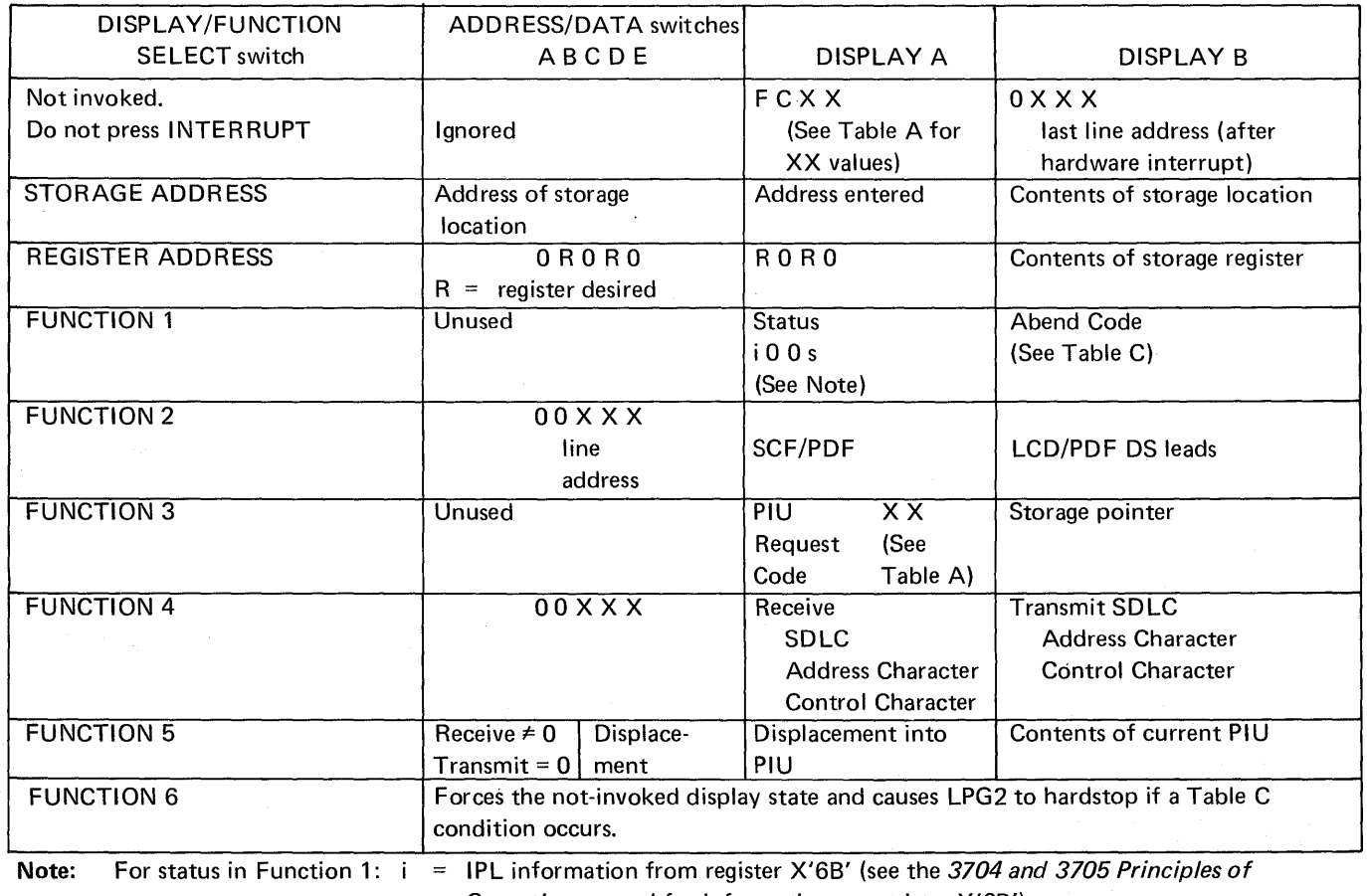

Operation manual for information on register X'6B')

s = four bits indicating which CDS line to use

 $\bar{\alpha}$ 

Use this procedure if you suspect a control panel light is not working properly. The procedure does not affect normal 3705 operation.

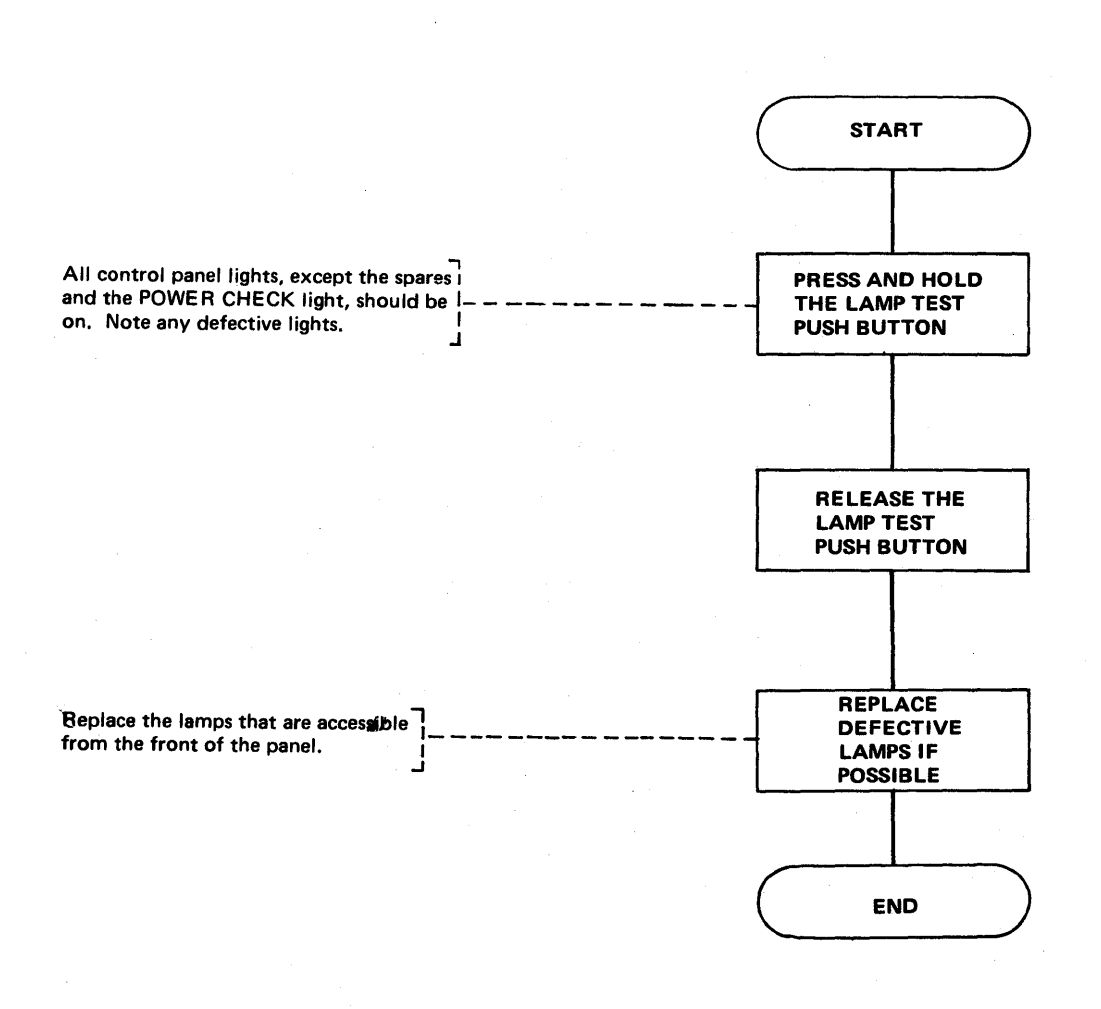

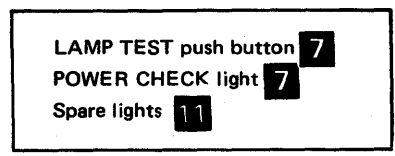

2-16

If the 3705 is operating with the DISPLAY/FUNCTION SELECT switch in a position other than STATUS, and the CC CHECK light comes on, set the DISPLAY/FUNCTION SELECT switch to STATUS. The appropriate CC CHECK light in DISPLAY A will be on. Try to reset the CCU check (see page 2-18). If this fails, record the type of check and call your hardware service representative.

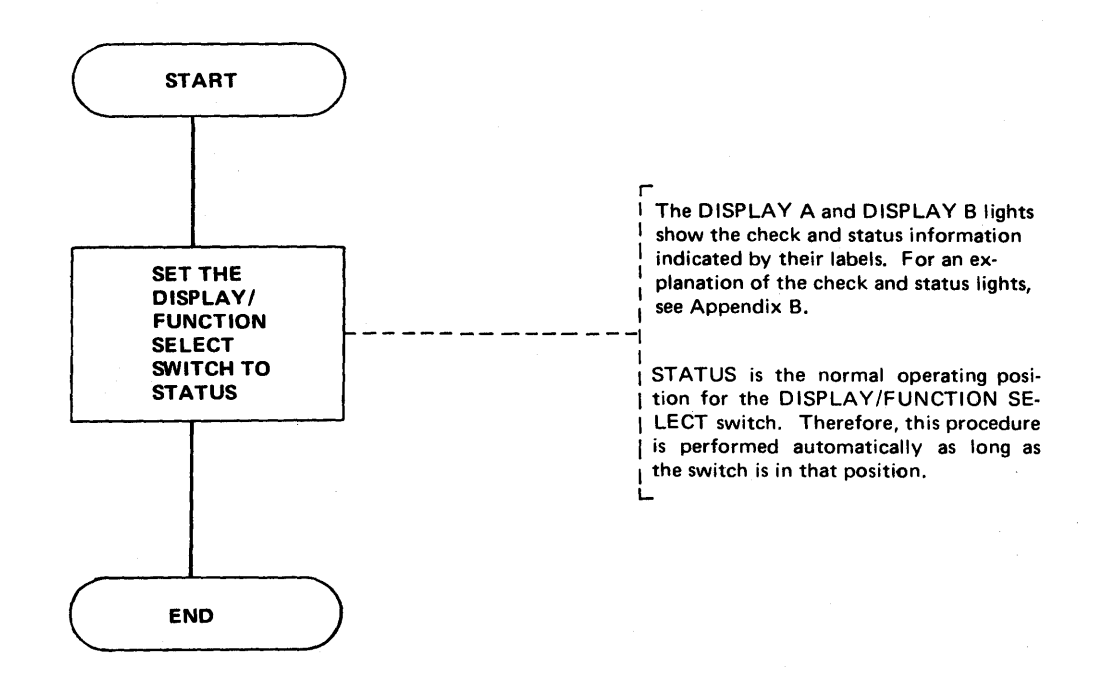

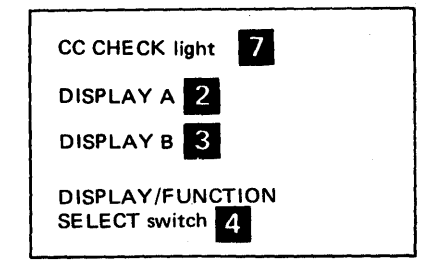

#### Resetting a CCU Check

**When the CC CHECK light comes on, try to reset the check by executing this procedure.** 

 $\sim 1/3$ 

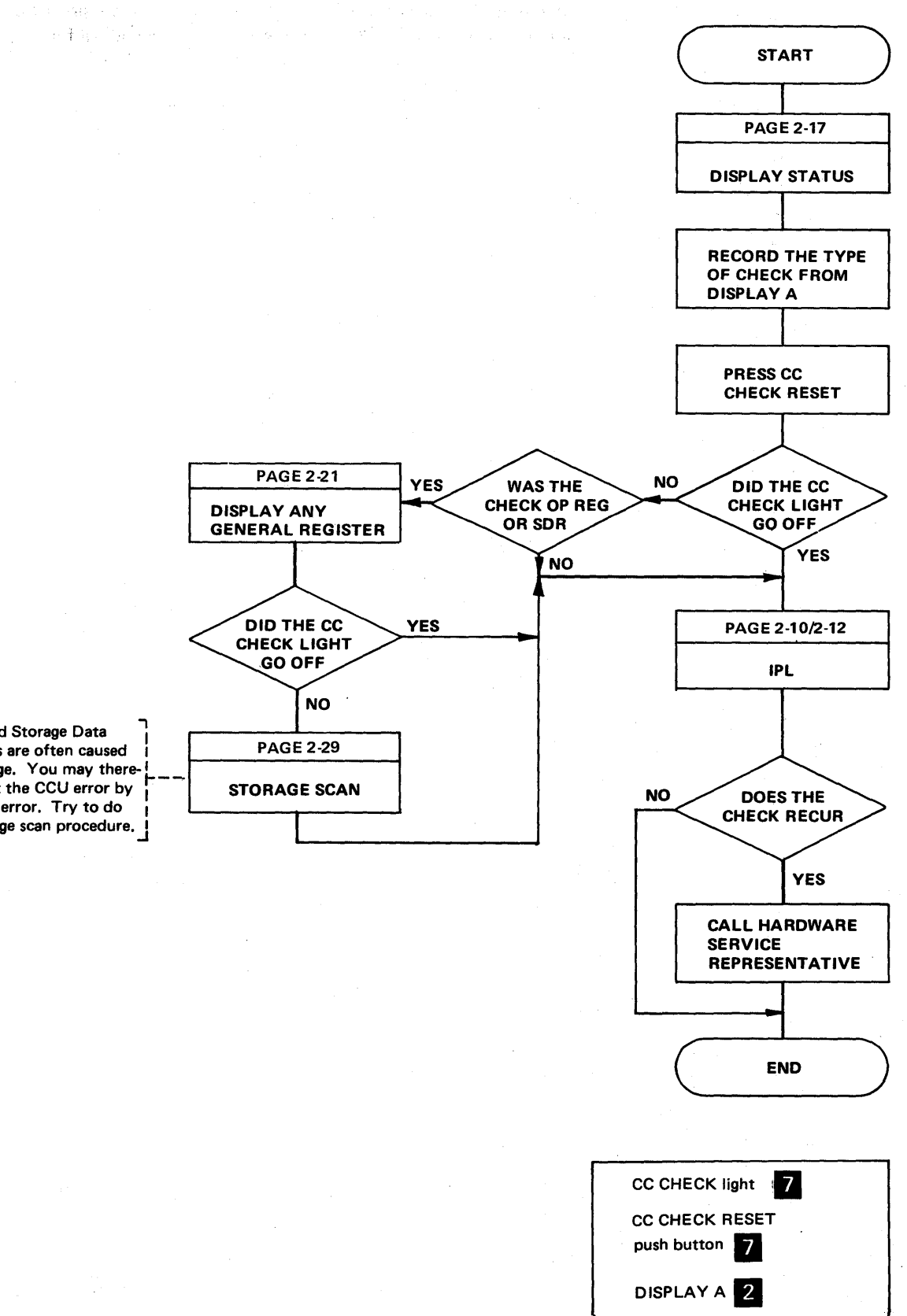

Operation Register and Storage Data<br>
1 Register (SDR) checks are often caused by bad parity in storage. You may therefore be able to correct the CCU error by correcting the storage error. Try to do this by using the storage scan procedure.

 $\sim$ 

# **ADVANCED 3705 CONTROL PANEL PROCEDURES**

For the following procedures to be useful, you need some knowledge of the internal operation of the 3705. If you have need for any of these procedures, you may want to refer to the 3704 and 3705 Principles of Operation manual for details.

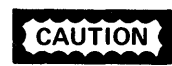

This procedure should be used as a debugging and diagnostic aid when the 3705 is not in normal program operation. Because the instruction step mode changes program interrupt priorities, can cause character overrun on the communication lines, and can tie up the channel, it should be used only when the communication lines and the channel are not in operation.

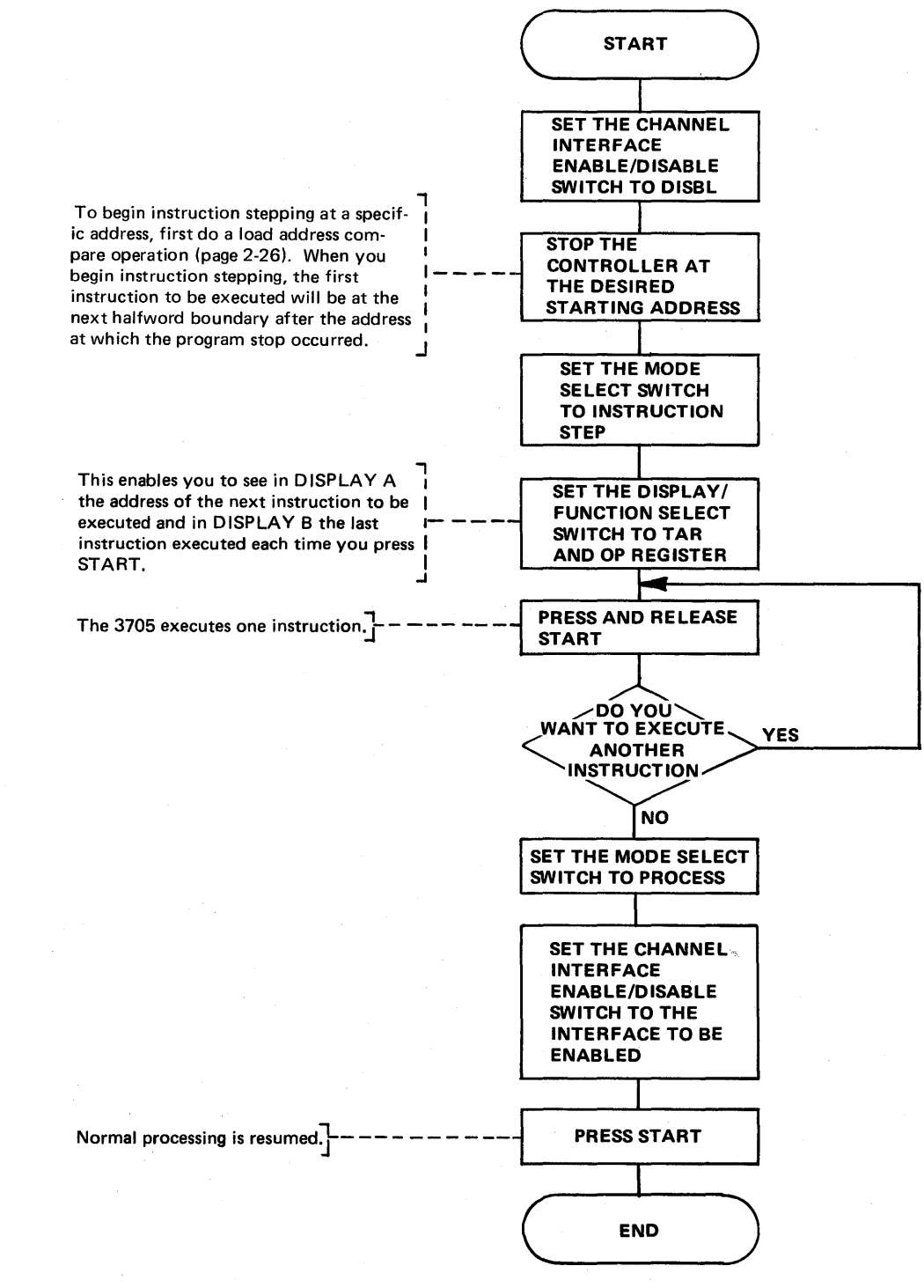

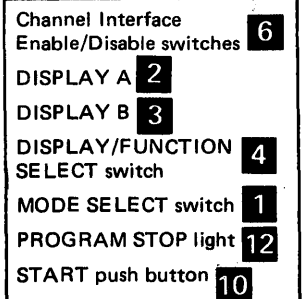

Set Address and Display Register

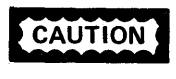

Displaying many of the external registers affects normal program opertion. Use care in displaying any register other than the general registers (00-1F).

You can use this procedure to simulate the execution of an Input (IN) instruction from the control panel by displaying the corresponding external register. See the IBM 3704 and 3705 Communications Controllers Principles of Operation for an explanation of the Input instruction.

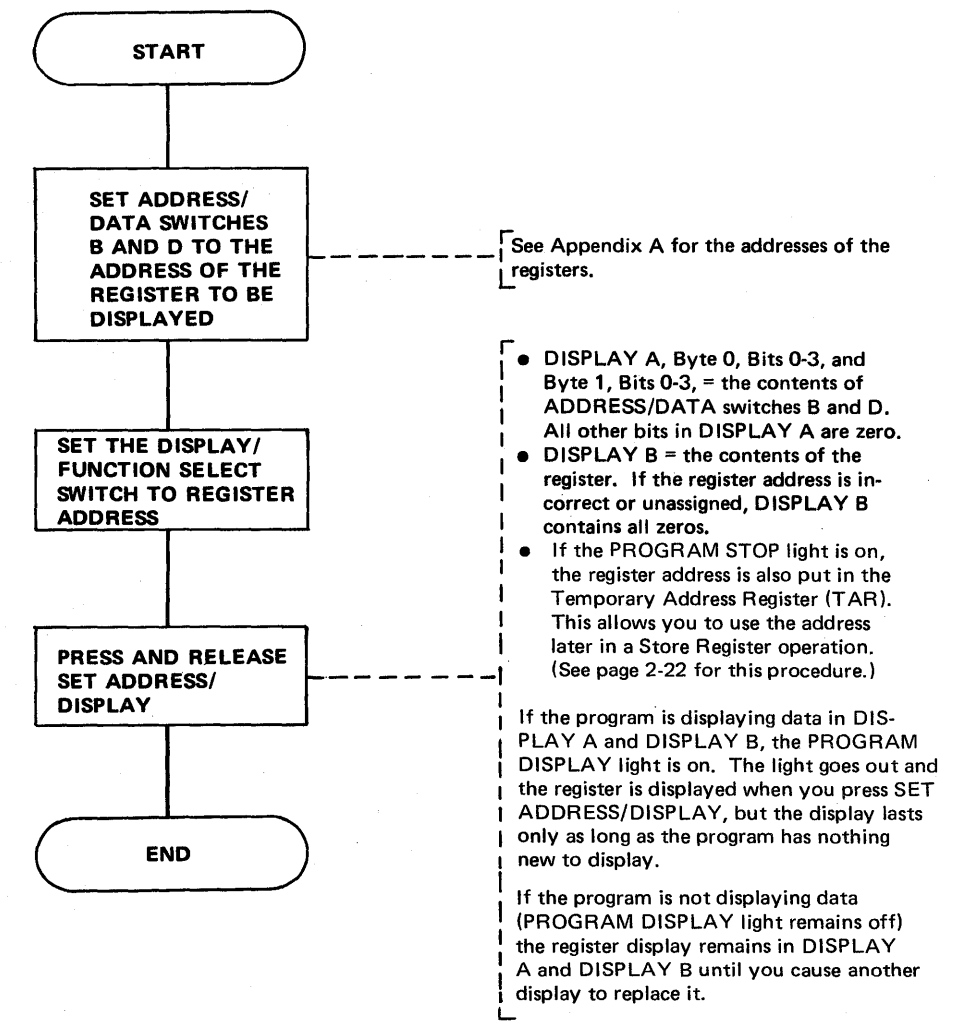

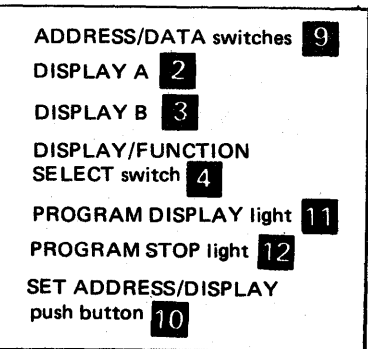

#### Storing Data in a Register

**CAUTION** 

Be careful when you use the STORE push button. The data you store may affect normal program operation or destroy program data.

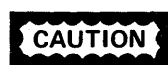

Pressing STOP while data is being transferred over the communication lines causes character overrun/underrun.

You can use this procedure to simulate the execution of an Output (OUT) instruction from the control panel by storing the desired bits in the corresponding external register. See the IBM 3704 and 3705 Communications Controllers Principles of Operation for an explanation of the Output instruction.

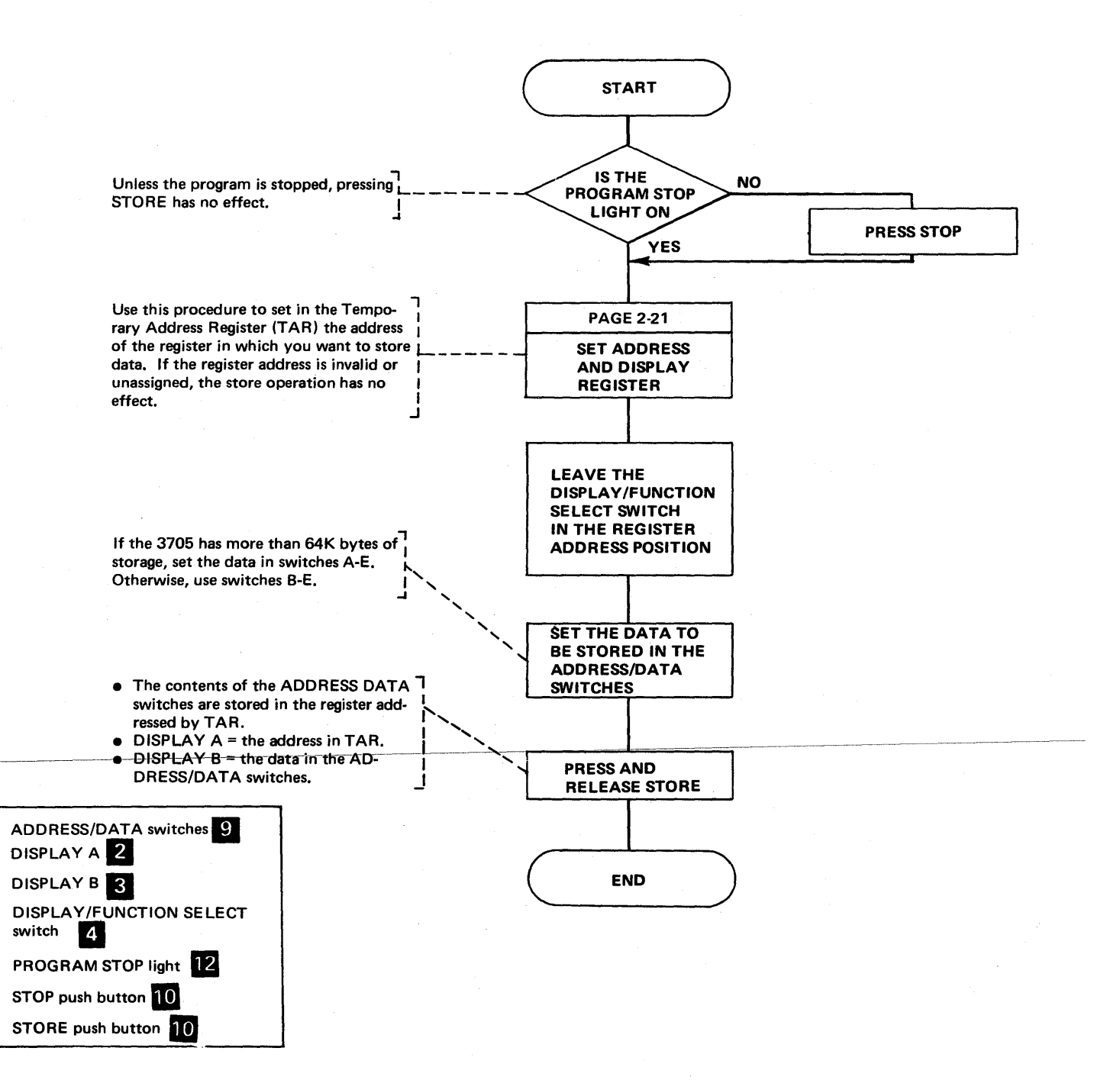

#### Set Address and Display Storage

Executing this procedure does not affect normal program operation.

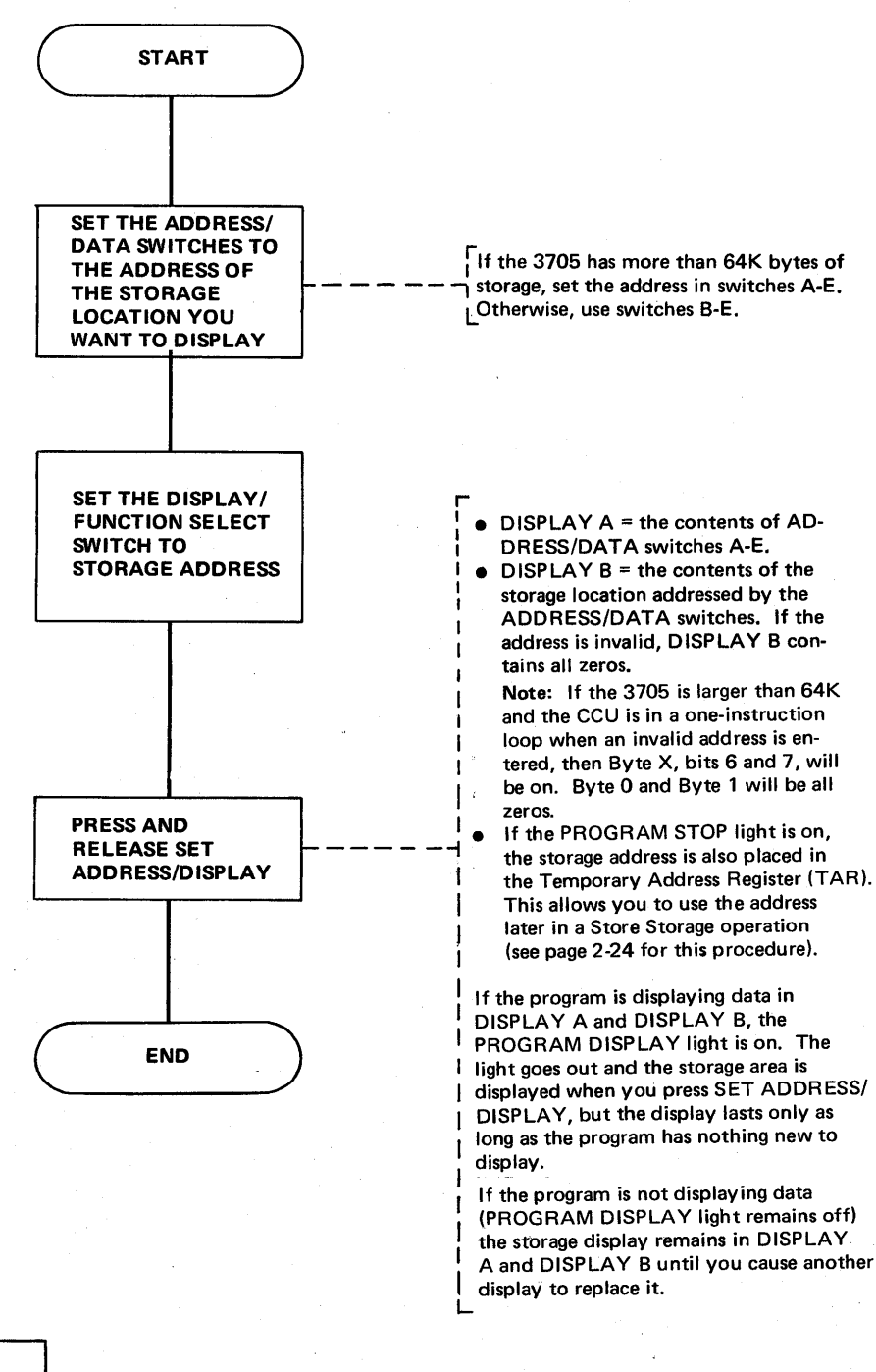

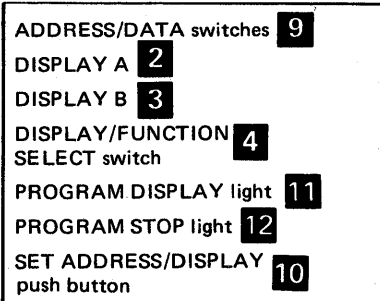

#### Storing Data in a Storage Location

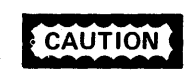

Be careful when you use the STORE push button. The data you store may affect normal program operation or destroy program data.

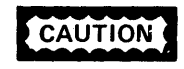

Pressing STOP while data is being transferred over the communication lines causes character overrun/underrun.

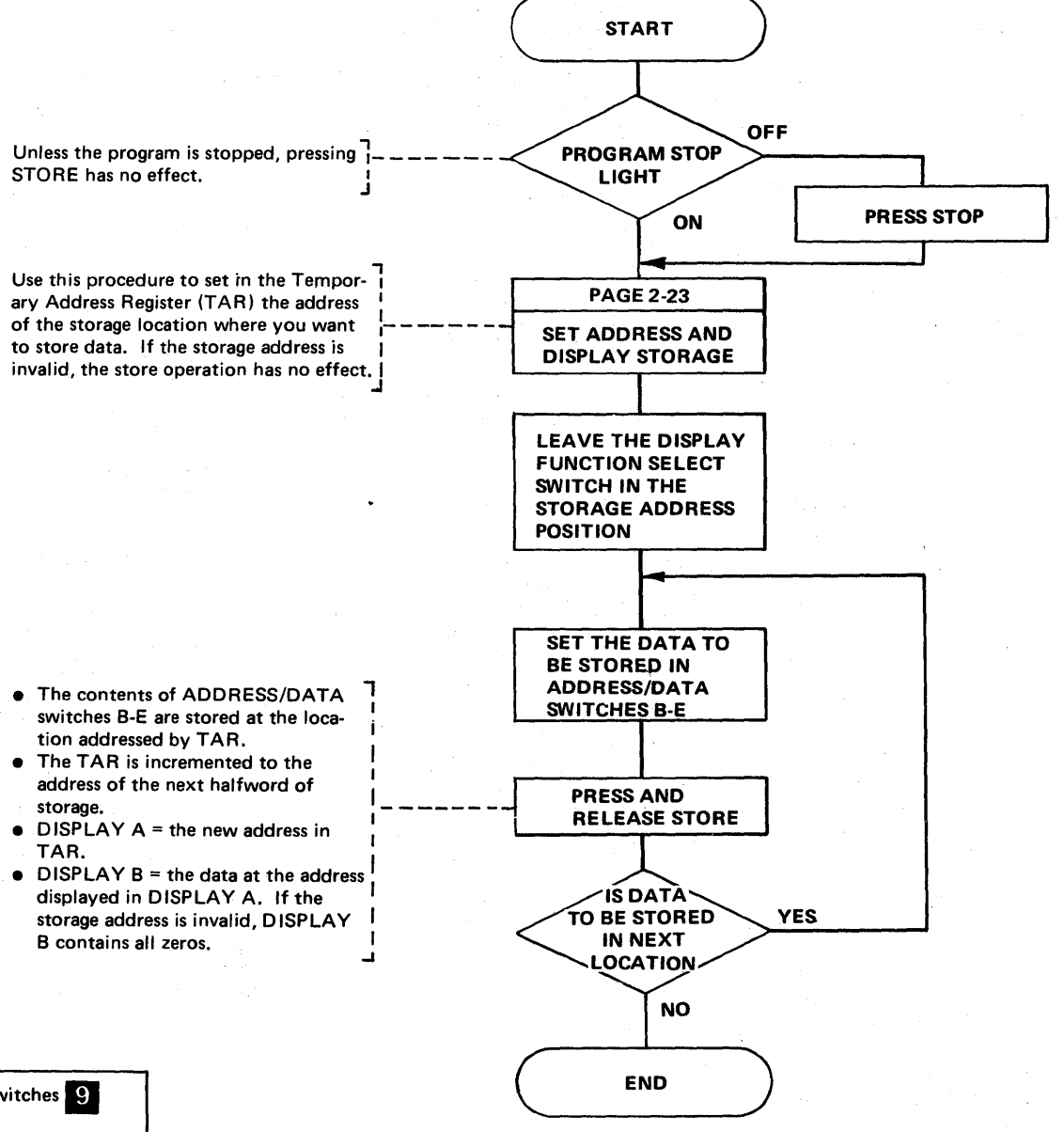

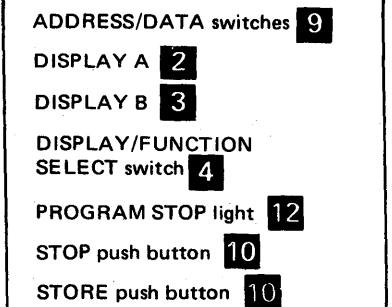

#### Store Address Compare

Use this procedure to determine whether the contents of a register are ever stored in a specific byte, halfword, or 18-bit (fullword) address of storage by an instruction.

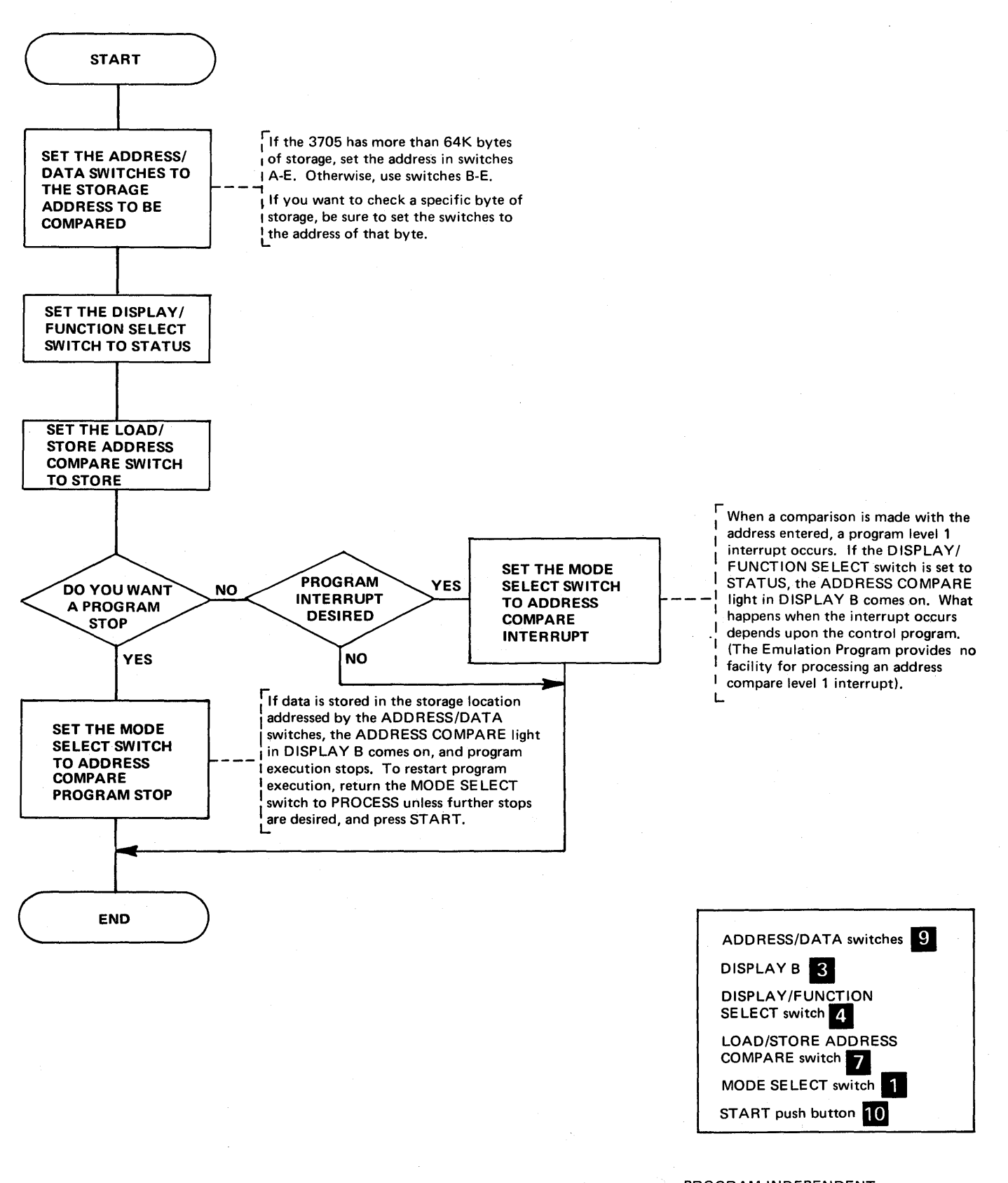
### Load Address Compare

Use this procedure to determine whether an instruction at a specific storage location is ever executed, or whether a specific storage byte, halfword or 18-bit address is ever loaded into a register.

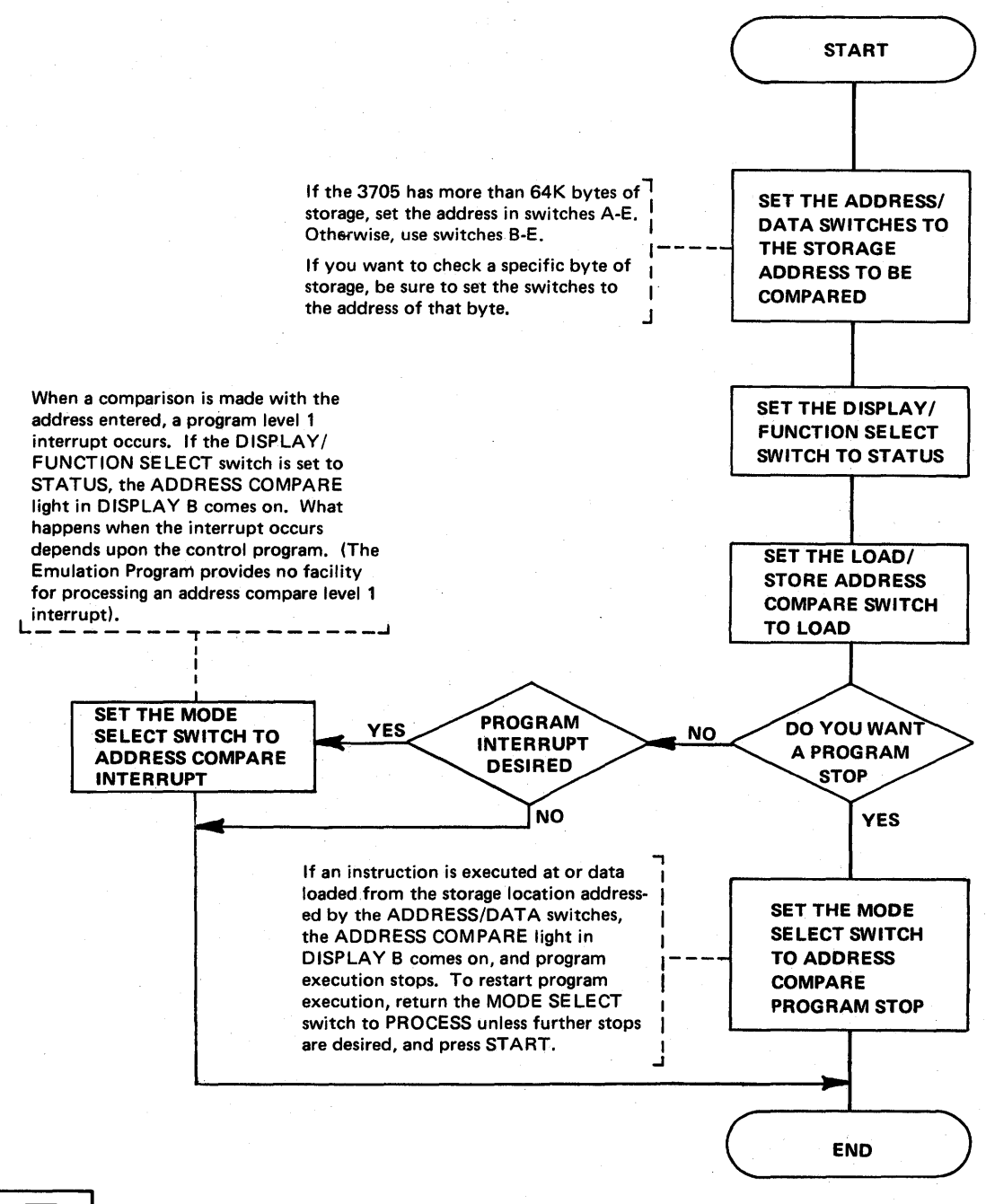

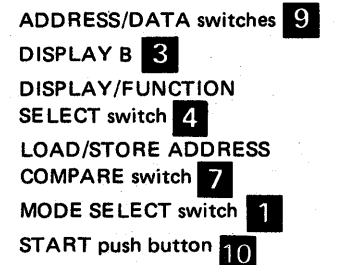

Displaying the Temporary Address Register (TAR) and Operation (OP) Register

> The Temporary Address Register (TAR) contains the storage address of the next instruction to be executed.

The Operation (OP) Register contains the first 16 bits of the last instruction executed.

You can display TAR and OP register as part of the instruction step procedure (page 2-20) to see what instructions are being executed. You may also want to display the OP register after a hard stop to see what instruction was being executed when the hard stop occurred.

Note: If you wish to look at the contents of TAR and OP register, do so before you execute another panel operation. Except for STATUS information, other panel displays destroy the contents of these registers.

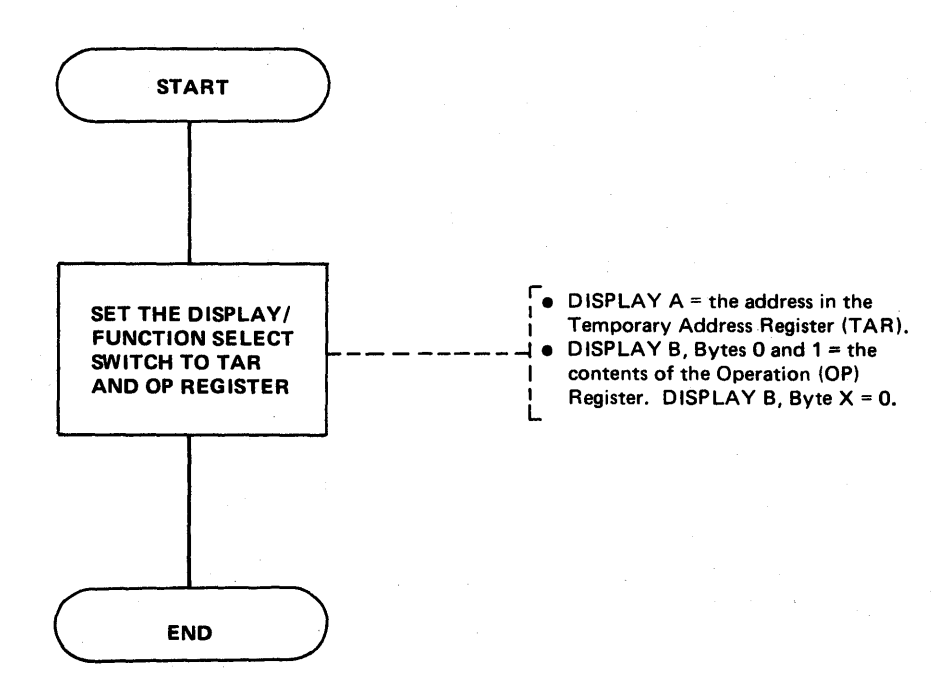

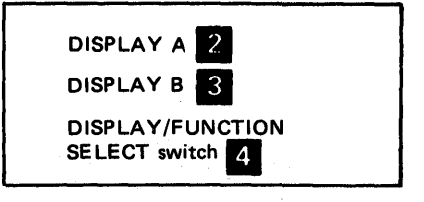

### Storage Test Pattern

Use this procedure to correct parity errors in 3705 storage.

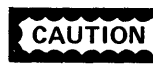

CAUTION This procedure destroys the contents of 3705 storage. Use it only when the 3705 is offline.

Note: You can use this procedure to clear storage by setting the test pattern equal to zero.

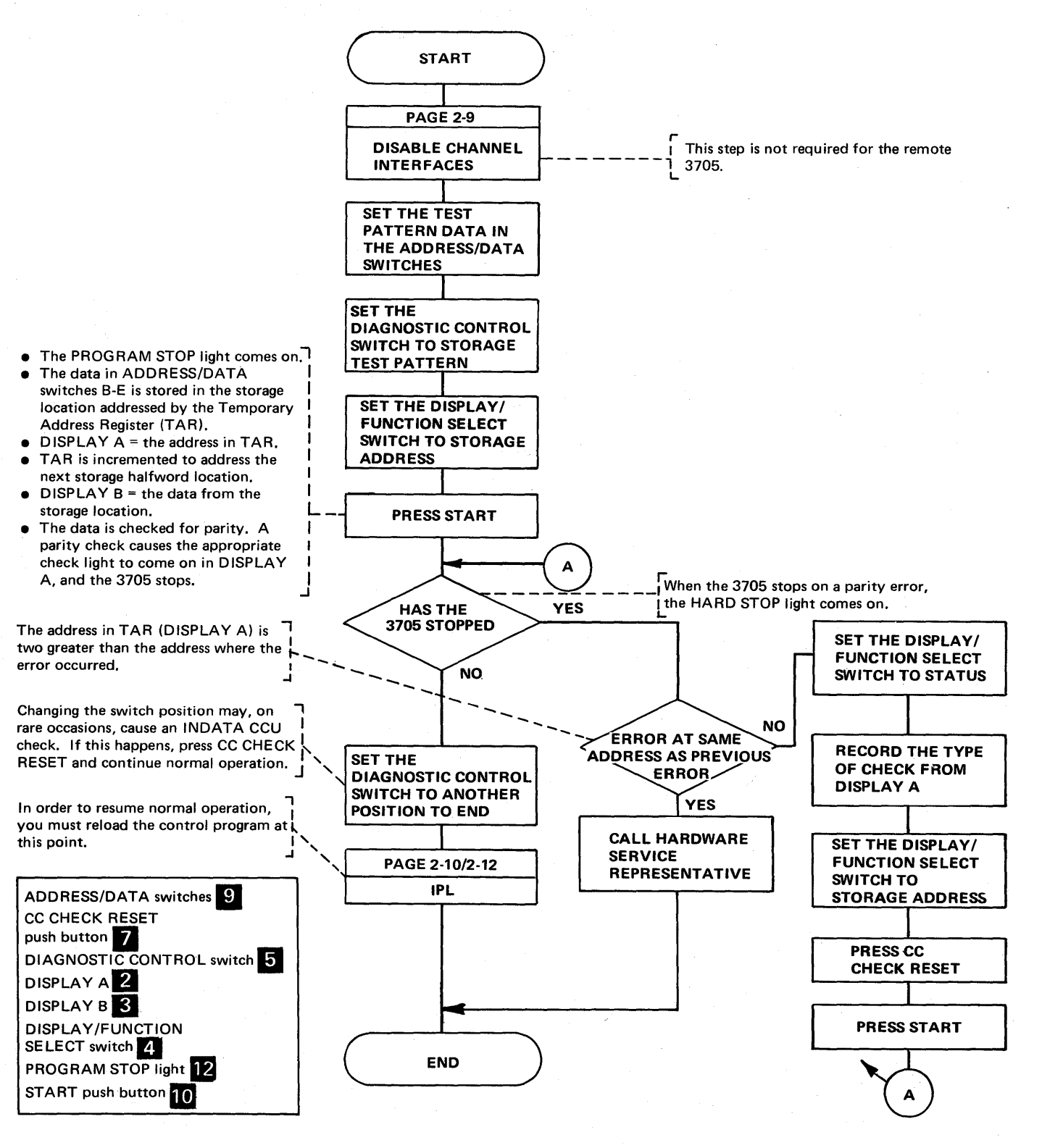

#### Storage Scan

Use this procedure to test for parity errors in 3705 storage.

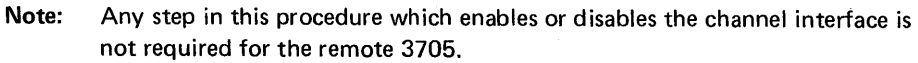

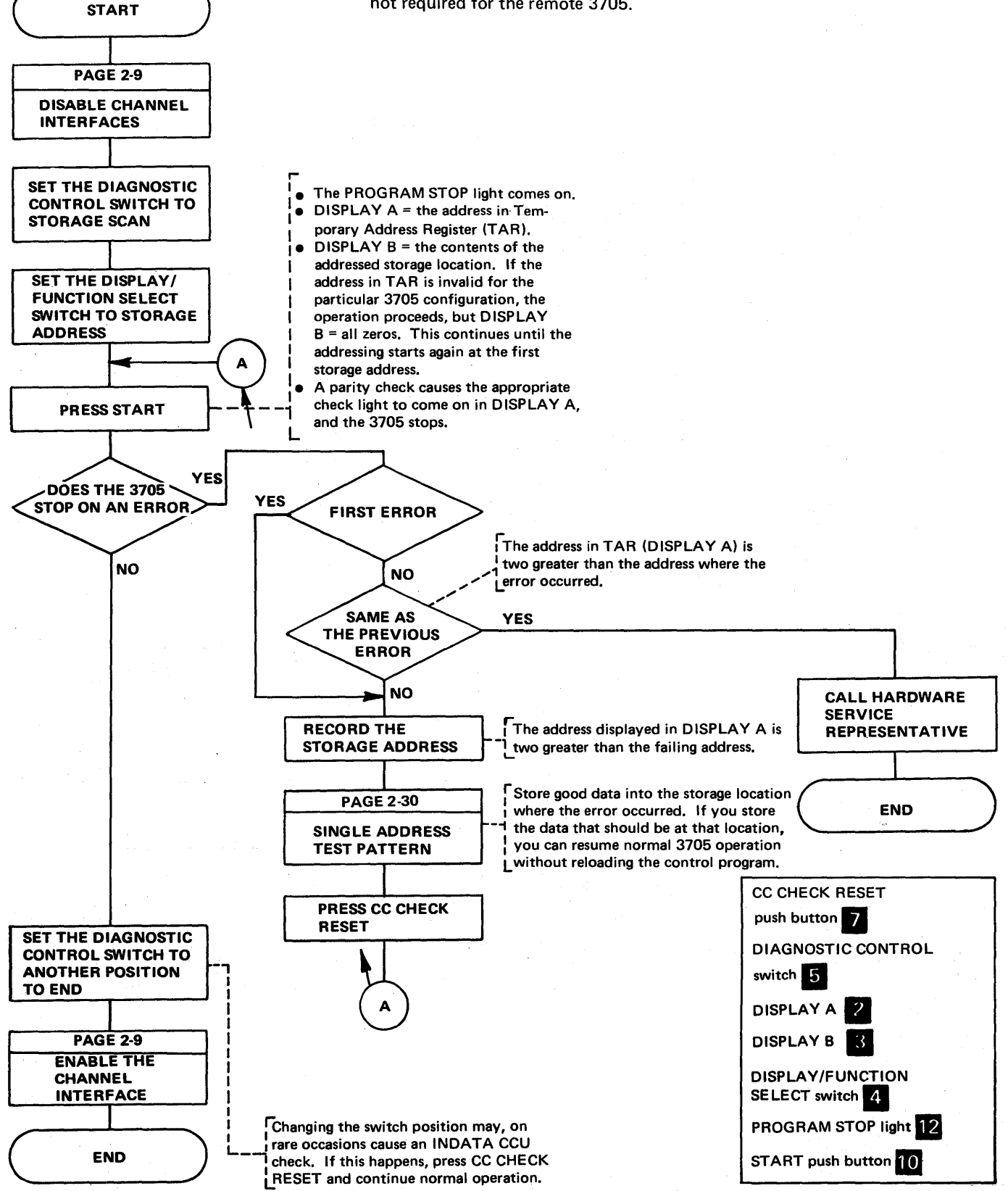

#### Single Address Test Pattern

Use this procedure to correct a parity error in a single storage location.

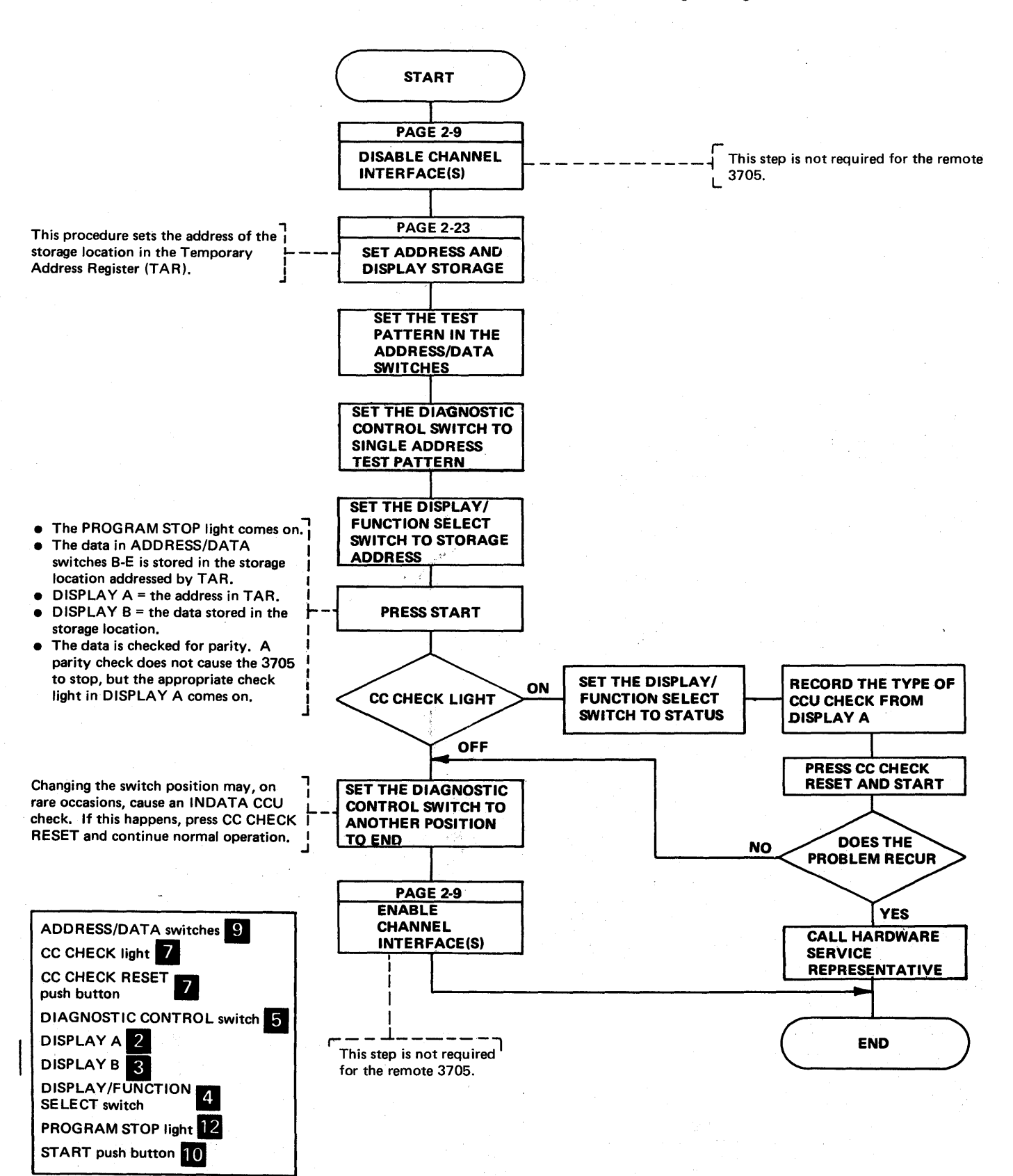

Single Address Scan

Use this procedure to test for a parity error in a single storage location.

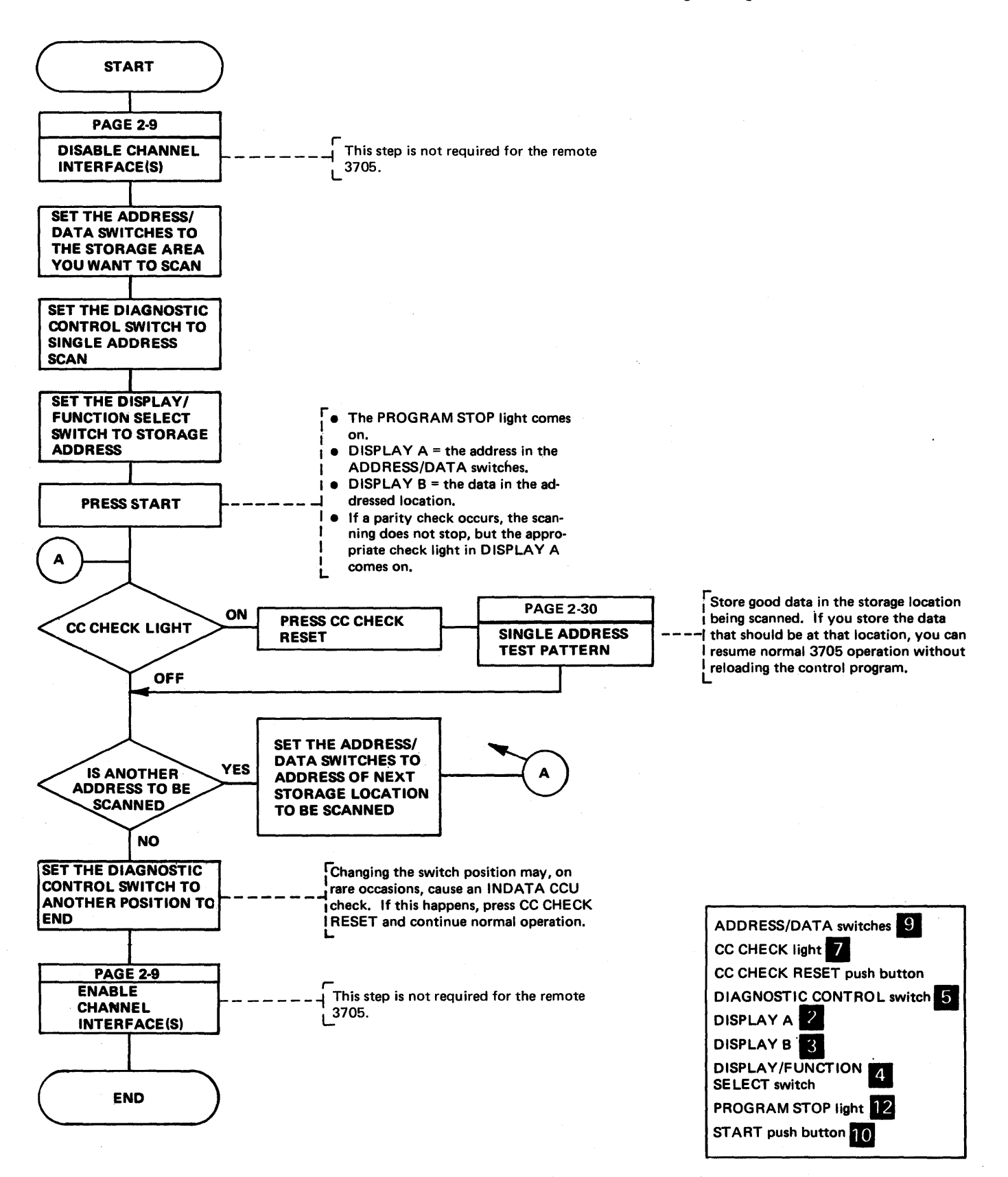

## Section 3: 3705 Control Panel Procedures Used with the Emulation Program

The Emulation Program (EP) supports several 3705 control panel functions such as the dynamic displaying of the Interface Control Word (ICW), certain EP control blocks, and a fullword of 3705 storage. The EP allows many programs written for support of the IBM 2701 Data Adapter Unit, the IBM 2702 Transmission Control Unit, the IBM 2703 Transmission Control Unit, or any combination of the three to operate with the 3705 with no modification. The Emulation Program will not run in the remote 3705 Communications Controller.

Release 3 of the Emulation Program introduces support for the 3705 11 with the type 4 channel adapter and the type 3 communication scanner. Software support of multiple type 4 channel adapters and multiple-subchannel line access (MSLA) is provided. The EP modules that provide this support are called new base. Previous releases of the EP support the 3705 I in an environment which allows a single type 1 channel adapter, a single type 1 communication scanner or up to four type 2 communication scanners. This configuration is supported by the old base Emulation Program. The EP system generation selects either old base or new base modules depending upon the channel adapter and communication scanner defined.

You should review the EP generation macro statements before using the EP procedures. The macros include information on the types of lines, line speed, modems, auto-call units, and other system information for the lines involved, as well as terminal information. This type of information is necessary to run certain of the panel procedures, for example, the line test (panel test} procedure.

Note: When the local 3705 is operating in a PEP environment the control panel must be placed in EP mode (page 4-2} before executing the procedures in this section. The remote 3705 will not operate in a PEP environment.

Dynamic Display of an ICW, CCB, or BCB (Local only) (Part 1 of 3)

This procedure provides a dynamic display of the interface control word (ICW), the character control block (CCB), or the bit control block (BCB) for any line installed in the local 3705. The display is updated ten times per second until you terminate the operation.

See the 3704 and 3705 Principles of Operation manual for more information about the ICW. See the Program Reference Handbook and Appendix C for details about the CCB and the BCB.

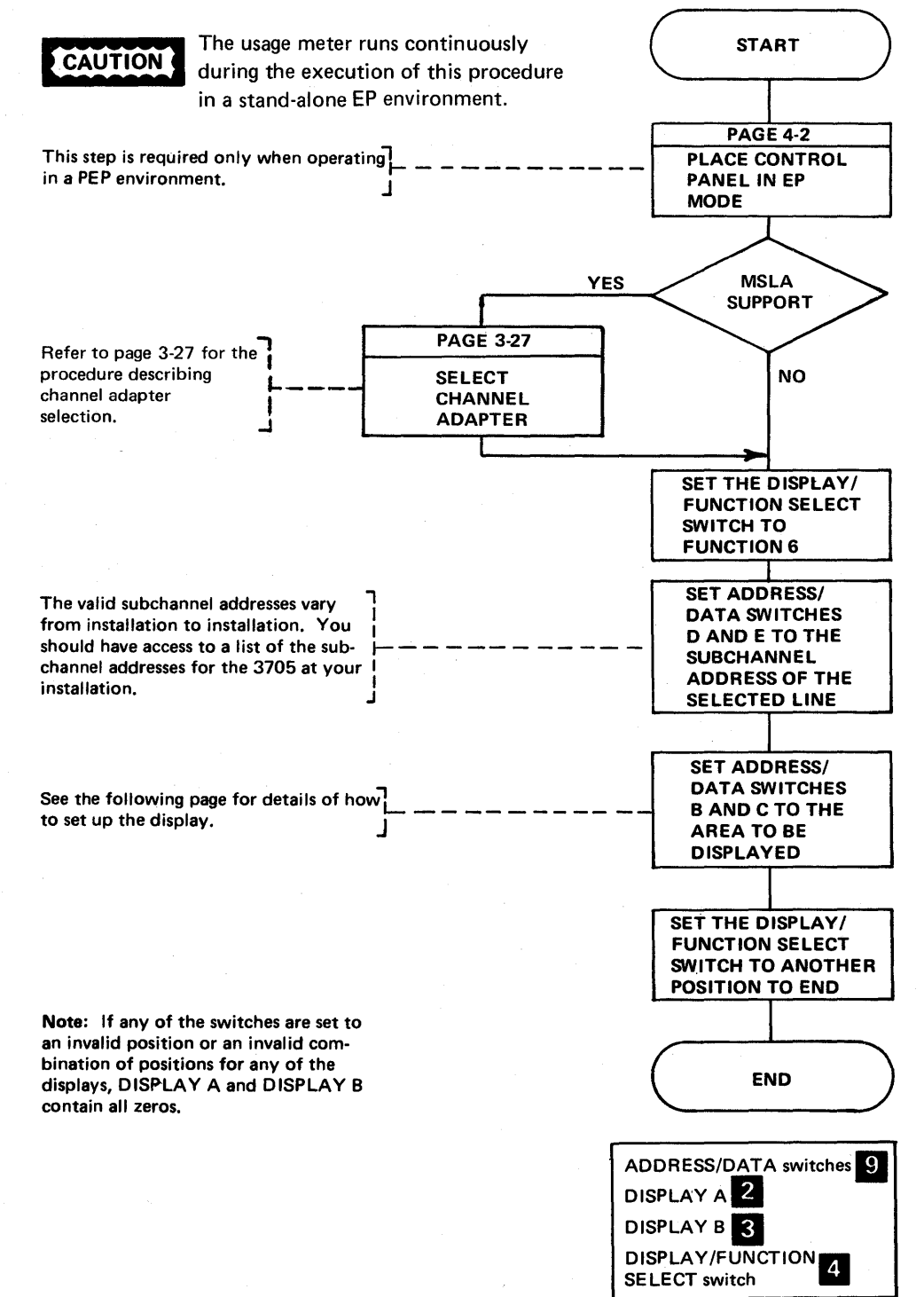

**Dynamic Display of an ICW, CCB or BCB (Local only) (Part 2 of 3)** 

### **For an ICW Display**

The ICW display is used with the type 1, type 2, or type 3 communication scanner. For a line attached to a type 1 scanner, the Emulation Program samples the BCB and arranges the output to look like the ICW of a type 2 scanner. The ICW display for a line attached to a type 1 or type 2 scanner using a type 1 channel adapter differs from an ICW display for a line attached to a type 2 or a type 3 scanner using a type 4 channel adapter. If switch B=O, data line information is displayed; if switch B=1, dial line information is displayed.

The format of the display using a type 1 channel adapter with a type 1 or type 2 communication scanner is as follows:

If switch C=O:

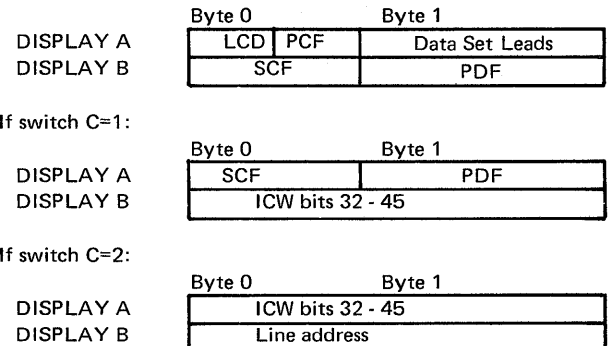

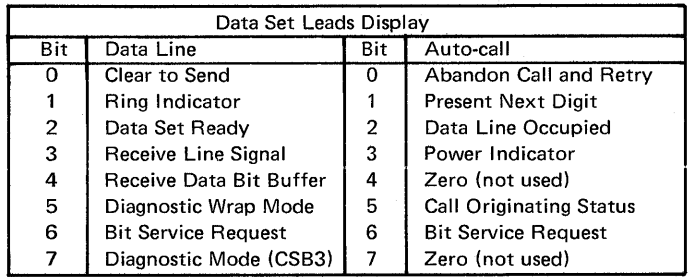

The format of the display using a type 4 channel adapter with a type 2 or type 3 communication scanner is as follows:

If switch C=O:

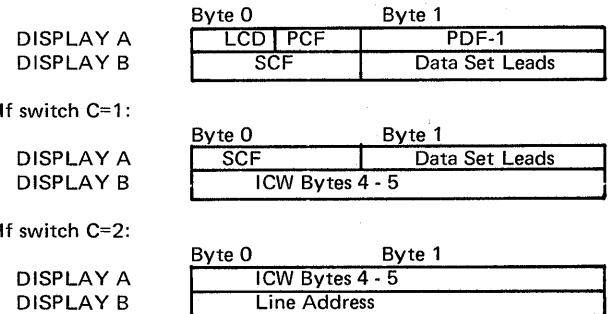

Page of GA27-3087-2 Revised November 1, 1977 By TNL: GN27-3228

Dynamic Display of an ICW, CCB or BCB (Local only) (Part 3 of 3)

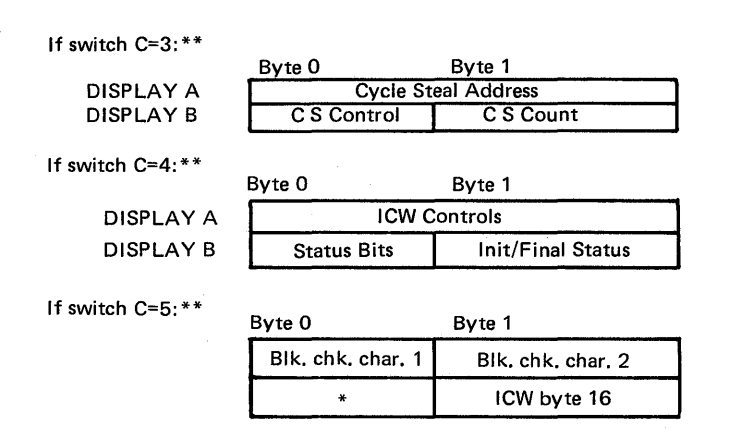

\*This byte contains unusable data from IN X'4B' hi.

\*\*Switch C=3/4/5 is valid only for data lines attached to the type 3 scanner. It is not valid for lines attached to the type 2 scanner or for autocall lines.

### For a CCB Display

The CC8 display is generally the same for the type 2 or type 3 communication scanner. For a line attached to a type 3 scanner, however, the new character control block format is displayed. If switch  $B=2$ , the first part (first 16 halfwords) of the CCB is selected. If switch B=3, the second part (17th halfword through end) of the CCB is selected. Switch  $\overline{C}$  can be set to 0-F when switch B=2 or to 0-8 (0-F if type 4 CA) when switch B=3. The setting determines which halfword in the selected part of the CCB is displayed in DISPLAY A (O-F=halfwords 1-16, respectively). In each case, DISPLAY B contains the next halfword after the selected one. These are the only valid settings of switches B and C for a CCB display.

*Note:* The "Dynamic Display of Storage" procedure (page 3-5) can be used to display type 3 scanner extended buffers. The buffer address in the CCBT8UF field in the type 3 scanner 8SC extension (page C-7) points to the beginning of one of the extended buffers. The CCBBBUF field points to the other extended buffer.

Refer to Appendix C for the CCB layouts and switch settings.

For a BCB Display (valid only if a type 1 communication scanner is installed)

The BCB display is valid only for lines attached to a type 1 communication scanner. If switch B=O, data line information is displayed; if switch 8=1, dial line information is displayed. Switch C can be set to any position 8-F. The setting determines which halfword of the BCB is displayed in DISPLAY A  $(8-F = \text{halfwords } 1-8, \text{ respectively}).$  In each case, DISPLAY B contains the next halfword after the selected one. These are the only valid settings of switches Band C for a BC8 display.

Refer to Appendix C for BCB layout and switch settings.

Dynamic Display of Storage

(Local only) This procedure provides a dynamic display of two halfwords of local 3705 storage in DISPLAY A and DISPLAY B. The display is updated ten times per second until you terminate the operation.

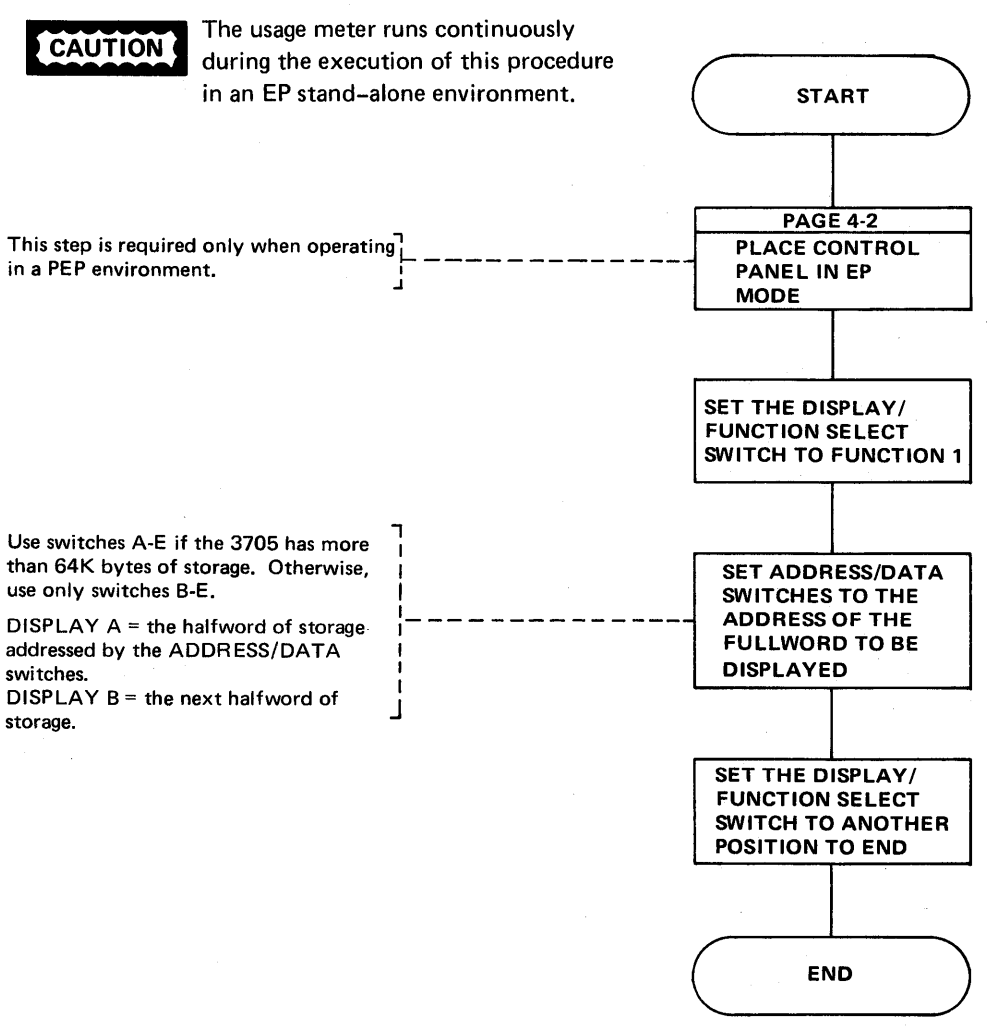

Note: If the DISPLAY/FUNCTION SELECT switch is set to an invalid position or the ADDRESS/DATA switches to an invalid address, DISPLAY A and DISPLAY B contain all zeros.

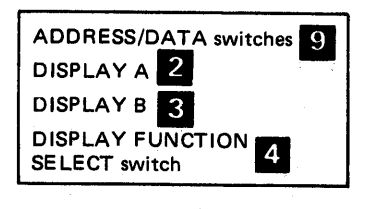

Generating Channel End/Device End (Local only)

> This procedure can be used only if TEST=YES is specified on the BUILD macro during EP generation. It releases a locked subchannel dynamically without having to re-IPL the local 3705 or the host processor. Channel End/Device End status is forced to the host processor for the subchannel that you specify at the control panel. The subchannel may not have been released from an operation because of a time-out failure caused by one of the following:

- A program error
- **•** Line distortion
- A terminal error
- A CCU failure.

Channel End/Device End status is forced to the host processor for the subchannel that you specify at the control panel.

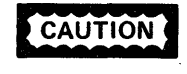

To be sure the subchannel that you are releasing is not in a valid operation, display the CCB (page 3-2) and look at the CCBCMD field (page C-3), bit 5 (command end). If this bit is set, the subchannel is not in valid operation.

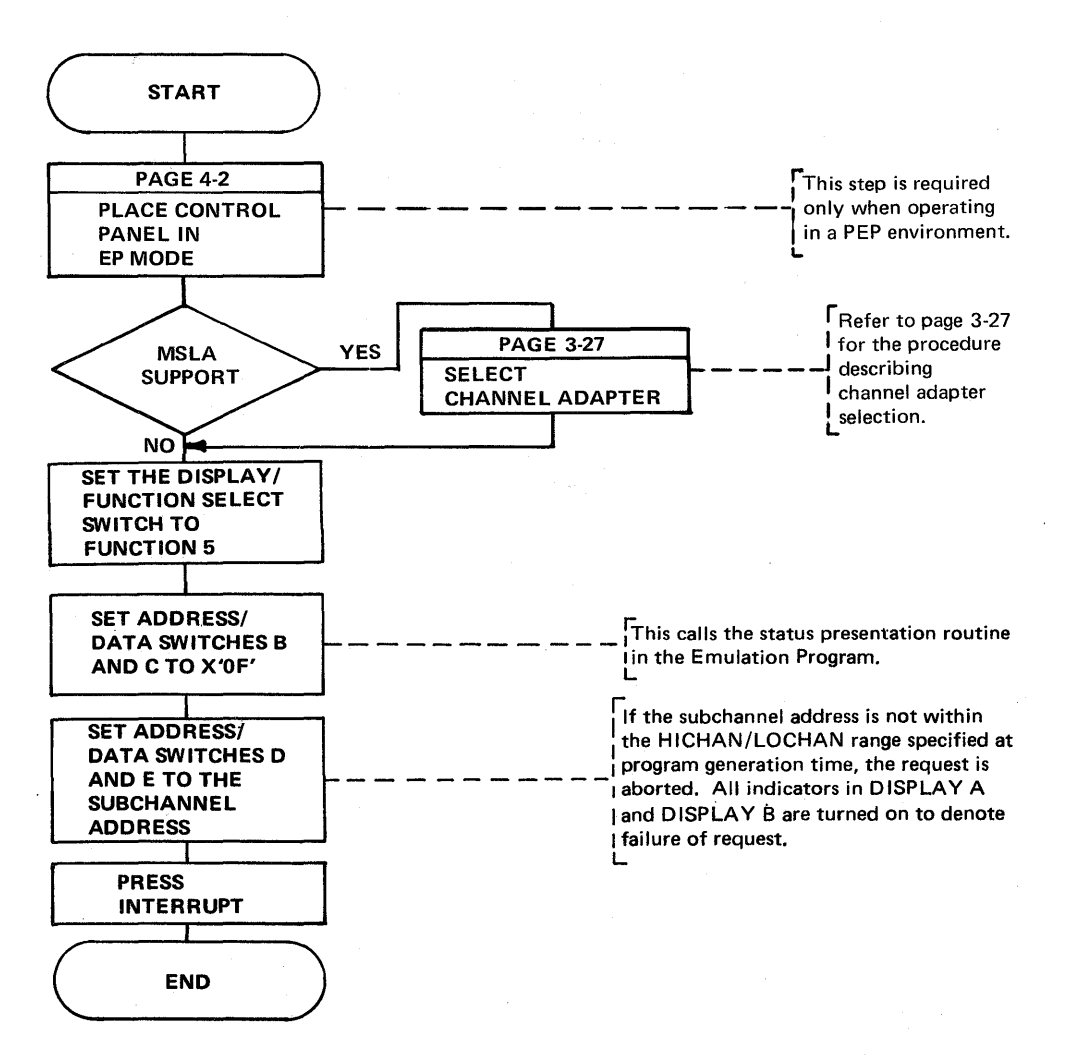

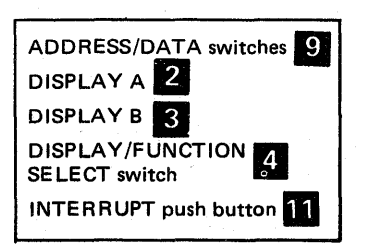

Activating/Deactivating the Level 2 and/or Level 3 Line Trace (Local only) (Part 1 of 2)

> Line trace is an optional function of the Emulation Program. It is included during EP generation unless LINETRC=NO is specified on the BUILD macro. This function is available in an EP standalone environment as well as in the EP portion of PEP (page 4-16) and in an NCP generated for EP functions only (TYPGEN=EP specified on the BUILD macro during NCP generation).

> To determine whether the level 3 trace is active for a given line, use the procedure on page 3-2 to display the CCBOPT field on the line's CCB. The trace is active if bit 1 is on.

For each type 2 scanner, only one data set interface can be shown in the level 2 line trace. The interface can be selected by using Function 6 to display the data set leads in the ICW (refer to page 3-2) before the line trace is enabled.

This procedure can be used to trace all EP line and channel interrupts for a single line or group of lines. In EP generation language a subchannel address is represented by either two or three hexadecimal digits, 06A for example. When activating the trace function, only the last two digits are used (that is, 6A).

**CAUTION** The trace can degrade the performance of the Emulation Program. Refer to the EP Storage and Performance Manual for the possible effects of trace on performance.

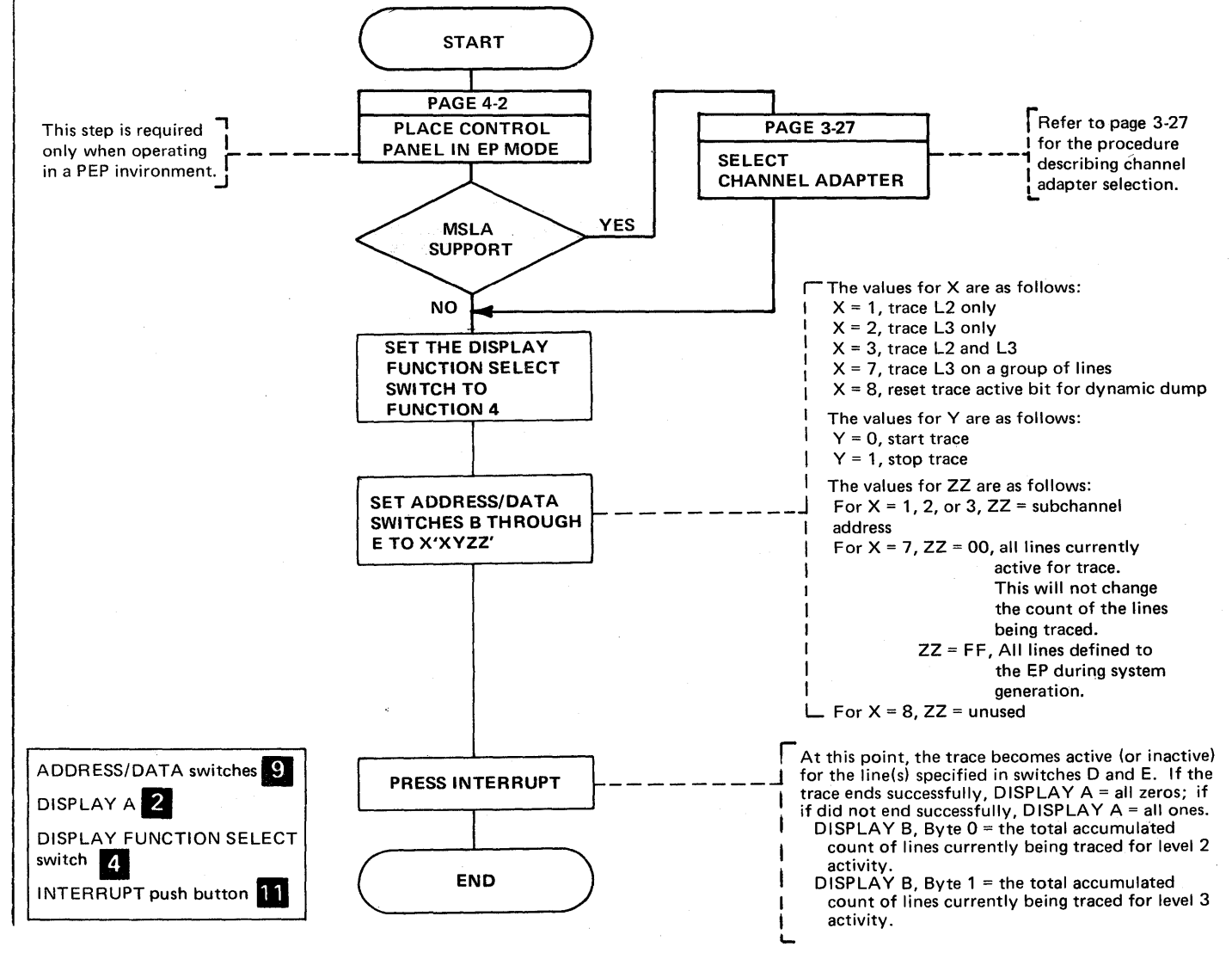

Activating/Deactivating the Level 2 and/or Level 3 Line Trace (local only) (Part 2 of 2)

> After deactivating the line trace, you may obtain a storage dump of the 3705 by using the dump utility program or the dynamic dump utility program. Refer to the Emulation Program Generation Manual for the job control statements. The trace table may be found in the storage dump as follows:

- The trace table pointer is in high storage above the Emulation Program load module. look for the characters that spell out 'START TRACE' on the right-hand side of the dump. The trace table pointer starts four fullwords from the area that spells out 'START TRACE' in EBCDIC.
- The first word is the address of the latest entry in the trace table. The table will wrap if full; therefore, you need the address of the latest entry in the table to find the last entry prior to dumping storage.
- The second word is the address of the beginning of the trace table.
- The third word is the upper limit of the trace table. Each entry in the table is eight bytes long. Refer to the Program Reference Handbook for the format of the trace entries.

Line Test Function (Panel Test) (Local only) (Part 1 of 17)

> Line test is an optional function of the Emulation Program and is included during EP generation only if TEST=YES is specified on the BUILD macro. For a PEP generation, the NCP line test function is always included and is used to test EP lines. This function provides a means of testing a communication line via the control panel and consists of an initialization subroutine, a series of test subroutines, and an end testing normal subroutine. The test can be used in conjunction with the ICW, CCB, or BCB displays (page 3-2) to analyze the operation of a line.

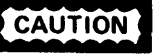

CAUTION If a line is in use by the test function, all system commands are rejected. If a line is in use by the system, it is not available to the test function. Always use X'8F' to end each line test function to ensure availability of the line.

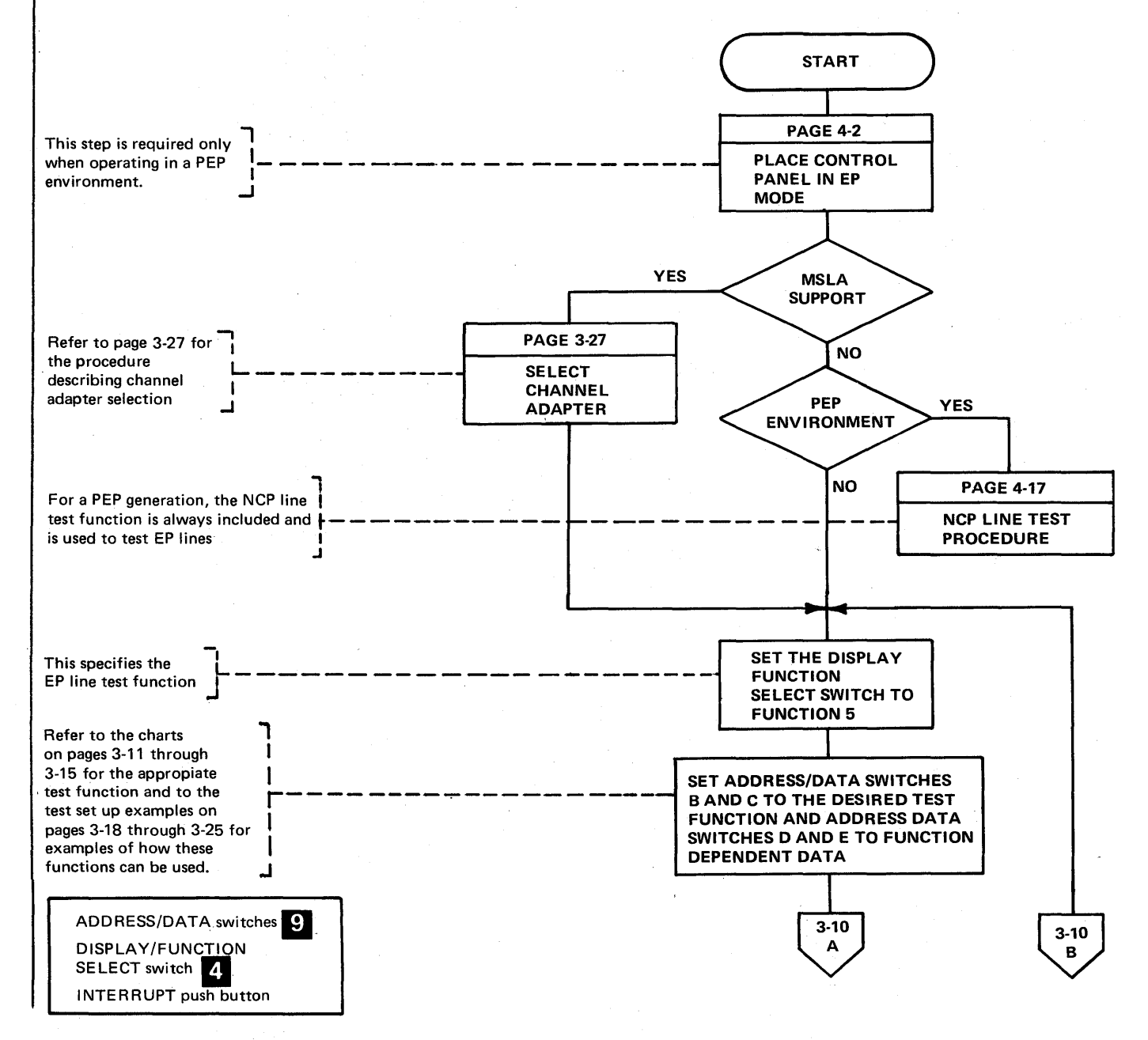

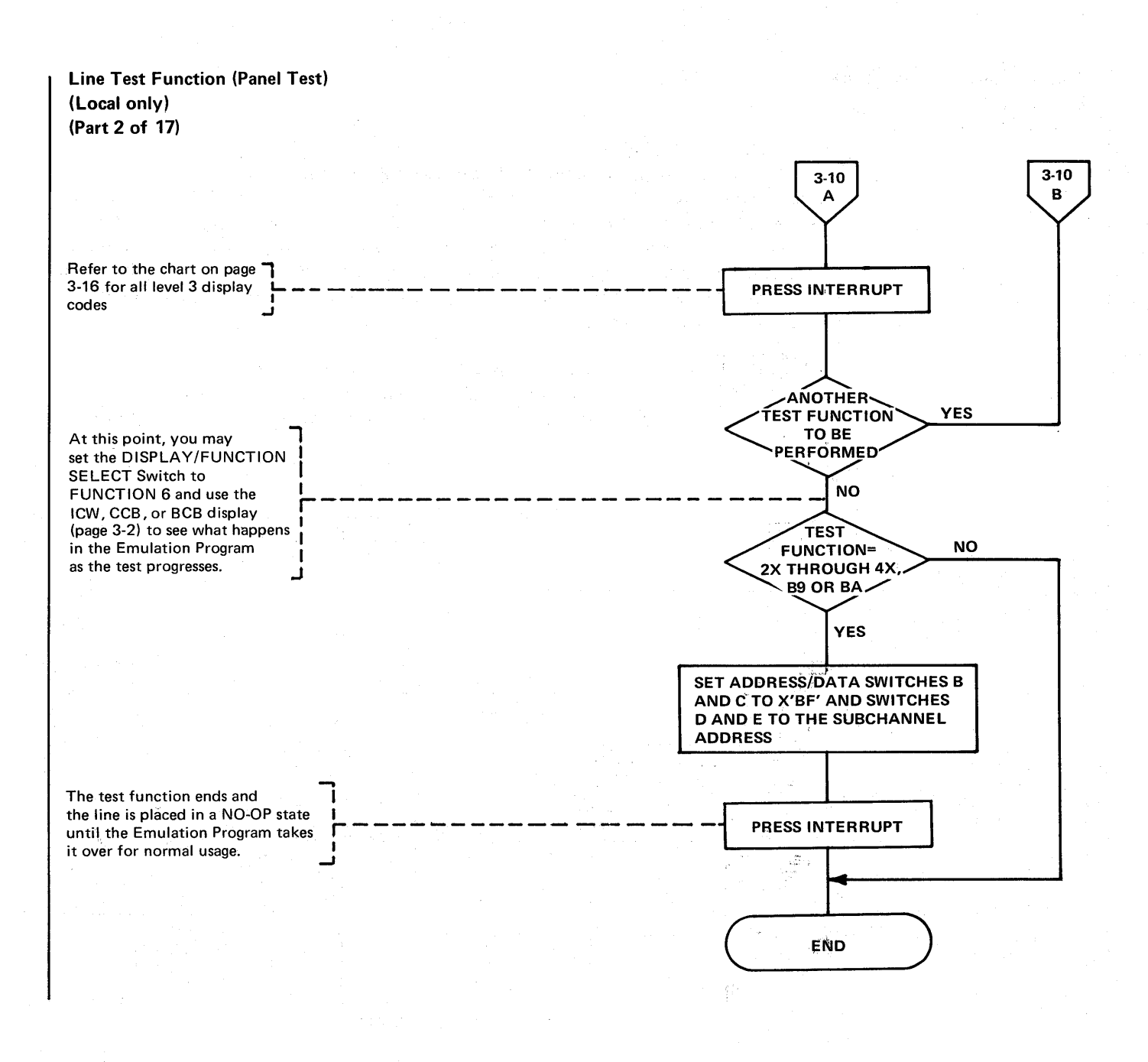

# Line Test Function (Panel Test) (Local only) (Part 3 of 17)

## Test Settings for the EP Line Test Function

Note: The test functions are supported under Version 3 of the Emulation Program.

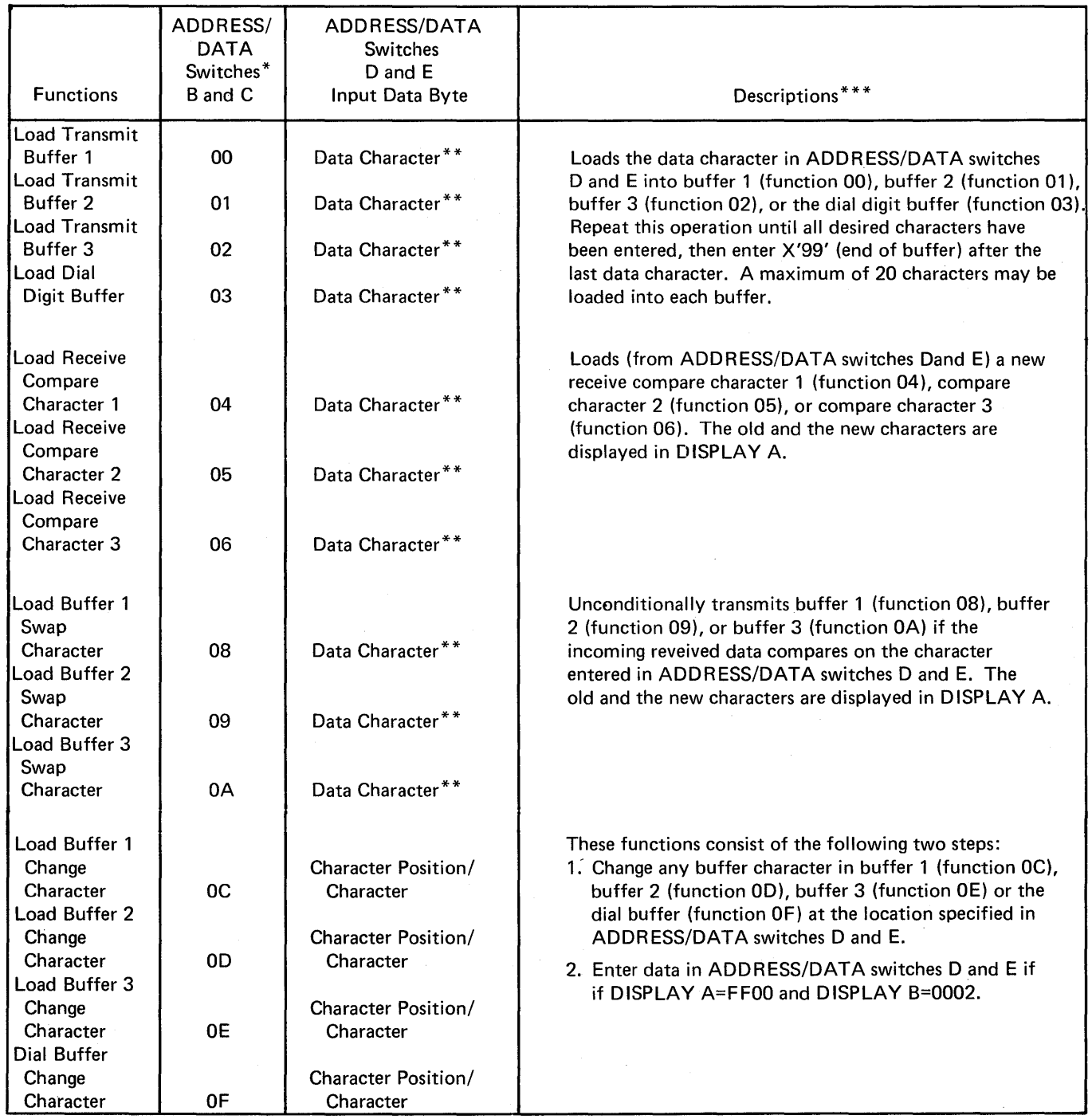

\*ADDRESS/DATA switch A is always set to zero.

\*\*The test character should be entered according to the tables in the 3704/3705 Handbook for the type of transmission code being used.

\*\*\*Refer to the charts on pages 3-16 and 3-17 for a description of the display associated with these test functions.

## Line Test Function (Panel Test) (Local only) (Part 4 of 17)

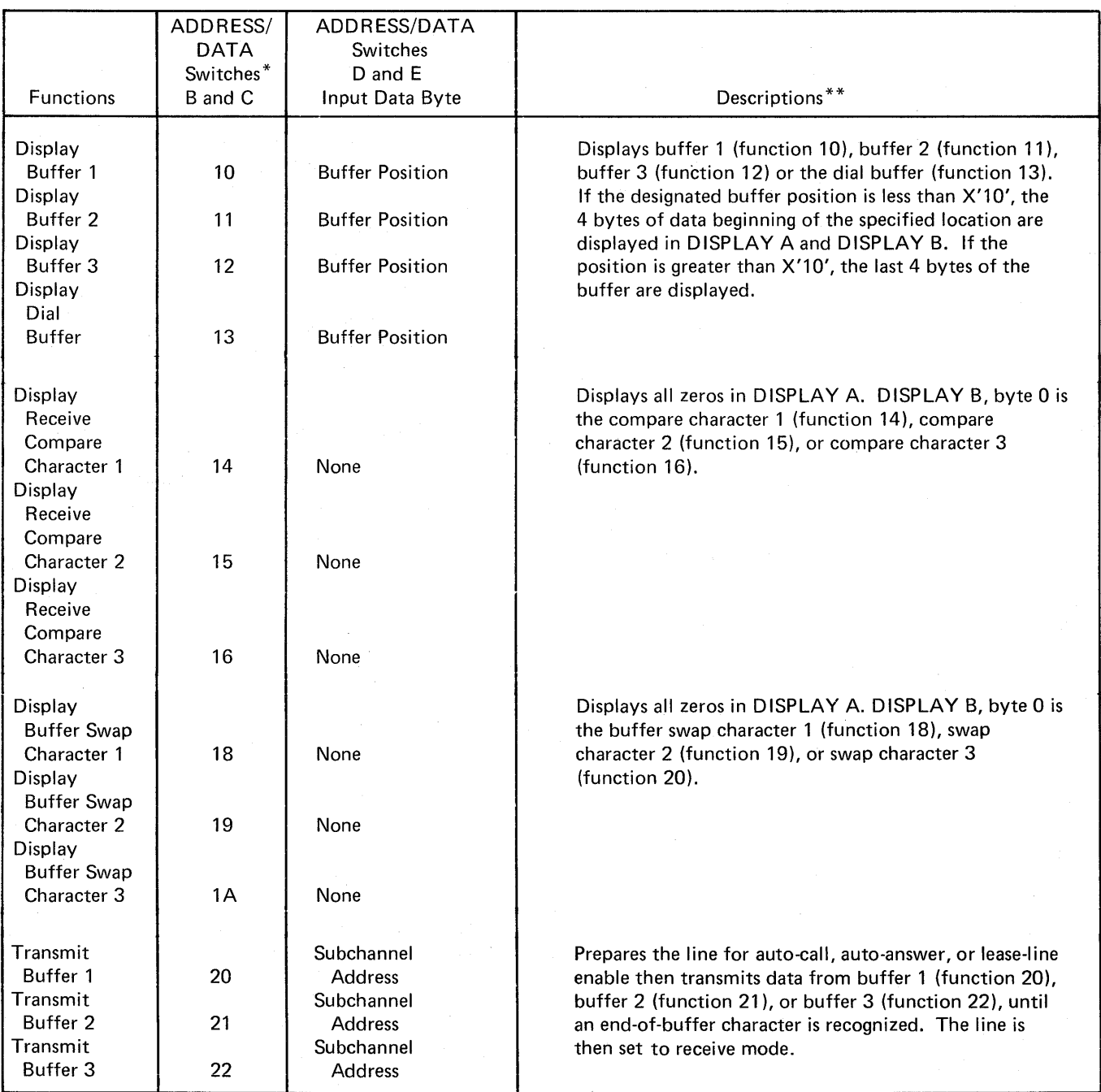

\*ADDRESS/DATA switch A is always set to zero.

\*\*The test character should be entered according to the tables in the 3704/3705 Handbook for the type of transmission code being used.

\*\*\*Refer to the charts on pages 3-16 and 3-17 for a description of the display associated with these test functions.

# Line Test Function (Panel Test) (Local only) (Part 5 of 17)

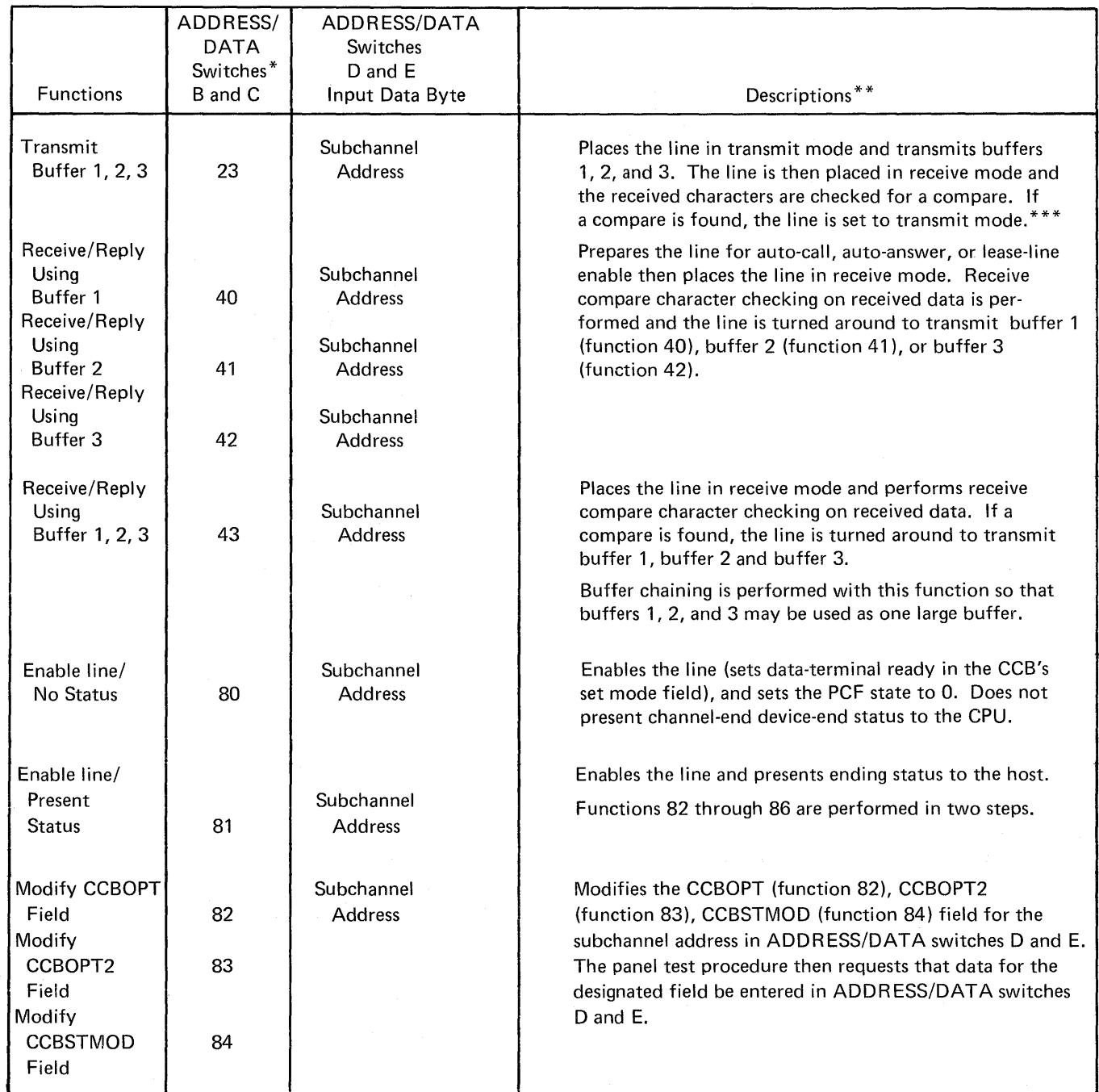

\*ADDRESS/DATA switch A is always set to zero.

\*\*The test character should be entered according to the tables in the 3704/3705 Handbook for the type of transmission code being used.

\* Refer to the charts on pages 3-16 and 3-17 for a description of the display associated with these test functions.

 $\langle t \rangle$ 

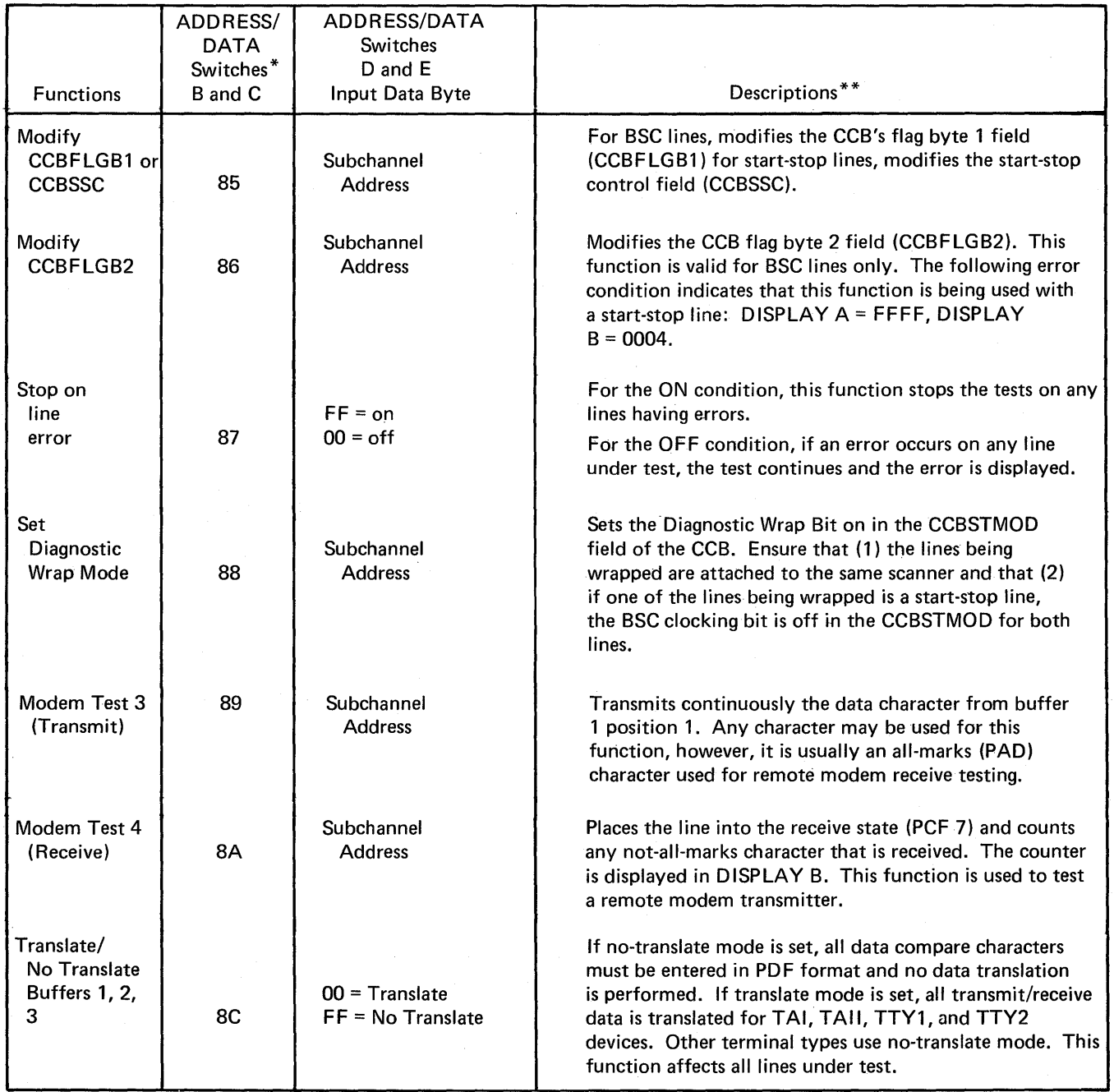

\*ADDRESS/DATA switch A is always set to zero.

\*\*The test character should be entered according to the tables in the 3704/3705 Handbook for the type of transmission code being used.

 $\bar{z}$ 

\*\*\* Refer to the charts on pages 3-16 and 3-17 for a description of the display associated with these test functions.

Line Test Function (Panel Test) (Local only) (Part 7 of 17)

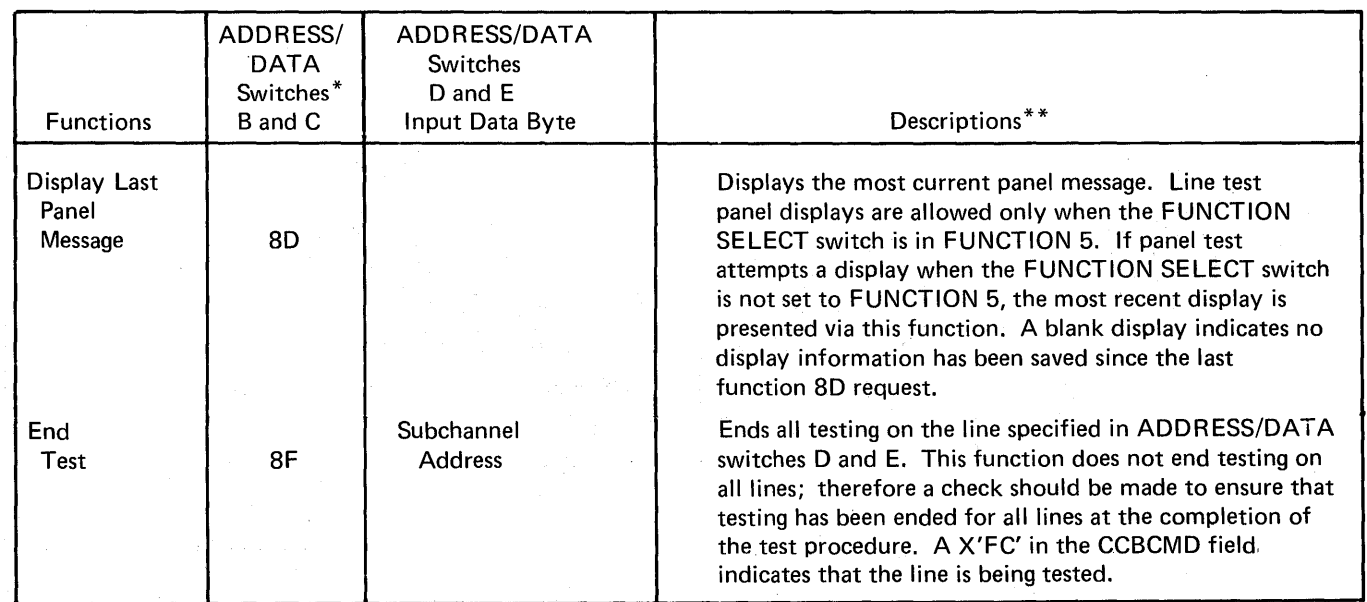

\*ADDRESS/DATA switch A is always set to zero.

\*\*The test character should be entered according to the tables in the 3704/3705 Handbook for the type of transmission code being used.

\*\*\*Refer to the charts on pages 3-16 and 3-17 for a description of the display associated with these test functions.

# Line Test Function (Panel Test) (Local only) (Part 8 of 17)

The panel test procedure provides facilities to dynamically display level 2 and level 3 display codes. The display codes provide meaningful information about the line or lines being tested. Level 3 error codes may be displayed to determine the cause of errors detected in level 3 input.

The level 2 display codes are as follows:

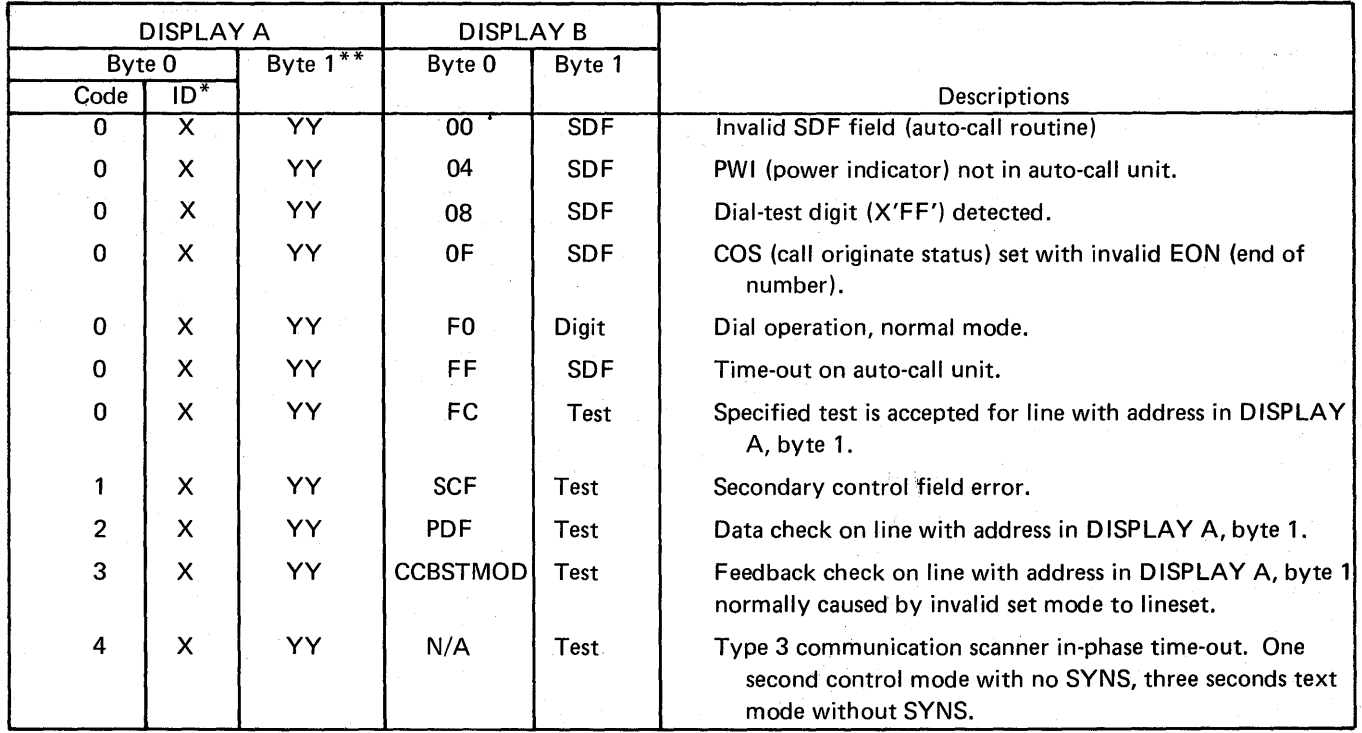

 $*X$  = Channel adapter ID in the range of 1 of 4 \*\*YY = Subchannel Address

The level 3 display codes are as follows:

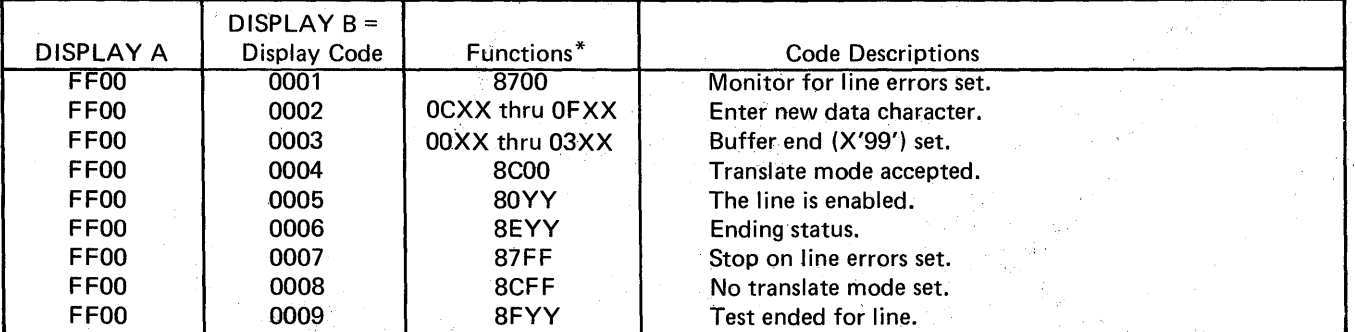

\*YY=Subchannel Address

## Line Test Function (Panel Test) (LocaLonly) (Part 9 of 17)

Other level 3 display (no display codes) for all 2-step functions.

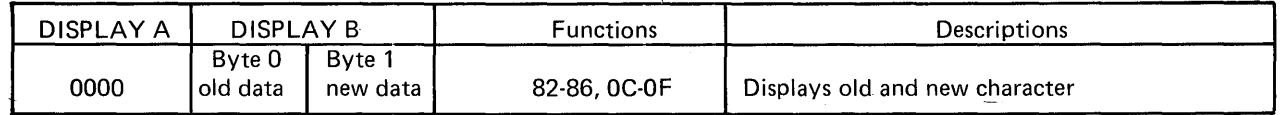

 $\sim$   $\sim$ 

The level 3 error codes are as follows:

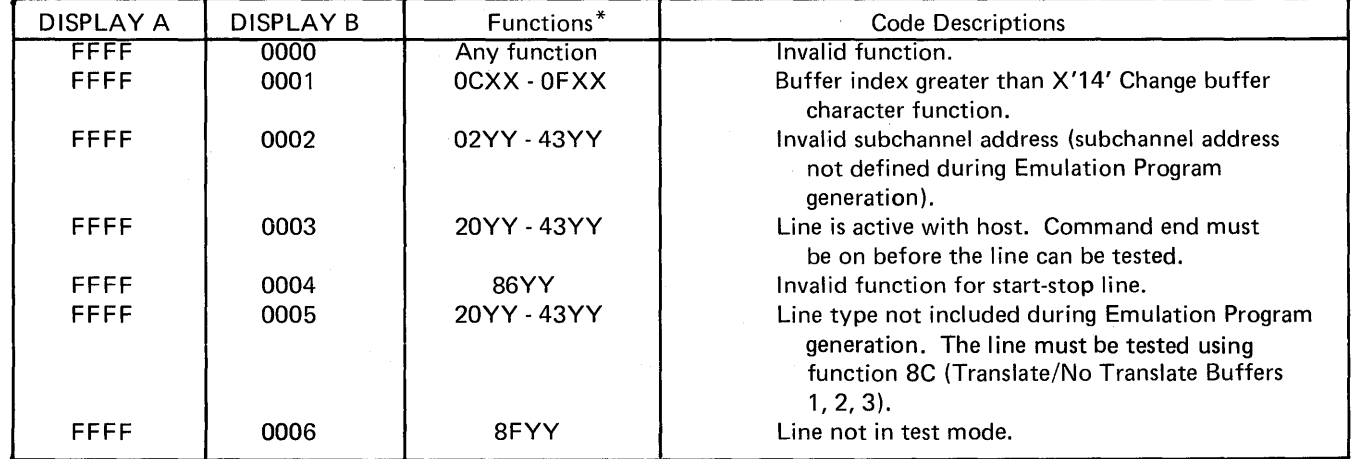

 $\mathcal{A}^{\mathcal{A}}$ 

\*yy = Subchannel Address

 $\mathcal{A}^{\text{out}}_{\text{out}}$ 

Line Test Function (Panel Test) (Local only) (Part 10 of 17)

#### Test Setup Examples

Examples of the test setups for the EP line test functions are on the following pages. A Test Setup Worksheet is used to illustrate the use of the test functions. A blank worksheet is also included to record any unique test setups not shown in the examples. For additional worksheets, use the blank worksheet to provide as many extra copies as may be required.

The following steps show how to use the Test Setup Worksheet:

- 1. Select a channel adapter (set the DISPLAY/FUNCTION SELECT switch to FUNCTION 2, if necessary).
- 2. Load the required transmit buffers.
- 3. Load the required compare characters. Note that the compare characters are pre-loaded with X'OO'.
- 4. Modify any necessary CCB fields for the test.
- 5. Set diagnostic wrap mode using test function 88, if required.
- 6. Start a valid test on the first line.
- 7. Start a valid test on the second line, if required.
- 8. End all testing for each line using test function 8F.

Line Test Function (Panel Test) (Local only) (Part 11 of 17)

## Test Setup Example: BSC Diagnostic Wrap Using all Buffers

This test chains the three data buffers (buffer 1, buffer 2, and buffer 3) together and transmits: 02 C1 C2 C3 C3 C4 C5 C6 C5 03. A compare for turnaround is made on the ETX (end of text) and the chained buffers are returned to the transmitting line. This test can be performed in transparent mode by inserting DLE (data link escape - X'10') before the STX (start of test - X'02'). The ending sequence, DLE-ETX (X'1003'), on a line attached to a type 3 communication scanner operating in transparent mode is performed automatically; therefore, OLE-STX must not be included in the data buffer.

LOAD BUFFER 1 (Test Function 00)

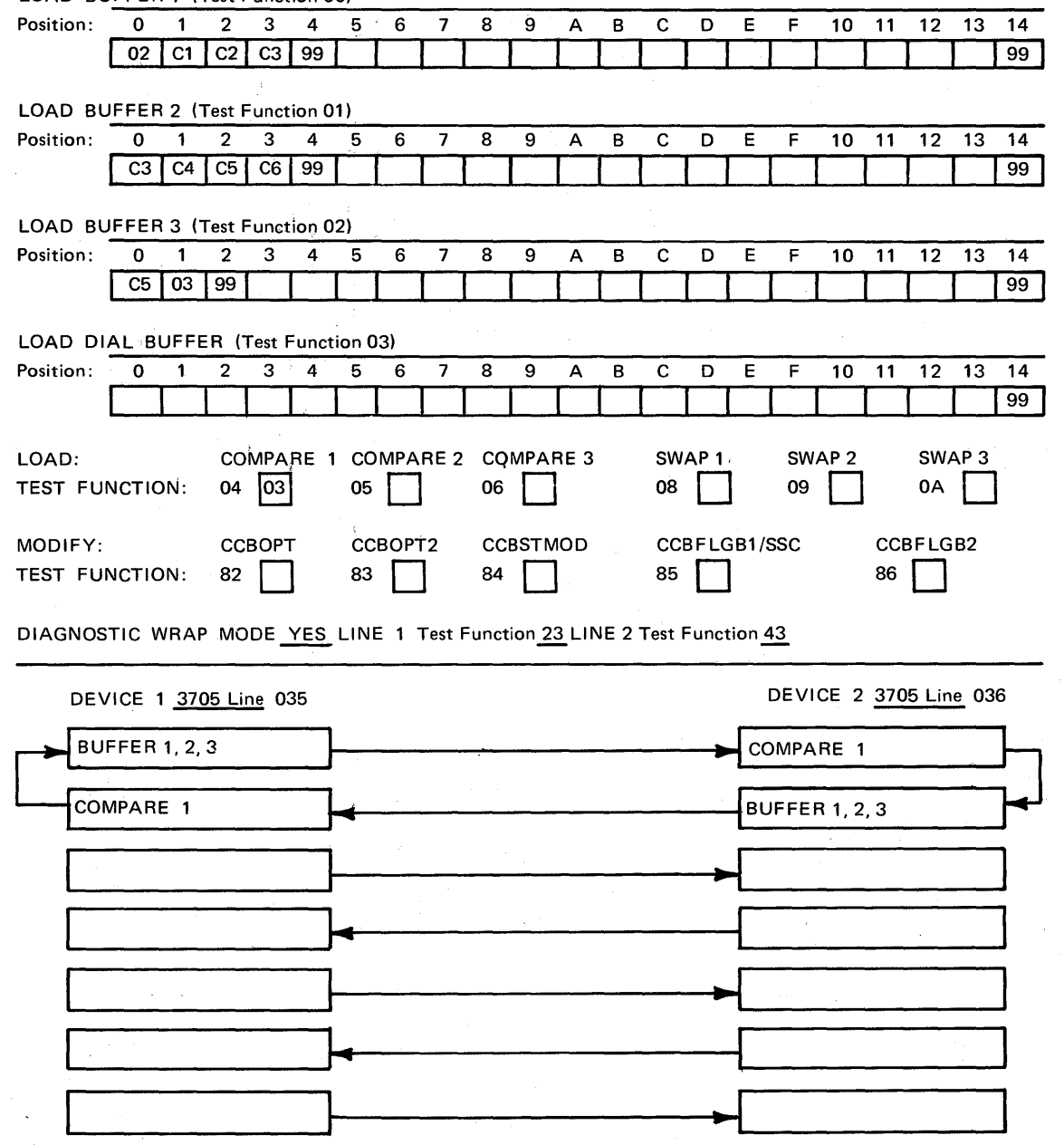

End Test (Test Function 8F) 035,036

Line Test Function (Panel Test) (Local only) (Part 12 of 17)

### Test Setup Example: 3270 Poll Test

This test resets the device-end status on a 3275 Display Station and continues polling the device after responding with ACK1 (Affirmative Acknowledgement) to the status presentation.

 $\sim$ 

LOAD BUFFER 1 (Test Function 00)

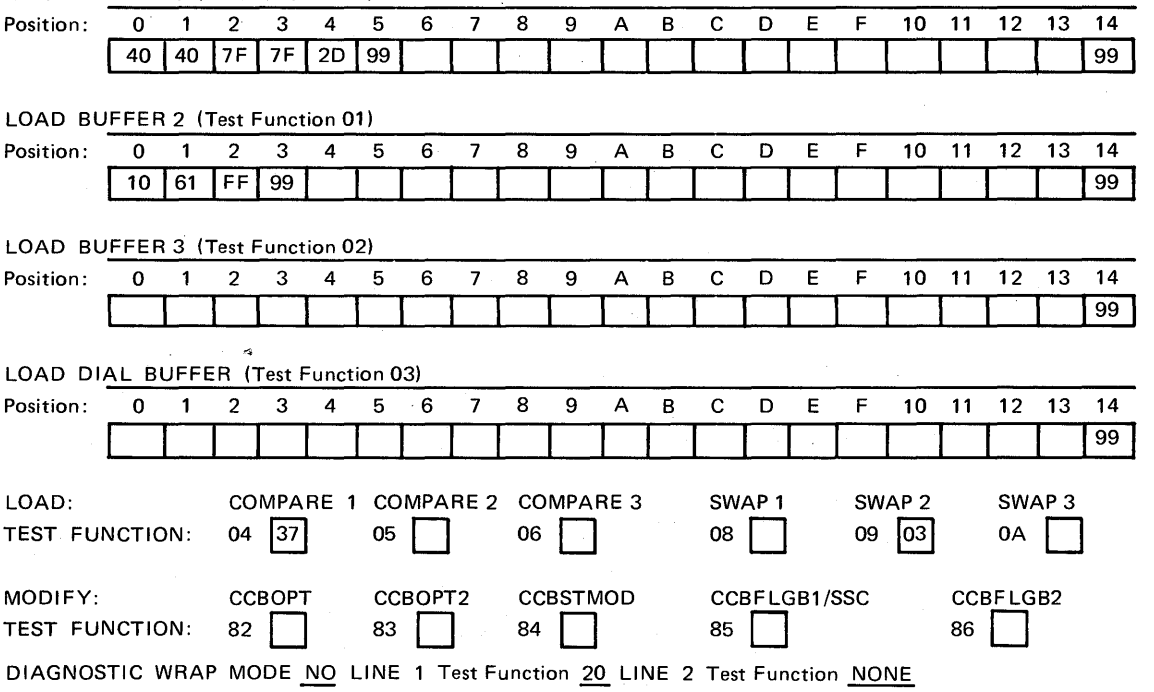

DEVICE 1 3705 Line 035 2275 DEVICE 2 3275 BUFFER 1 Receive Buffer Send STATUS SWAP 2 BUFFER 2 Receive Buffer COMPARE 1 EOT BUFFER 1 Receive Buffer COMPARE EOT ..\_ \_\_\_\_\_\_\_\_ ..:-------------~----~I \_\_\_\_\_\_\_\_\_ ~-

End Test (Test Function 8F) 035

Line Test Function (Panel Test) (Local only) (Part 13of 17)

Test Setup Example: BSC Data Wrap Using Wrap-Block

This test transmits each buffer separately on lines 036 and 037. A wrap-block has been attached to these lines. The test also runs between any two lines on the same scanner using diagnostic-wrap mode. This is a valid setup for lines on a type 1, type 2, or type 3 communication scanner.

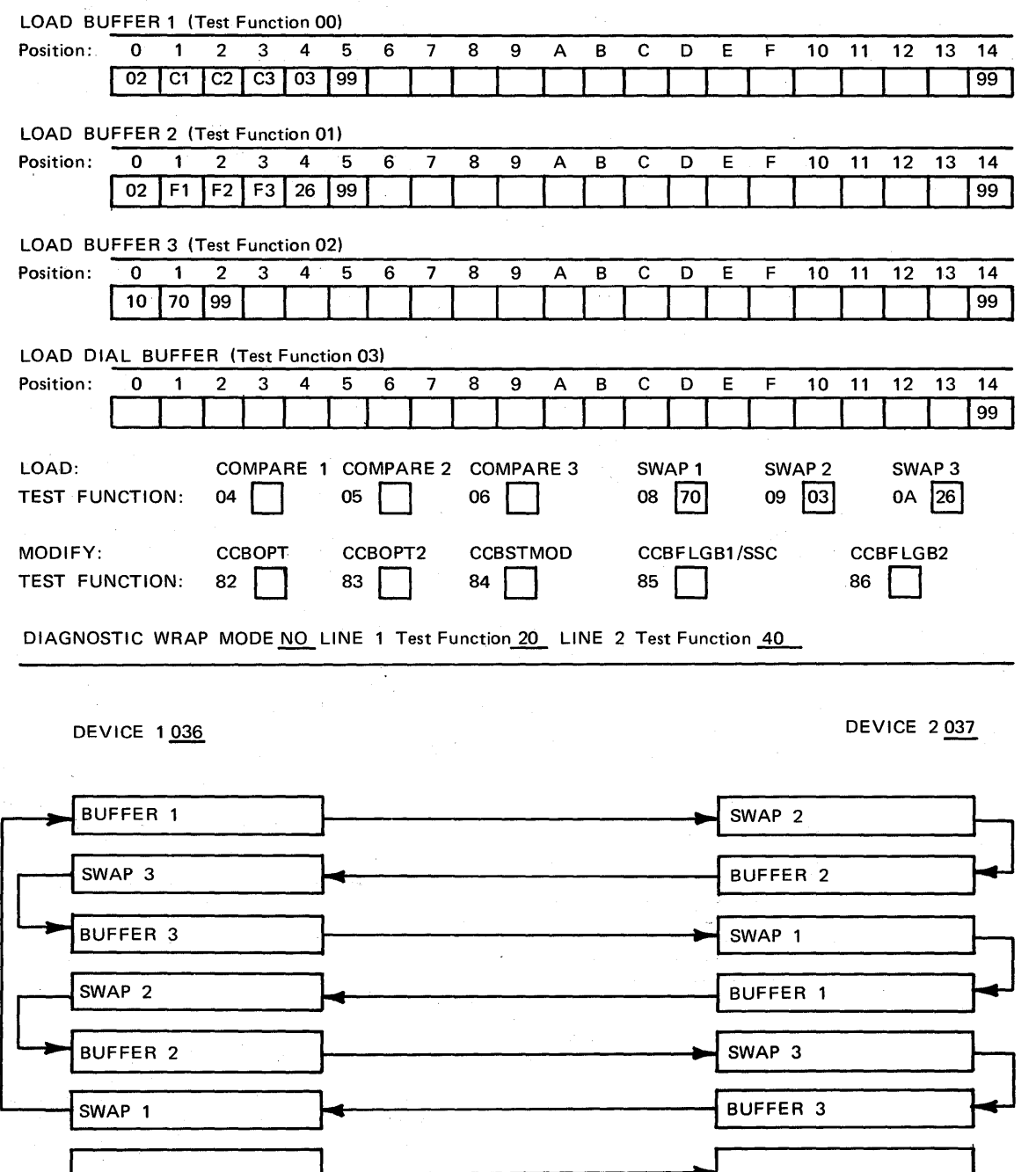

End Test (Test Function SF) 04A, 04B

 $\gamma = \gamma \epsilon$ 

## Line Test Function (Panel Test) (Local only) (Part 14 of 17)

έý,

## Test Setup Example: Type 3 Communication Scanner Transparent Wrap

This test wraps transparent BSC data. The ending sequence on a line attached to a type 3 communication scanner operating in transparent mode is performed automatically; therefore, it must not be included in the data buffer.

 $\sim 10^{-11}$  .

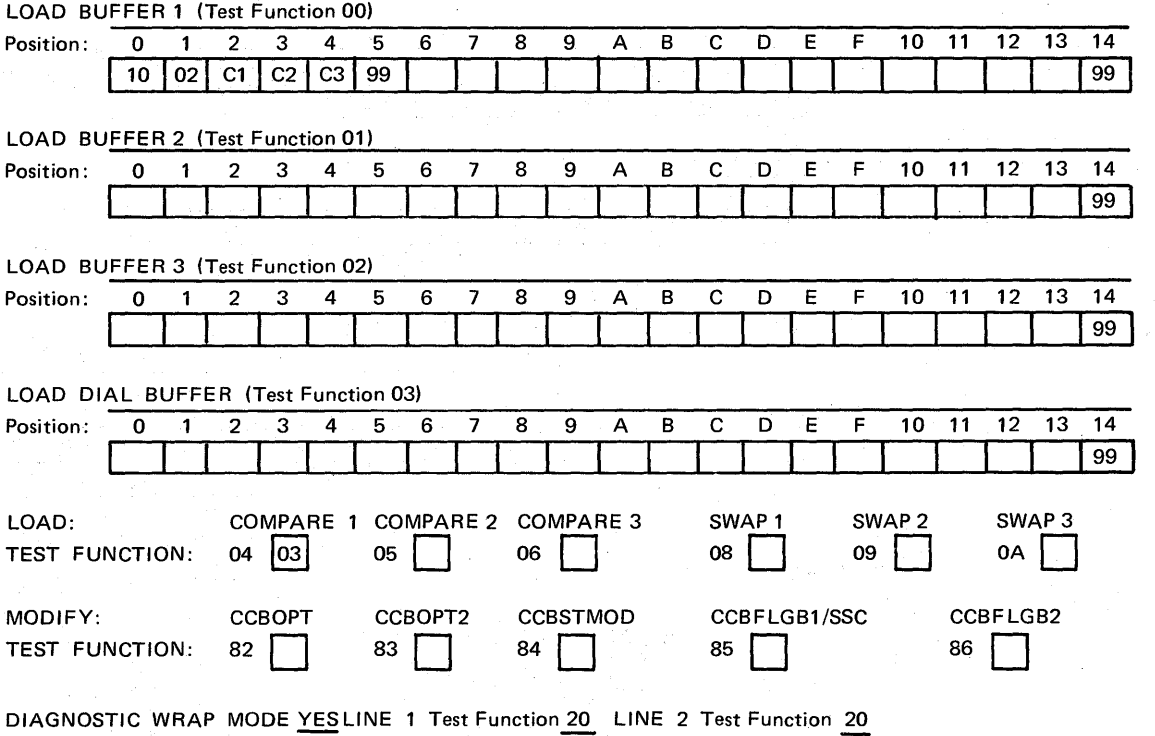

DEVICE 1 3705 - 04A

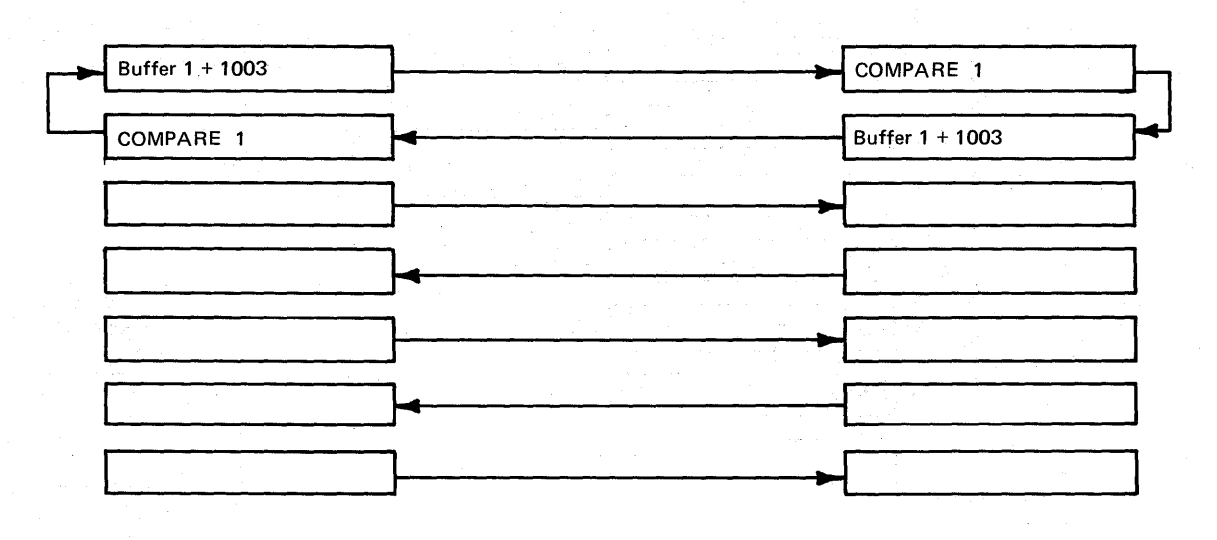

End Test (Test Function BF) 04A, 04B

그는 생활 보기 그리고 나는 그 그 사람을

Line Test Function (Panel Test) (Local only) (Part 15 of 17)

Test Setup Example: Transmit to a 2741

During this test, the 3705 transmits the message 'ENTER MESSAGE' to the terminal; the line is then turned around to receive mode. The terminal, sends data followed by a  $\mathbb C$ . When  $\overline{C}$  is detected from the terminal, the 3705 then sends the message 'MSG RCVD' in buffer 1 and the line is returned to receive mode. The terminal can then send additional data as required.

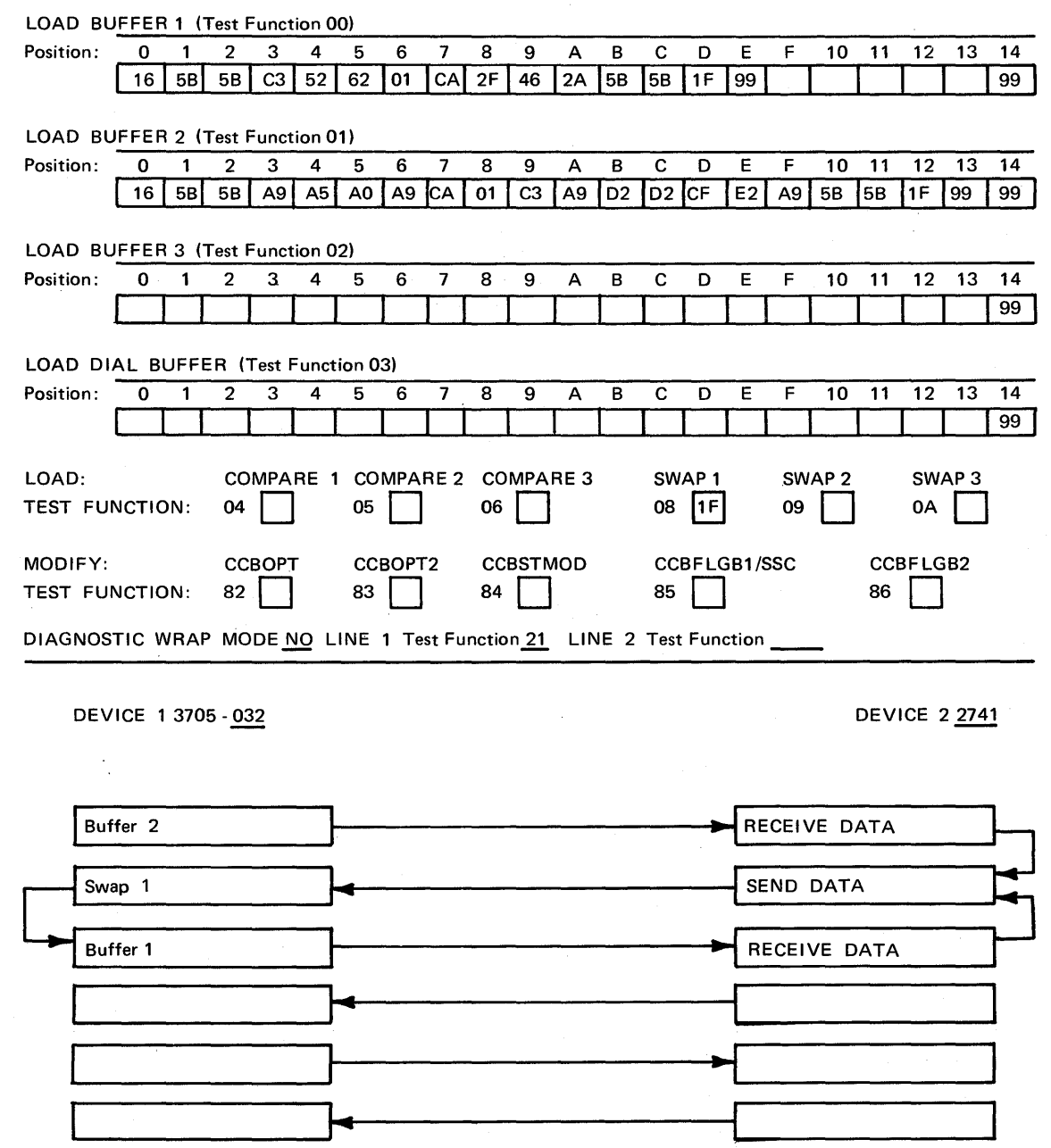

\_\_\_\_\_\_\_\_\_\_ \_.----------------1~~~'----------

End Test (Test Function 8F) 032

Line Test Function (Panel 1 esu/ (Local only) (Part 16 of 17)

Test Setup Example: Transmit to Teletypewriter Exchange Service (TWX)

During this test, the 3705 receives data from a TWX terminal until a 'LINE-FEED' character is detected. The line is then turned around to transmit and buffers 1, 2, and 3 are sent to the terminal. The message sent is 'CR', 'LF', 'LF'; MESSAGE RECEIVED 'CR', 'LF', 'LF'. The terminal can then send additional data to the 3705 as required.

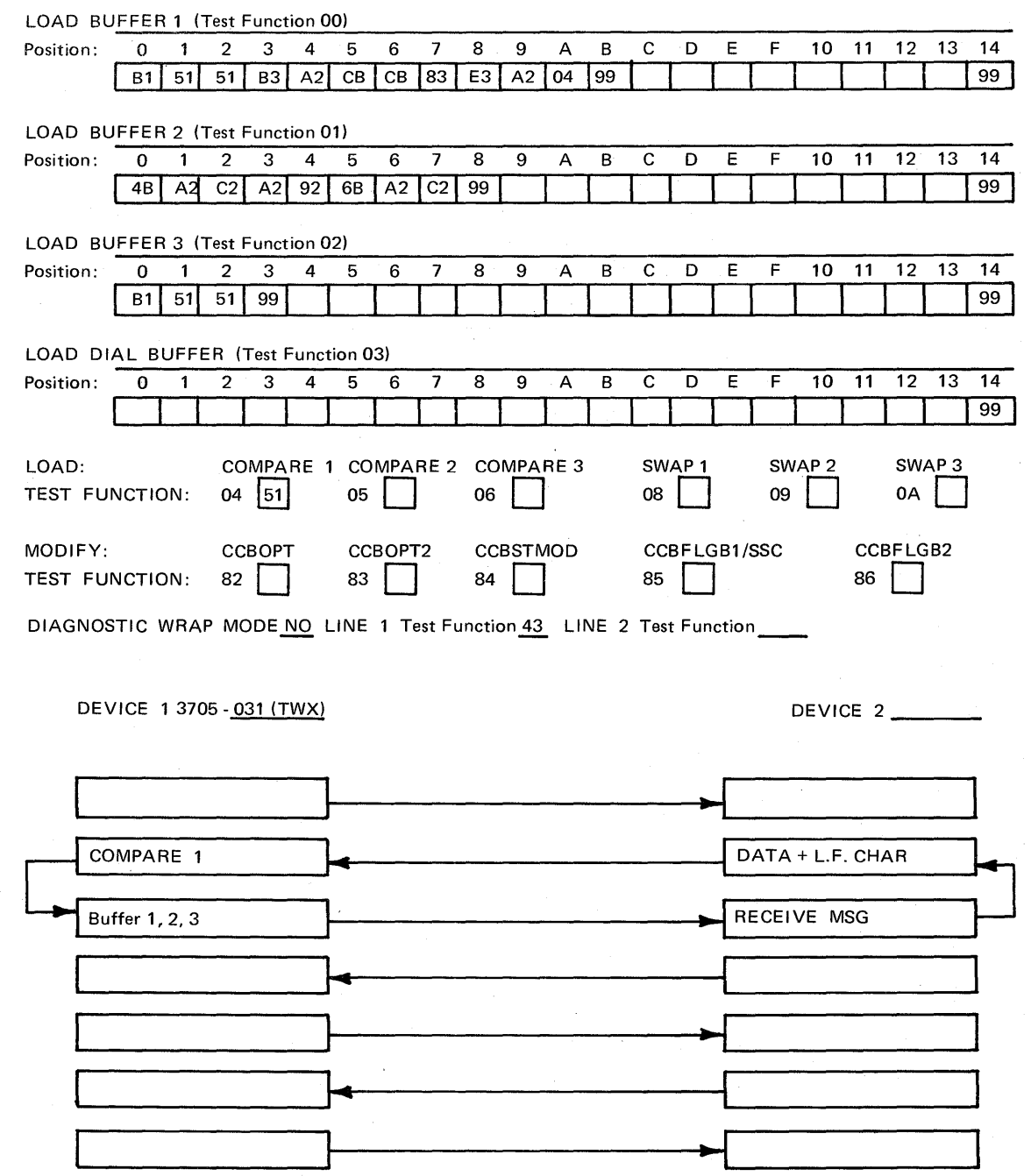

End Test (Test Function 8F) 031

Line Test Function (Panel Test) (Local only) (Part 17 of 17)

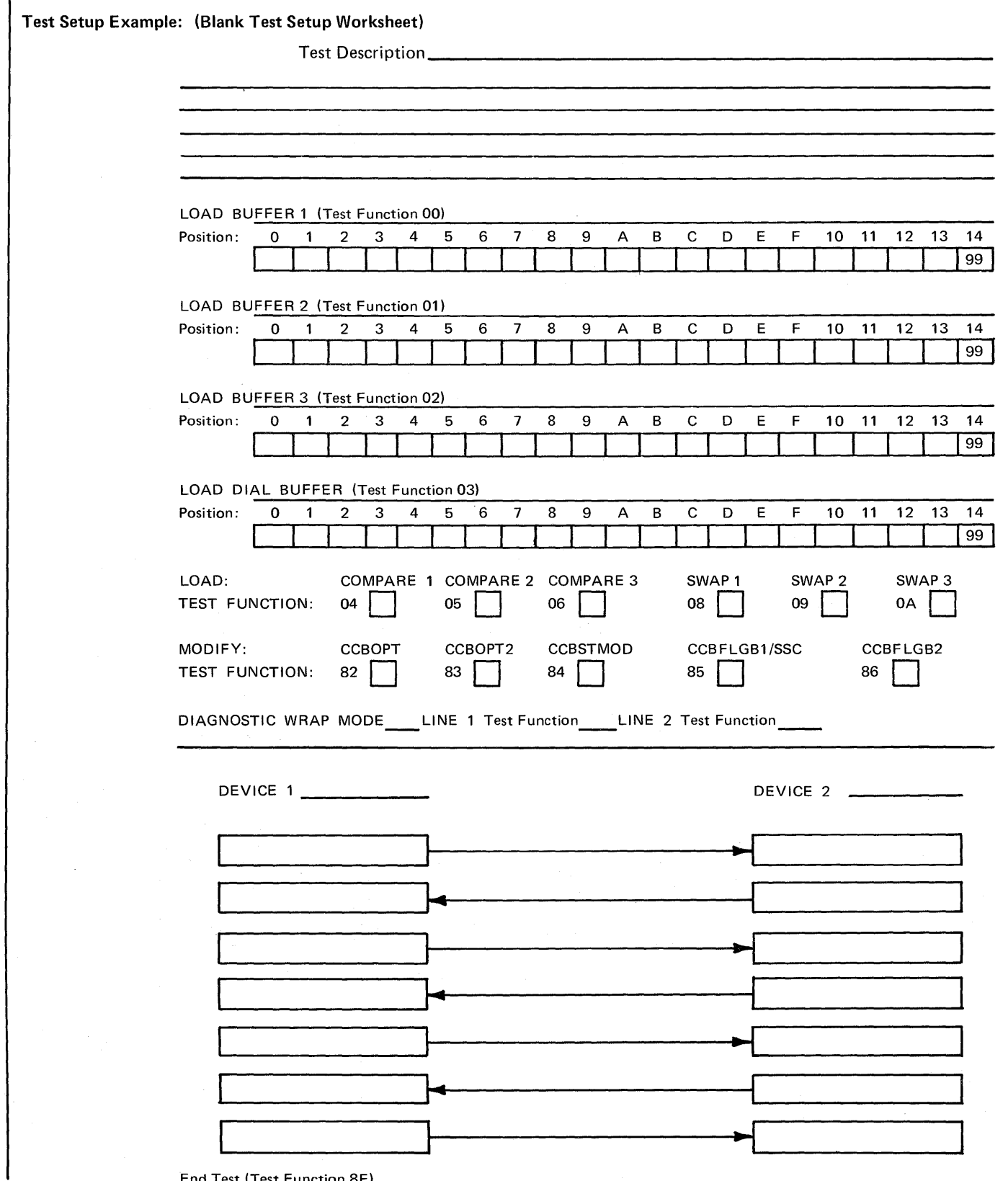

End Test (Test Function 8F)

 $\sim$ 

## Multi-Subchannel Line Access (MSLA) (Local only) (Part 1 of 6)

Use the following EP procedures if more than one type 4 channel adapter is specified for EP during EP or PEP generation. These procedures are described on the following pages:

Procedure A. Channel Adapter Selection (page 3-27) Procedure B. Channel Adapter Reset (page 3-28) Procedure C. Subchannel Switching (page 3-29)

The following settings for ADDRESS/DATA switches A, B, C, D, and E are applicable for all three of the above procedures:

Switch A is always set to zero.

Switch B is set to the subfunction.

Switch C is set for the channel adapter

Switch D and E are used for procedure dependent data.

All three MSLA procedures generate the following error messages:

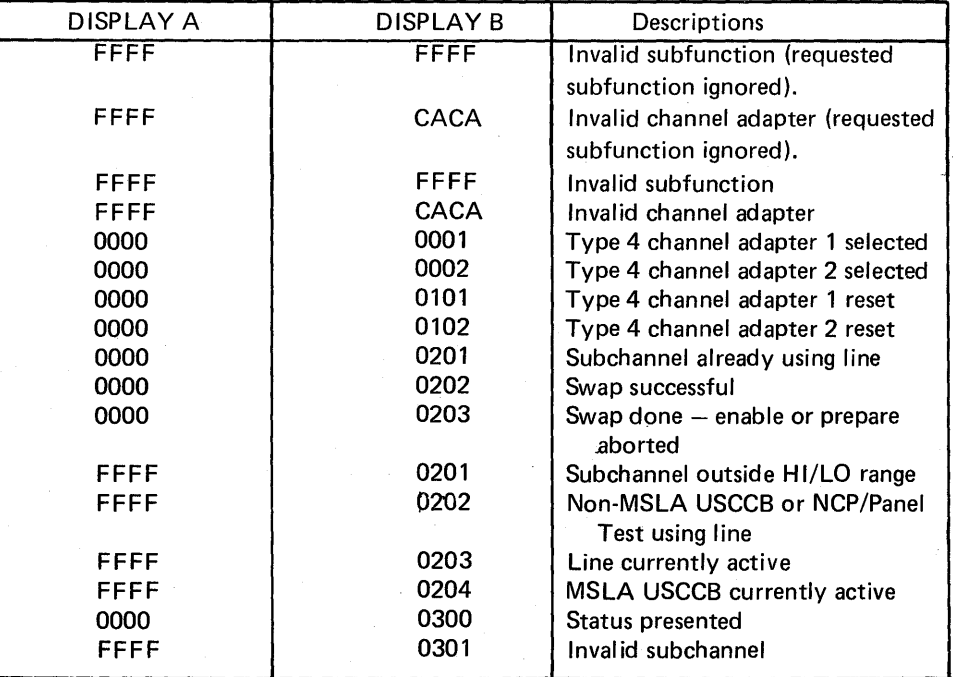

In all cases, DISPLAY  $A = 0000$  indicates a valid request and DISPLAY B = FFFF indicates request rejected.

Multiple-Subchannel Line Access (MSLA) Procedure A. Channel Adapter Selection (Local only) (Part 2 of 6)

> Use this procedure to select the channel adapter associated with the dynamic display of an ICW or CCB, the line trace, or the line test functions. The channel adapter designation remains unchanged until another is designated or the 3705 is reloaded. Channel adapter 1 is designatea as the default during 3705 initialization.

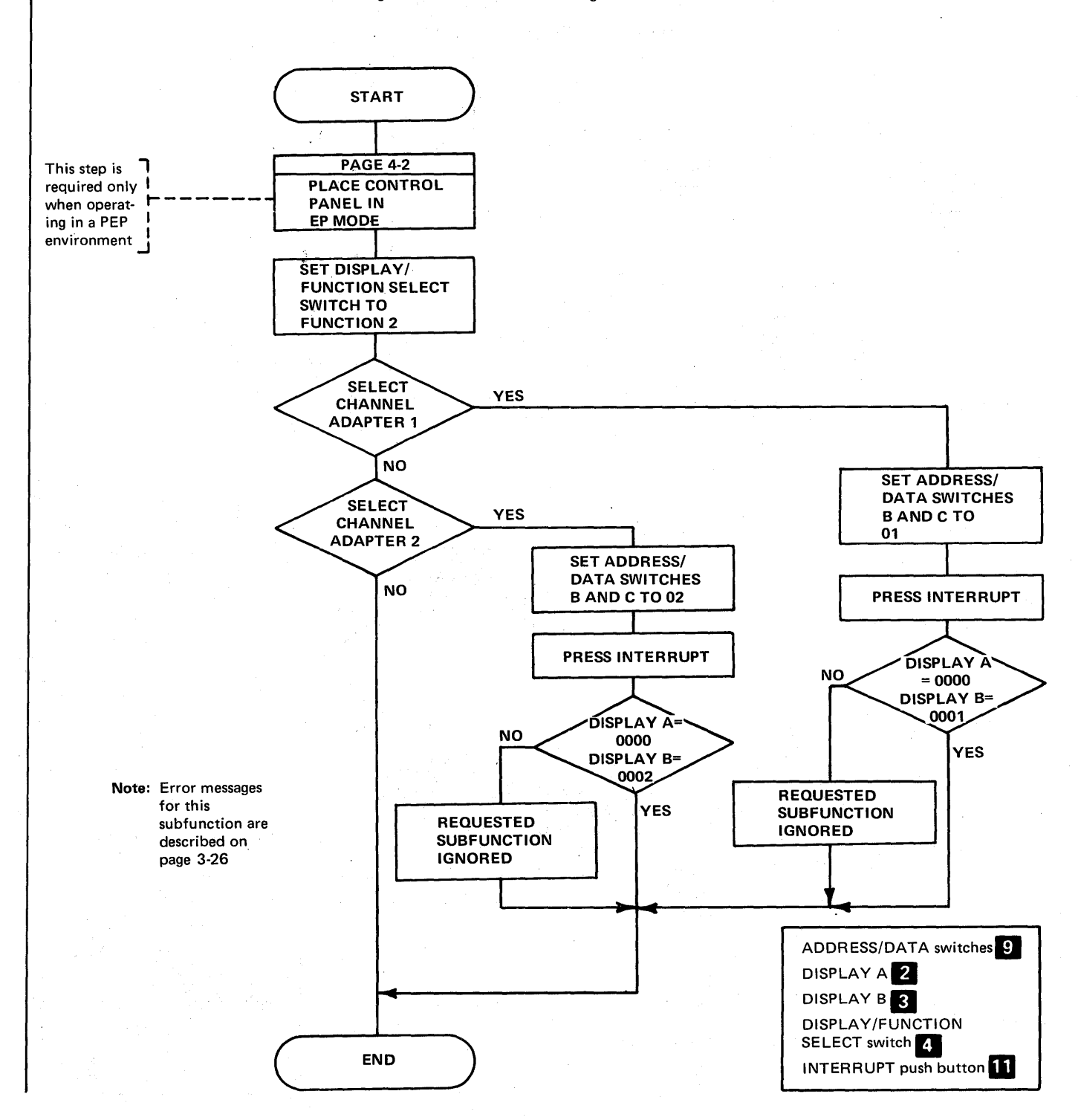

## Multiple Subchannel Line Access (MSLA) Procedure B. Channel Adapter Reset (Local only) (Part 3 of 6)

Use this procedure to simulate a system reset from any of the attached EP channels should the access method abend and it is desired to release the lines for access by another host and/or access method. The system reset feature resets only those subchannels and lines associated with the channel specified in this procedure and does not interfere with normal operation on another channel. Additionally, this procedure does not alter or use the channel adapter designated in Procedure A.

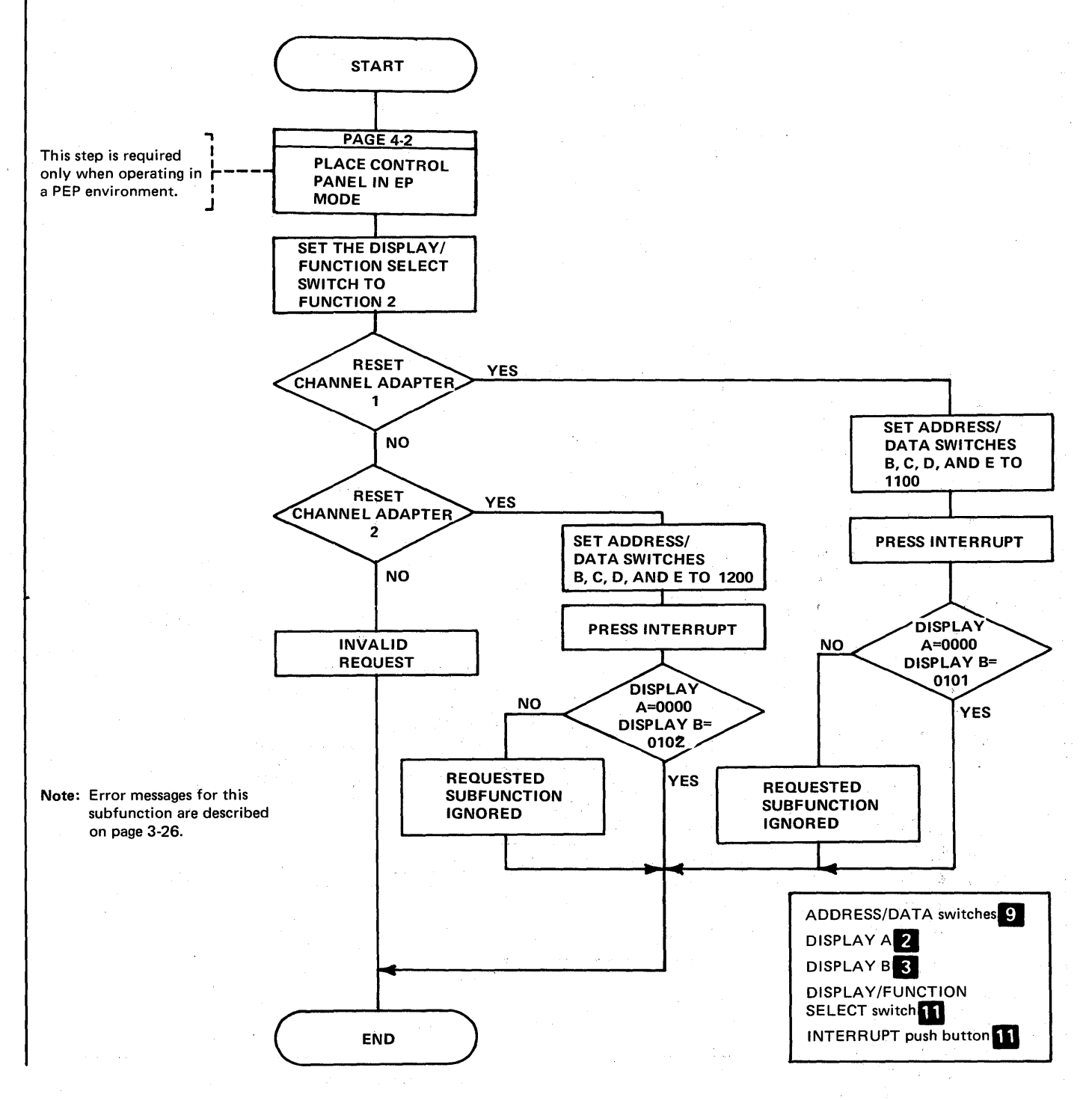

Multiple-Subchannel Line Access (MSLA) Procedure C. Subchannel Switching (Local only) (Part 4 of 6)

> Use this procedure to switch subchannel/line associations when the host access method does not issue disable commands. When a line is used with an access method that does not issue disable commands, the line can not be accessed by another subchannel via host issued commands during this procedure.

Criteria regulating subchannel/line switching are as follows:

- The subchannels to which the line can be associated must be identified during system generation.
- The switch is performed if the line does not have an active command or if the line's active command is ENABLE or PREPARE.

Though not required, it is procedurally sound to quiesce lines from the host prior to executing a panel switch operation. If not quiesced, it is possible to switch an active line between commands. The effects of such a change on a host access method are upredictable and depend on the particular host access method error recovery procedures.

This procedure does not change the physical state of the line; an enabled line, for example, will remain enabled. Additionally, the Procedure A channel adapter designation is not altered.

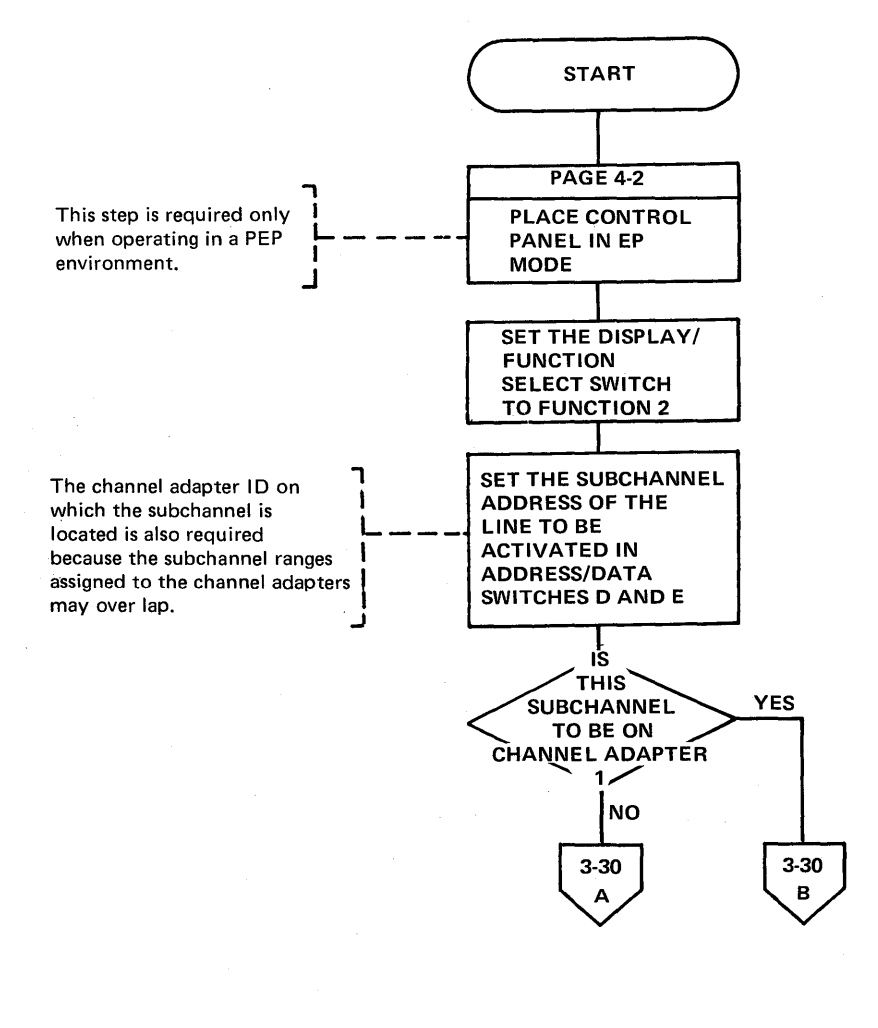

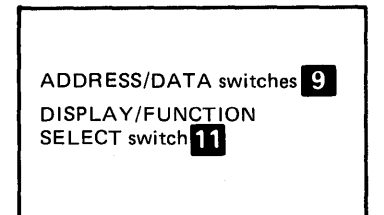

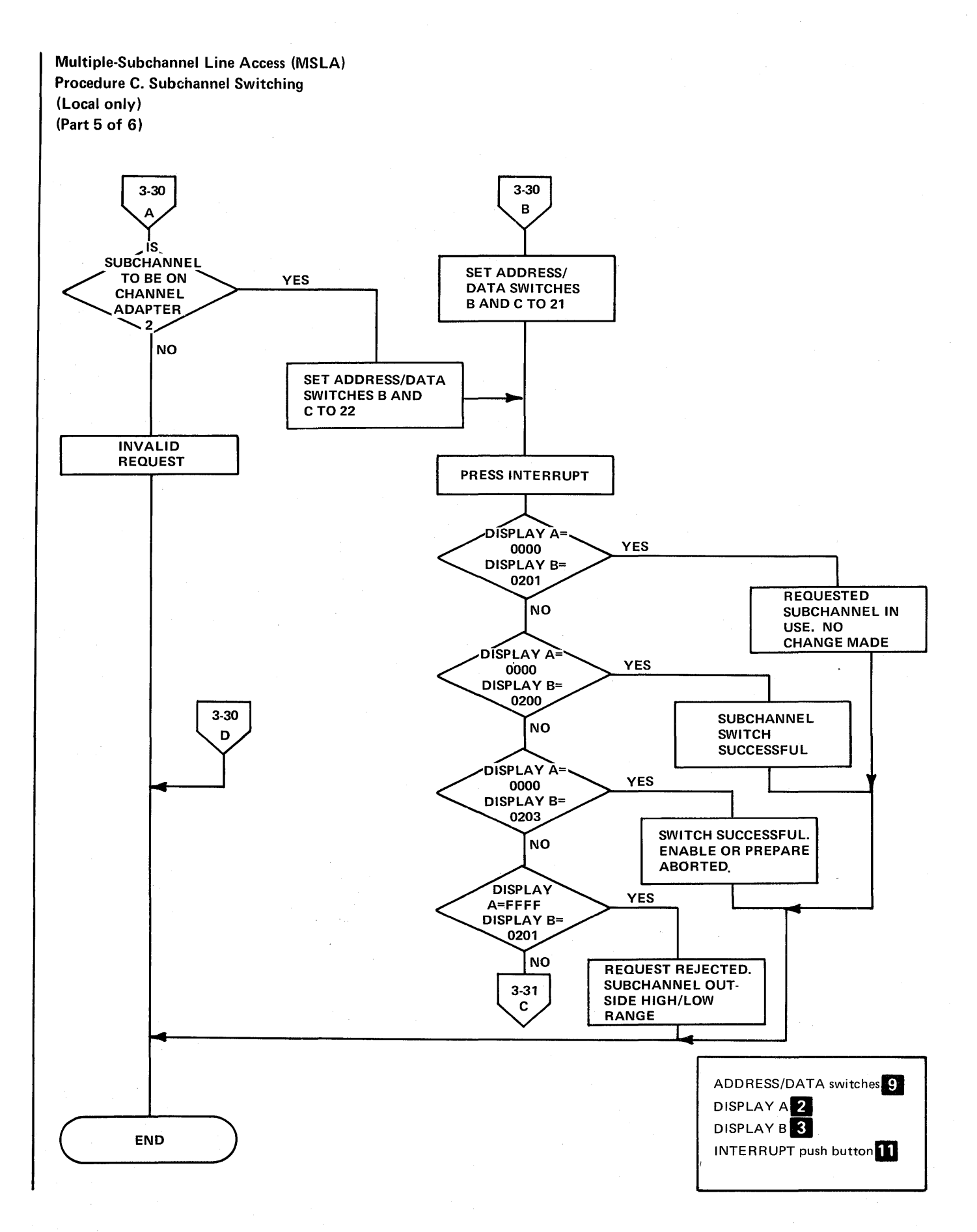
Multiple-Subchannel Line Access (MSLA) Procedure C. Subchannel Switching (Local only) (Part 6 of 6)

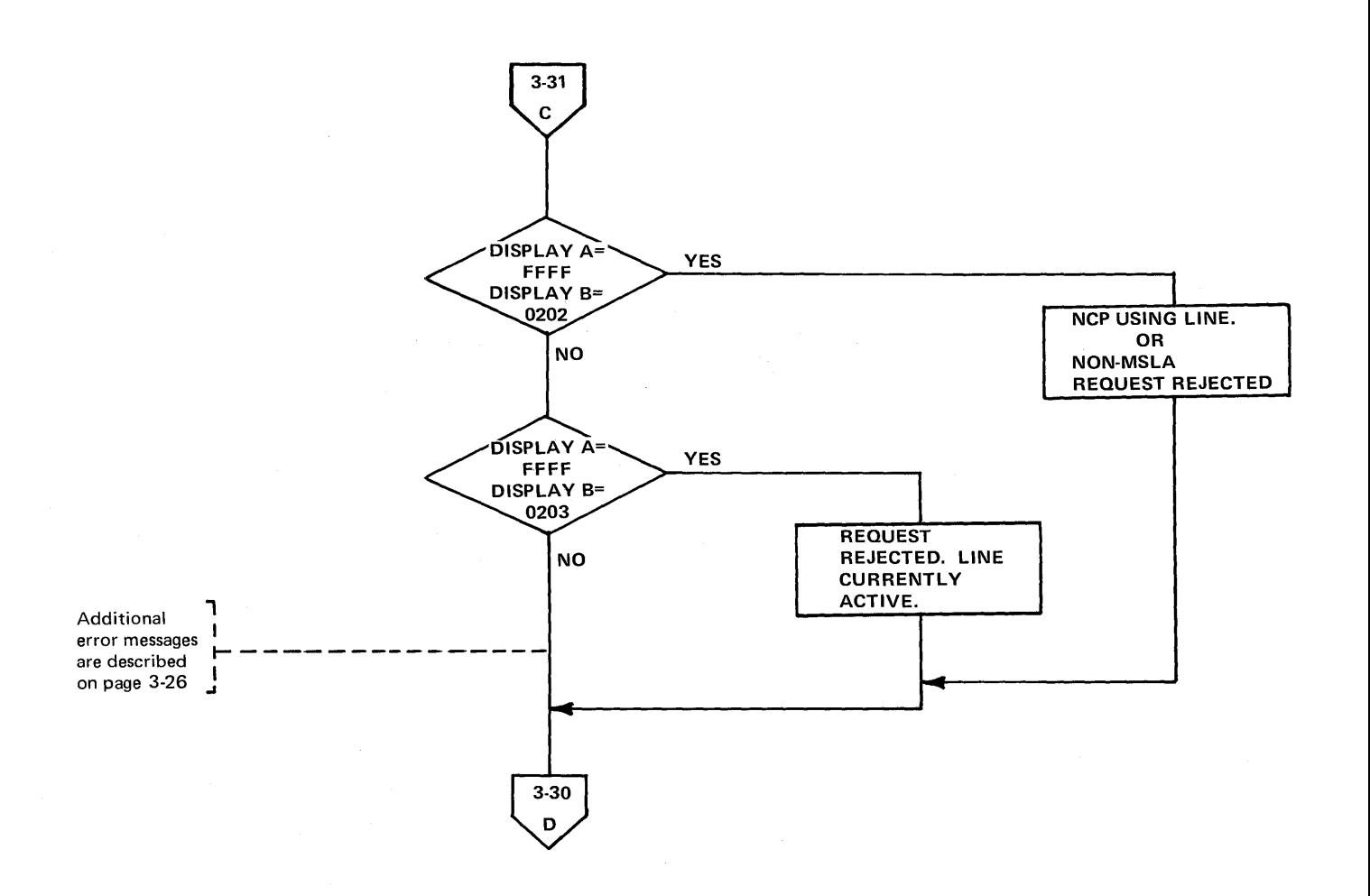

DISPLAY A**2** DISPLAY B<sup>8</sup>

Present Status (Local only) (Part 1 of 2)

> Use this procedure to present final ending status of channel end, device end, unit check to the host for the subchannel address entered in ADDRESS/DATA switches D and E.

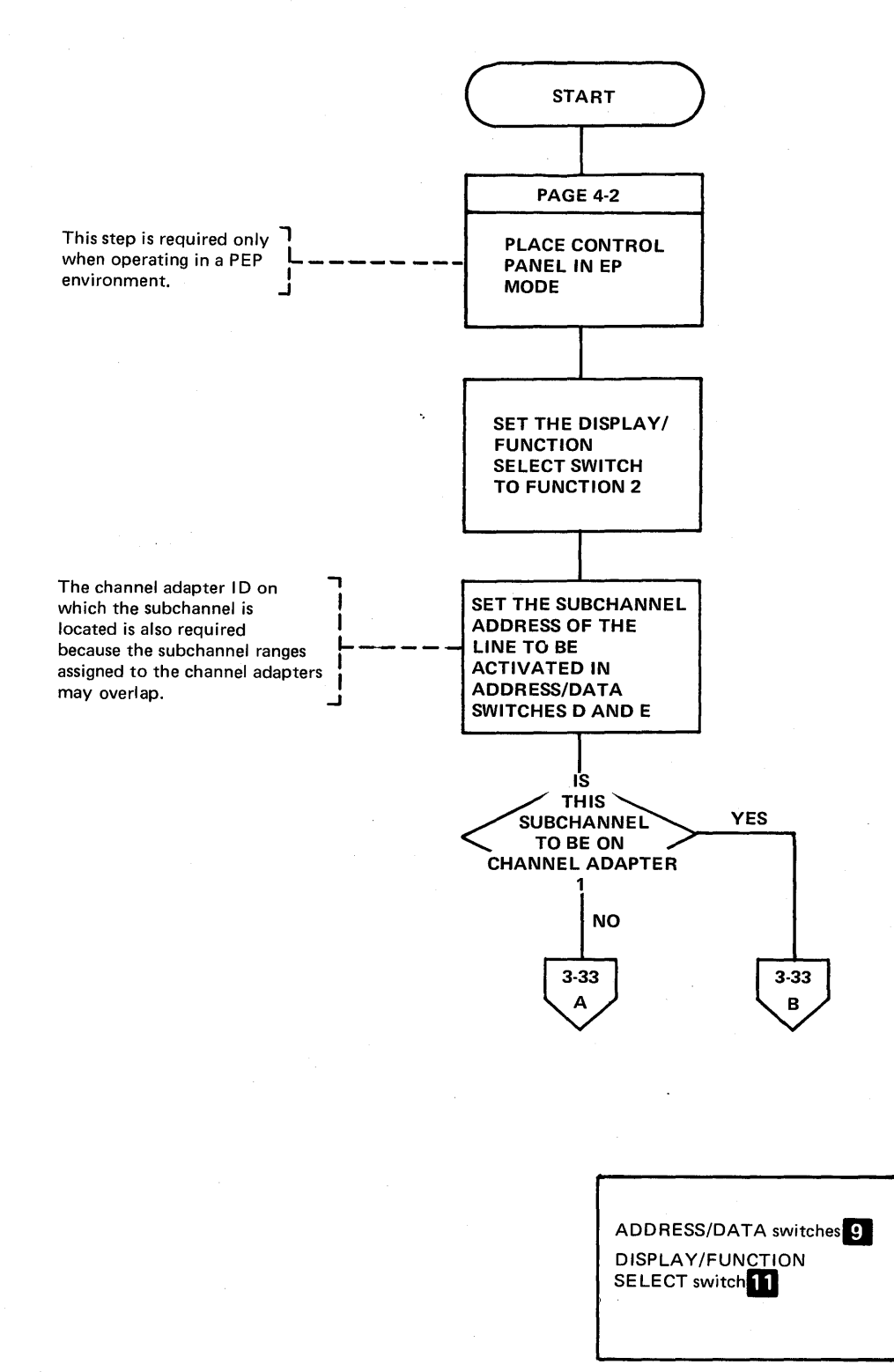

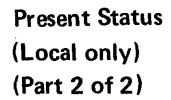

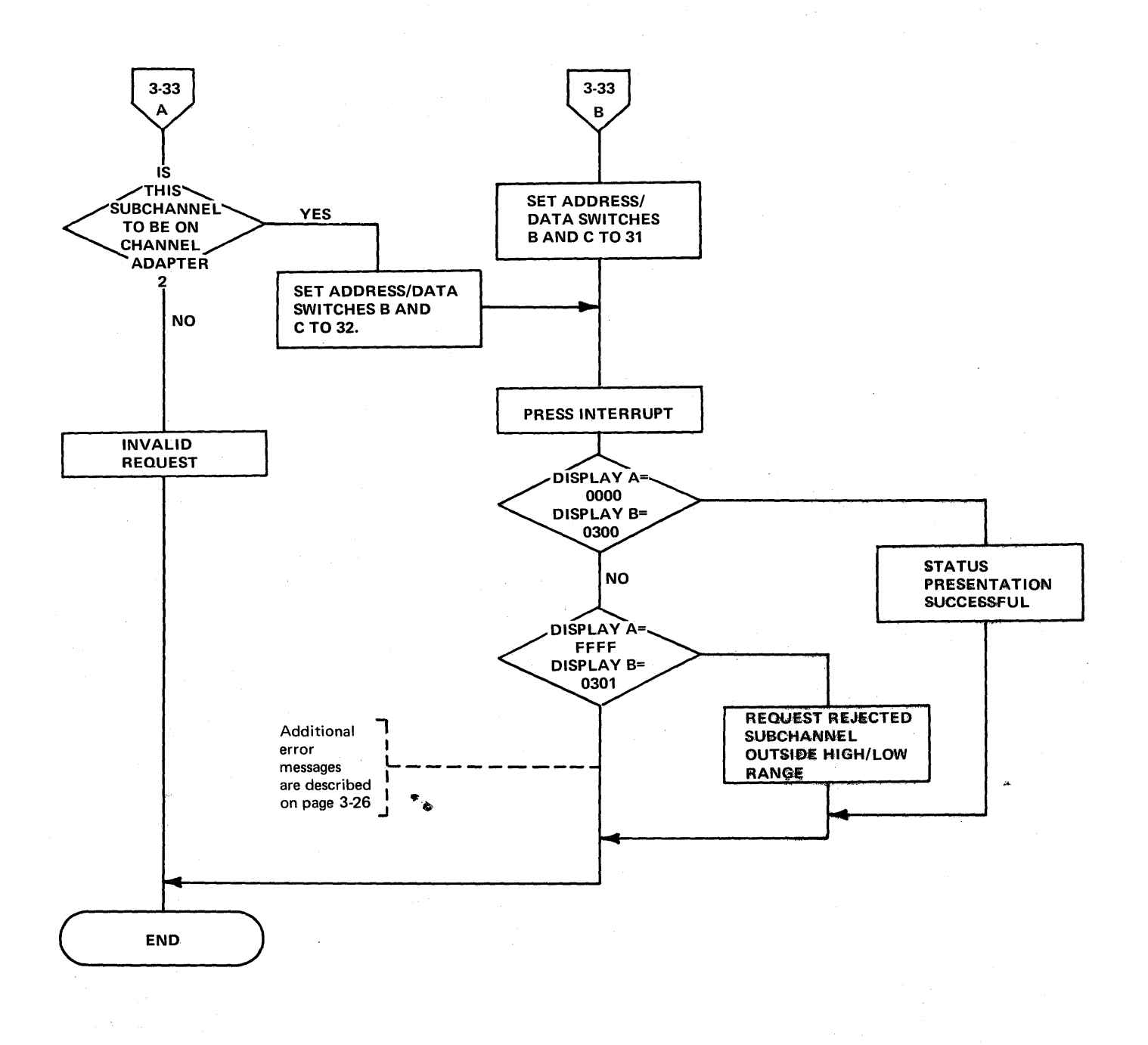

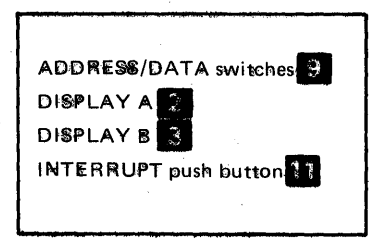

 $\frac{1}{2} \sum_{i=1}^{n} \frac{1}{\lambda_i} \sum_{j=1}^{n} \frac{1}{\lambda_j} \left( \frac{1}{\lambda_j} \right)^2$  $\mathcal{L}^{\text{max}}_{\text{max}}$  , where  $\mathcal{L}^{\text{max}}_{\text{max}}$  $\mathcal{F}_{\mathcal{M}}$  , and in the construction

#### **Section 4: 3705 Control Panel Procedures Used with the N'etwork Control Program**

The Network Control Program supports several 3705 control panel functions that dynamically display registers and storage locations of the 3705 while it is in operation. You should review the Network Control Program (NCP) generation macro statements before attempting NCP procedures. The macros include information on the type of lines, line speed, modems, auto-call units, auto-answer and other system information for the lines involved as well as terminal information.

A feature of the Network Control Program is the Partitioned Emulation Programming (PEP) extension. In a PEP environment, you can run some communication lines in network control mode while concurrently running others in emulation mode. The remote 3705 will not operate in a PEP environment. When the local 3705 is operating in a PEP environment, the control panel must be placed in NCP mode (page 4-2) before executing the procedures in this section except the line trace procedures.

Setting the Control Panel Mode with PEP (Local only)

> Use this procedure to reverse the mode of the control panel operation when running in a PEP environment. The panel operates in either NCP or EP mode with the functions of each system remaining intact. The only exception is the EP line test function. You must use the NCP line test function in a PEP system.

After a local 3705 IPL in a PEP environment, the panel is initially in EP mode.

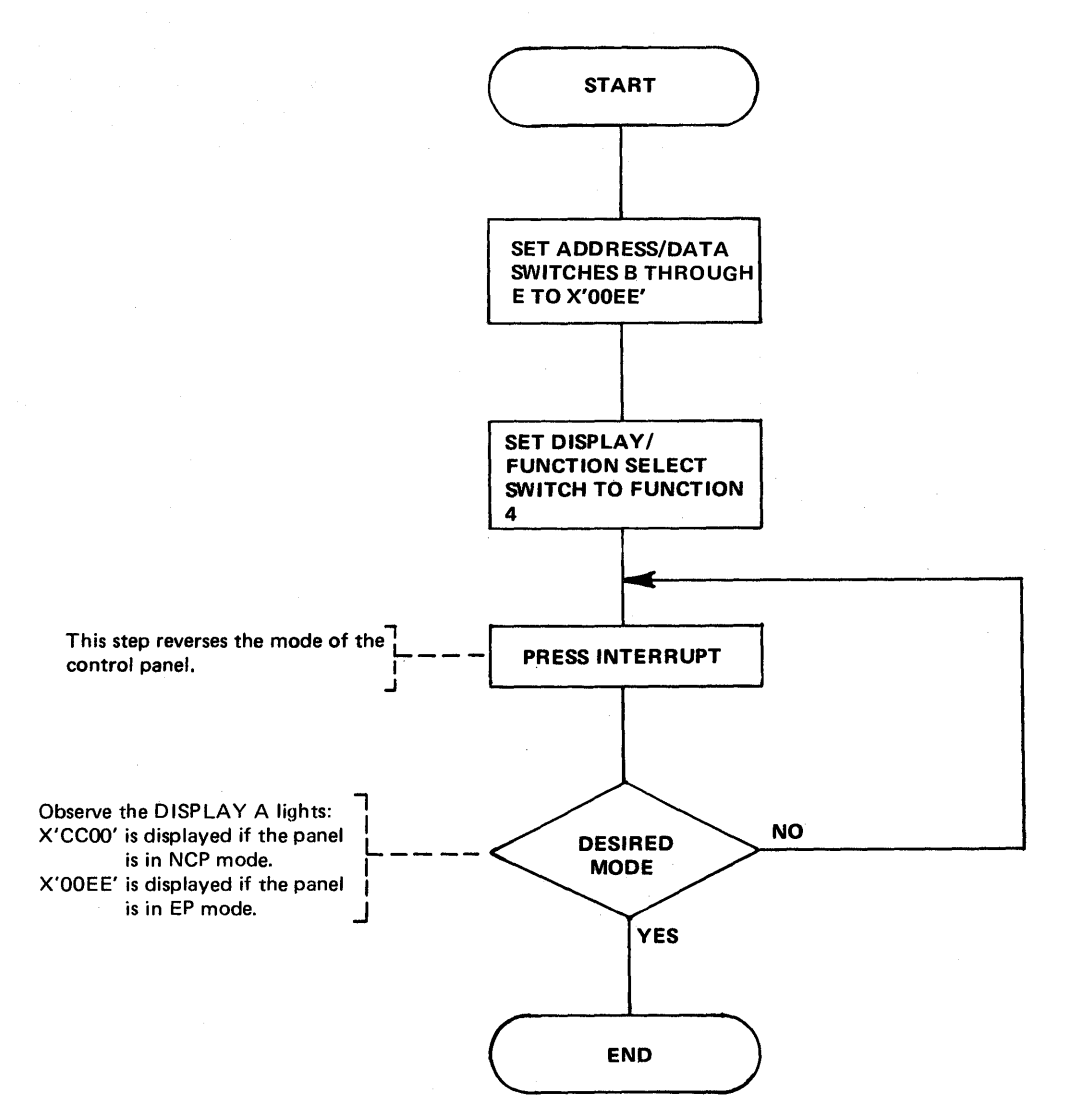

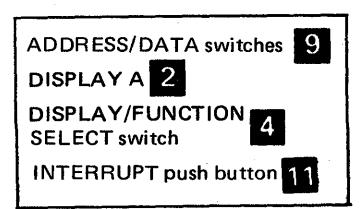

Dynamic Display of an ICW (Part 1 of 2)

> Use this procedure to display the Interface Control Word (ICW) for the line specified in the ADDRESS/DATA switches. The display is updated ten times per second until the operation stops.

See the 3704 and 3705 Principles of Operation manual for details about the ICW.

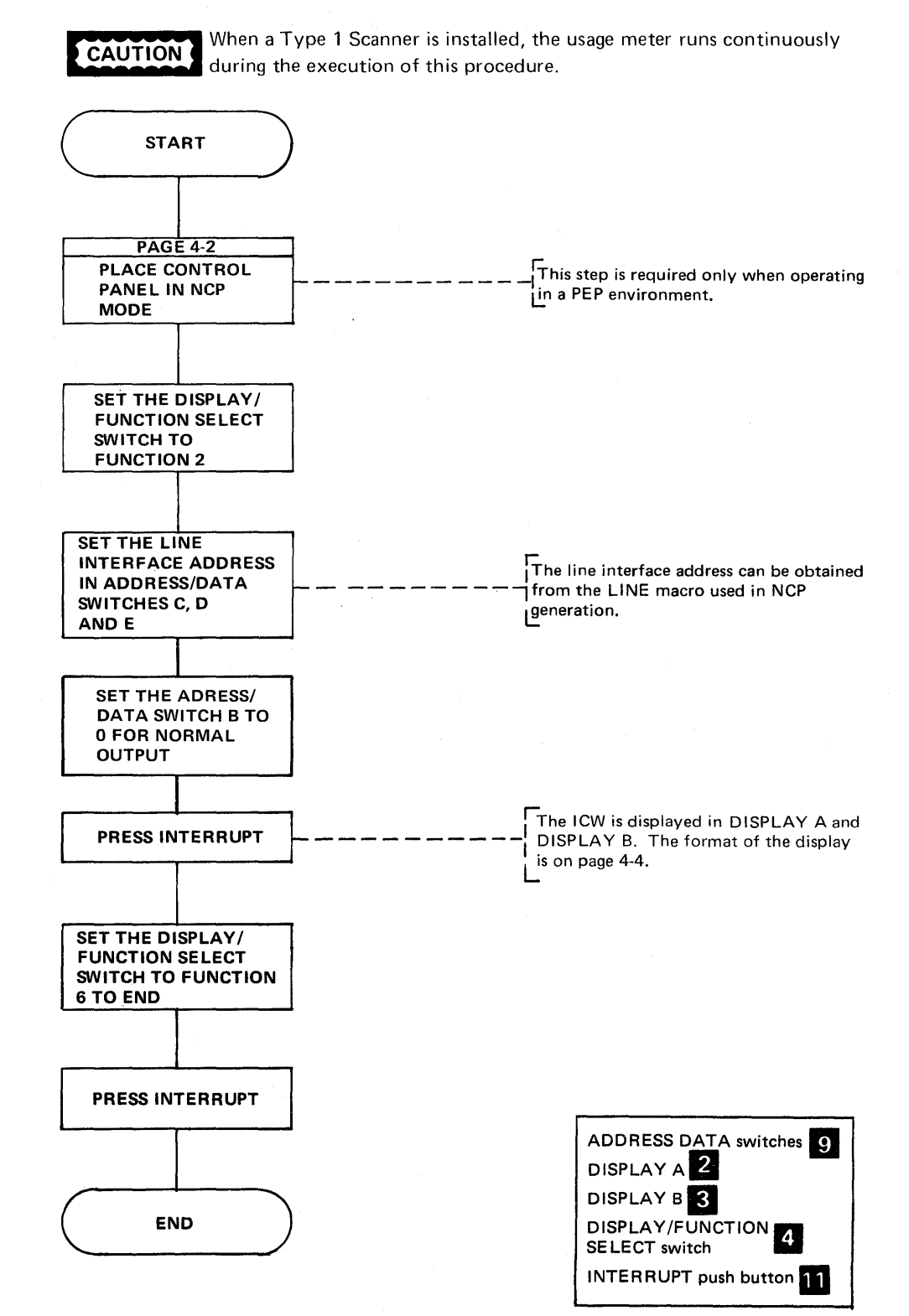

#### Dynamic Display of an ICW (Part 2 of 2)

Note: The ICW display is used with a type 1, type 2 or type 3 communication scanner. For a line attached to a type 1 scanner, the Network Control Program samples the BCB and arranges the output to look like the ICW of a type 2 scanner. When the data set leads display (byte 1, bit 6 of Display B) is zero, the line is attached to a type 2 communication scanner. When the display is one, the line is attached to a type 3 communication scanner. The use of this bit as a scanner type flag eliminates the display of a bit service request. The modem interface is directly sampled for the data set lead display for each (type 1, type 2, or type 3) scanner.

The format of the display using a type 1 or type 2 communication scanner is as follows:

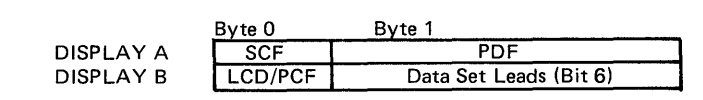

The format of the display using a type 3 communication scanner is as follows:

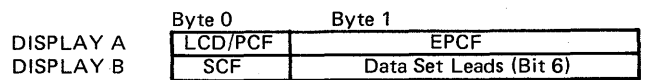

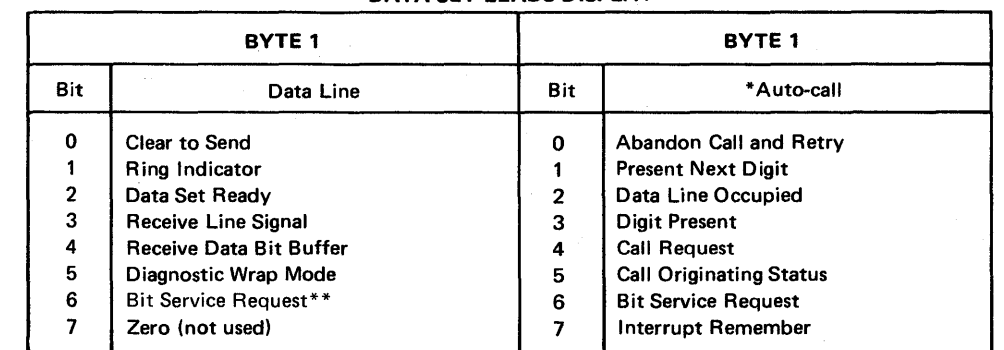

#### DATA SET LEADS DISPLAY

\*The LCD displays a X'3' (auto-dial) when the OS Leads display dial line information.

\*\*Not applicable for type 3 communication scanner

#### Dynamic Display of Registers

START

Use this procedure to display external register contents in DISPLAY B. The display is updated ten times per second until the operation ends. If you display registers other than X'OO' through X'1F', you must set the Allow Additional Register Range bit (page 4-7).

For NCP 5 and later releases, the display of external registers with addresses 40 thru 4F is invalid because a display of the line information is too dynamic to be useful. DISPLAY A and DISPLAY B contain all zeros after an attempt to display these registers.

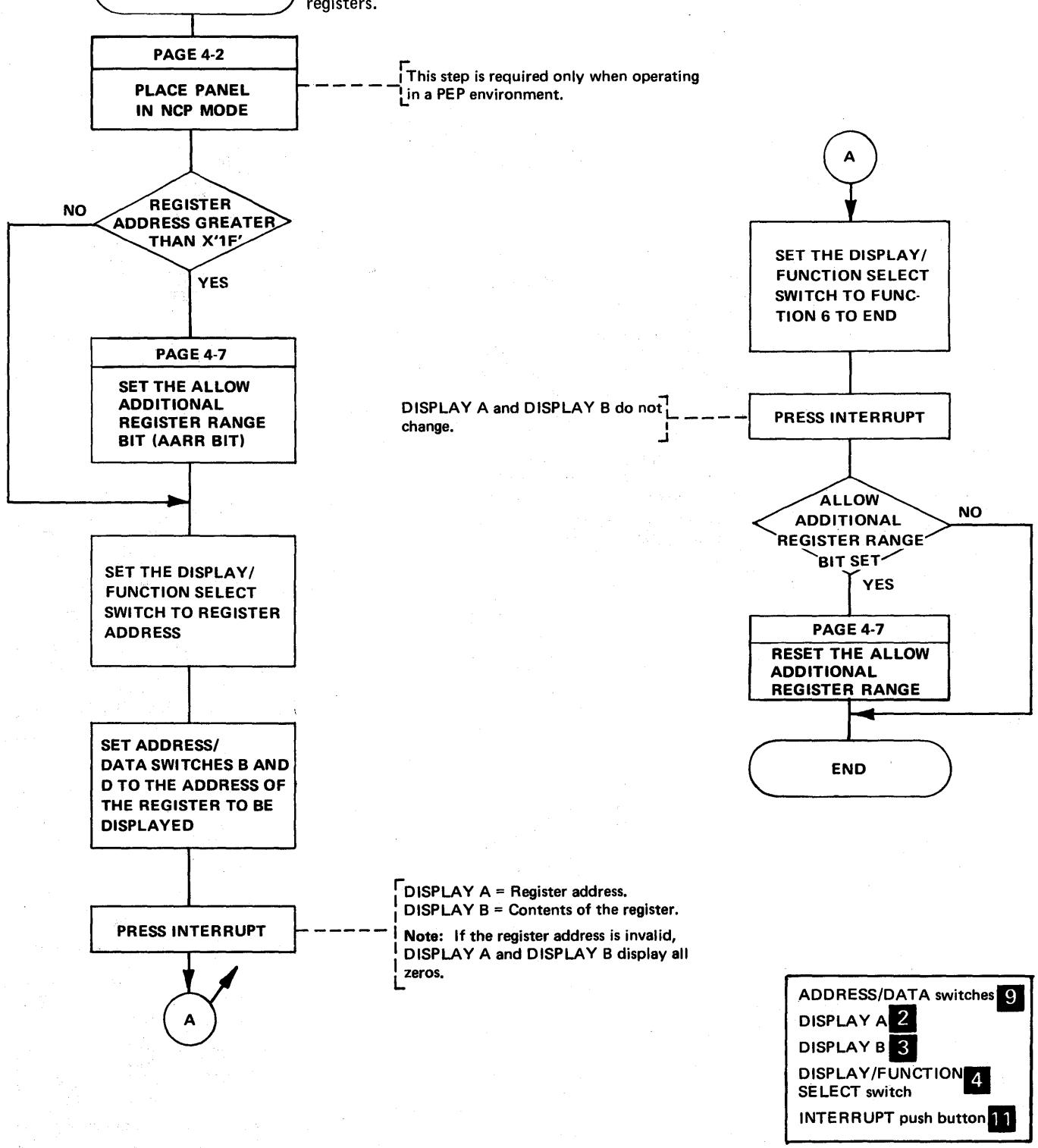

#### Dynamic Display of Storage

Use this procedure to display two bytes of 3705 storage on halfword boundaries. The display is updated ten times per second until the operation ends.

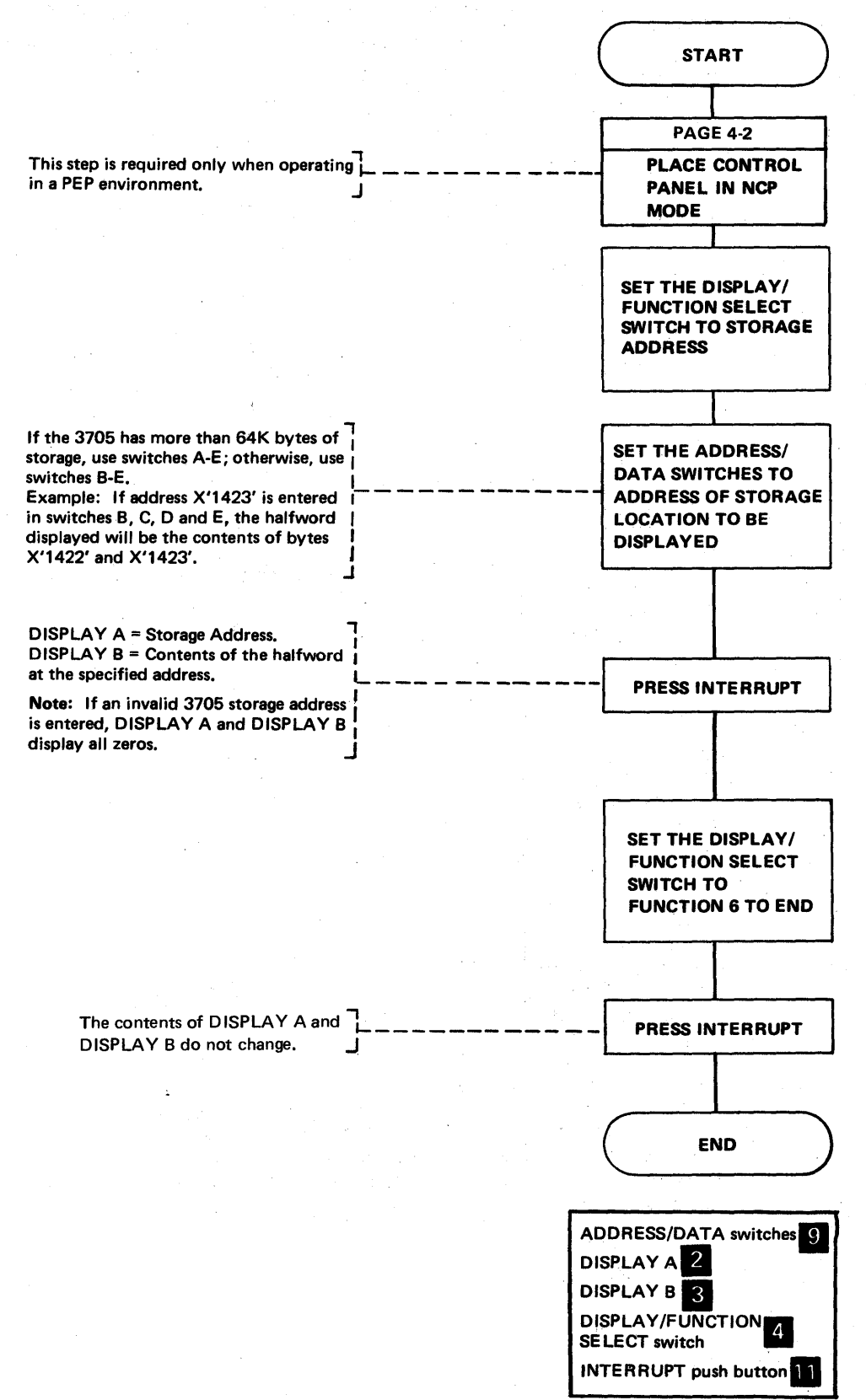

#### Allow Additional Register Range Bit

The Allow Additional Register Range bit must be set to dynamically display registers with addresses greater than X'1F'. A bit is provided, for test purposes only, that can be set on dynamically to allow these displays. When you complete your procedure, you must set this bit off.

For NCP 5 and later releases, the display of external registers with addresses 40 thru 4F is invalid because a display of the line information is too dynamic to be useful. DISPLAY A and DISPLAY B contain all zeros after an attempt to display these registers.

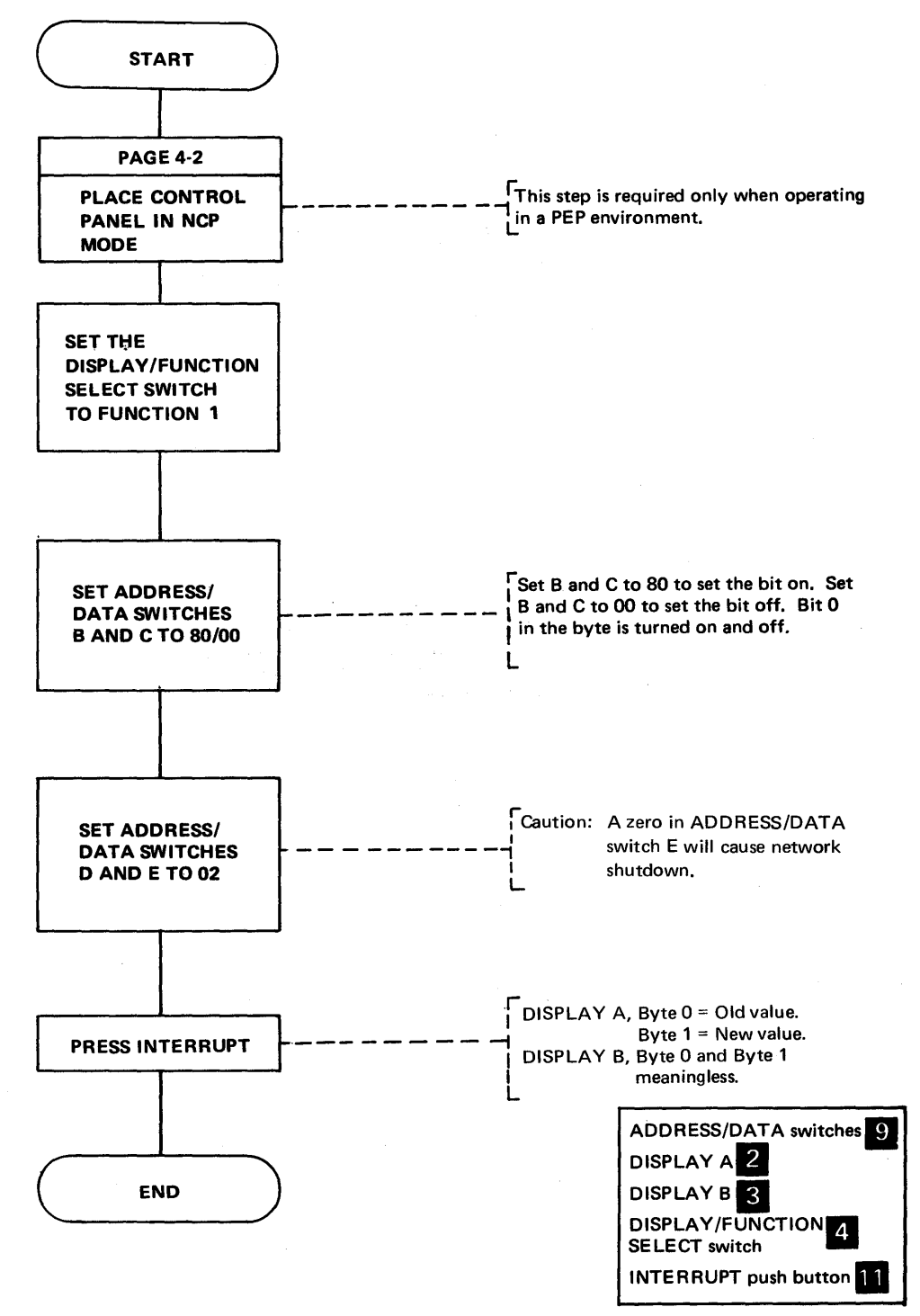

#### Network Shutdown (Part 1 of 2)

Auto-network shutdown is an optional NCP-initiated system termination procedure. This option must be chosen during NCP generation (ANS = YES specified on the BUILD macro). This procedure is initiated (1) when the NCP recognizes it can no longer successfully communicate with the host processor or (2) when an operator request is made via the 3705 control panel. The active lines in the 3705 are not disabled, but any service seeking operations are terminated. A critical situation message can be sent to all active terminals if specified during Network Control Program generation. The user-specified message should inform the terminal users that the system is shutting down.

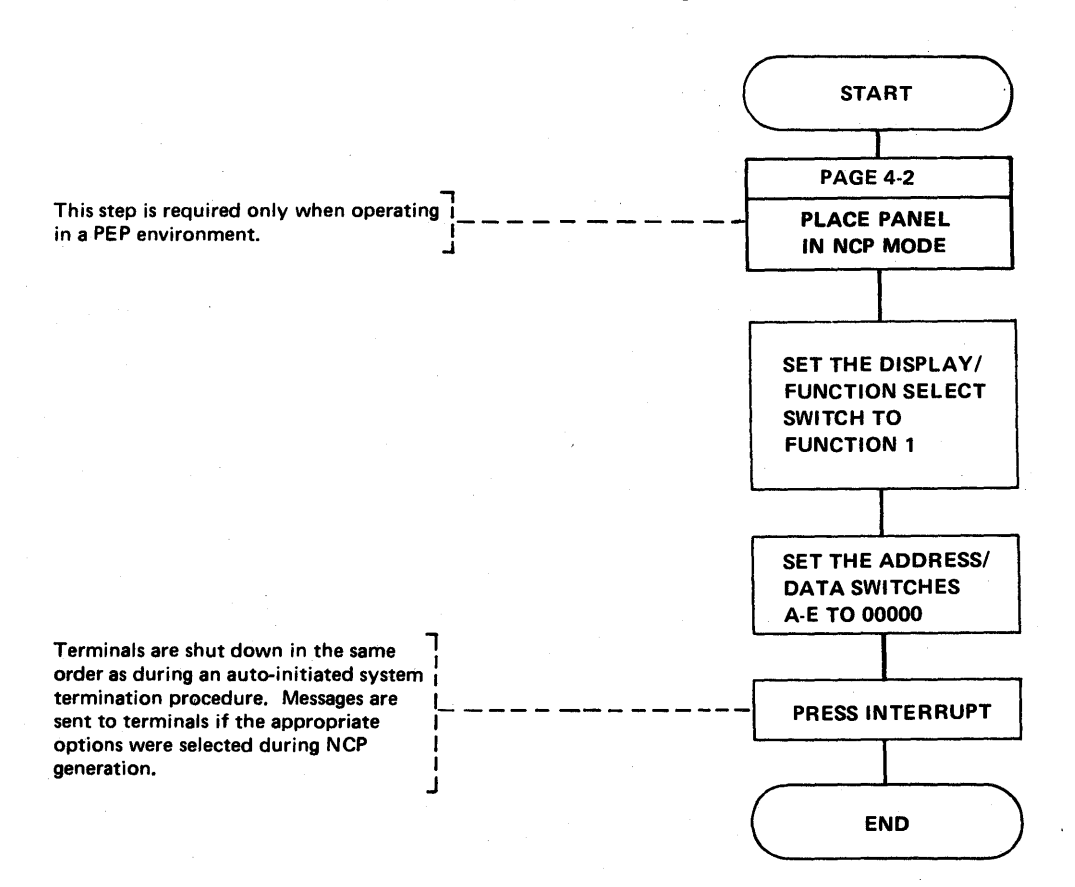

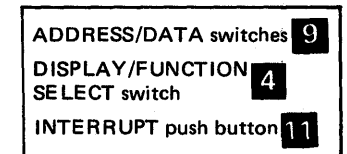

Network Shutdown (Part 2 of 2)

> The following are the restart procedures for the 3705 after a network shutdown with TCAM as the access method in the host processor.

Auto shutdown:

A message is sent to the system console stating that the 3705 is shutting down. After the shutdown, TCAM will try to resume normal operation. If the system is unable to resume traffic, the operator should intercede and determine the nature of the shutdown.

Operator-initiated shutdown:

Activate the 3705 at the system console.

#### Address Trace Facility (Part 1 of 6)

Use this procedure to obtain an online trace via the control panel. It is available only if the option  $TRACE = YES$  is specified in the BUILD macro at NCP generation. The trace consists of storing one to four variables in a trace table each time an address that you specify is accessed in one of the program levels that you specify. Each variable can be either two consecutive halfwords in storage or the contents of a general register. If you trace registers with addresses greater than X'1F' you must set the Allow Additional Register Range bit (page 4-7). To obtain a trace, execute the following steps in order.

An example follows the flow chart.

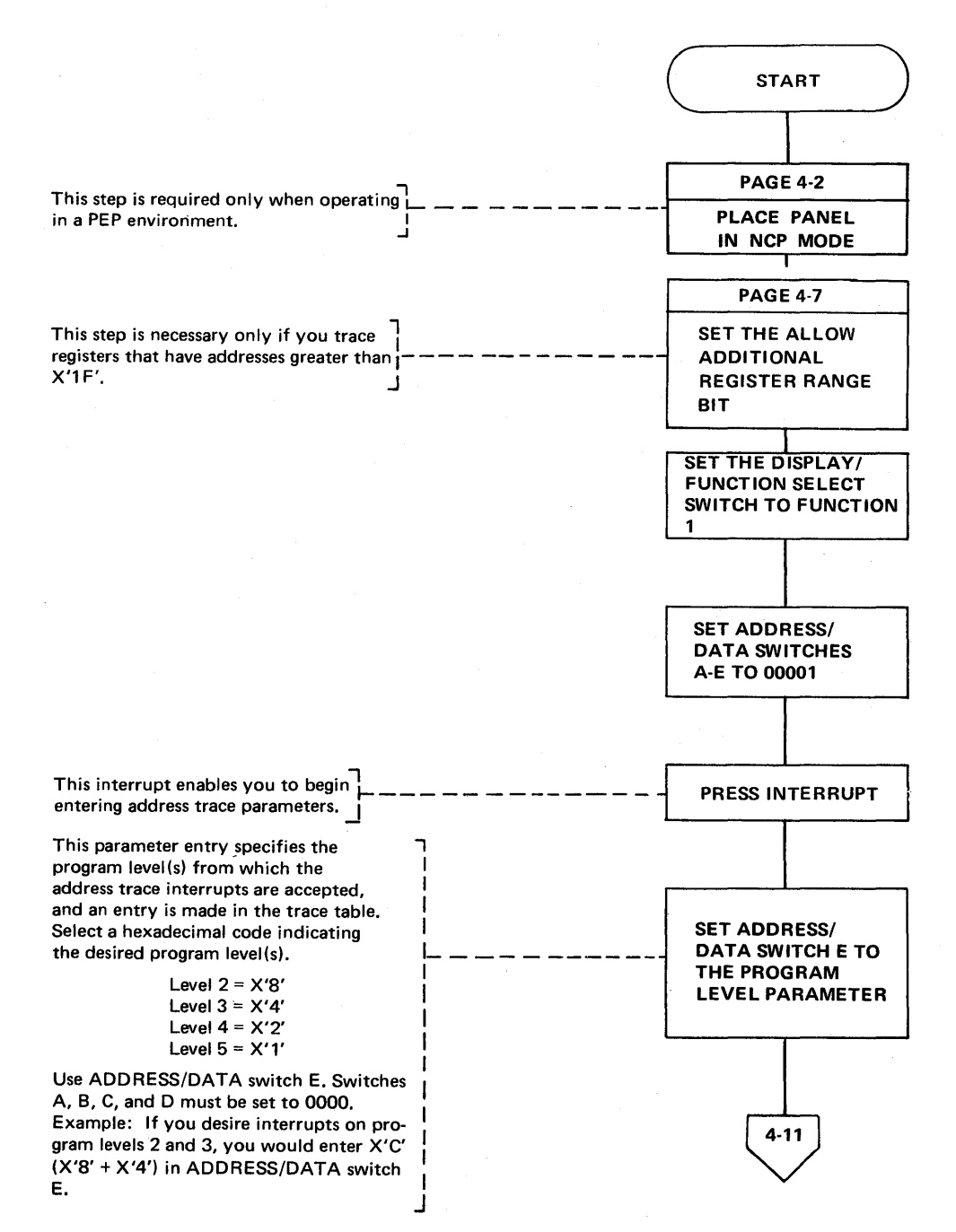

ADDRESS/DATA switches<sup>1</sup>9 DISPLAY/FUNCTION SELECT switch INTERRUPT push button 11

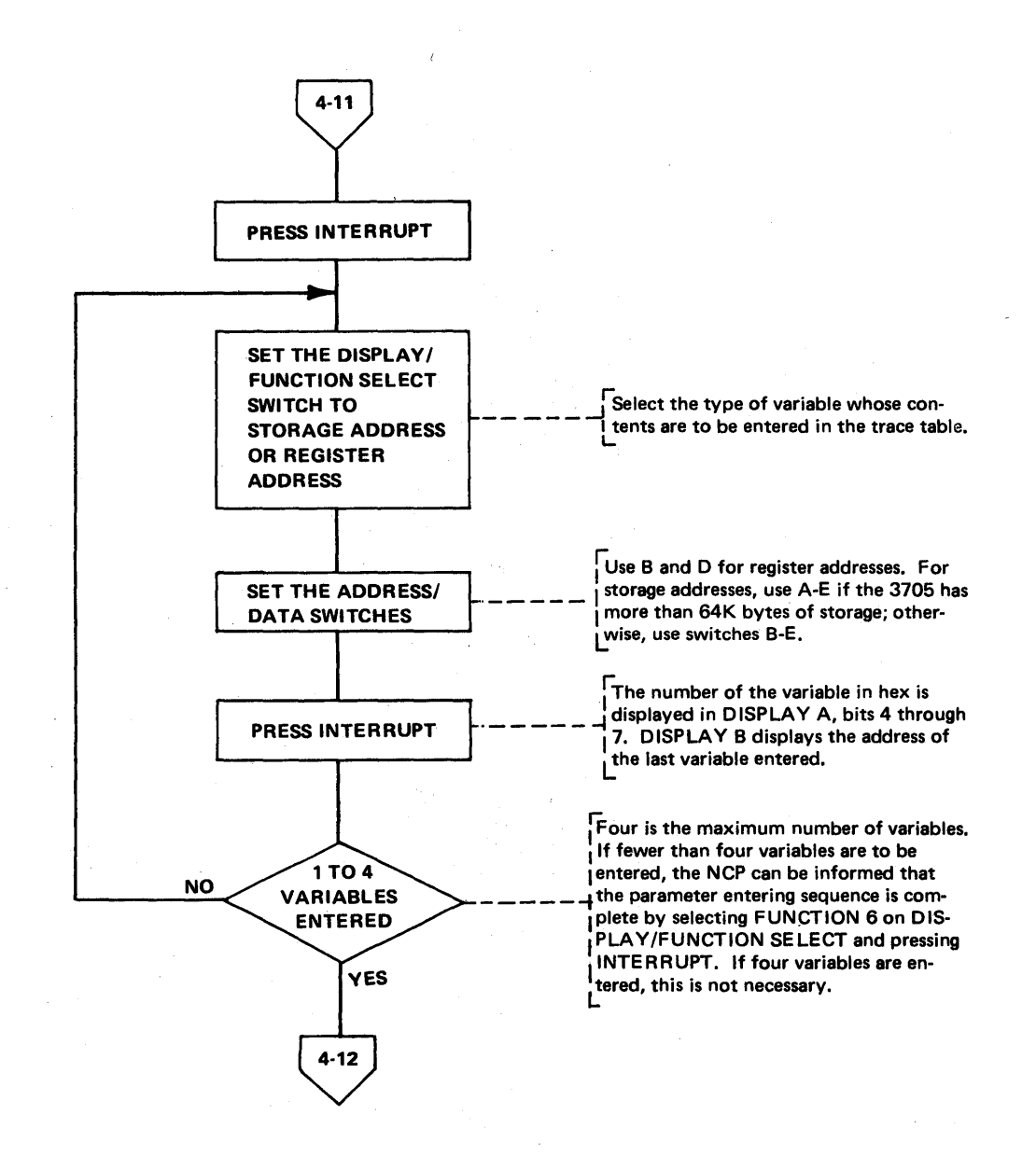

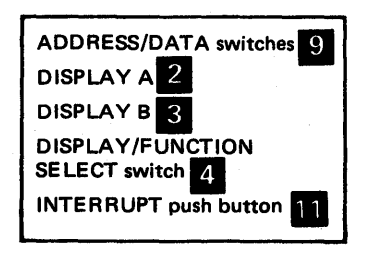

Address Trace Facility (Part 3 of 6)

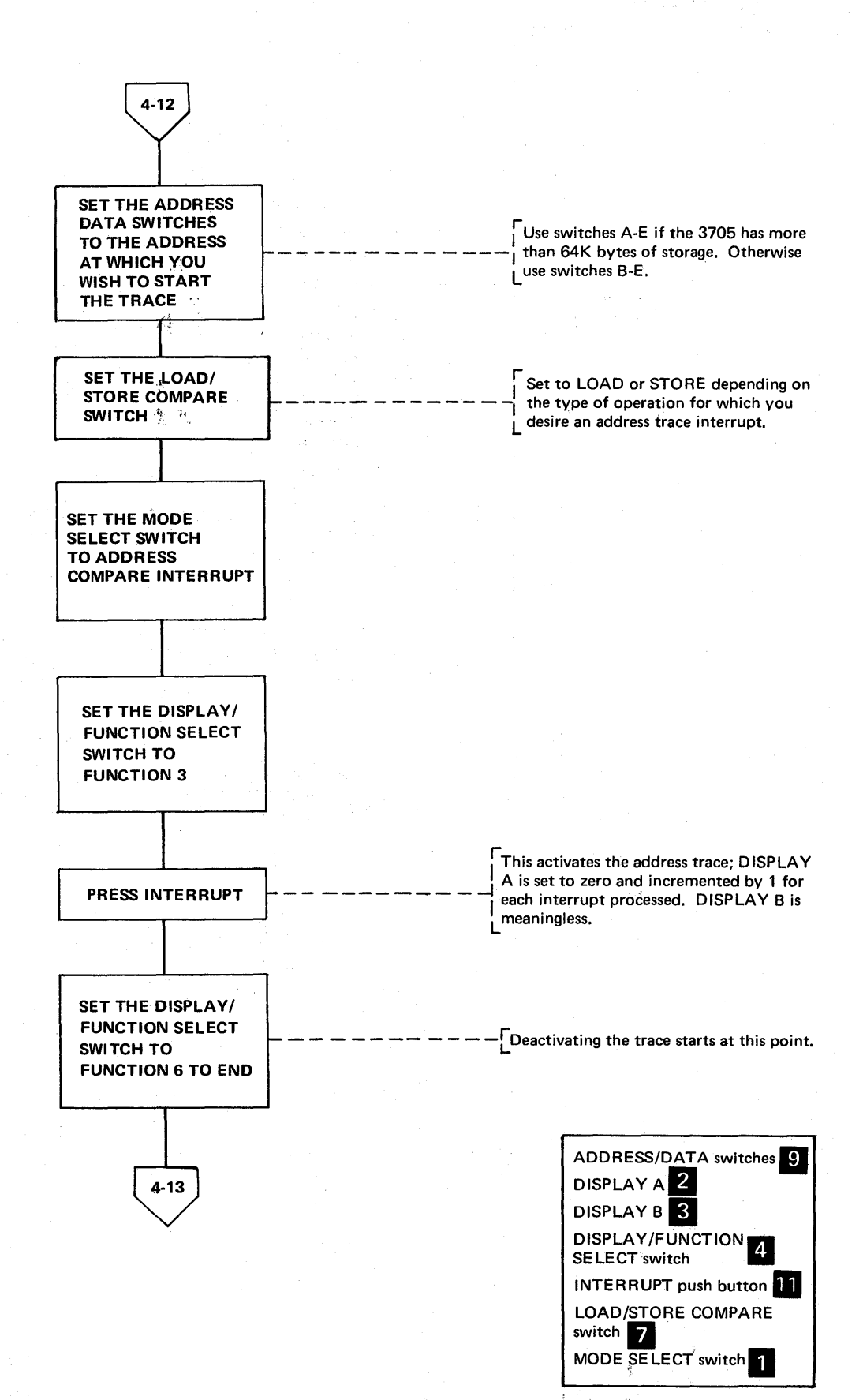

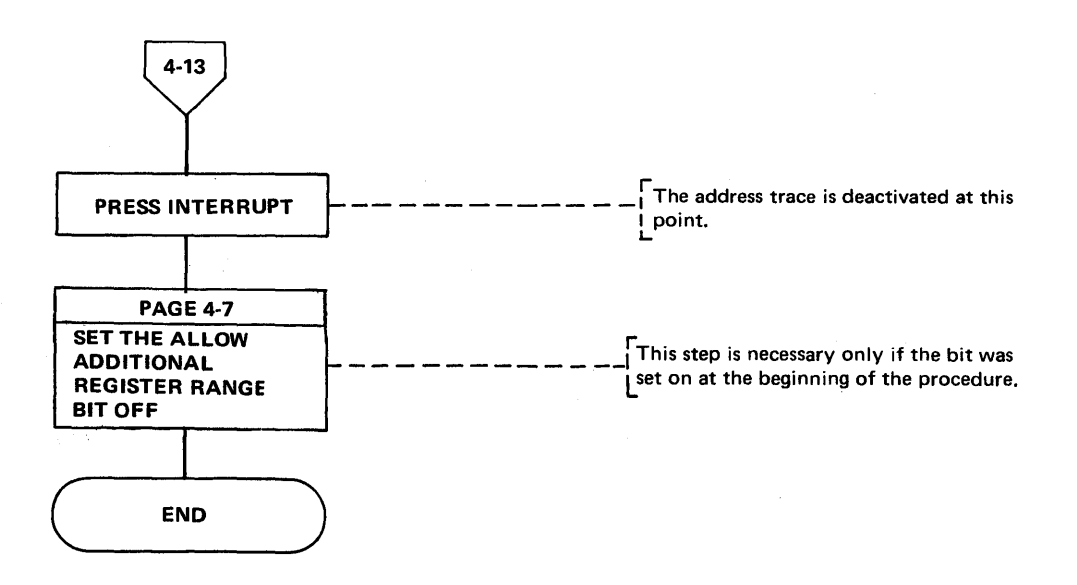

Note: The trace table can be displayed via the 3705 control panel, dynamic storage display, or a 3705 storage dump. A pointer to the address trace table can be found in the ATB block described in the 3704/3705 Handbook; use a storage dump to obtain the actual addresses. A link edit map can also direct you to the trace table.

The contents of the general registers that are used in program level 2 cannot be traced with address trace because general registers 0 through 7 are used with both level 1 and level 2. Therefore, you must trace the register information from the storage locations listed below. This is necessary because the address trace executes in program level 1. A save area has been provided in storage at the following locations:

> Register  $1 = 7A0$ Register 2 = 7 A4 Register 3 = 7 AS Register 4 = 7 AC Register 5 = 780 Register 6 = 784 Register 7 = 788 Register 74=78C Register 0 = 7CO

The save area contains the contents of the general registers used for level 2 and the contents of the Lagging Address Register (LAR, X'74').

INTERRUPT push button

#### Address Trace Facility (Part 5 of 6)

#### Example of Address Trace

Address trace is used with 3705 hardware and software. The following procedure is an example of tracing the contents of three registers each time a program level two interrupt occurs for a terminal that is assigned to the interface address X'840'. A fixed storage interface address list should be provided for your installation. The three registers that are being traced are not registers between X'00' through X'1F'; therefore, the Allow Additional Register Range bit must be set to obtain the trace information.

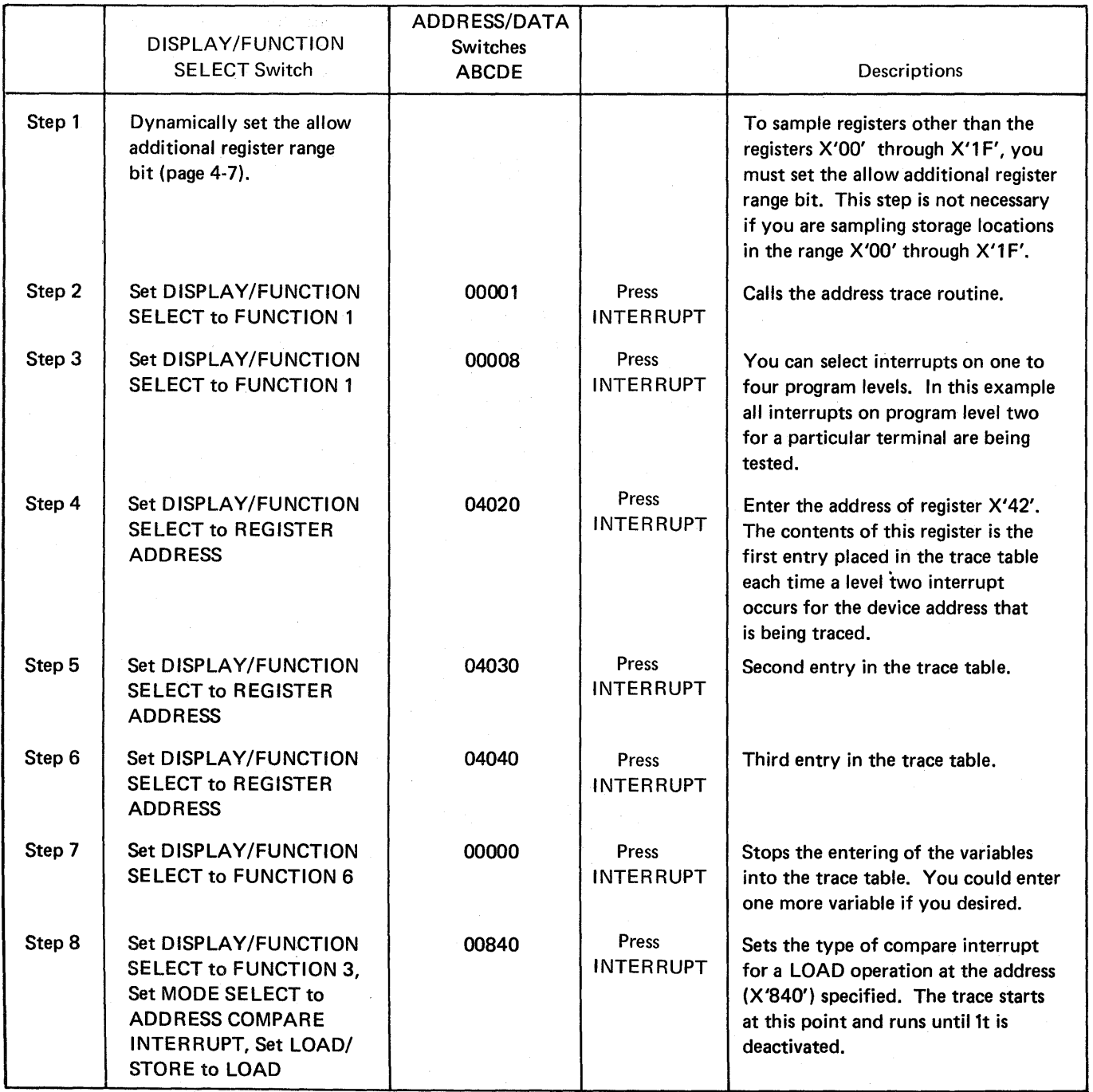

### Address Trace Facility (Part 6 of 6)

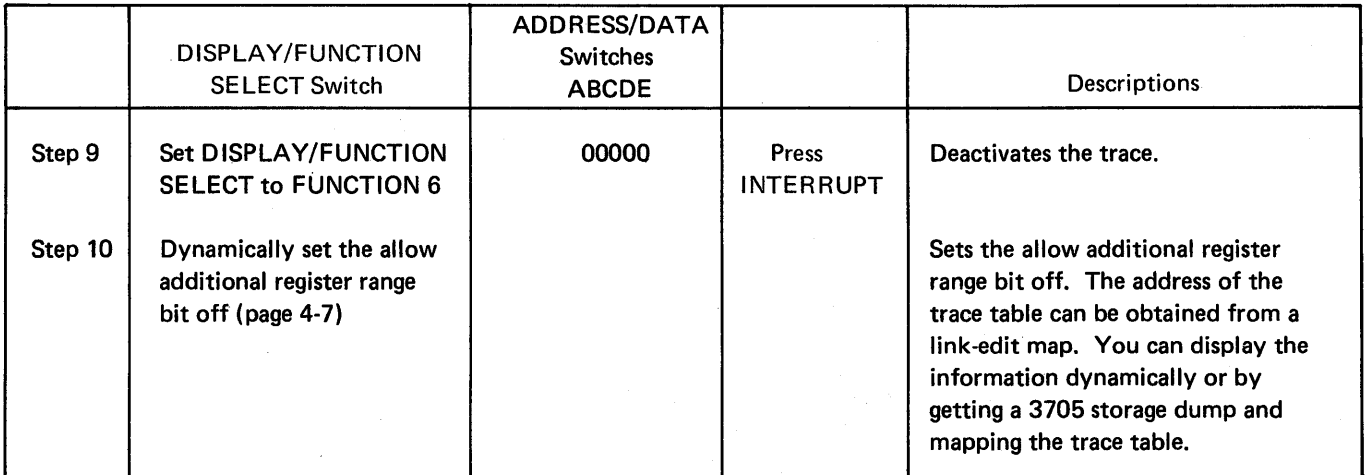

Activating/Deactivating the Level 2 and/or Level 3 Line Trace (PEP) (Local only)

> Use this procedure in a PEP environment to activate or deactivate the tracing of level 2 and/or level 3 interrupts for a single EP line or level 3 interrupts for a group of EP lines.

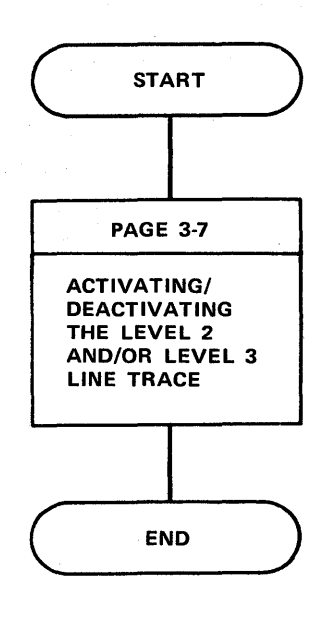

Line Test Function (Panel Test) (Part 1 of 16)

> The line test function is provided with NCP 2 (as an option), and NCP 5. To include the line test function, with the Network Control Program Version 2, PNLTEST = YES is specified on the BUILD macro at generation time.

The line test provides a means of testing a communication line via the control panel. The test function consists of an initialization subroutine, a series of test subroutines and an end-test subroutine. The test can be used to analyze the operation of a line by observing the ICW (displayed in DISPLAY A and DISPLAY B) (see page 4-3) during any part of the test executed in level 2 or level 3.

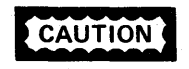

If a line is in use by the test function, it is not available to the system. If a line is in use by the system, it is not available to the test function. Always use X'50' to end all test functions to ensure the availability of the line.

**CAUTION** 

To run the NCP line trace and the NCP line test (panel test) procedures together, start the line test procedure first then start the line trace.

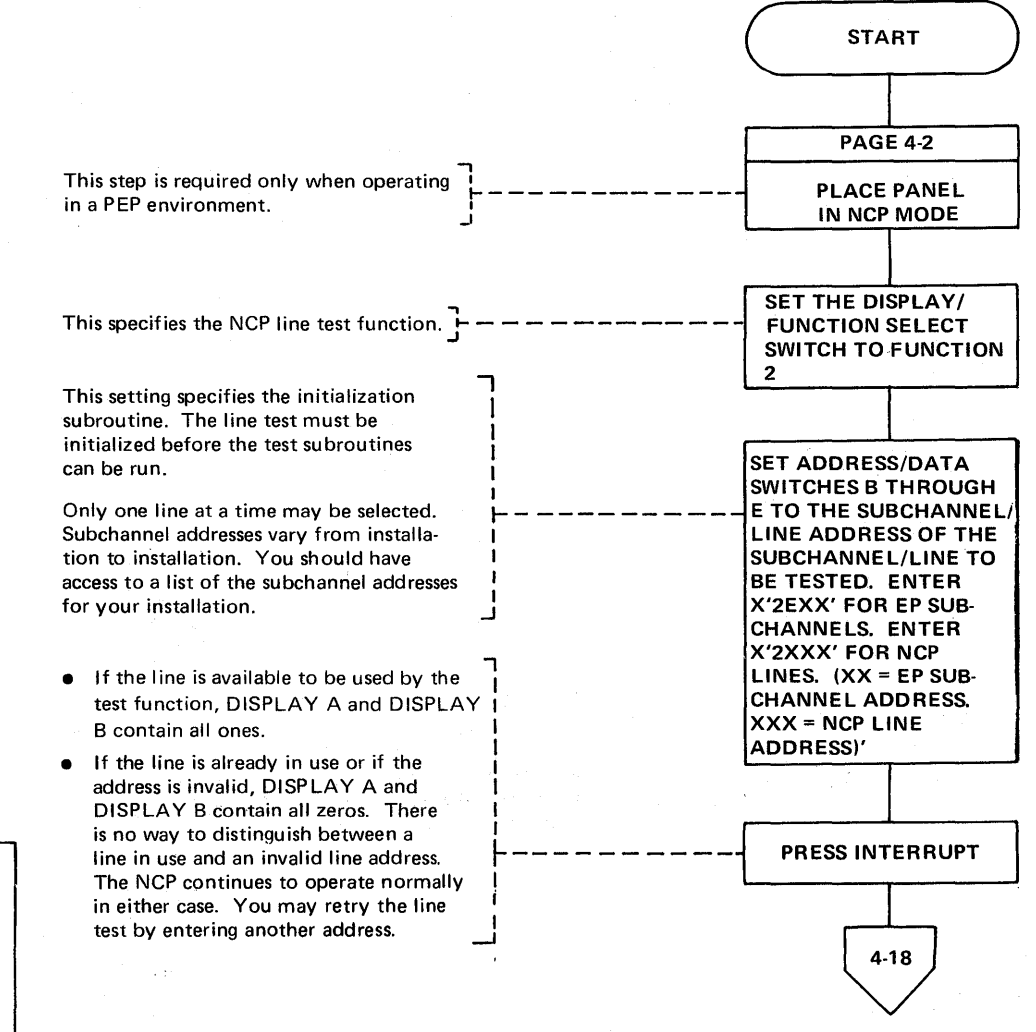

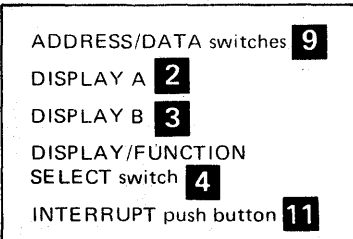

**Line Test Function** (Panel Test) (Part 2 of 16)

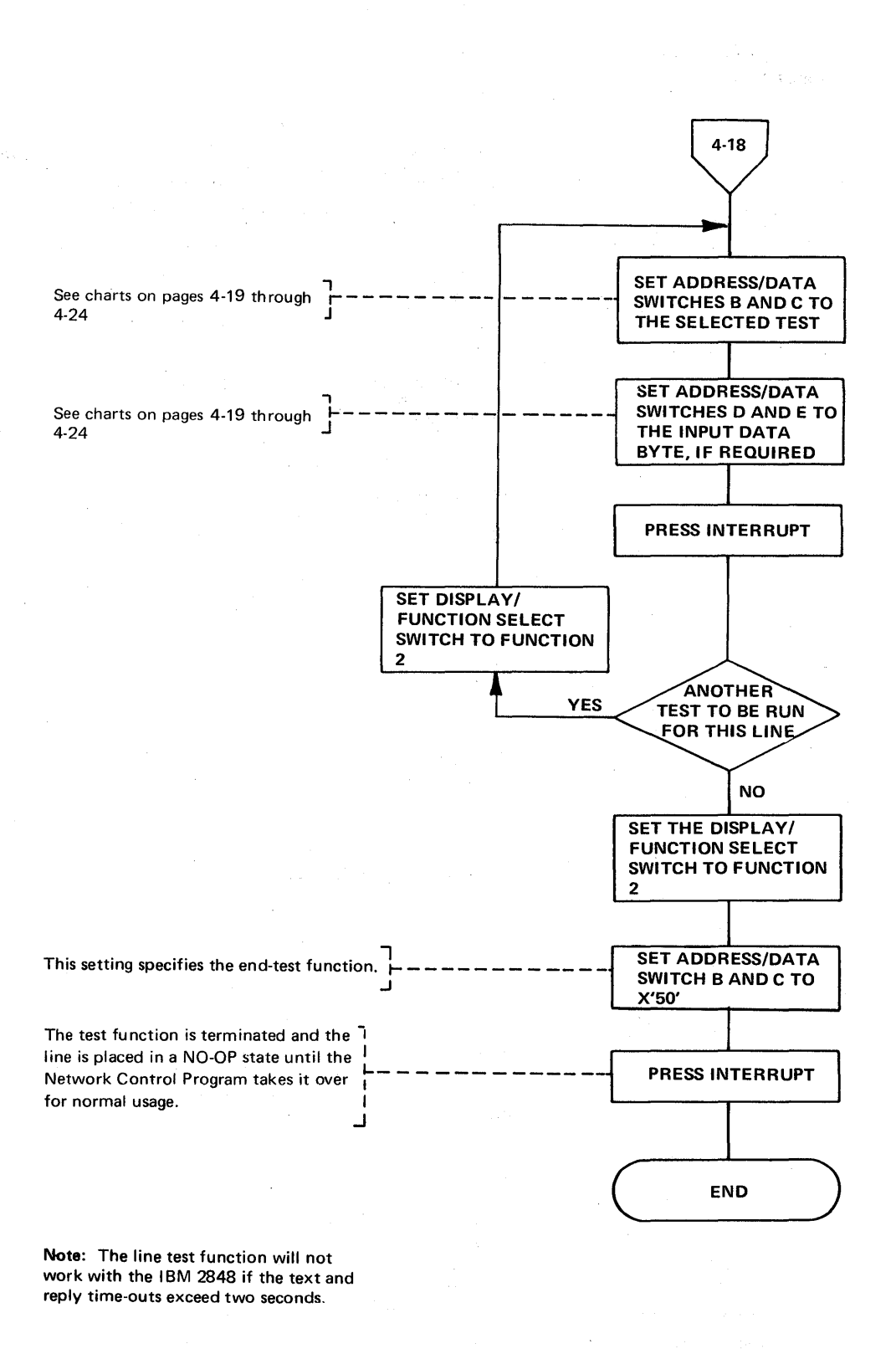

ADDRESS/DATA switches DISPLAY /FUNCTION SELECT switch 4 INTERRUPT push button **M** 

#### Line Test Function (Panel Test) (Part 3 of 16)

#### Test Settings for the NCP Line Test Function

The following line test functions are applicable for NCP 2 and/or NCP 5. The superscripts 2 and 5 used with each function (for example, Transmit Initial 2,5 indicate whether that function is applicable to NCP 2 or NCP 5 .)

ADDRESS/DATA ADDRESS/DATA Switches **I** Switches D and E Functions Band C Input Data Byte I Contact Descriptions Set Mode 2,5 40 None Retrieves set mode byte from the ACB and loads it into (set by NCP to the *set mode* state and generation) (set by NCP to the *set mode* state and generation) returns the line to the NO-OP state. Set Mode 2,5 a. 41 Set Mode Character Lackeds the byte from ADDRESS/DATA switches D and (variable)  $\vert$  entered and used  $\vert$  E into the line's SDF. Sets the PCF to the *set mode* instead of the CCB  $\parallel$  state and returns the line to the NO-OP state. set mode byte. Transmit 12 A2 None Places the PAD/SYN character into the line's SDF and<br>PDF and sets the PCF state to X'8'. When the PCF state of the PCF state of the PCF state of the PCF state to X'8'. PDF and sets the PCF state to X'8'. When the PCF state goes to X'9' the PAD/SYN character is transmitted repeatedly. If the line begin tested is attached to a type 3 scanner, PCF state X'E' (transmits continuous PDF) is used to perform this function. Initially the PAD/SYN character is placed in the PDF and the SDF, setting a tag bit in the SDF. The scanner transmits the character for one second and gives an interrupt. On each subsequent level 2 interrupt, the interrupt request is reset so that the scanner transmits the character for another second. Transmit | 43 Test Character<sup>\*</sup> | Reads the test character from ADDRESS/DATA switches Test  $\vert$  D and E and places it in the line's PDF. The line must be Character and **in the interval in transmit mode already (PCF state X'9').** The test Fill 2,5 character is transmitted once and the PAD/SYN character is transmitted once and the PAD/SYN character repeatedly thereafter. If the line being tested is attached to a type 3 scanner, this function is equivalent to the Transmit Initial function (function 42), except initially, the test character is put in the SDF and the PAD/SYN character in the PDF. The line does not have to be in transmit mode initially. Transmit | 44 | Test Character<sup>\*</sup> | Reads the test character from ADDRESS/DATA switches Test D and E and places it in the line's PCF. The line must be Character and **in the interval in transmit mode already (PDF** state X'9'). The test Repeat2,5 character is transmitted repeatedly. If the line being tested is attached to a type 3 scanner, this function is equivalent to the Transmit Initial function (function 42), except the test character is placed in both the SDF and PDF. The line does not have to be in transmit mode initially.

Note: See examples for use on the following pages.

\*The test character should be entered according to the tables in the *3704/3705 Handbook* for the type of transmission code being used.

#### Line Test Function (Panel Test) (Part 4 of 16)

# Test Settings for the NCP Line Test Function (Continued)

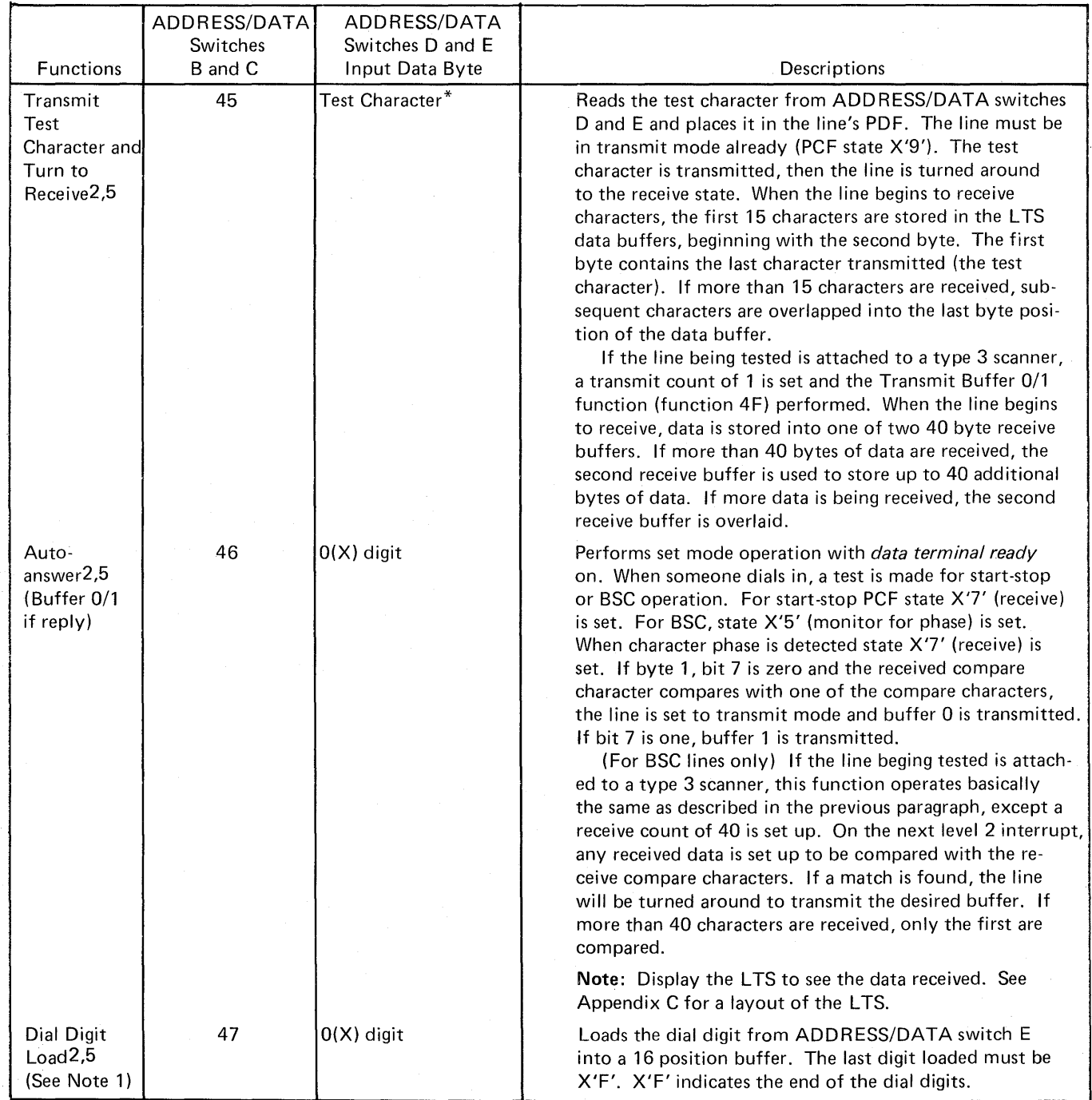

\*The test character should be entered according to the tables in the 3704/3705 Handbook for the type of transmission code being used.

### Line Test Function (Panel Test) (Part 5 of 16)

#### Test Settings for the NCP Line Test Function (Continued)

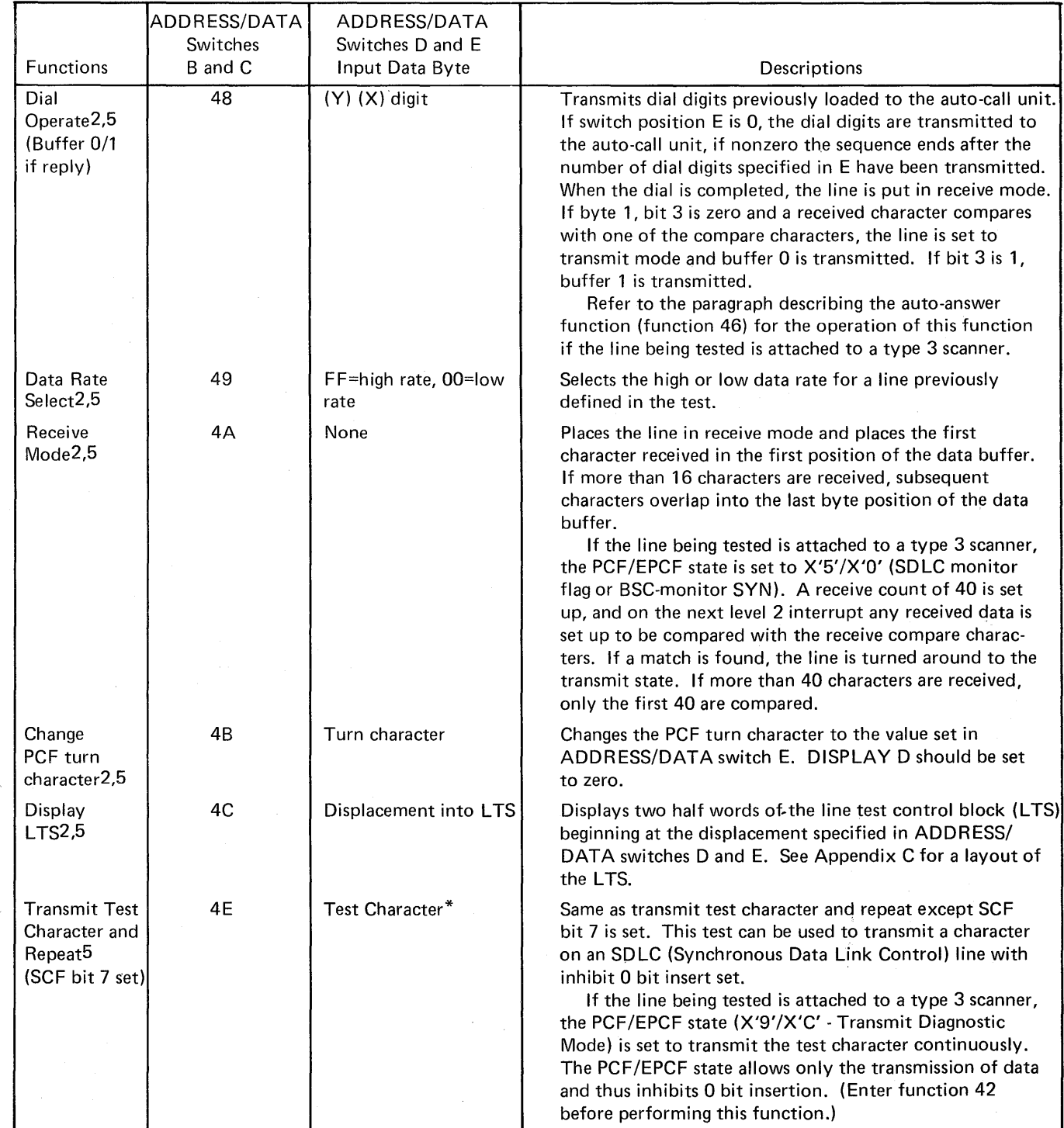

\*The test character should be entered according to the tables in the 3704/3705 Handbook for the type of transmission code being used.

## Line Test Function (Panel Test) (Part 6 of 16)

# Test Settings for the NCP Line Test Function (Continued)

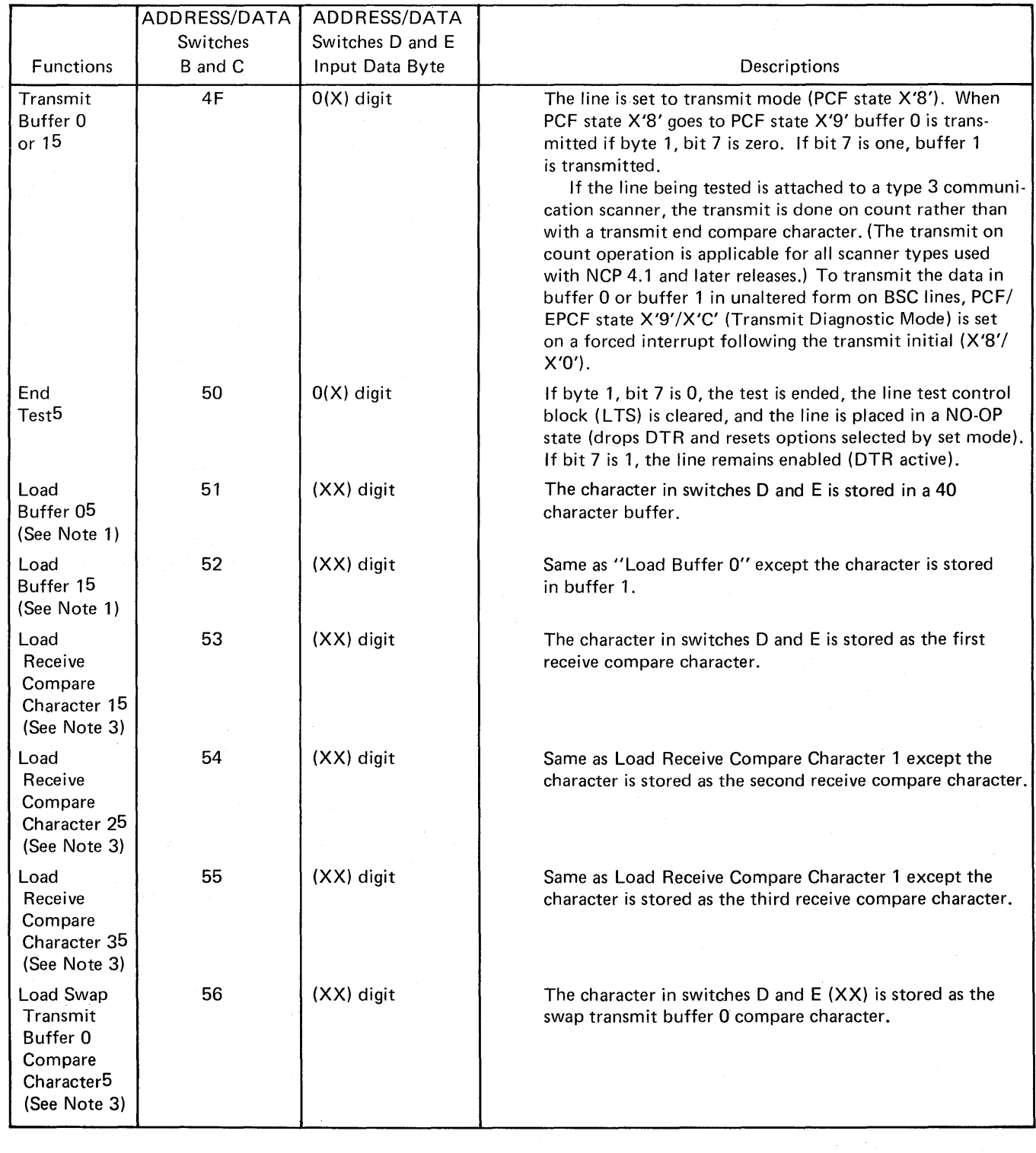

## Line Test Function (Panel Test) (Part 7 of 16)

 $\sim$ 

### Test Settings for the NCP Line Test Function (Continued)

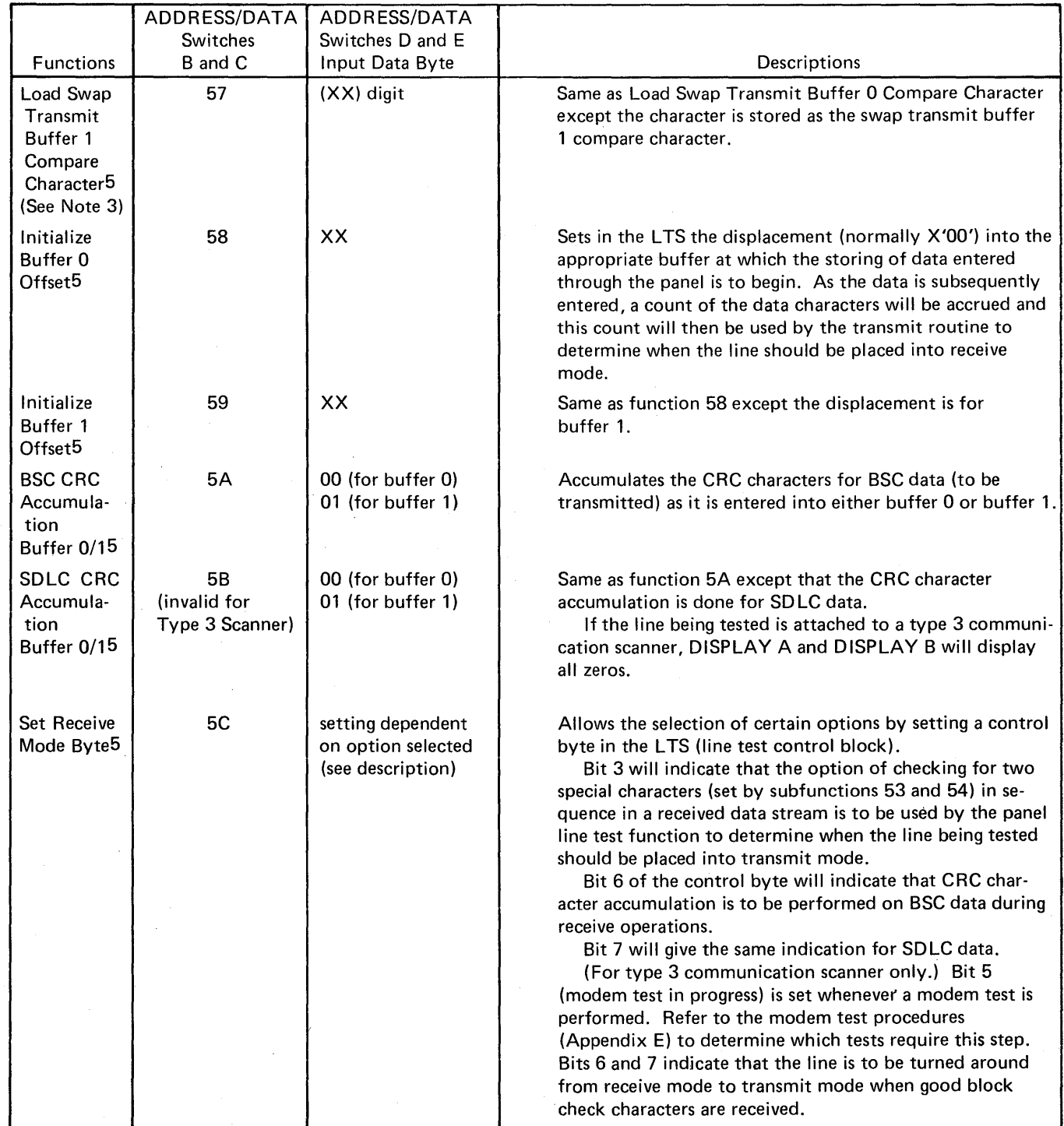

 $\mathcal{A}^{\mathcal{A}}$ 

**Line Test Function (Panel Test) (Part 8 of 16)** 

#### **Test Settings for the NCP Line Test Function (Continued)**

- **Note 1:** For NCP 4.1 and later releases, the transmit operation is done on a count accumulated as data is stored in the desired transmit buffer.
- **Note 2:** Before doing a Load Dial Digits operation (function 47) or Load Buffers 0 or **1** (function 51 or 52), ensure that the LTSDCNT field in the LTS is zero by entering X'5899' then X'4F99' in the ADDRESS/DATA switches and pressing INTERRUPT.
- **Note** 3: Each received character is compared with the five compare characters in the following order: receive compare character 1, 2, 3, swap transmit buffer 0 compare character, swap buffer 1 compare character. If the received character compares with one of the receive compare characters, the line is set to transmit mode and the previously specified buffer is transmitted. If the received character compares with the swap buffer 0 character, buffer 0 is transmitted; if it compares with the swap buffer 1 character, buffer **1** is transmitted.

### Line Test Function (Panel Test) (Part 9 of 16)

Example of Addressing a Start Stop Terminal (1050) Using Buffers 0 and 1 (to be used with NCP 5)

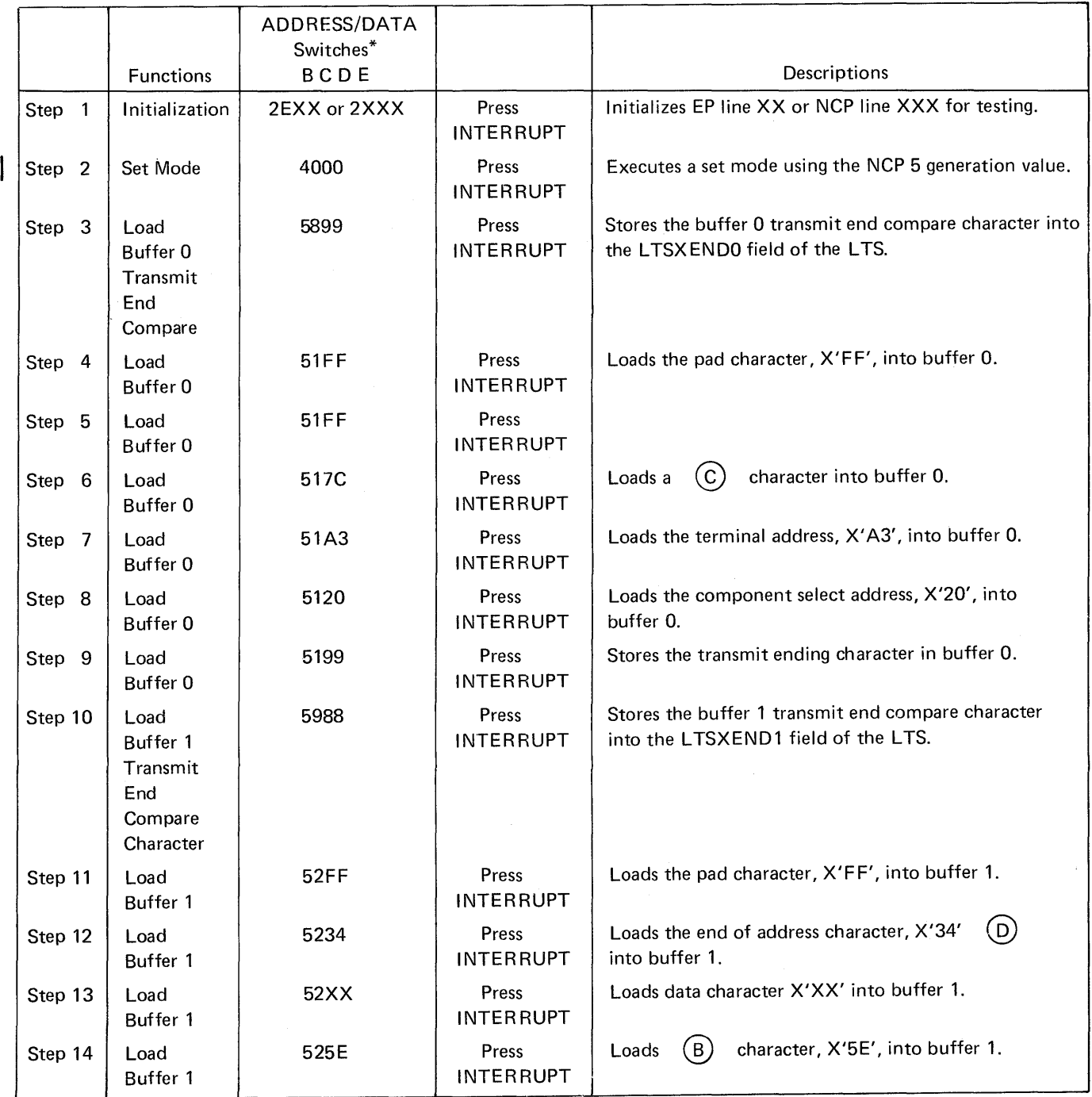

\*ADDRESS/DATA Switch A is always set to zero.

Line Test Function (Panel Test) (Part 10 of 16)

### Example of Addressing a Start Stop Terminal (1050) Using Buffers 0 and 1 (Continued)

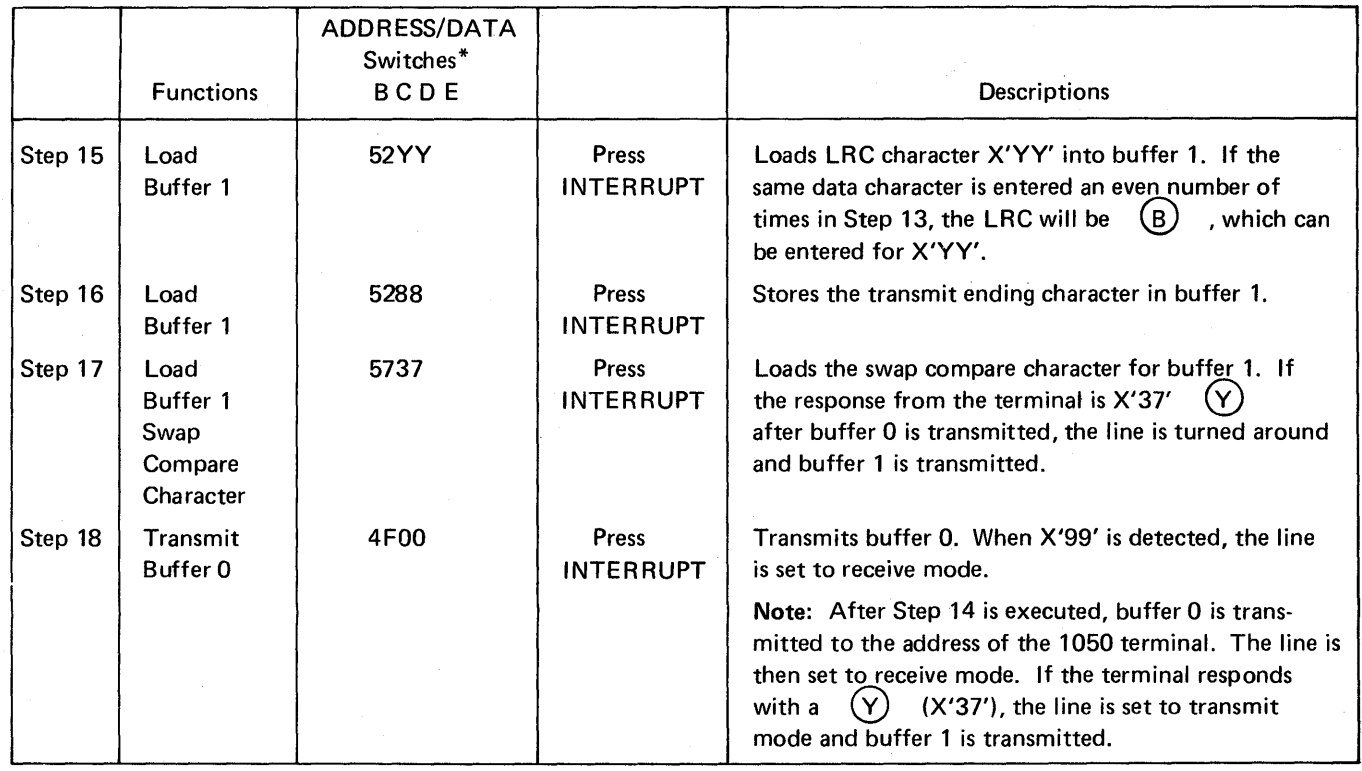

\*ADDRESS/DATA switch A is always set to zero.

Line Test Function (Panel Test) (Part 11 of 16)

 $\mathbf{I}$ 

### Example of Loading Data Buffer 0 with 3275 Poll Sequence (to be used with. NCP 5)

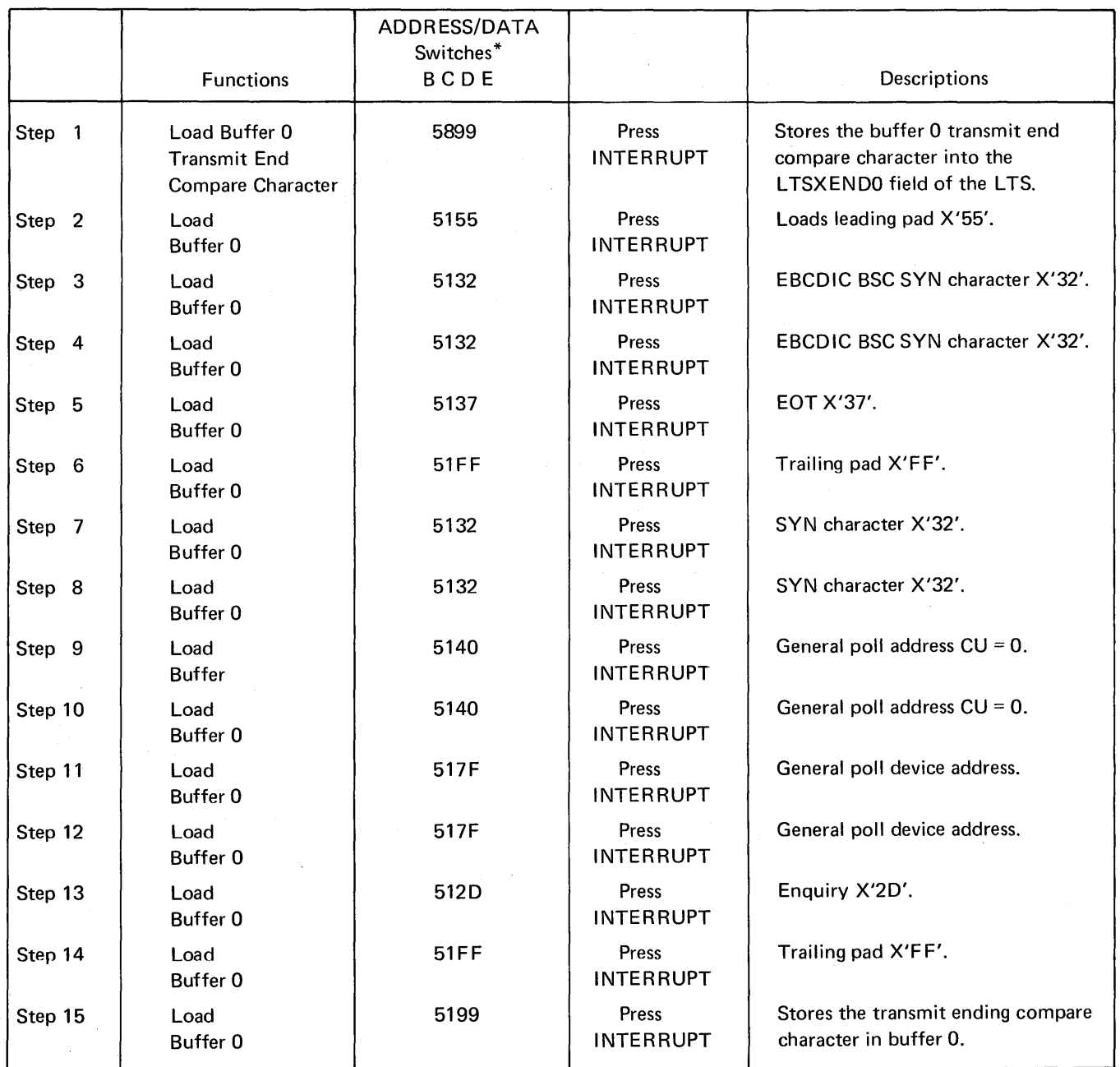

\*ADDRESS/DATA switch A is always set to zero.

 $\sim$ 

## Line Test Function (Panel Test) (Part 12 of 16)

# Example of the Transmit Buffer 0 and Receive Test Function (to be used with NCP 5)

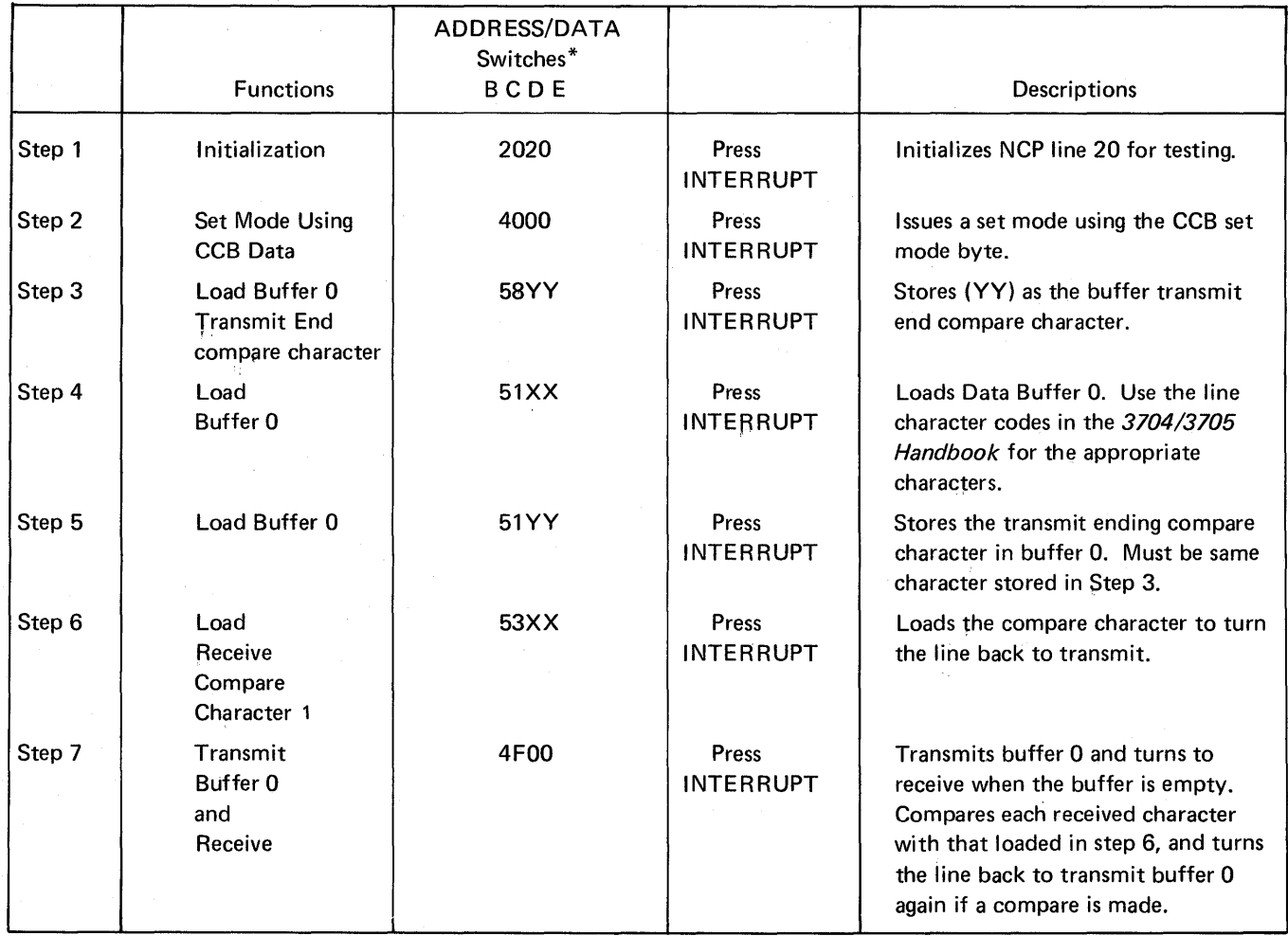

\*ADDRESS/DATA switch A is always set to zero.

Line Test Function (Panel Test) (Part 13 of 16)

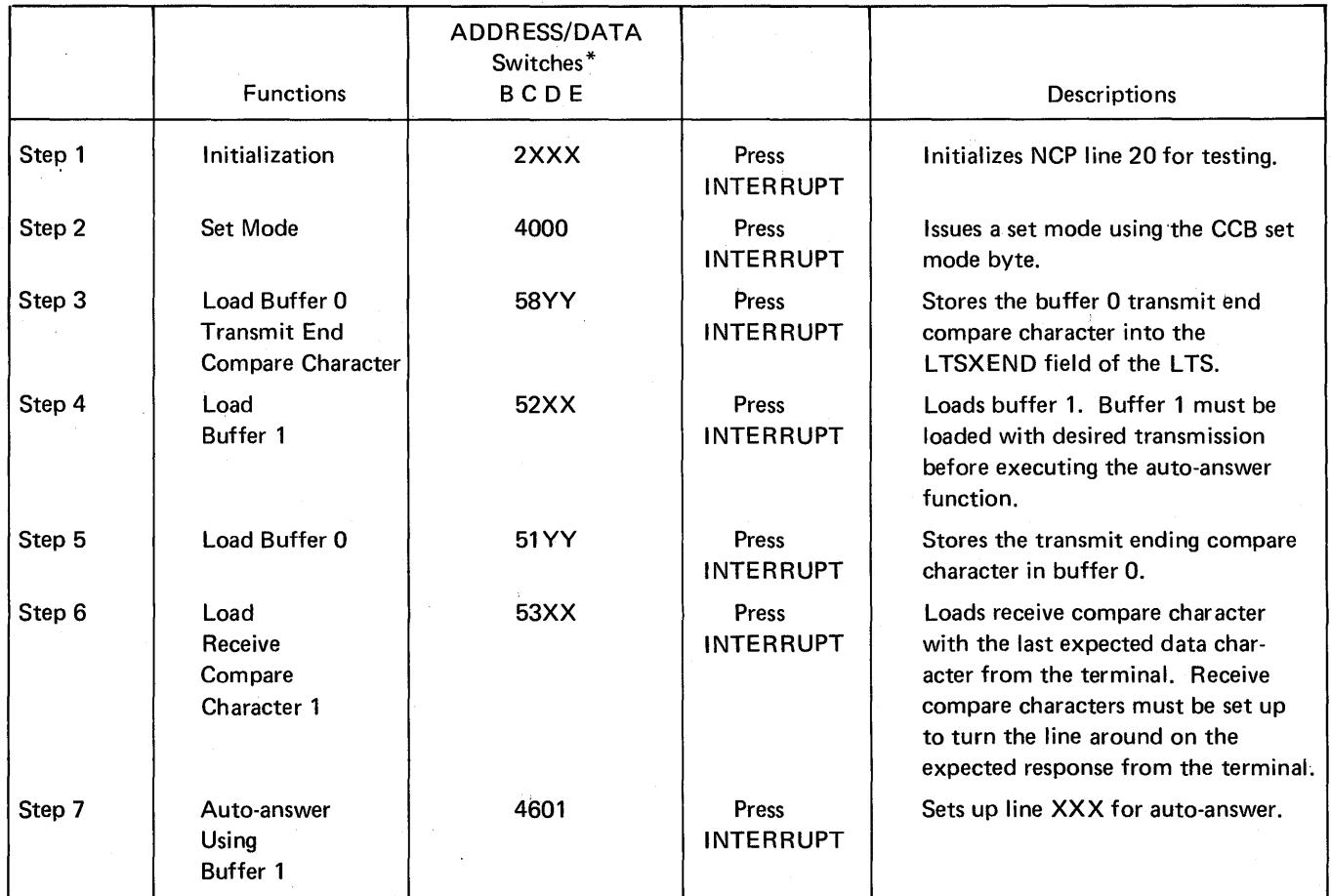

# Example of Auto-Answer Using Data Buffer 1 (to be used with NCP 5)

\*ADDRESS/DATA switch A is always set to zero.

 $\ddot{\phantom{a}}$ 

 $\hat{\mathbf{r}}$ 

Note: Characters stored in buffer 1 in Step 2 must include necessary pads, control characters and checking characters if required.

Line Test Function (Panel Test) (Part·14 of 16)

ADDRESS/DATA Switches Functions BCD E Step 1 Step 2 | Initialize Test | 2 Line | Press Address | INTERRUPT Step 3 Initialize 5800 Press Buffer 0 **INTERRUPT** Step 4 | Load | 51XX<sup>\*</sup> | Press Buffer 0 **INTERRUPT** Step 5 Set Receive 5C10 Press Mode | INTERRUPT Step 6 | Set first compare | 53C4 | Press character | INTERRUPT Step 7 | Set second | 54F1 | Press compare International INTERRUPT character Step 8 | Set mode | 4000 | Press INTERRUPT Step 9 | Transmit Initial | 4200 | Press INTERRUPT Step 10 | Transmit | 4F00<sup>\*\*</sup> | Press Buffer 0 **INTERRUPT** Step 11 | Display LTS | 4C08-12<sup>\*\*\*</sup> | Press INTERRUPT Step 12 | End Test | 5000 | Press INTERRUPT **Description** Enter ABCD1234 at terminal and press request key. Initialize line for testing Sets buffer 0 offset Loads buffer 0 with poll sequence Set two character compare on receive Stores first receive compare character Stores second receive compare character Set mode to line Sets transmit mode Transmit from buffer 0 Displays received data Ends the test.

Example of reading data and doing a two character compare (to be used with NCP 5)

Note: ADDRESS/DATA switch A is always set to zero.

 $*$ XX = AA, 32, 32, 37, FF, FF, AA, 32, 32, addr, addr, F0, 2D, FF

\*\*If the data is received properly, the line will turn around, transmit buffer 0 again, then go to receive mode. The terminal will then time-out.

\*\*\*The last received data character should be X'F1'.

Line Test Function (Panel Test) (Part 15of16)

ADDRESS/DATA Switches Functions BCDE **Descriptions** Step 1 **Enter data at terminal and press** and press in the later of the later of the later of the later of the later of the later of the later of the later of the later of the later of the later of the later of the later o request key Step 2 Initialize 2 Line Press Initialize line test Address | INTERRUPT Step 3 Initialize 5800 Press Sets offset for buffer 0<br>
buffer 0 **INTERRUPT** Step 4 | Load buffer 0 | 51XX<sup>\*</sup> | Press | Loads buffer 0 with polling sequence. INTERRUPT Step 5 Set Receive 1 5C02 Press Sets receive mode byte to BSC Mode **INTERRUPT** accumulation on receive Step 6 Set Mode 4000 Press Step 6 Set mode operation to line INTERRUPT Step 7 | Transmit Initial | 4200 | Press | Set transmit state INTERRUPT Step 8 | Transmit | 4F00<sup>\*\*</sup> | Press | Transmits from buffer 0 Buffer 0 INTERRUPT Step 9 | End Test | 5000 | Press | Ends the test INTERRUPT

Example of reading data from the 2770 Data Communication System and accumulating CRC characters (to be used with NCP 5)

\*XX= FF, AA, 32, 32, 37, FF, FF, AA, 32, 32, addr, addr, FO, 20, FF

\*\*If the data is received properly, and the CRC is correct, the line will turn around, transmit buffer 0-again, then go to receive mode. The terminal will then time-out.

Line Test Function (Panel Test) (Part 14 of 14)

Example of writing data to the 2770 Data Communication System (BSC lines) (to be used with NCP 5)

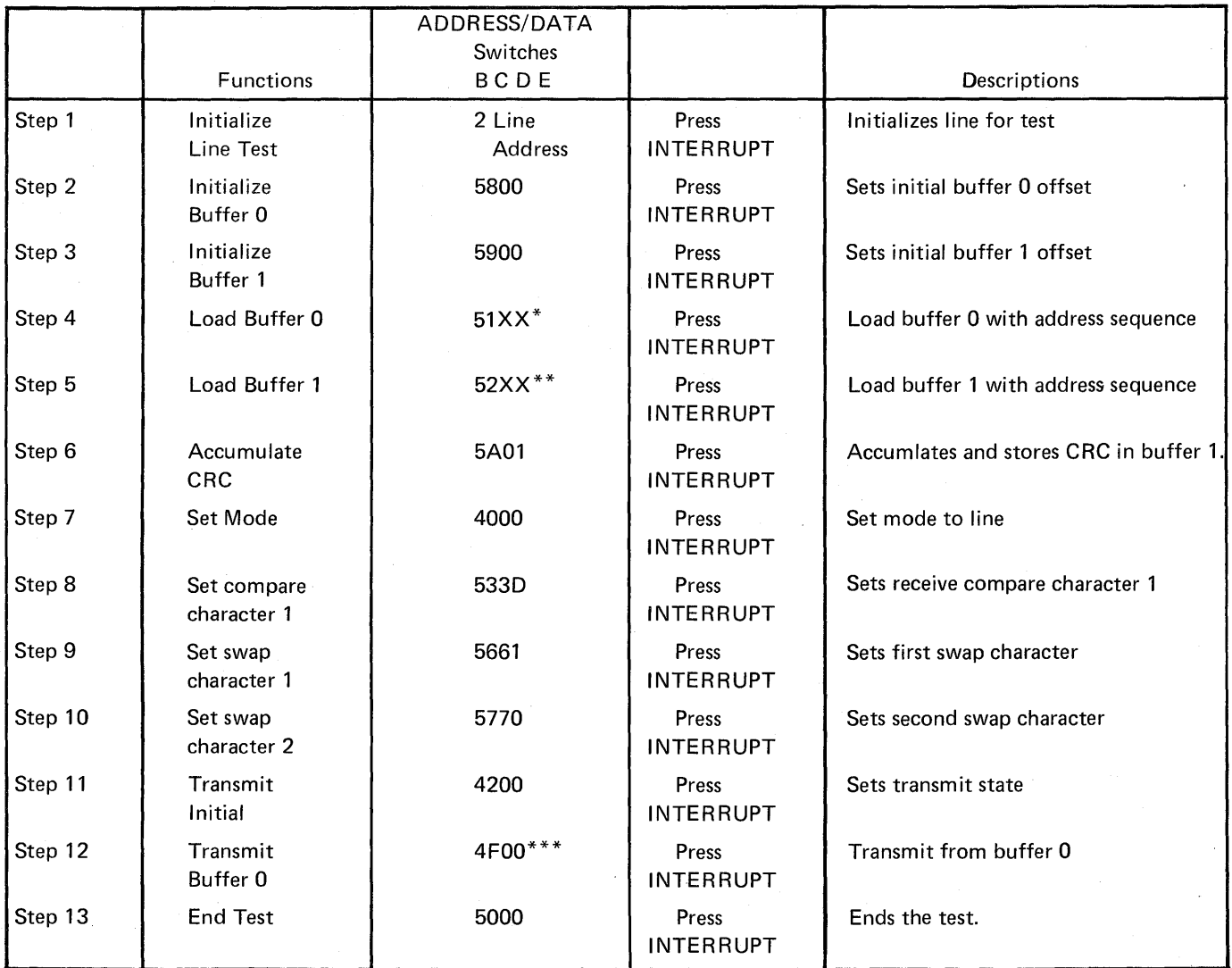

\*XX= FF, AA, 32, 32, 37, FF, FF, AA, 32, 32, ADDR, 20, FF

\*\*xx = FF, FF, AA, 32, 32, 02, E3, C5, E2, E3, 40, c2, D3, 06, C3, 02, 15, 03

\*\*\*'TEST BLOCK' should print out repeatedly on the terminal until step 13 ends the test.
# Section 5: 3705 Control Panel Descriptions

This section describes the function of each switch, light, and push button on the local and remote 3705 control panel. Each control is keyed to a section of the control panel diagram. This diagram is located at the back of the publication and may be folded out for reference. The key should help you locate the control on the panel quickly. In addition, you are referred from the description of the switch, light, or push button to the procedure in which it is used. The controls are presented in alphabetical order for easy reference.

### ADDRESS/DATA switches 9

(See STORAGE ADDRESS/REGISTER DATA switches)

### **CC CHECK Light 7**

Function: Comes on when a CCU check occurs.

### Used in Procedures:

Displaying 3705 Status (2-17) Resetting a CCU Check (2-18) Single Address Scan (2-31) Single Address Test Pattern (2-30)

### CC CHECK RESET push button 7

Function: Turns off the CC CHECK light if the CCU checks are no longer present.

### Used in Procedures:

Resetting a CCU Check (2-18) Single Address Scan (2-31) Single Address Test Pattern (2-30) Storage Scan (2-29) Storage Test Pattern (2-28)

# CE Key **II**

Function: Determines whether the CE meter or the customer meter is running.

The CE key is for use by the IBM Customer Engineer only.

### CE Usage Meter 1

Function: Records the 3705 operating time the IBM Customer Engineer uses for maintenance.

### CHAN 1 INTF A ENABLED light (Local only) 6

Function: Comes on when interface A on channel adapter 1 is enabled.

### Used in Procedures:

Enabling/Disabling the Channel Interface (2-9) Initial Program Load (IPL) (Local only) (2-10) Turning Power Off (2-6)

#### CHAN 1 INTF B ENABLED light (Local only) 6

Function: Comes on when interface B on channel adapter 1 is enabled.

#### Used in Procedures:

Enabling/Disabling the Channel Interface (2-9) Initial Program Load (IPL) (Local only) (2-10) Turning Power Off (2-6)

#### CHAN 2 INTF A ENABLED light (Local only)

Function: Comes on when interface A on channel adapter 2 is enabled.

### Used in Procedures:

Enabling/Disabling the Channel Interface (2-9) Initial Program Load (Local only) (2-10) Turning Power Off (2-6)

Note: If only one channel adapter is installed in the 3705, this light is a blank button on the control panel.

### CHAN 2 INTF B ENABLED light (Local only)

Function: Comes on when interface B on channel adapter 2 is enabled.

#### Used in Procedures:

Enabling/Disabling the Channel Interface (2-9) Initial Program Load (IPL) (Local only) (2-10) Turning Power Off (2-6)

Note: If only one channel adapter is installed in the 3705, this light is a blank button on the control panel.

### Channel Adapter 1 Interface ENBL/DISBL switch (Local only)

Function: Used to enable and disable interfaces A and B on channel adapter 1 when a Type 1 or Type 2 Channel Adapter is installed.

#### Switch Positions:

- ENBL  $A$  When the switch is in this position, interface  $A$  on channel adapter 1 is enabled, and interface B is disabled.
- DISBL 1 When the switch is in this position, both interfaces on channel adapter 1 are disabled.
- ENBL  $B -$  When the switch is in this position, interface B on channel adapter 1 is enabled, and interface A is disabled. This position is effective only if the two channel switch is installed on channel adapter 1, otherwise it has the same effect as the DISBL position.

### Used in Procedures:

Enabling/Disabling the Channel Interface (2-9) Initial Program Load (IPL) (Local only) (2-10) Instruction step (2-20) Turning Power Off (2-6)

### Channel Adapter 1 Interface ENBL/DISBL Switch (Local only) 6 (for Type 3 Channel Adapter only)

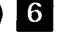

Function: This switch is present only when a Type 3 Channel Adapter is installed and is used to enable and disable interface A and/or B on channel adapter 1.

### Switch Positions:

- $ENBL When$  the switch is in this position, interface A on channel adapter 1 is enabled. The second ENBL switch on the control panel is used to enable interface B on channel adapter 1. The two interfaces can be enabled simultaneously or independently of each other. Simultaneous operation over the two interfaces, however, is not permitted.
- $\bullet$  DISBL When the switch is in this position, interface A on channel adapter 1 is disabled. The second DISBL switch on the control panel is used to disable interface B on channel adapter 1. The two interfaces can be disabled simultaneously or independently of each other.

#### Used in Procedures:

Enabling/Disabling the Channel Interface (2-9) Initial Program Load (IPL) (Local only) (2-10) Instruction Step (2-20) Turning Power Off (2-6)

### Channel 2 Interface ENBL/DISBL Switch (Local only) 6

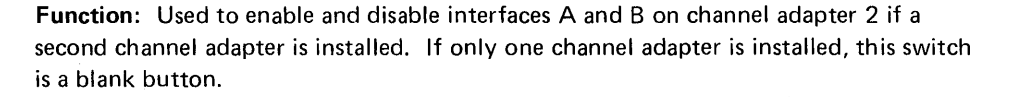

#### Switch Positions:

- ENBL  $A -$  When the switch is in this position, interface A on channel adapter 2 is enabled, and interface B is disabled.
- $\bullet$  DISBL 2 When the switch is in this position, both interfaces on channel adapter 2 are disabled.
- ENBL B  $-$  When the switch is in this position, interface B on channel adapter 2 is enabled, and interface A is disabled.

#### Used in Procedures:

Enabling/Disabling the Channel Interface (2-9) Instruction Step (2-20) Turning Power Off (2-6)

Note: If only one channel adapter is installed in the 3705, this switch is a blank button on the control panel.

### Channel Adapter 2 Interface ENBL/DISBL switch (Local only)

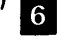

(for Type 3 Channel Adapter only)

Function: This switch is present only when a Type 3 Channel Adapter is installed and is used to enable and disable interface A and/or B on channel adapter 2 if a second channel adapter is installed. If only one channel adapter is installed, this switch is a blank button.

#### Switch Positions:

- $E NBL When the switch is in this position, interface A on channel adapter 2 is$ enabled. The second ENBL switch on the control panel is used to enable interface 8 on channel adapter 2. The two interfaces can be enabled simultaneously or independently of each other. Simultaneous operation over the two interfaces, however, is not permitted.
- DISBL When the switch is in this position, interface A on channel adapter 2 is disabled. The second DISBL switch on the control panel is used to disable interface 8 on channel adapter 1. The two interfaces can be disabled simultaneously or independently of each other.

### Used in Procedures:

Enabling/Disabling the Channel Interface (2-9) Initial Program Load (IPL) (Local only) (2-10) Instruction Step (2-20) Turning Power Off (2-6)

#### Customer Usage Meter

Function: Records 3705 operating time for customer usage. This meter runs independently of the host processor and is provided with its own CE key switch.

### DIAGNOSTIC CONTROL switch

Function: Used to perform diagnostic tests on the 3705. This switch is normally for CE use only. However, you may use it under certain circumstances to execute the procedures listed below.

#### Switch Positions:

- $\bullet$  PROCESS  $-$  The switch should be in this position under normal operating conditions.
- $BYPASS$  CC CHECK STOP  $-$  When the switch is in this position, the 3705 operates normally except when a CCU check occurs. In case of a CCU check, the 3705 does not come to a hard stop, and the CCU does not start an IPL sequence. However, the CC CHECK light does come on. In this case, the 3705 may or may not continue to operate properly, depending on the type of check that occurred.
- CC CHECK HARD STOP When the switch is in this position, the 3705 operates normally except when a CCU check occurs. A CCU check causes the 3705 to come to a hard stop, but the CCU does not start an IPL sequence. The CC CHECK light comes on.
- SINGLE ADDRESS SCAN This position allows you to execute the Single Address Scan procedure.
- STORAGE SCAN This position allows you to execute the Storage Scan procedure.
- SINGLE ADDRESS TEST PATTERN This position allows you to execute the Single Address Test Pattern procedure.
- STORAGE TEST PATTERN This position allows you to execute the Storage Test Pattern procedure.
- CLOCK STEP This position causes the CCU clock to be controlled by the START push button instead of by the 3705 oscillator.

#### Used in Procedures:

Activating the Control Panel (2-8) Single Address Scan (2-31) Single Address Test Pattern (2-30) Storage Scan (2-29) Storage Test Pattern (2-28)

# DISPLAY A lights  $2$

Function: Varies according to the setting of the DISPLAY/FUNCTION SELECT switch as follows:

- When the DISPLAY/FUNCTION SELECT switch is in the STATUS position, the DISPLAY A lights display the check and status information indicated by the labels on the control panel. (See Appendix B for an explanation of these lights.)
- When the DISPLAY/FUNCTION SELECT switch is in the TAR and OP REGISTER position, the DISPLAY A lights display the contents of the Temporary Address Register (TAR).
- When the DISPLAY/FUNCTION SELECT switch is not in the STATUS or TAR and OP REGISTER position, the contents of DISPLAY A depend upon the operation being performed. The specific contents of DISPLAY A are described under the applicable procedures in Sections 2, 3, and 4.

### Used in Procedures:

Activating/Deactivating the Level 2 and/or Level 3 Line Trace (EP) (3-7) Address Trace Facility (NCP) (4-10) Allow Additional Register Range Bit (4-7) Deactivating the Line Trace NCP/PEP (4-16) Displaying 3705 Status (2-17) Dynamic Display of an ICW (NCP) (4-3) Dynamic Display of an ICW, CCB, or BCB ( EP) (3-2) Dynamci Display of Registers (NCP) (4-5) Dynamic Display of Storage EP (Local only) (3-4) NCP (4-6) Displaying the TAR and OP Registers (2-27) Generating Channel End/Device End (EP) (Local only) (3-6) Initial Program Load (IPL) Local 2-20 Remote 2-12

Instruction Step (2-20) Line Test Function (Panel Test) EP (Local only) (3-9) NCP (4-17) Multiple-Subchannel Line Access Channel Adapter Selection (3-27) Channel Adapter Reset (3-28) Present Status (3-32) Resetting a CCU Check (2-18) Set Address and Display Register (2-21) Set Address and Display Storage (2-23) Setting the Control Panel Mode with PEP (4-2) Single Address Scan (2-31) Single Address Test Pattern (2-30) Storage Scan (2-29) Storage Test Pattern (2-28) Storing Data in a Register (2-22) Storing Data in a Storage Location (2-24)

# DISPLAY B lights 3

Function: Varies according to the setting of the DISPLAY/FUNCTION'SELECT switch as follows:

- e When the DISPLAY/FUNCTION SELECT switch is in the STATUS position, the lights display the check and status information indicated by the labels on the control panel. (See Appendix B for an explanation of these lights.)
- When the DISPLAY/FUNCTION SELECT switch is in the TAR and OP REGISTER position, the DISPLAY Blights display the contents of the Operation (OP) Register.
- When the DISPLAY/FUNCTION SELECT switch is not in the STATUS or TAR and OP REGISTER position, the contents of DISPLAY B depend upon the operation being performed. The specific contents of DISPLAY B are described under the applicable procedures in Sections 2, 3, and 4.

### Used in Procedures:

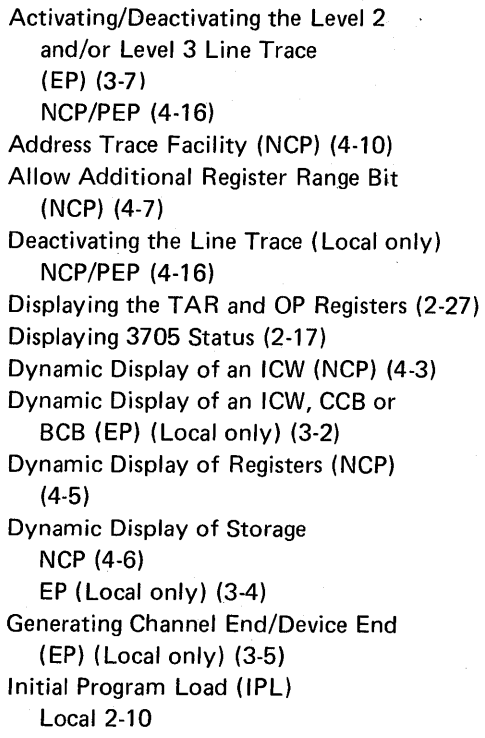

Remote 2-12

Instruction Step (2-20) Line Test Function (Panel Test) EP (Local only) (3-9) NCP (4-17) Load Address Compare (2-26) Multi-Subchannel Line Access (MSLA) (3-26) Channel Adapter Selection (3-27) Channel Adapter Reset (3-28) Present Status (3-32) Set Address and Display Register (2-21) Set Address and Display Storage (2-23) Single Address Scan (2-31) Single Address Test Pattern (2-30) Storage Scan (2-29) Storage Test Pattern (2-28) Store Address Compare (2-25) Storing Data in a Register (2-22) Storing Data in a Storage Location (2-24)

# DISPLAY/FUNCTION SELECT switch 4

Function: Used to display CCU register, check and status information in DISPLAY A and DISPLAY B; used in storage operations; used to select functions determined by the 3705 control program.

#### Switch Positions:

- STATUS When the switch is in this position, the lights in DISPLAY A and DISPLAY B show the check and status information indicated by the labels on the control panel.
- STORAGE ADDRESS The switch must be in this position either to display the contents of or to store data in a storage location (See pages 2-23 and 2-24)
- REGISTER ADDRESS The switch must be in this position either to display the contents of or to load data into a register (See pages 2-21 and 2-22).
- FUNCTIONS 1-6 The functions performed when the switch is in any of these positions depend upon the control program running in the 3705. The standard functions are as follows:
	- FUNCTION 1 Dynamic Display of Storage (EP and NCP); Allow Additional Register Range Bit (NCP); Network Shutdown (NCP); Address Trace Facility (NCP).
	- FUNCTION 2 Dynamic Display of an ICW (NCP); Line Test Function (NCP), MSLA Procedures (EP), Present Status (EP).
	- FUNCTION 3- Address Trace Facility (NCP).
	- FUNCTION 4 Setting the Control Panel Mode with PEP, Activating/Deactivating the level 2 and/or level 3 Line Trace (EP)
	- FUNCTION 5- Line Test Function (NCP and EP).
	- FUNCTION 6 Dynamic Display of an ICW, CCB, or BCB (EP); used to end most NCP procedures. An NCP abend while FUNCTION 6 is set causes a hard stop (even if the START push button is pressed) instead of the normal request for IPL.

 $\bullet$  TAR AND OP REGISTER  $-$  When the switch is in this position, the lights in DISPLAY A show the contents of the Temporary Address Register (TAR), and the lights in DISPLAY B, Bytes 0 and 1, show the contents of the Operation (OP) Register. (See page 2-27)

Used in Procedures:

Activating/Deactivating the Level 2 and/or Level 3 Line Trace EP (3-7) PEP (4-16) Address Trace Facility (NCP) (4-10) Allow Additional Register Range Bit (NCP) (4-7) Deactivating the Line Trace NCP/PEP (4-16) Displaying TAR and OP Register (2-27) Displaying 3705 Status (2-17) Dynamic Display of an ICW (NCP) (4-3) Dynamic Display of an ICW, CCB, or BCB (EP) (3-2) Dynamic Display of Registers (NCP) (4-5) Dynamic Display of Storage EP (Local only) (3-4) NCP (4-6) Generating Channel End/Device End (EP) (Local only) (3-5) Initial Program Load (IPL) Local (2-10) Remote (2-12)

Instruction Step (2-20) Line Test Function (Panel Test) EP (Local only) (3-9) NCP (4-17) Load Address Compare (2-26) Multi-Subchannel Line Access (3-26) Channel Adapter Selection (3-27) Channel Adapter Reset (3-28) Subchannel Switching (3-29) Network Shutdown (NCP) (4-8) Present Status (3-32) Set Address and Display Register (2-21) Set Address and Display Storage (2-23) Setting the Control Panel Mode with PEP (4-2) Single Address Scan (2-31) Single Address Test Pattern (2-30) Storage Scan (2-29) Storage Test Pattern (2-28) Store Address Compare (2-25) Storing Data in a Register (2-22) Storing Data in a Storage Location (2-24)

# HARD STOP light **II**

Function: Comes on when the 3705 comes to a hard stop. A hard stop occurs under any of the following circumstances:

- The control panel is active, the DIAGNOSTIC CONTROL switch is in the STORAGE SCAN or STORAGE TEST PATTERN position, and a CCU check occurs.
- e The control panel is active, the DIAGNOSTIC CONTROL switch is in the CC CHECK HARD STOP position, and a CCU check occurs.
- The control panel is active, and you press RESET.
- A CCU check occurs during IPL phase 2 or 3.
- The control panel is active and you turn the DIAGNOSTIC CONTROL switch to the CLOCK STEP position.
- The control program executes an instruction to cause a hard stop (programmed hard stop).

### INTERRUPT push button

Function: Causes an interrupt to level 3 of the 3705 control program.

### Used in Procedures:

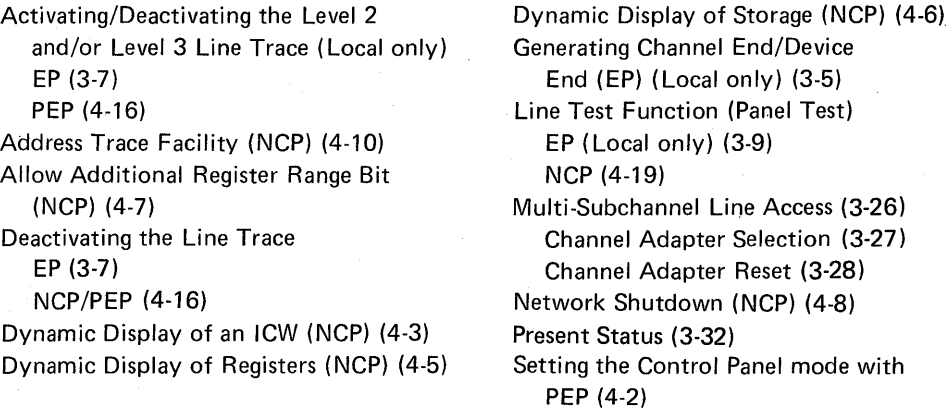

# LAMP TEST push button  $7$

Function: Turns on all control panel lights except the spares and the POWER CHECK light.

# Used in Procedures:

Lamp Test (2-16)

# LOAD light 12

Function: Comes on when the IPL procedure starts. Goes off when the program is successfully loaded.

### Used in Procedures:

Initial Program Load {Local only) {2-10)

# LOAD push button 12

Function: Causes the 3705 to be reset and loads the ROS code into 3705 storage if the PANEL ACTIVE light is on.

#### Used in Procedures:

Initial Progral Load (IPL) Local 2-10 Remote 2-12

# LOAD/STORE ADDRESS COMPARE switch

Function: In the STORE position, used to determine whether data from a general register is stored into a specific storage location. In the LOAD position, used to determine whether data from a specific storage location is loaded into a general register or whether the instruction at a specific storage location is ever executed.

#### Used in Procedures:

Address Trace Facility (NCP) {4-10) Load Address Compare (2-26) Store Address Compare (2-25)

# LOCAL/REMOTE POWER switch (Local only) 8

Function: Determines whether power is controlled by the host processor or by the 3705. An emergency power-off situation turns 3705 power off regardless of the position of the LOCAL/REMOTE POWER switch.

### Switch Positions:

- $\bullet$  LOCAL  $-$  When the switch is in this position, 3705 power can be turned on and off only at the 3705 control panel.
- $\bullet$  REMOTE  $-$  When the switch is in this position, signals from the host processor turn 3705 power on. Power can be turned off either by the host processor or by the POWER OFF push button on the 3705 panel.

### Used in Procedures:

Turning Power Off (2-6) Turning Power On (2-5)

# MODE SELECT switch 1

Function: Controls the 3705 mode of operation.

#### Switch Positions:

- $\bullet$  PROCESS  $-$  The switch should be in this position under normal operating conditions.
- ADDRESS COMPARE PROGRAM STOP When the switch is in this position, an equal compare detected during a load address compare operation (see page 2-26) or a store address compare operation (see page 2-25) causes program execution to stop. Otherwise, the 3705 operates normally.
- $\bullet$  INSTRUCTION STEP  $-$  When the switch is in this position, the 3705 executes one instruction each time the START push button is pressed and released. (See page 2-20)
- $\bullet$  ADDRESS COMPARE INTERRUPT  $-$  When the switch is in this position, an equal compare detected during a load address compare operation (see page 2-26) or a store address compare operation (see page 2-25) causes an interrupt to program ievel 1.

#### Used in Procedures:

Activating the Control Panel (2-8) Address Trace Facility (NCP) (4-10) Instruction Step (2-20) Load Address Compare (2-26) Store Address Compare (2-25)

# PANEL ACTIVE light **7**

Function: Comes on the first time the MODE SELECT and DIAGNOSTIC CONTROL switches are set to the PROCESS position after a power-on sequence. When the light is off, the 3705 operates as if these switches were in the PROCESS position, and all the push buttons except the power controls have no effect.

### Used in Procedures:

Activating the Control Panel (2-8)

# POWER CHECK light 7

Function: Comes on when a power check occurs and briefly while the power-on sequence is taking place.

### Used in Procedures:

Lamp Test (2-16) Resetting a Power Check (2-7) Turning Power On (2-5)

# POWER OFF push button  $8$

Function: Starts a power-off sequence, resets any power checks (except those caused by overheating), and turns off the POWER CHECK light.

#### Used in Procedures:

Turning Power Off (2-6) Resetting a Power Check (2-7)

Note: This push button shuts down power with the LOCAL/REMOTE POWER switch in either position.

# POWER ON push button  $\mathbb{R}$

Function: Starts a power-on sequence if the LOCAL/REMOTE POWER switch is in the LOCAL position.

### Used in Procedures:

Turning Power On (2-5)

# PROGRAM DISPLAY light 11

Function: Comes on when program output can be displayed in DISPLAY A and DISPLAY B. The data is displayed when you turn the DISPLAY/FUNCTION SELECT switch to a position other than TAR and OP REGISTER or STATUS.

### Used in Procedures:

Set Address and Display Register (2-21) Set Address and Display Storage (2-23)

# PROGRAM STOP light 12

Function: Comes on when a program stop occurs. A program stop occurs under any of the following circumstances:

- The control panel is active, the MODE SELECT switch is in the ADDRESS COMPARE PROGRAM STOP position, the LOAD/STORE ADDRESS COMPARE switch is in the LOAD or the STORE position, and an equal address compare is detected.
- The panel is active, the MODE SELECT switch is in the INSTRUCTION STEP position, and the CCU executes an instruction.
- A hard stop occurs.
- The control panel is active, and you press STOP.

## Used in Procedures:

Instruction Step (2-20) Set Address and Display Register (2-21) Set Address and Display Storage (2-23) Single Address Scan (2-31) Single Address Test Pattern (2-30) Storage Scan (2-29) Storage Test Pattern (2-28) Storing Data in a Register (2-22) Storing Data in a Storage Location (2-24)

# RESET push button  $\blacksquare$

Function: Resets all the 3705 hardware except that it does not set good parity in all registers. RESET also disables the channel interfaces and resets the channel adapter (s).

#### Used in Procedures:

Initial Program Load (IPL) (Local only) (2-10)

# SET ADDRESS/DISPLAY push button 10

Function: Displays the contents of a storage location or a register in DISPLAY B; sets the address of a storage location or register for a store operation.

### Used in Procedures:

Set Address and Display Register (2-21) Set Address and Display Storage (2-23)

Note: The DISPLAY/FUNCTION SELECT switch must be in the REGISTER ADDRESS or STORAGE ADDRESS position in order for this push button to work.

# SPARE lights 11

Used in Procedures:

Lamp Test (2-16)

### START push button 10

Function: Starts the procedure called for by trying to reset a hard stop or program stop if the DIAGNOSTIC CONTROL switch is in the PROCESS, BYPASS CC CHECK STOP or CC CHECK HARD STOP position; starts one of the four storage tests, depending on the setting of the DIAGNOSTIC CONTROL switch; controls the Instruction Step procedure.

### Used in Procedures:

Instruction Step (2-20) Load Address Compare (2-26) Single Address Scan (2-31) Single Address Test Pattern (2-30) Storage Scan (2-29) Storage Test Pattern (2-28) Store Address Compare (2-25)

# STOP push button 10

Function: Stops program execution at the next instruction boundary.

### Used in Procedures:

Storing Data in a Register (2-22) Storing Data in a Storage Location (2-24)

# STORAGE ADDRESS/REGISTER DATA (ADDRESS/DATA) switches IJ

Function: Used to set addresses or enter data into registers or storage when testing the 3705.

### Used in Procedures:

Activating/Deactivating the Level 2 and/or Level 3 Line Trace EP (3-7) PEP (4-16) Address Trace Facility (NCP) (4-10) Allow Additional Register Range Bit (NCP) (4-7) Deactivating the Line Trace (Local only) NCP/PEP (4-17) Dynamic Display of an ICW (NCP) (4-3) Dynamic Display of an ICW, CCB, or BCB (EP) (Local only) (3-2) Dynamic Display of Registers (NCP) (4-5) Dynamic Display of Storage EP (Local only) (3-4) NCP (4-6) Generating Channel End/Device End (EP) (Local only) (3-5) Initial Program Load (IPL) (Remote only) (2-12)

Line Test Function (Panel Test) EP (Local only) (3-9) NCP (4-19) Load Address Compare (2-26) Multi-Subchannel Line Access (3·26) Channel Adapter Selection (3-27) Channel Adapter Reset (3-28) Subchannel Switching (3-29) Network Shutdown (NCP) (4-8) Present Status (3-32} Set Address and Display Register (2-21) Set Address and Display Storage (2-23) Setting the Control Panel Mode with PEP (4-2) Single Address Scan (2-31) Single Address Test Pattern (2-30) Storage Test Pattern (2-28) Store Address Compare (2-25) Storing Data in a Register (2-22) Storing Data in a Storage Location (2-24)

# STORE push button 10

Function: Stores data from the ADDRESS/DATA switches in a storage (ocation or in a register.

#### Used in Procedures:

Storing Data in a Register (2-22) Storing Data in a Storage Location (2-24)

Note: The PROGRAM STOP light must be on, and the DISPLAY/FUNCTION SELECT switch must be in the REGISTER ADDRESS or STORAGE ADDRESS position for this push button to work.

# **TEST light m**

Function: Comes on when the MODE SELECT switch or the DIAGNOSTIC CONTROL switch is not in the PROCESS position or when the 3705 control program enters test mode.

# Unit Protection Key

Function: Allows the operator to enable/disable the control panel switches (except power on/off) with a key controlled switch. The disable position will prevent inadvertent or unauthorized use of the control panel. When in the disable position, the setting of the Storage Address/Register Data switches and the DISPLAY/FUNCTION SELECT switch can be entered as input by the program.

### WAIT light **II**

Function: Comes on when the CCU is in the wait state.

 $\sim$   $\sim$ 

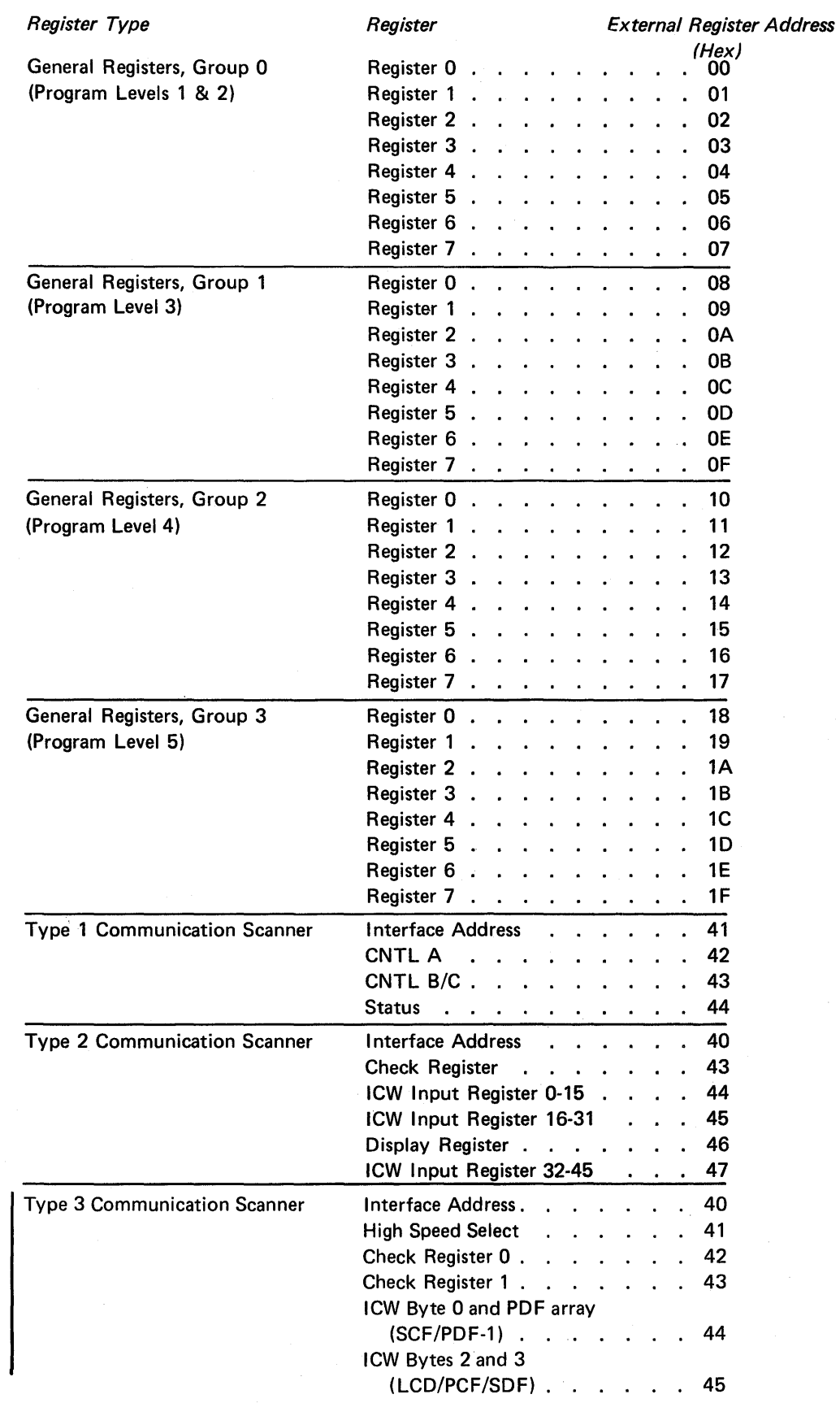

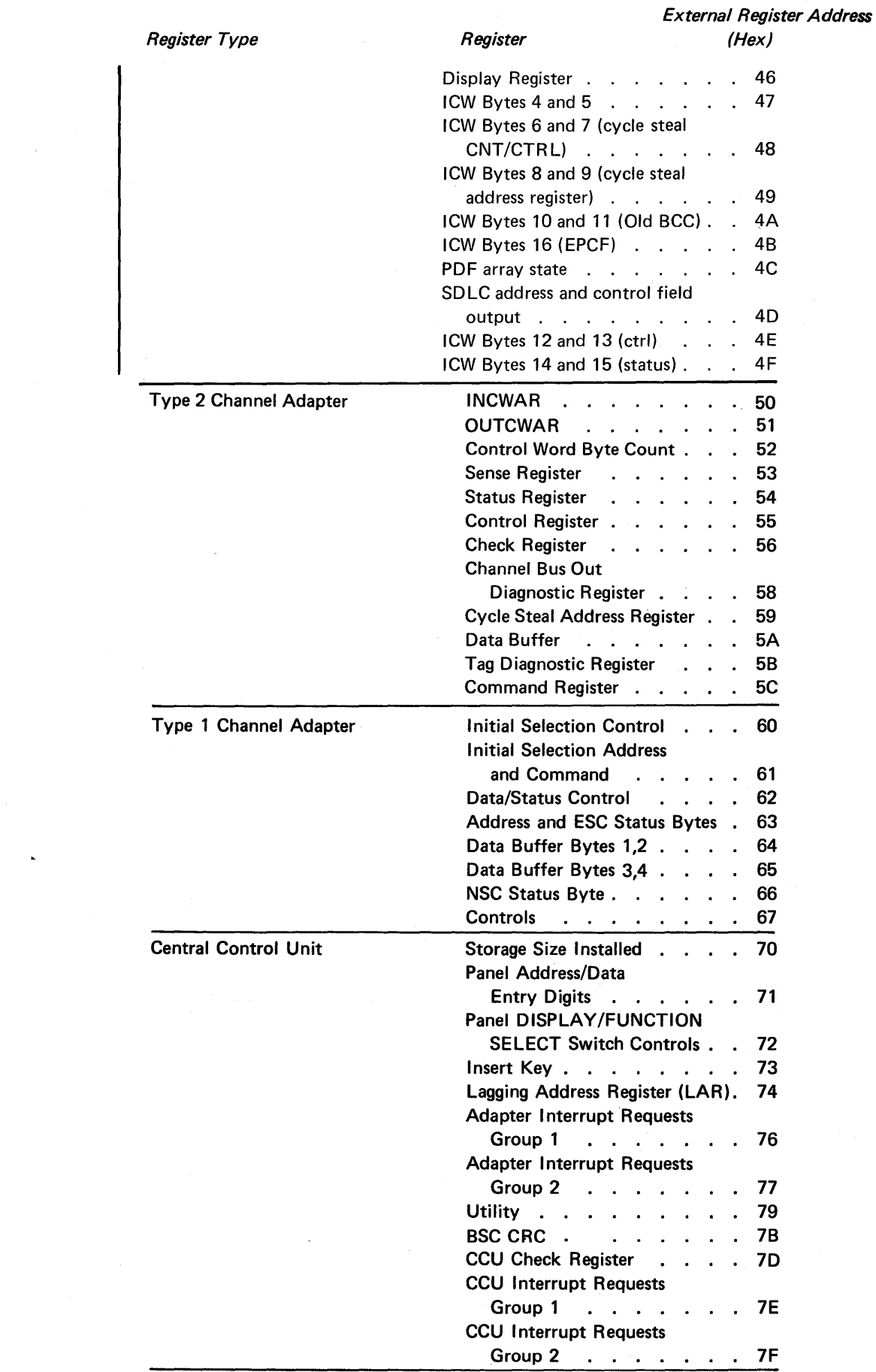

 $\ddot{\phantom{1}}$ 

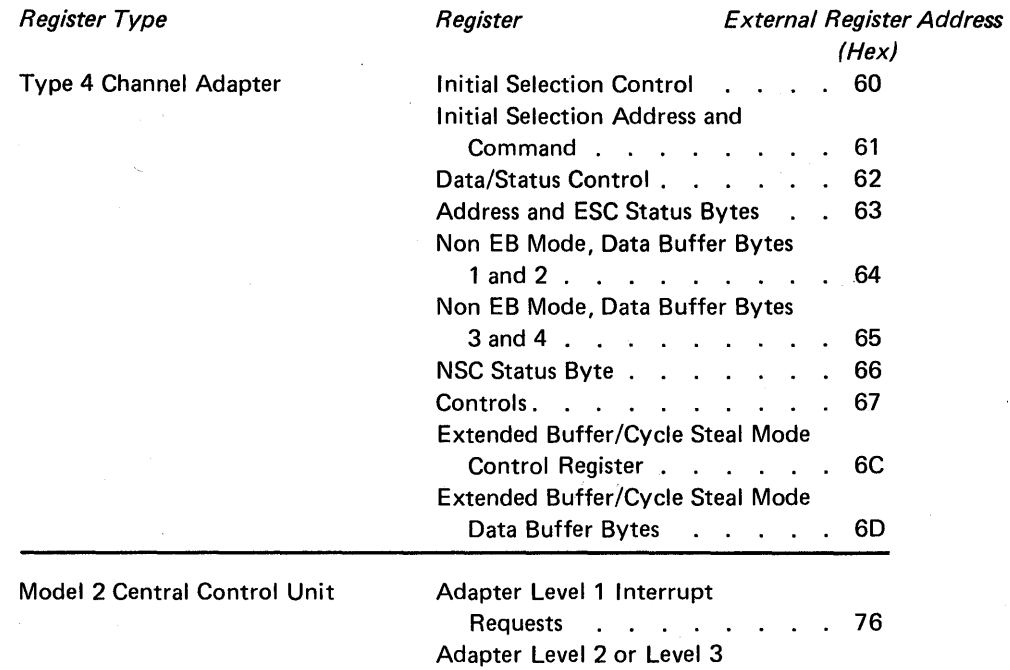

 $\mathcal{L}_{\mathcal{A}}$ 

 $\hat{\boldsymbol{\beta}}$ 

 $\ddot{\phantom{a}}$ 

Interrupt Requests . . . . 77

 $\mathcal{A}^{\text{c}}$  ,  $\mathcal{A}^{\text{c}}$ 

# Appendix B: Functions of the 3705 Display A and Display B Check and Status Lights

The 3705 DISPLAY A and DISPLAY Blights show the information described in this appendix when the DISPLAY/FUNCTION SELECT switch is set to STATUS.

### Display A Check lights

Note: Whenever one of these lights comes on, the CC CHECK light should also be on.

BYTE X, 0, and 1 (three lights): Come on when a parity check occurs in the data path.

INDATA: Comes on when the CCU detects a parity error on the lndata bus. The Byte 0 and/or Byte 1 check light also comes on.

SAR: Comes on when a parity check occurs in the Storage Address Register {SAR). The BYTE 0 and/or BYTE 1 check light also comes on.

SOR: Comes on when a parity check occurs in the Storage Data Register {SOR) . The BYTE 0 and/or BYTE 1 check light also comes on.

OP REG: Comes on when a parity check occurs in the Operation {OP) Register. The BYTE 0 and/or BYTE 1 check light also comes on.

CLOCK: Comes on when a clock check occurs.

PROG L1: Comes on when a program check in level 1 occurs.

#### Display A Status Lights

CS CYCLE: Comes on at the beginning of a cycle-steal cycle and goes off at the end of the cycle if no other cycle-steal cycle is to follow immediately.

I CYCLE: Comes on at the beginning of an instruction execution cycle and goes off at the end of the cycle. If this light is off for any noticeable length of time, the HARD STOP, PROGRAM STOP, or WAIT light should be on for the same length of time.

CYCLE TIME (two lights): Display a binary designation of the six basic cycle times. {Two of the six cycle times are "dummy" times. They appear as repetitions of the previous cycle on the control panel.)

CLOCK TIME (two lights): Display a binary designation of the four basic clock times.

#### Display B Check Lights

ADAPTER CHECK: Comes on when any adapter requests a program level 1 interrupt.

IN/OUT CHECK: Comes on when the CCU detects a check while executing an input or output instruction.

ADDRESS EXCEPTION: Comes on when an address greater than the maximum available address is addressed.

PROTECT CHECK: Comes on when an attempt is made to execute in or to change protected data.

INVALID OP: Comes on when the CCU detects an invalid operation code.

#### Display B Status Lights

ADDRESS COMPARE: Comes on when an equal compare is detected during a Store Address Compare or a Load Address Compare operation.

IPL PHASE (two lights): Display a binary designation of the three IPL phases. If these lights stay on a noticeable length of time, a failure of some kind is indicated.

C/Z ACTIVE LEVEL (two lights): Indicate the state of the condition latches for the active program level.

ENTERED INTERRUPT LEVEL (four lights): Indicate which of the five program levels are active or have entered interrupt requests. If none of the lights are on, level 5 is active. If more than one light is on, the highest priority program level is the active level. (Program level 1 has highest priority.)

### Binary Conversion of Control Panel Displays

The lights in DISPLAY A and DISPLAY B on a 3705 control panel show a binary representation of register or storage data. You are given the hexadecimal equivalent of the binary value when asked to read these lights. The following are the equivalent values. (Four binary digits= one hexadecimal digit.)

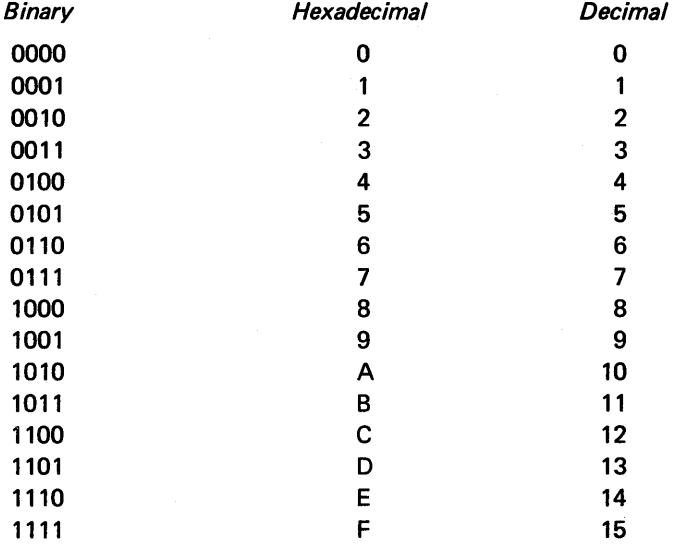

For example, a hexadecimal value of 30A5 would appear as follows.

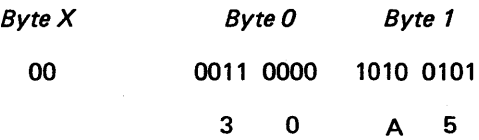

If you have a 3705 with less than 64K bytes of storage, the Byte X lights should never come on unless you press LAMP TEST.

Type 1 Scanner Bit Control Block (BCB) (EP)

> Note: Refer to the IBM 3704 and 3705 Program Reference Handbook for details of the CCB bytes and BCB bytes.

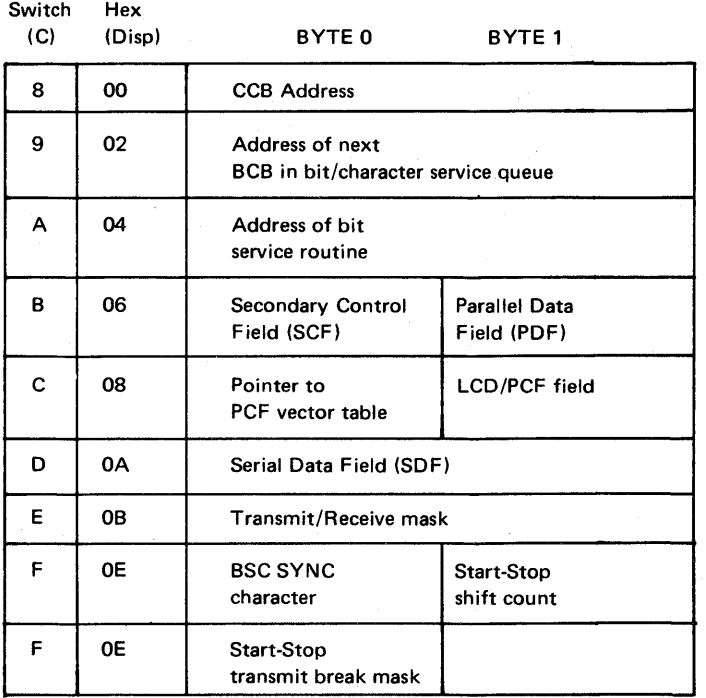

Note: The contents of the type 1 scanner LCD and PCF fields are as follows:

#### LCD PCF

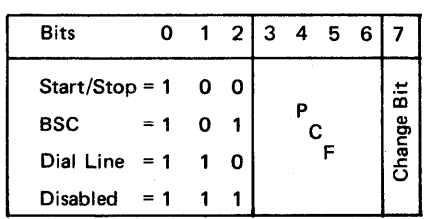

Note: The PCF field is the same as for a type 2 scanner. Refer to the 3704 and 3705 Principles of Operation manual for details.

# Character Control Block (CCB) (EP and PEP)

Use this CCB layout with the dynamic display of version 3 of a standalone EP or PEP having a type 1 channel adapter. Positions of ADDRESS/DATA switches B and C are given.

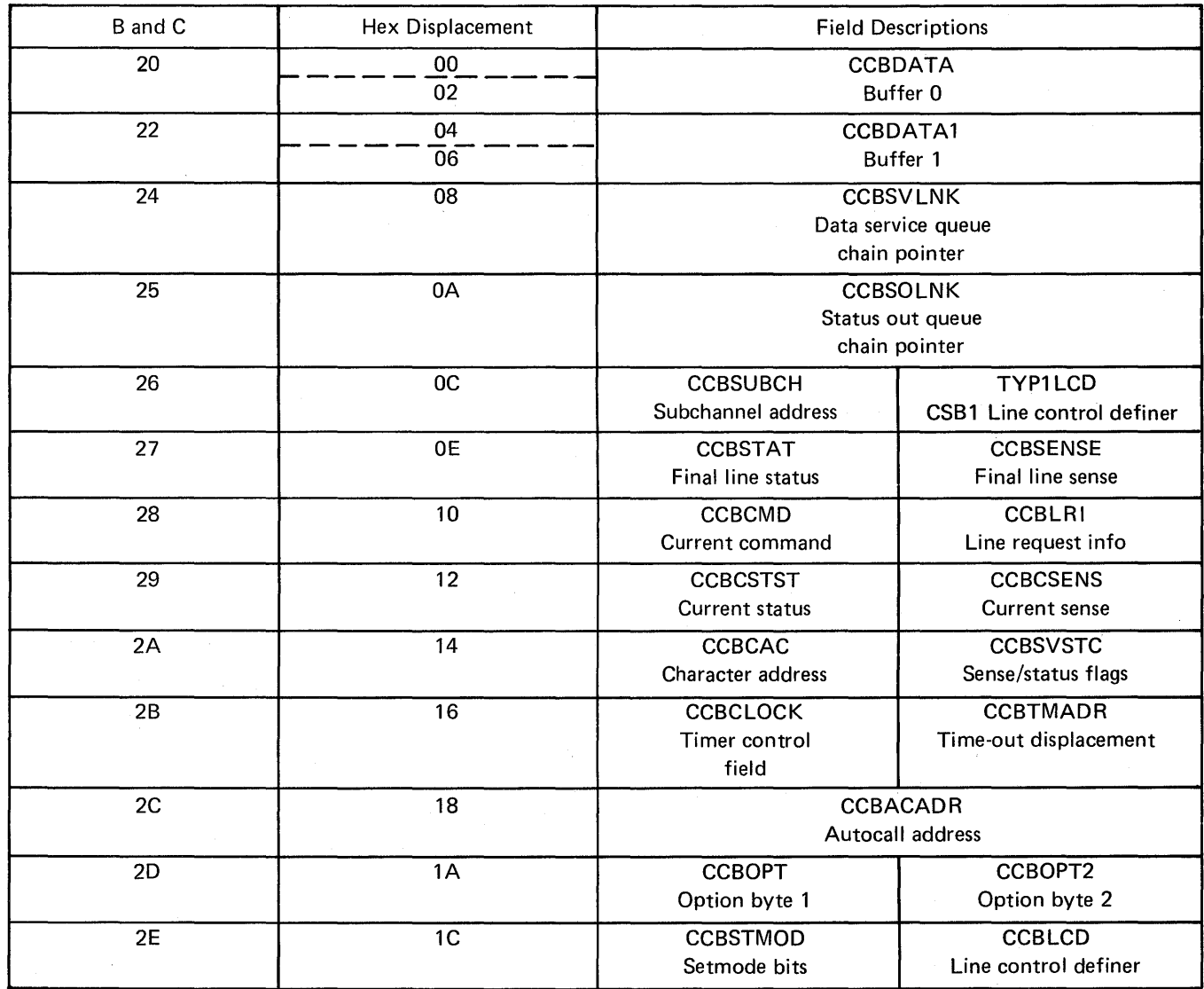

# **Character Control Block (EP and PEP)**

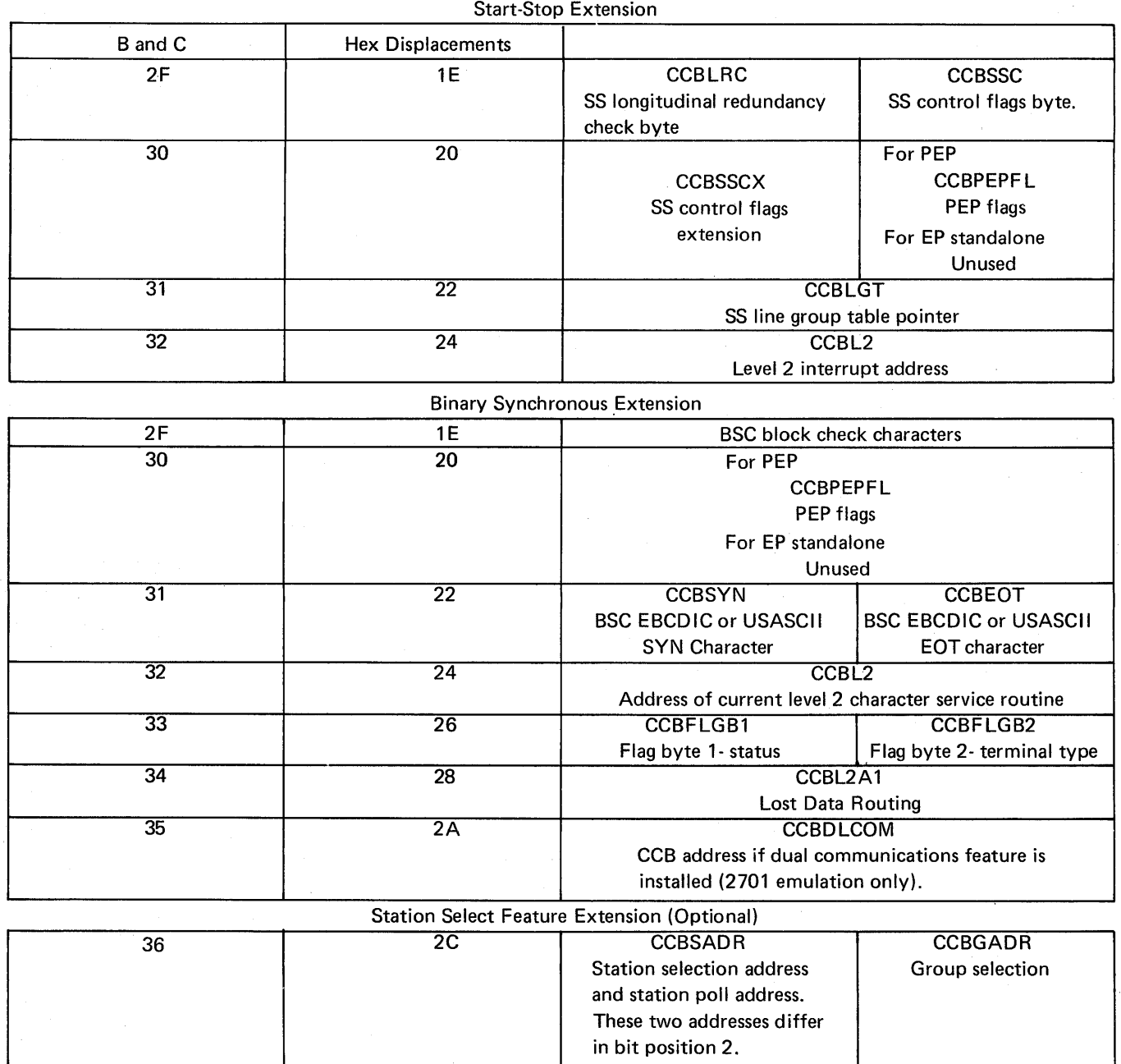

J.

 $\overline{\phantom{a}}$ 

# **Character Control Block (CCB) (EP and PEP) (Part 1 of 3)**

 $\hat{\mathcal{A}}$ 

Use this CCB layout with the dynamic display function of version 3 of a standalone EP or PEP having a type 4 channel adapter. Positions of ADDRESS/DATA switches B and C are given.

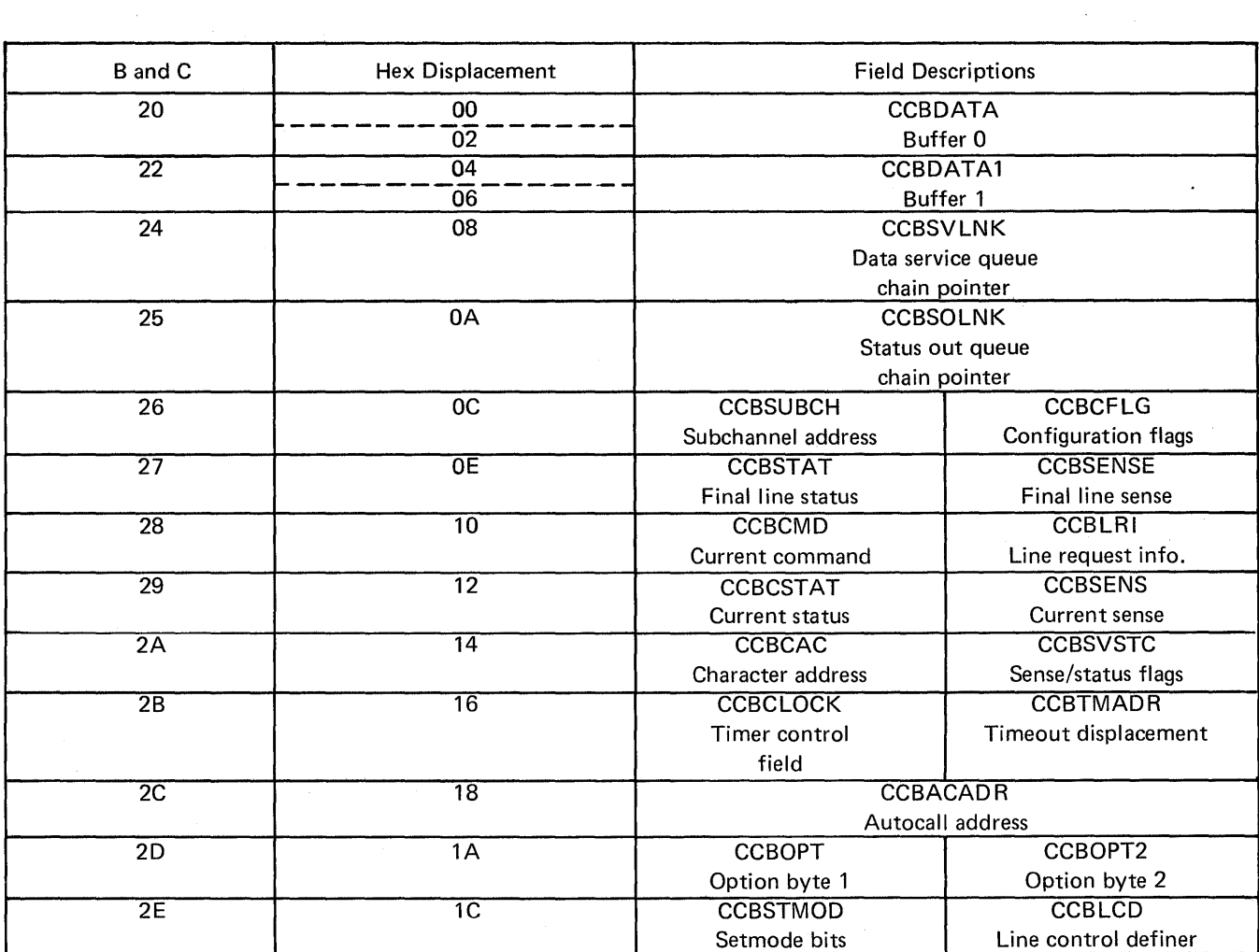

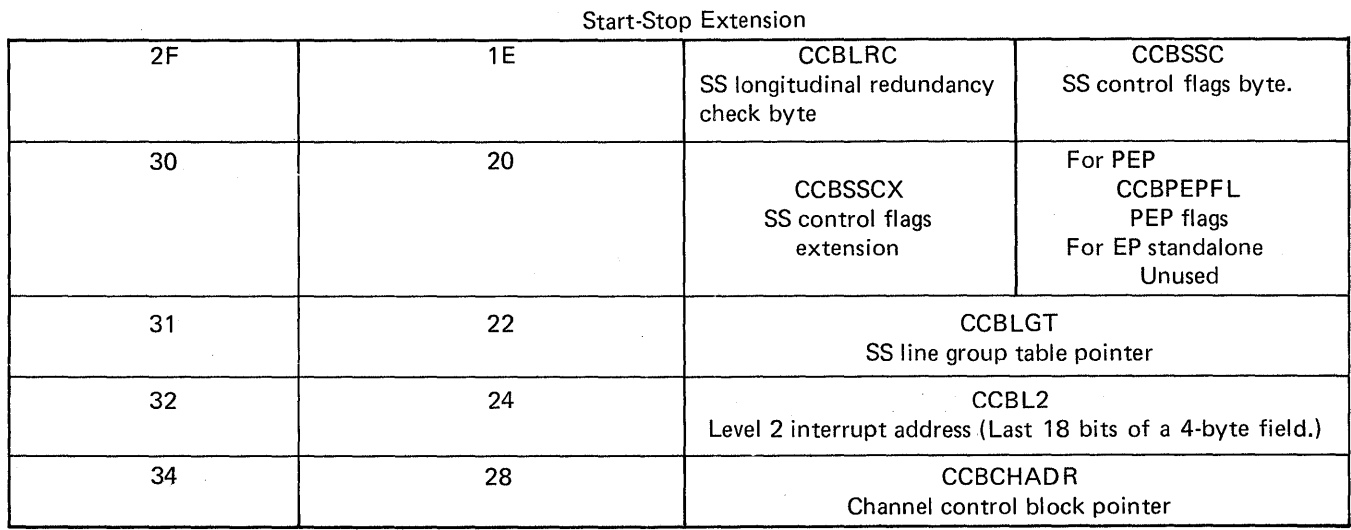

Page of GA27-3087-2 Revised November 1, 1977 By TNL: GN27-3228

# **Character Control Block (CCB) (EP and PEP) (Part 2 of 3)**

Binary Synchronous Extension (type 2 communication scanner)

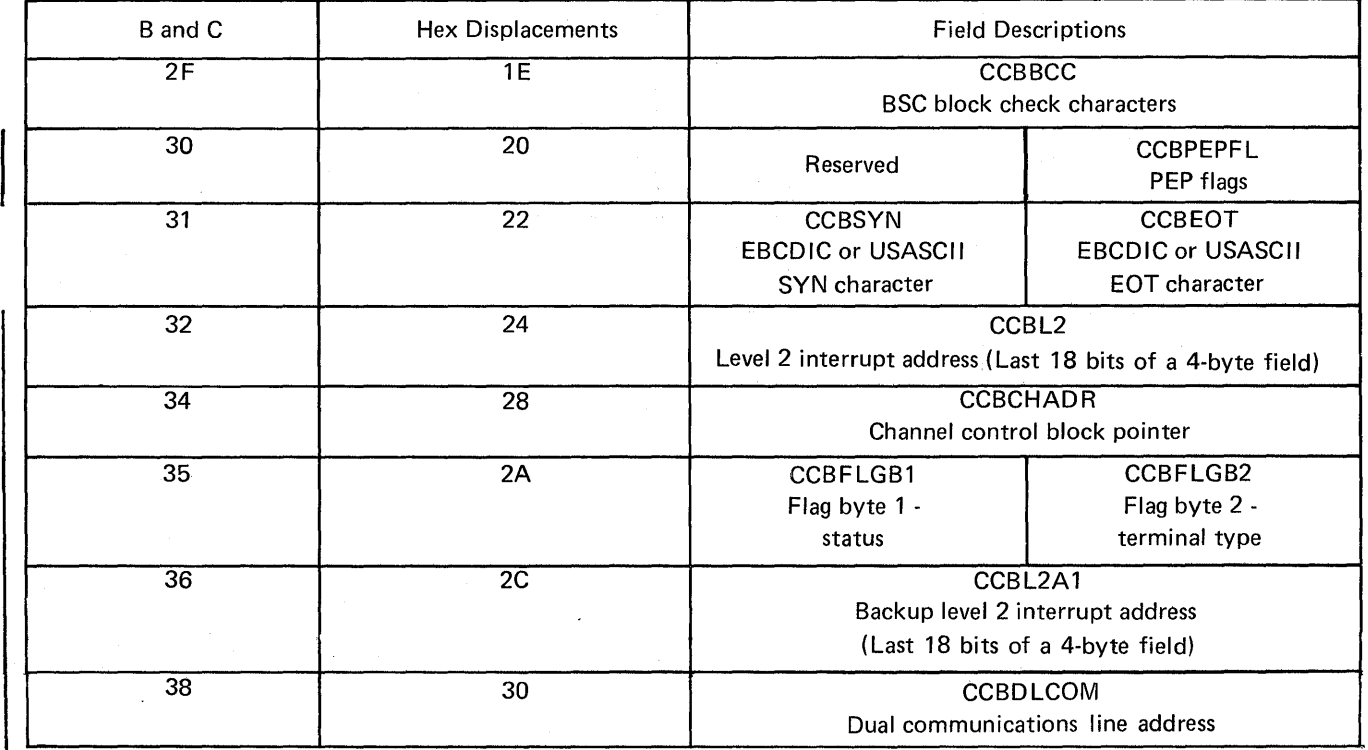

Station Select Feature Extension (type 2 communication scanner) (optional)

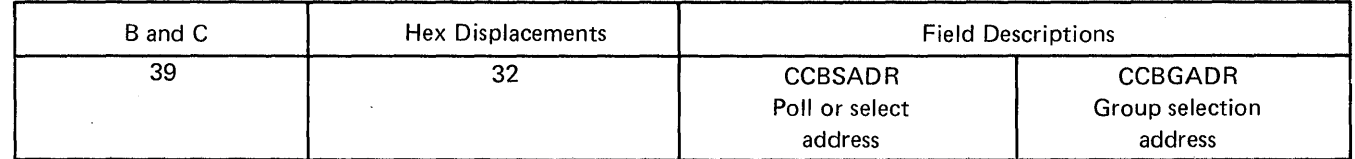

I

# Character Control Block (CCB) (EP and PEP) (Part 3 of 3)

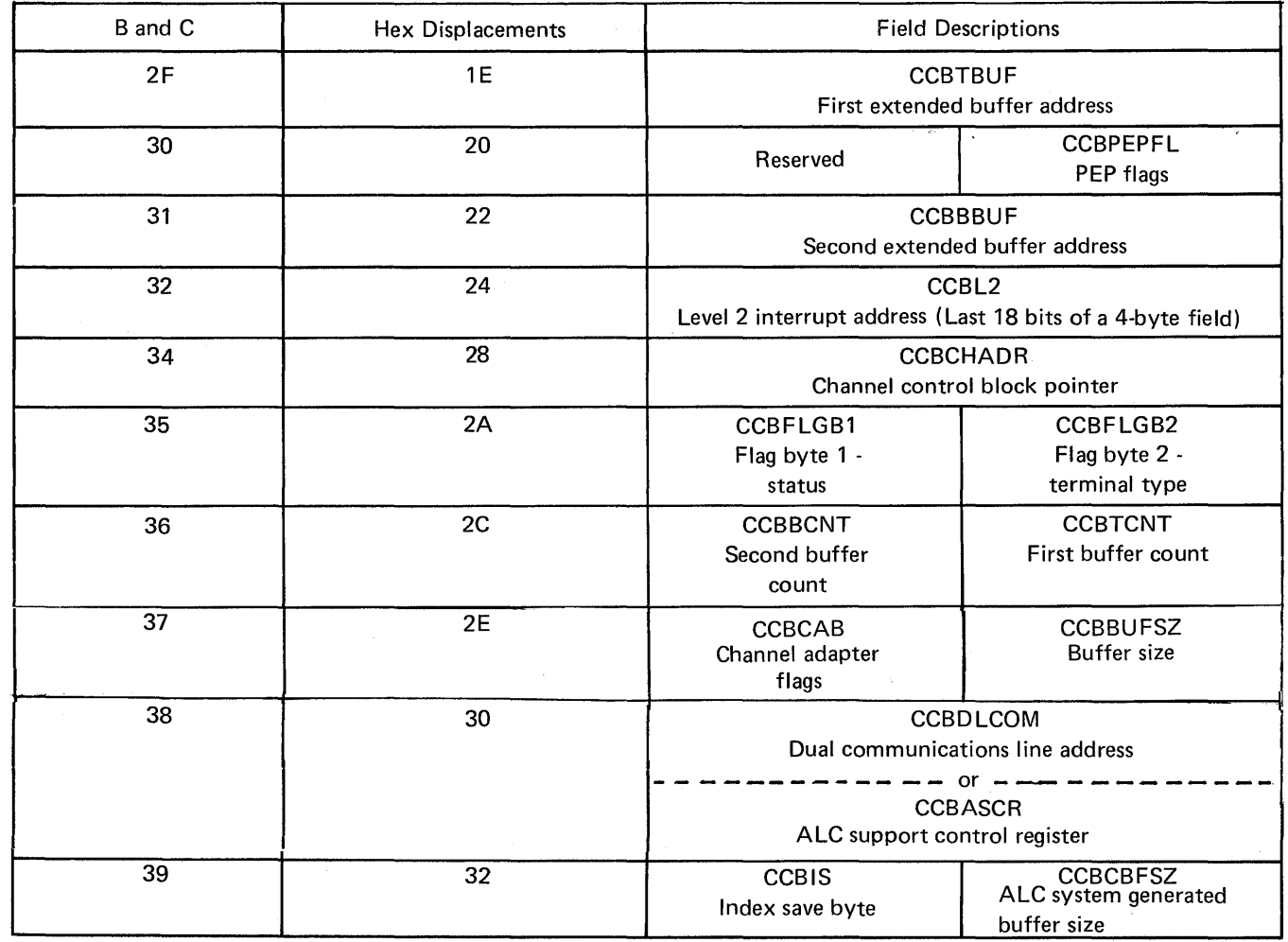

# Binary Synchronous Extension (type 3 communication scanner)

Line Test Control Block (LTS) (NCP 1, 2)

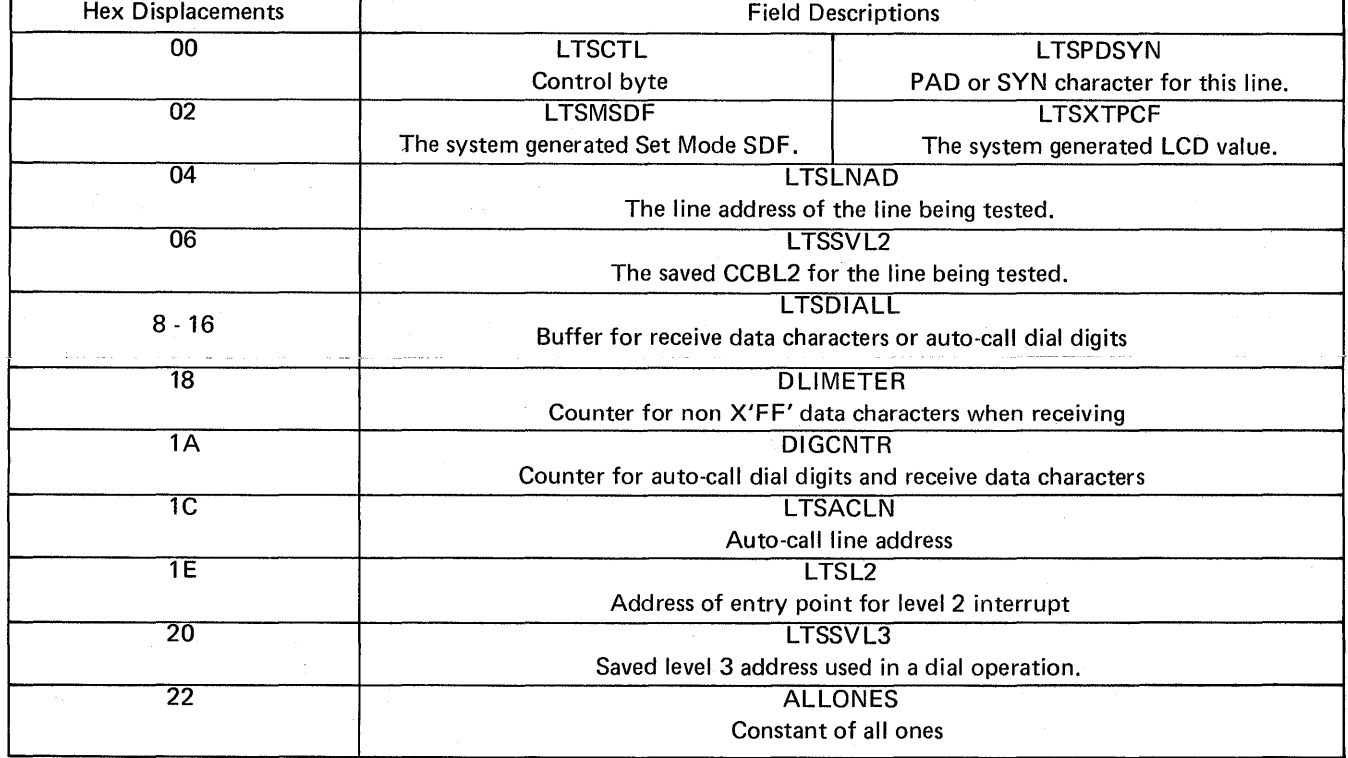

Use this LTS layout with the NCP dynamic display. ADDRESS/DATA switches B and C are always set to X'4C'.

# Line Test Control Block (LTS) (NCP 5)

 $\overline{\phantom{a}}$ 

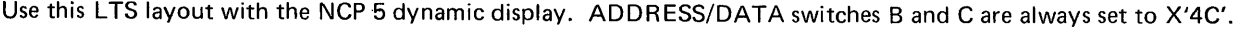

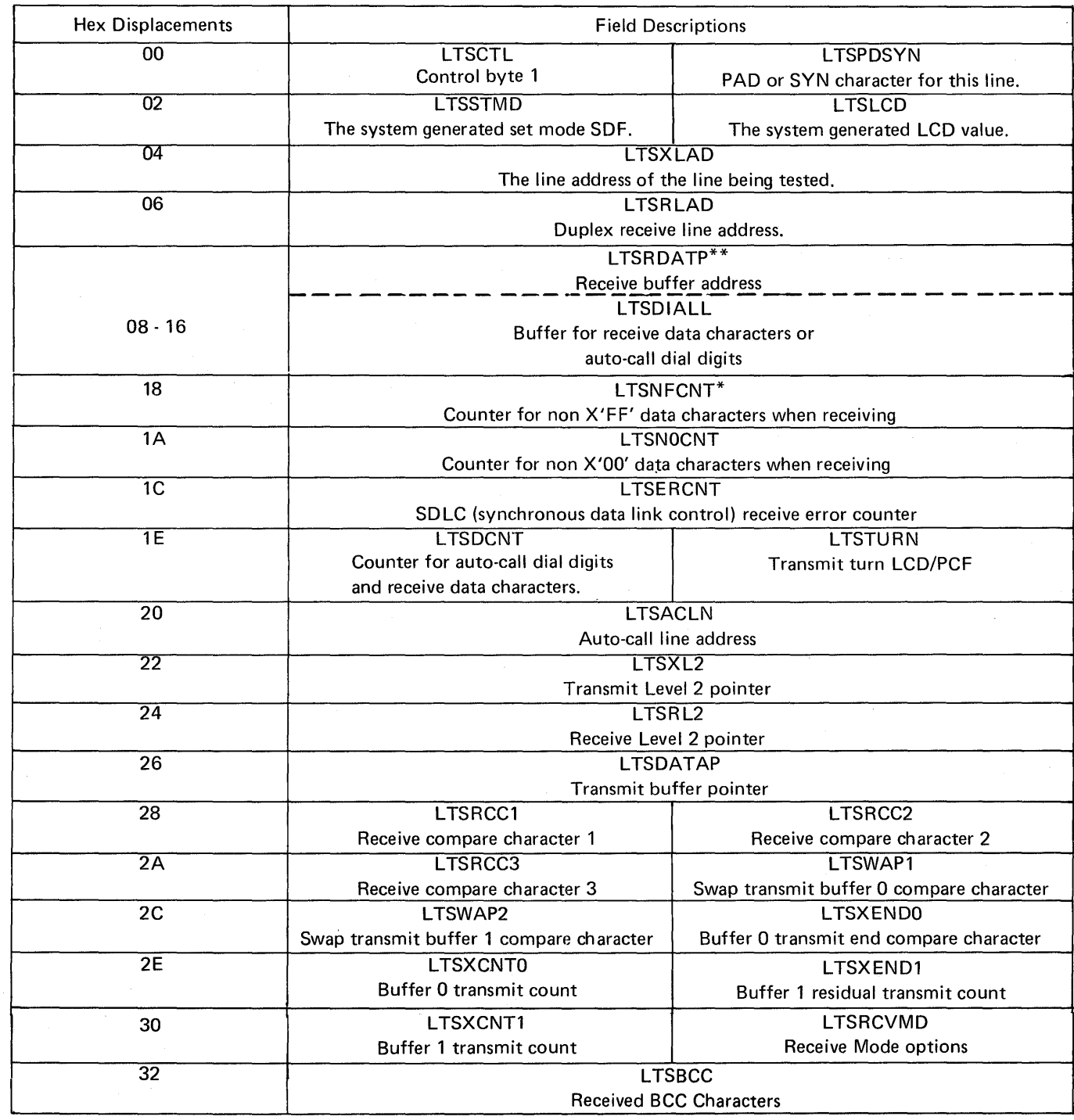

\*Type 2 communication scanner only

\*\*Type 3 communication scanner only

**Line Test Control Block (LTS) (NCP 5)** 

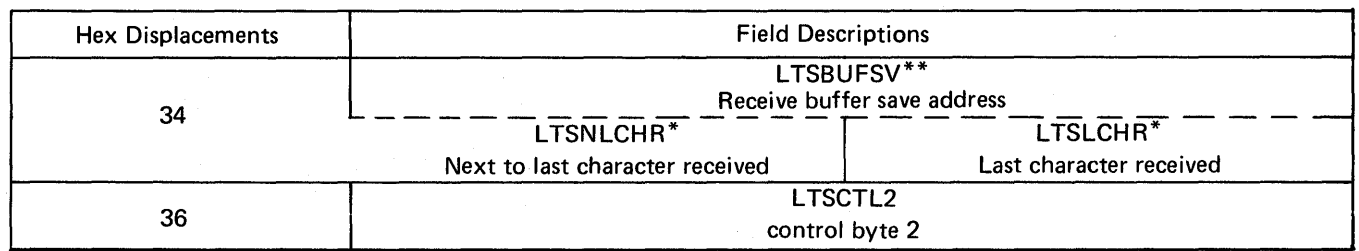

\*Type 2 communication scanner only

\*\*Type 3 communication scanner only

Appendix D may be inserted here as in previous editions or referred to at the end of this manual.

 $\overline{a}$ 

 $\bar{z}$ 

 $\sim$ 

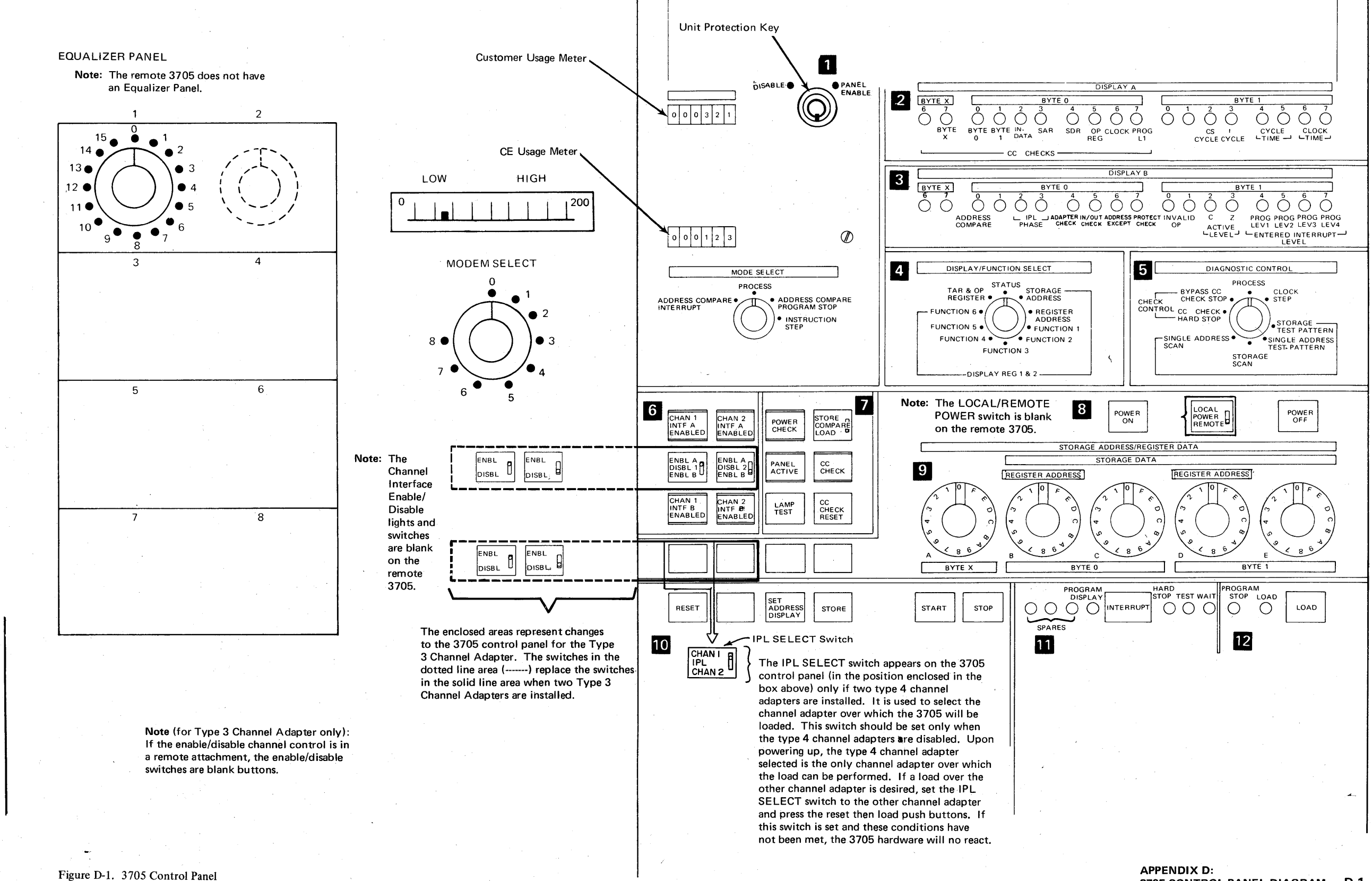

# **APPENDIX D: 3705 CONTROL PANEL DIAGRAM**

3705 CONTROL PANEL DIAGRAM D-1

# **Appendix E: 3705 Error Recovery Procedures**

The procedures in this section may be performed at the user's option and are provided to assist in determining the cause of and correcting error conditions in the 3705.

If you suspect a problem with the hardware or the control program resident in the 3705, it is to your advantage to determine, as closely as possible, the source of the failure before calling your service representative. This often reduces the length of the service call and eliminates calls to the wrong service representative.

Defining the problem is sometimes simple, as with CCU checks. The lights on the control panel display CCU check and status information. You can try to reset the error by following the procedure on page 2-18. If this fails, you have a record of the information about the error ready for the service representative when he arrives.

In other cases determining the cause of the error is more difficult and may require that you run additional test procedures.

The first part of this appendix is a simple checklist to use in determining the possible cause of an error. The remaihing procedures are modem tests with EP and NCP as well as an equalization procedure to be used for line adjustments. The modem tests check for errors in data transfer that may be caused by a failing modem unit.

### Error Recovery Checklist

The following steps may be used as a checklist for determining the possible cause of an error condition before calling your service representative.

- 1. Are all control panel switches set to the proper positions and push buttons pressed as directed by the procedure you are following?
- 2. Has the control panel been properly activated?
- 3. Have you checked all control panel lights for the proper indications?
- 4. Is the channel enabled or disabled as the procedure you are following directs?
- 5. Have you recorded all error codes from DISPLAY A and DISPLAY B on the 3705 panel?

Modem Error Recovery (Part 1 of 6)

Problem: The CPU operator receives an operator awareness message at the system console or the remote terminal operator calls and reports no messages received.

Note: The term *remote* refers to the modem at the other end. Test 1 for external or remote modems and Test 2 for integrated modems in the controller are modem internal wrap tests.

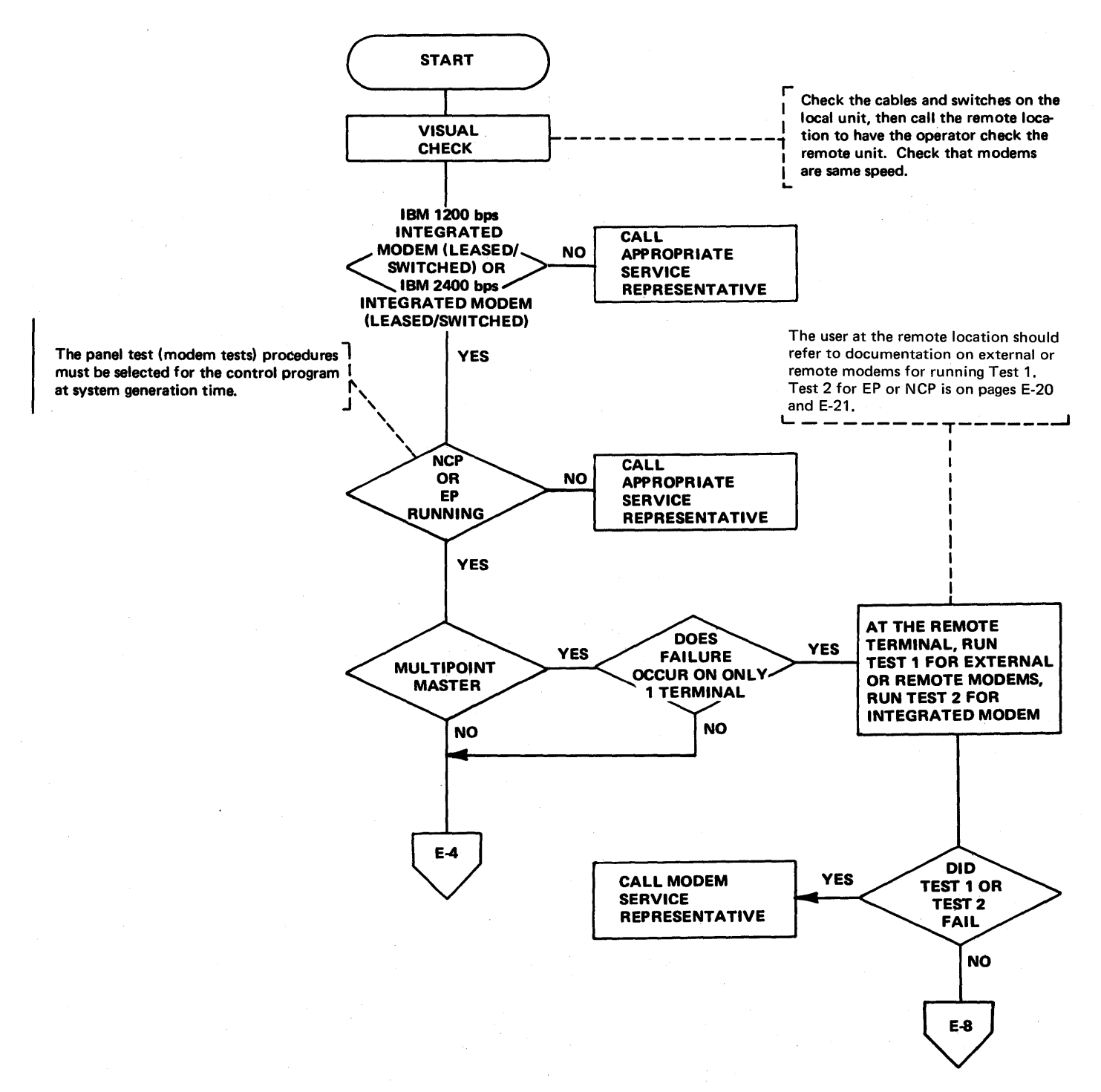

Modem Error Recovery (Part 2 of 6)

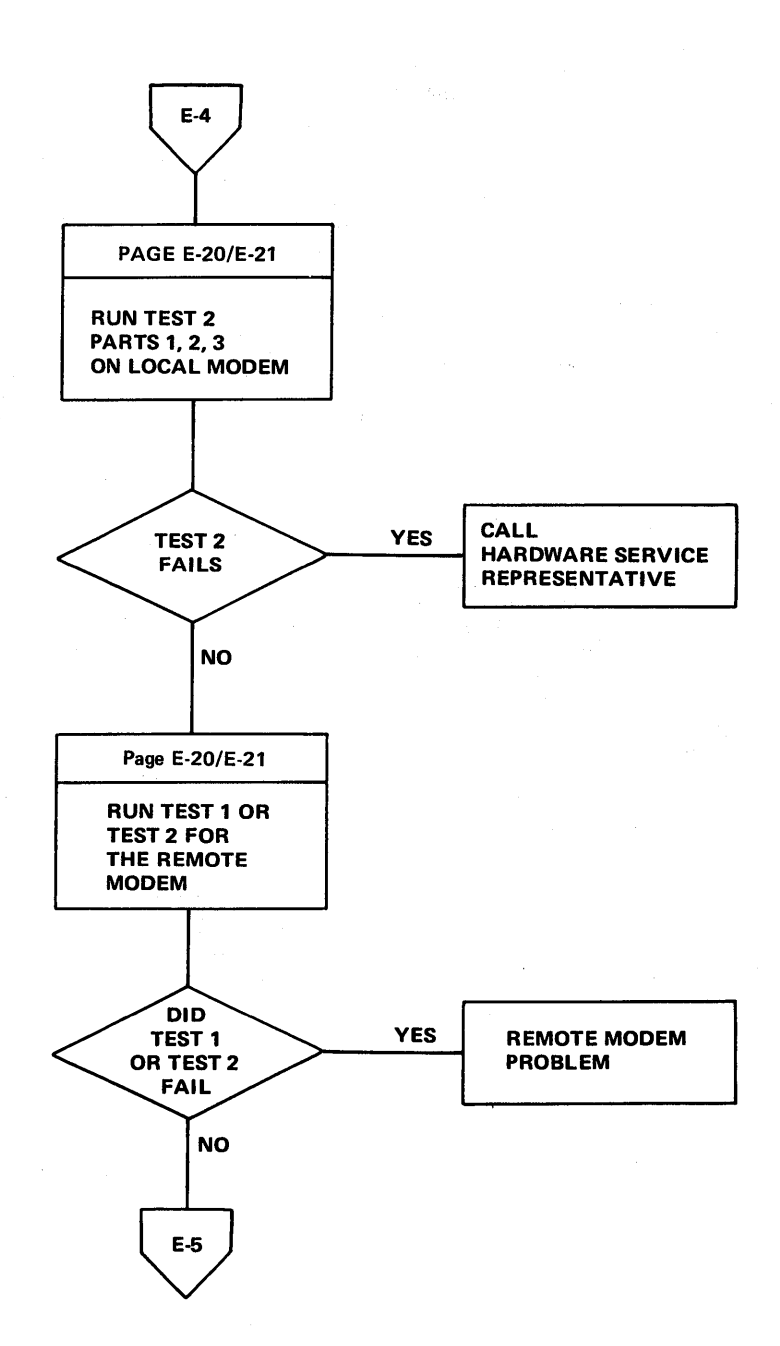

E-4

Modem Error Recovery (Part 3 of 6)

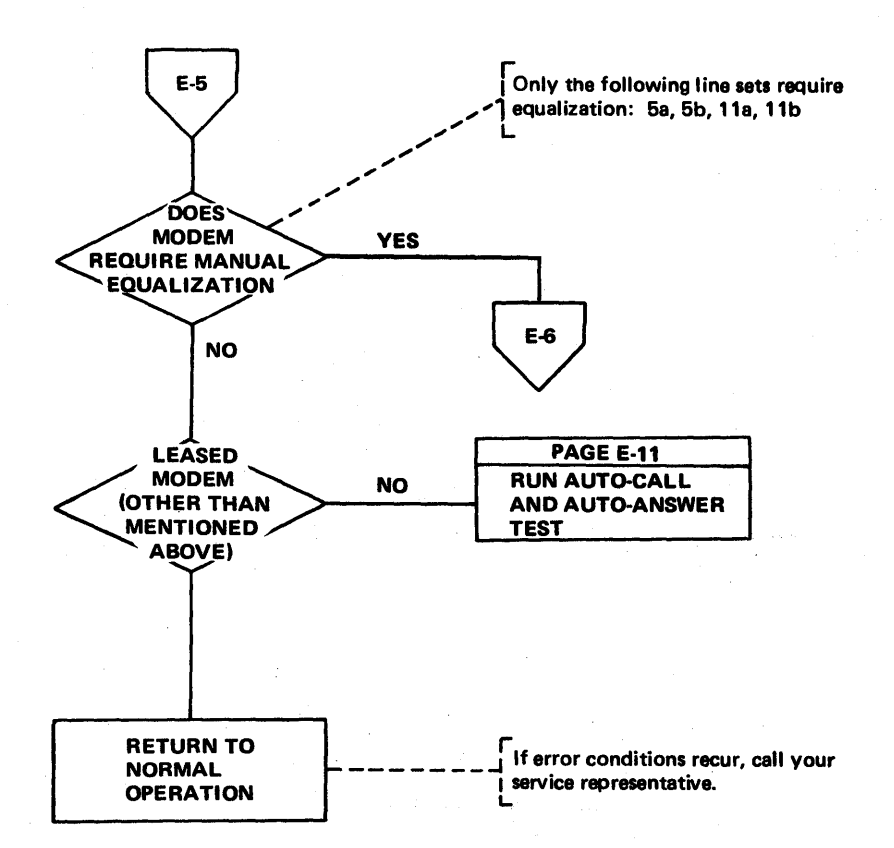

Modem Error Recovery (Part 4 of 6)

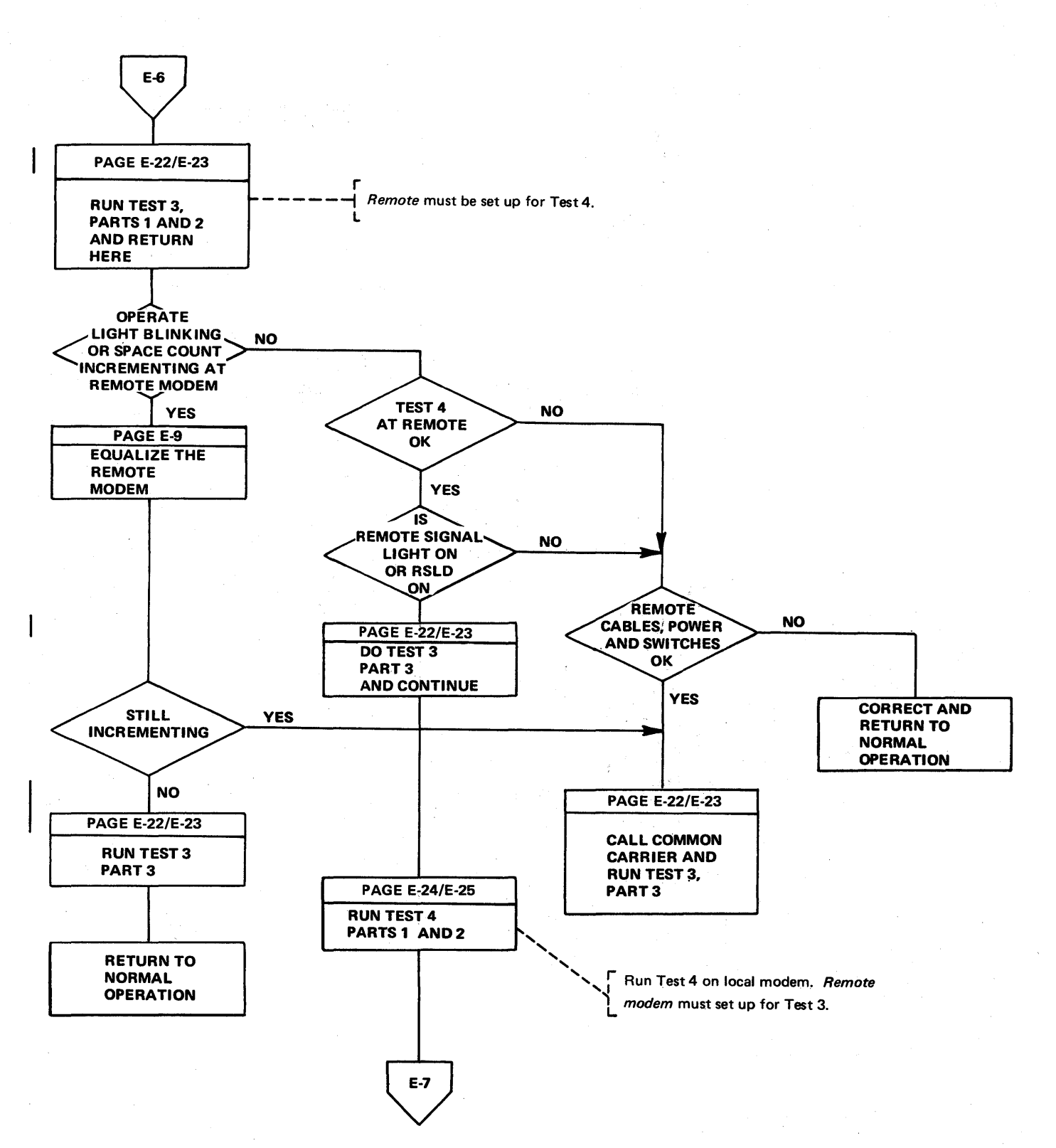

Modem Error Recovery (Part 5 of 6)

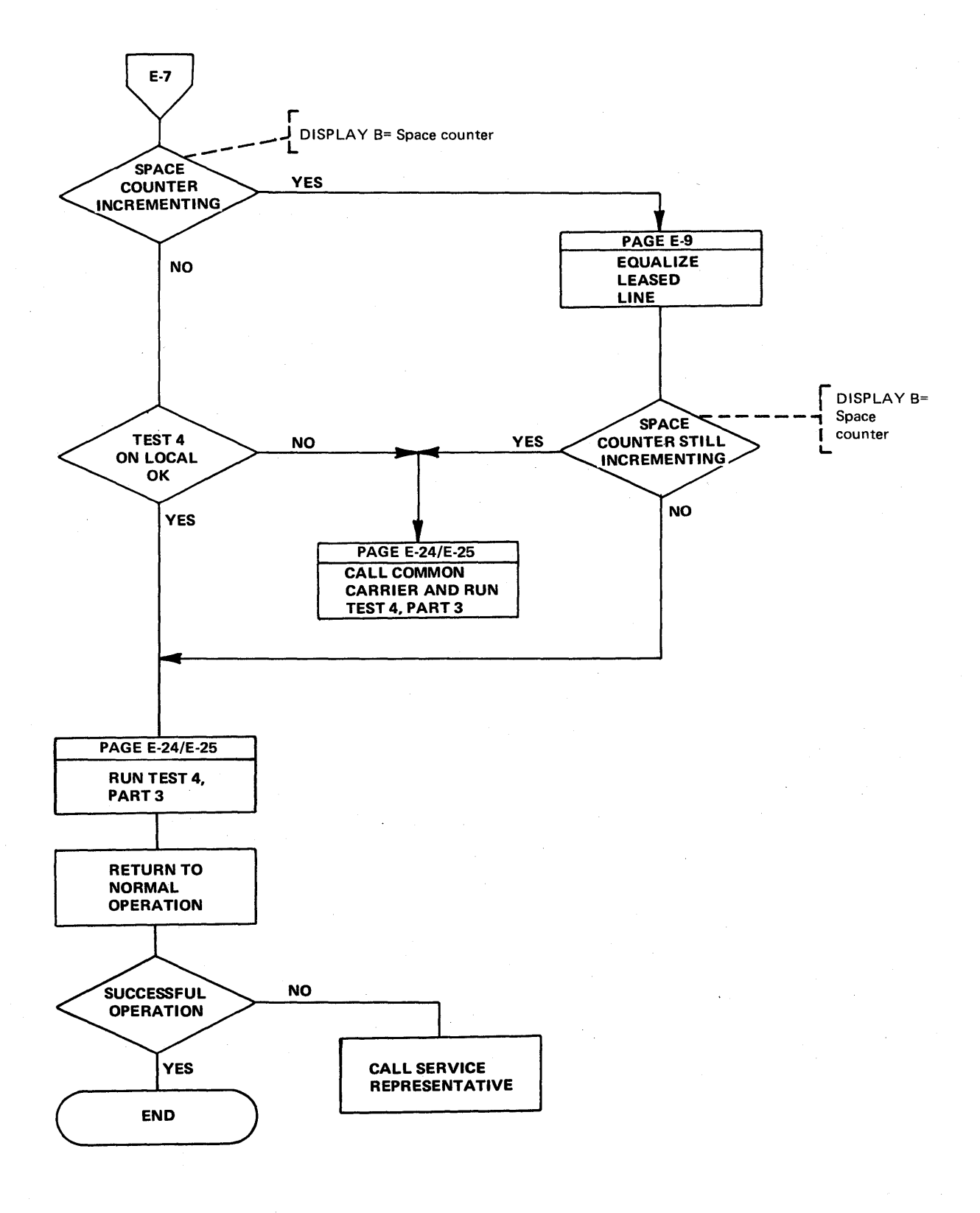
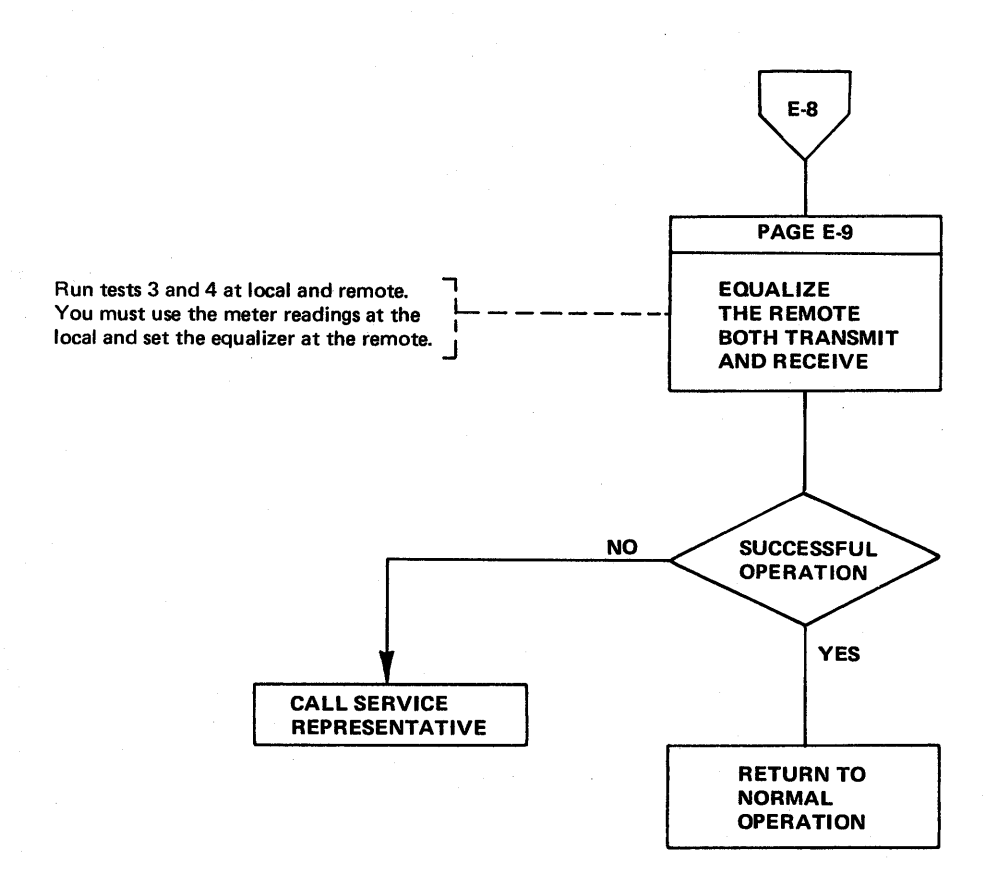

I BM 2400/1200 bps Modem Equalization Procedure (Part 1 of 2)

> The channel distortions that can be compensated by equalization do not significantly affect 1200 bps speed on the integrated modem or the 3872. Therefore, successful operation at 1200 bps indicates that equalization may allow successful 2400 bps operation. Failures at 1200 bps usually indicate a need for line maintenance by the common carrier. To adjust equalization, first establish the appropriate equalization setup (see diagram

**M** or **B** ); then turn the Equalizer switch (see diagram - Appendix D) to each marked position successively, noting the meter readings at each position. For the best operation, select the position that has the lowest meter reading. Normal meter readings vary according to the distortion and incidence of noise on a particular channel. Use the meter reading during normal, satisfactory operation as a reference to identify abnormally high, troublesome readings. If a change of equalization does not result in satisfactory operation, line maintenance is required and should be followed by re-equalization.

For a quick reference to modems and lines, make a chart similar to the one below. Refer to the control program generation for the line addresses.

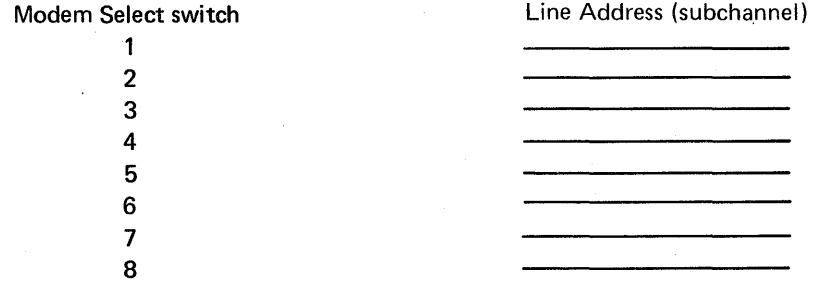

# **A** POINT-TO-POINT SETUP

Rotate the Modem Select switch at the 3705 to the desired modem for equalization.

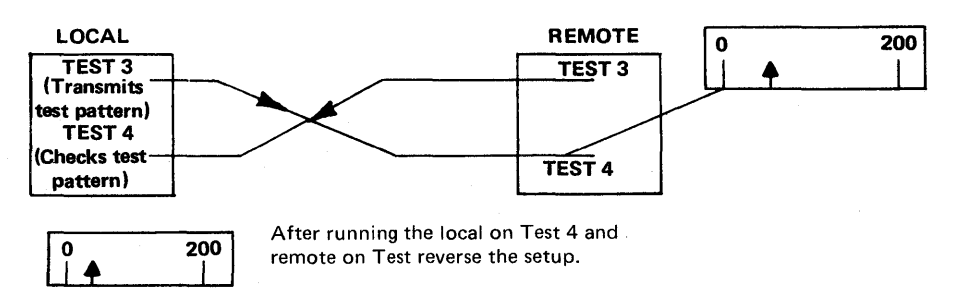

Note: The unit that is in Test 4 must make the equalizing adjustment on a point-to-point setup.

IBM 2400/1200 bps Modem Equalization Procedure (Part 2 of 2)

## **B** MULTIPOINT TRIBUTARY SETUP

Receive Equalization for the Remote Modem

Rotate the Modem Select switch to the desired modem for equalization. Transmit from the 3705 integrated modem (master) in Test 3 to the remote units set in Test 4. Adjust the receive equalizer in each remote modem.

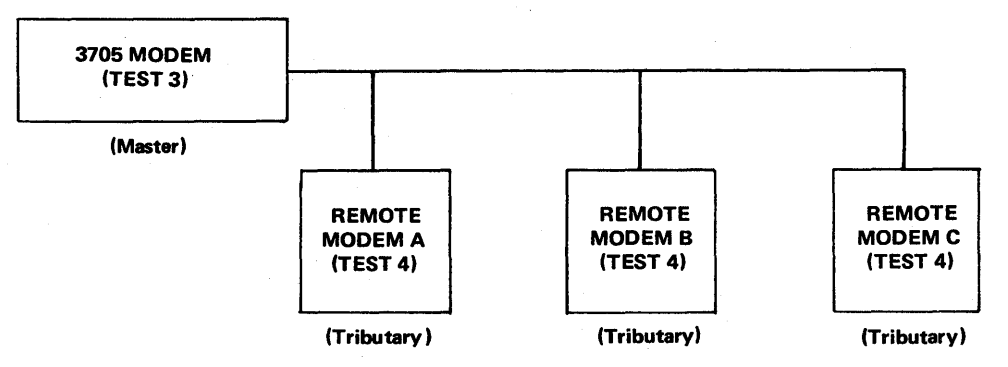

Transmit Equalization for the Remote Modem

Rotate the Modem Select switch to the desired modem for equalization. Transmit from one remote modem at a time to the master station and adjust the transmit equalizer at the remote modem. Use the signal quality meter at the local modem (master).

The meter readings for multipoint tributary transmit equalization must be obtained (by separate voice connection) from the operator at the controlling (master) station. There is no equalizer at the controlling (master) station; the adjustment must be made at the remote. The transmit and receive equalizers are at the remote stations.

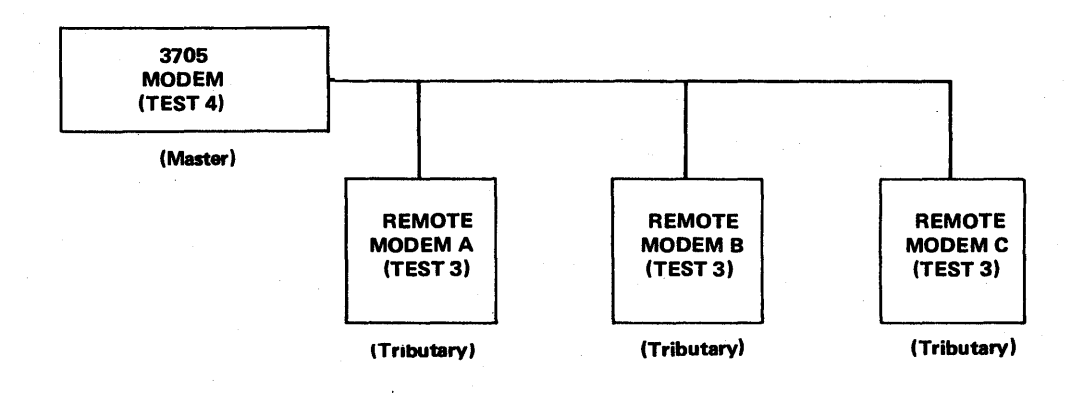

Flow Chart for Auto-Answer and Auto-Call Modem Tests (Part 1 of 2)

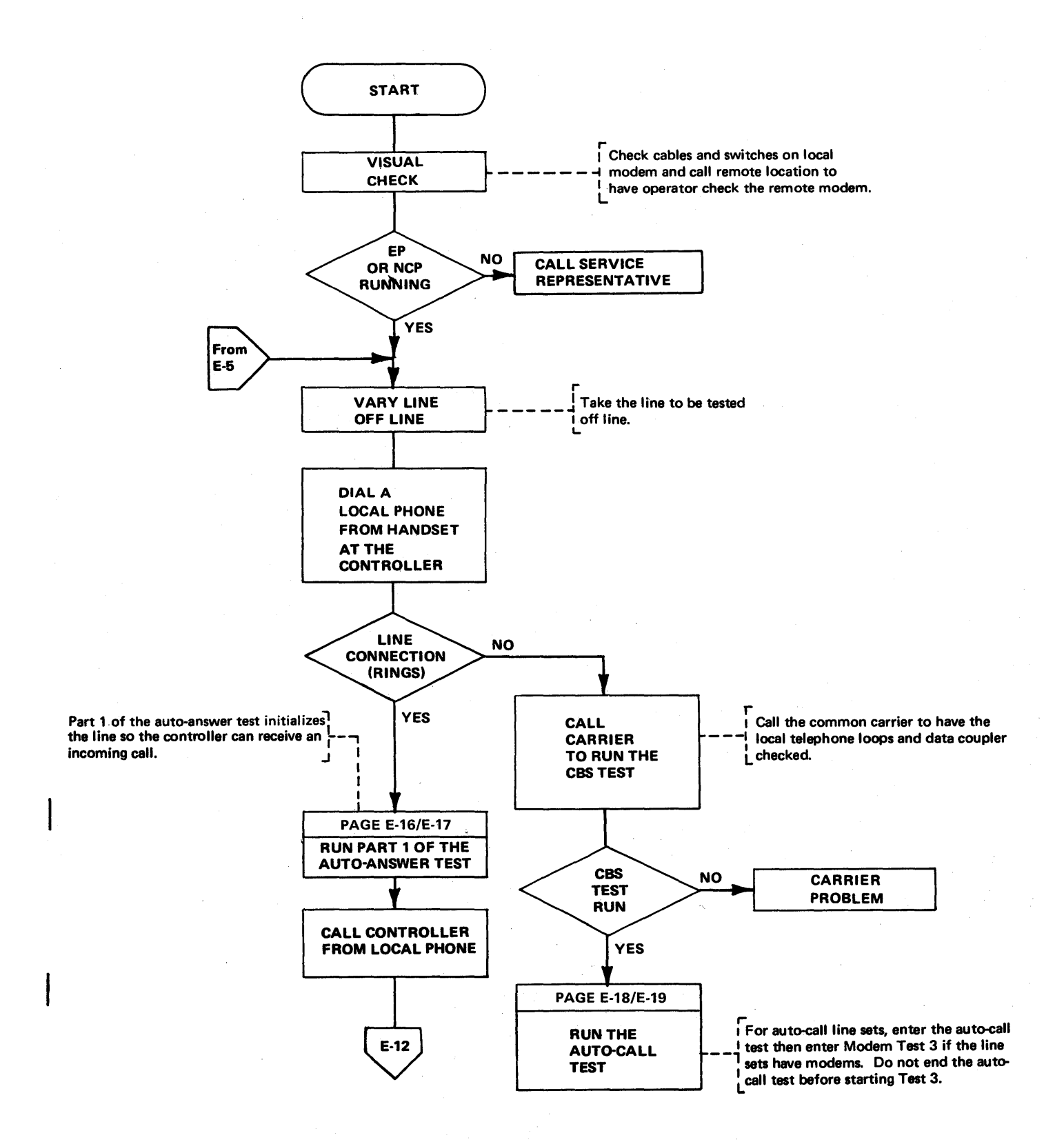

Flow Chart for Auto•Answer and Auto-Call Modem Tests (Part 2 of 2)

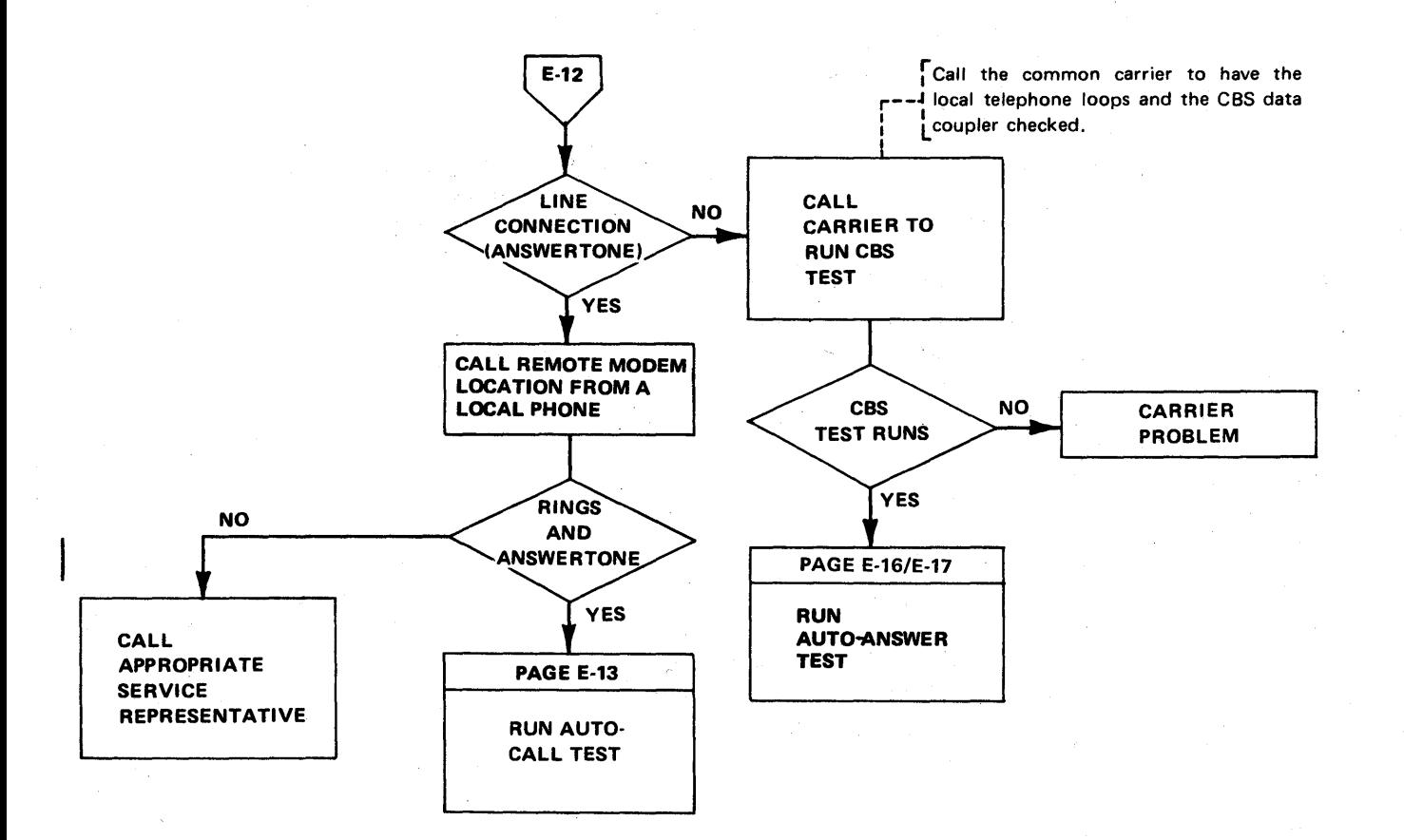

Flow Chart for Auto-Call (ACO) Tests (NCP) (Part 1 of 2)

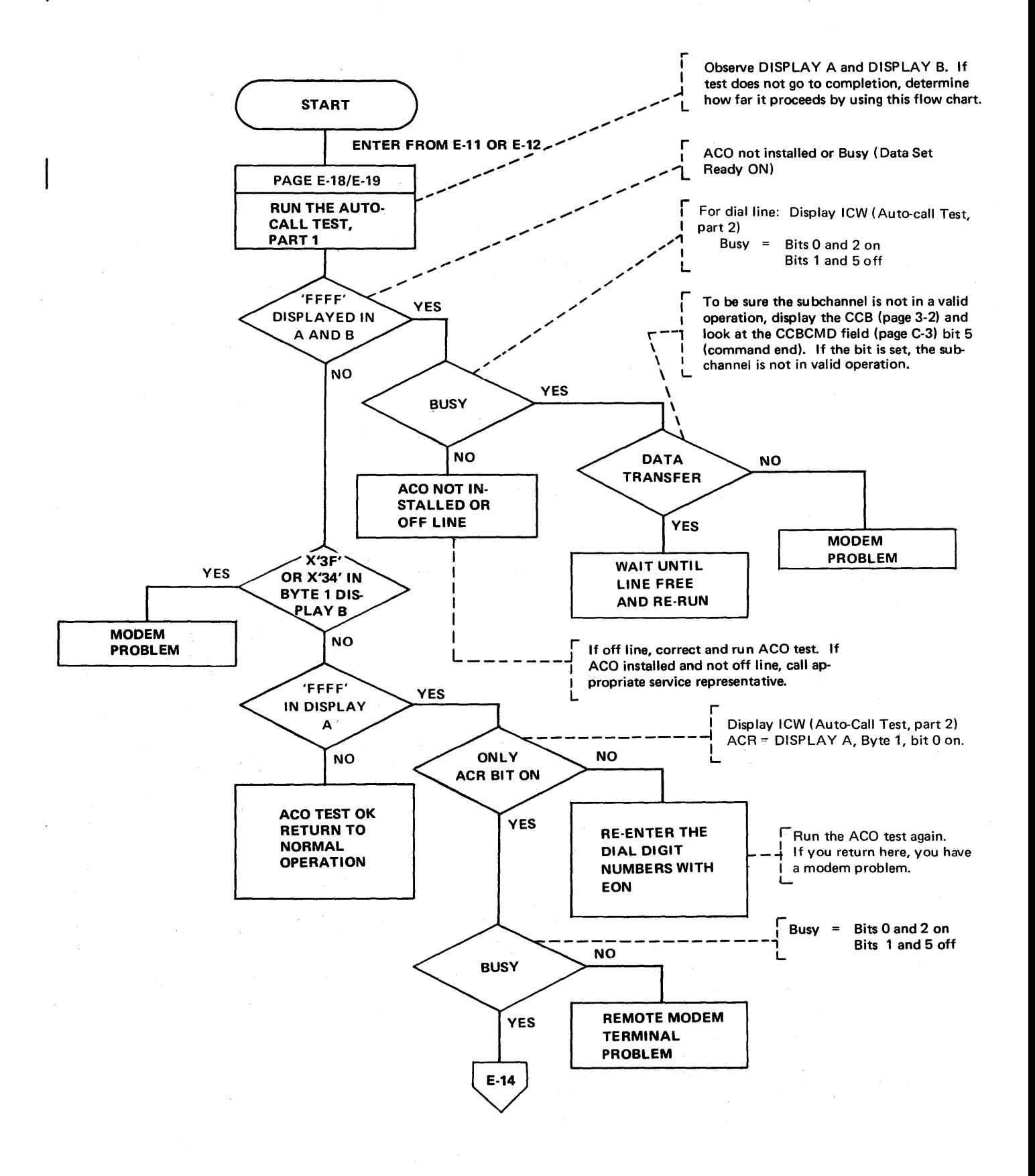

Flow Chart for Auto-Call (ACO) Tests (Part 2 of 2)

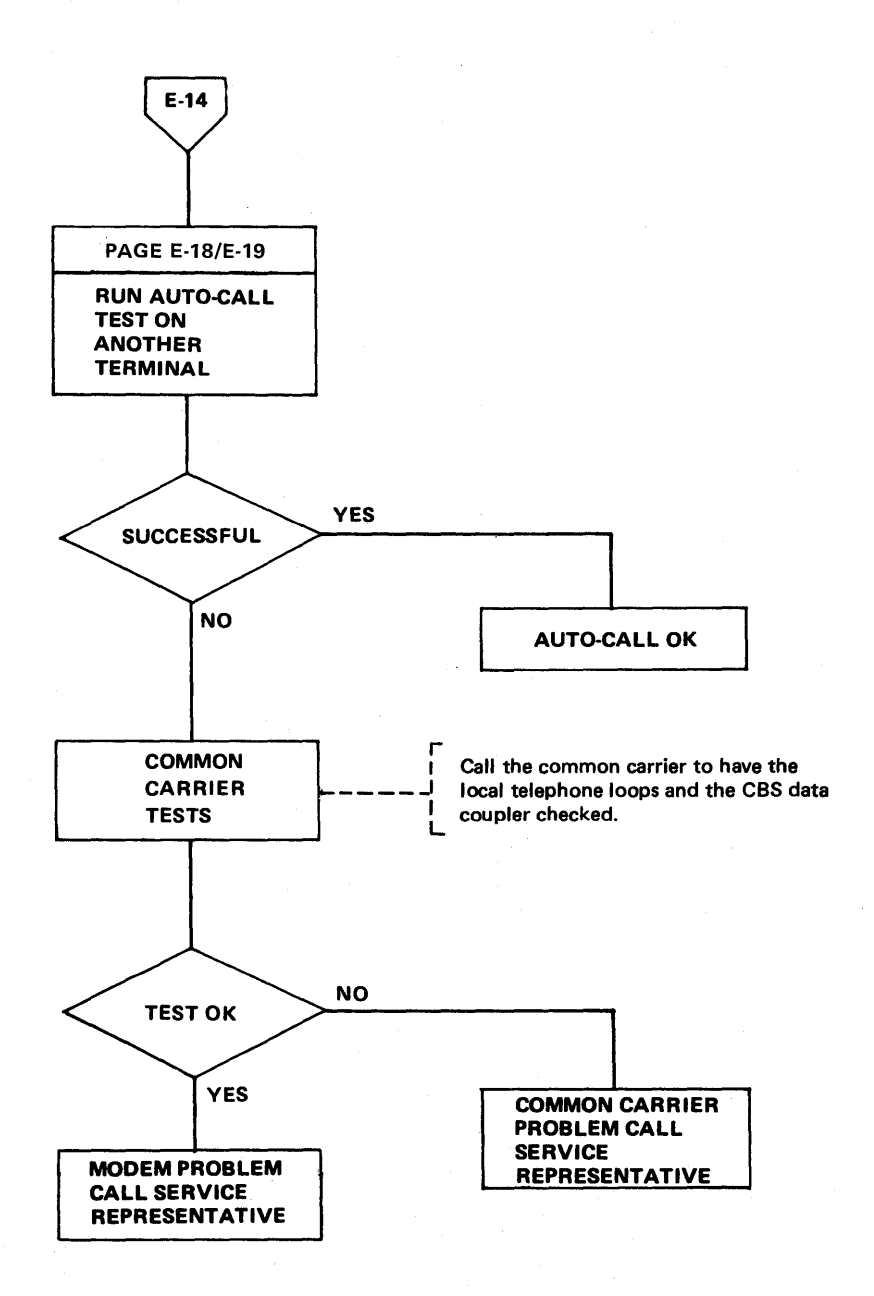

#### Flowchart for Auto-Call (ACO) Tests (EP) (Part 1 of 2)

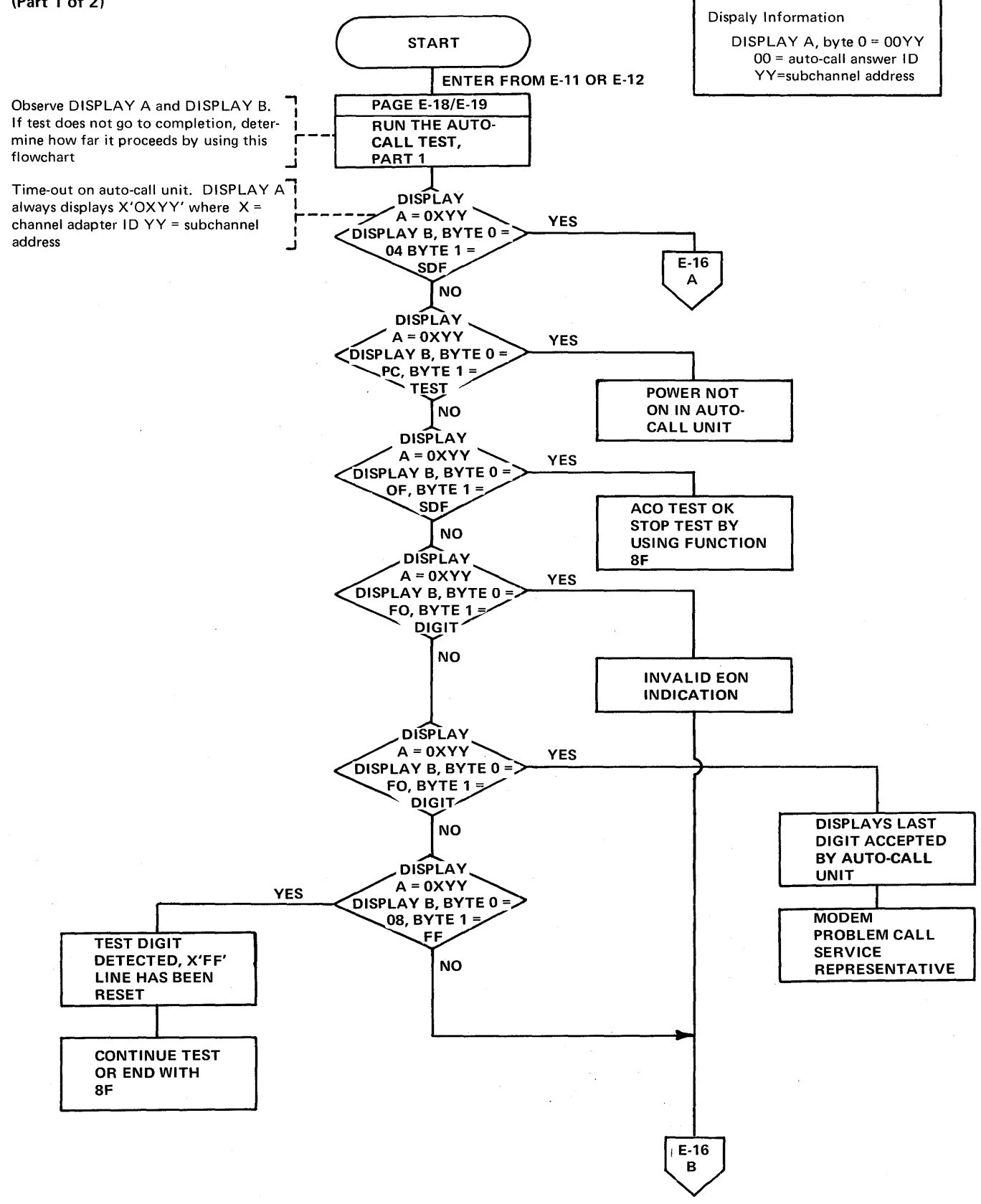

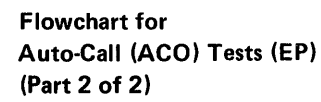

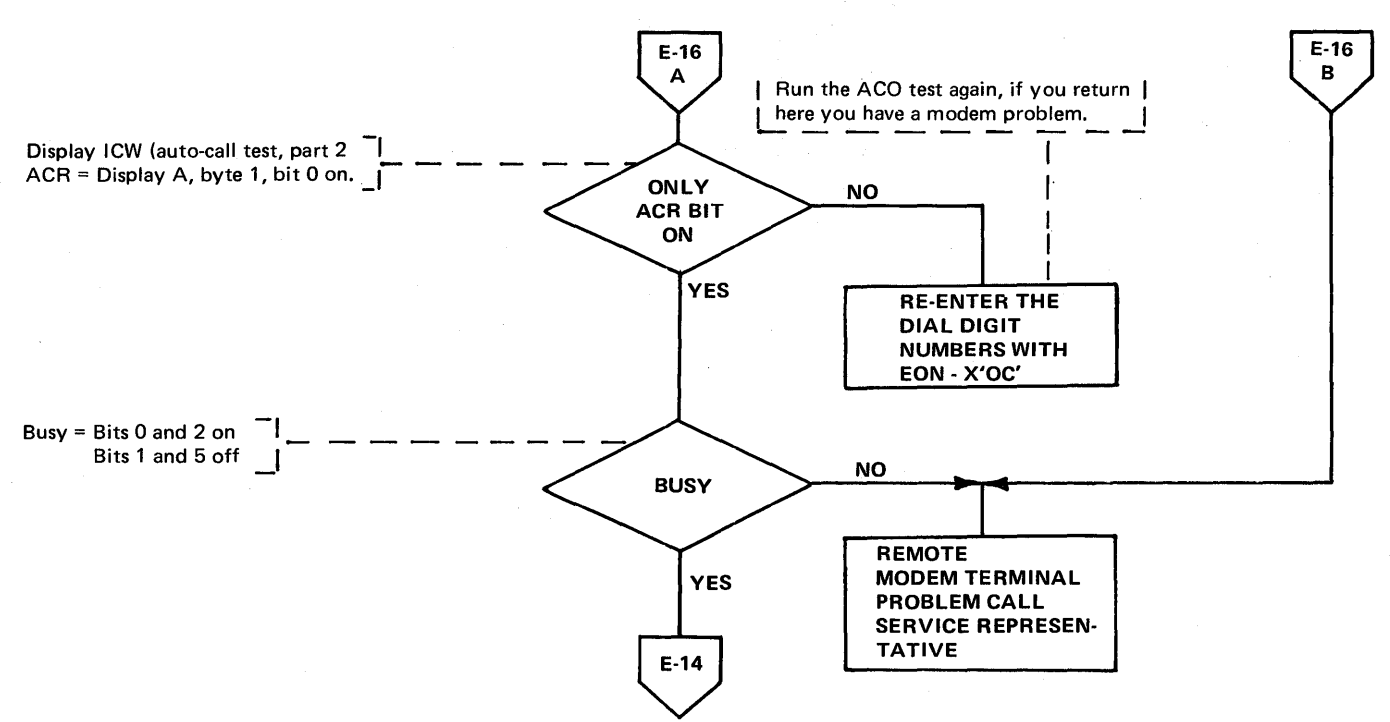

#### Auto-answer Test with EP (Line Sets 6A, SB, 9A, 12B, LIB 7)

All test functions are preceded by an auto-answer or auto-call initialization. Any 2X or 4X function can be used to test a line with an auto-answer or auto-call interface. Use a 4X function when,receiving data and a 2X function when transmitting data. Determine how data is to be handled (CCBOPT field of the CCB) for the line before selecting the appropriate function. Proper consideration should be given to compare characters and buffer load operations although the tests execute without any preliminary setup.

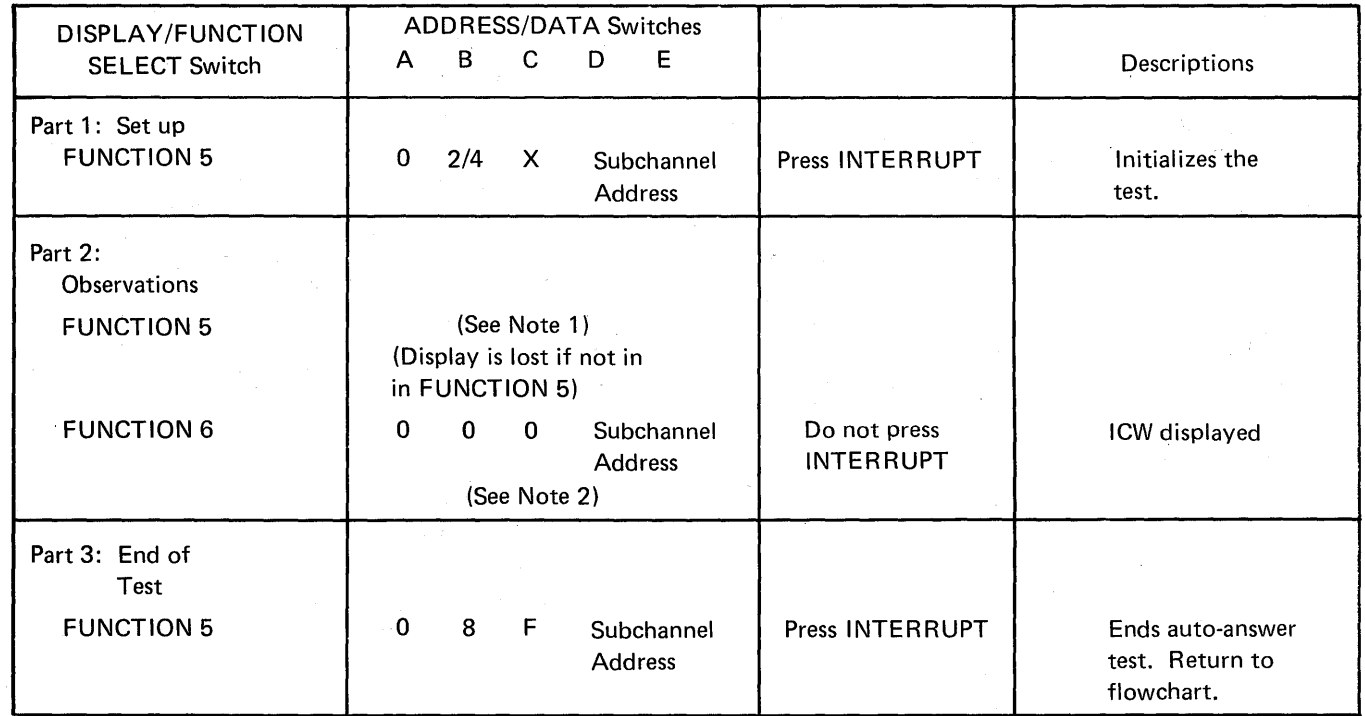

Note 1: Auto-answer/auto-call errors (refer to the level 2 display codes on page 3-16 for additional auto-call displays): DISPLAY A= 3-XX; DISPLAY B, byte  $1 =$ CCBSTMOD, byte 2 = Test, Description: Feedback check.

If no errors occur during the test, DISPLAY A= OOXX, DISPLAY B= FC (TEST).

Note 2: The status of the data interface lines appears in DISPLAY A, byte 1. Byte 1, bit 1 (Ring Indicator) should be on momentarily. Then byte 1, bit 2 (Data Set Ready) should come on indicating that the call has been answered. If data follows, display the CCB or BCB for data information (see page 3-2).

# Auto-Answer Test with NCP or NCP/PEP (Line Sets GA, 88, 9A, 128, LIB 7)

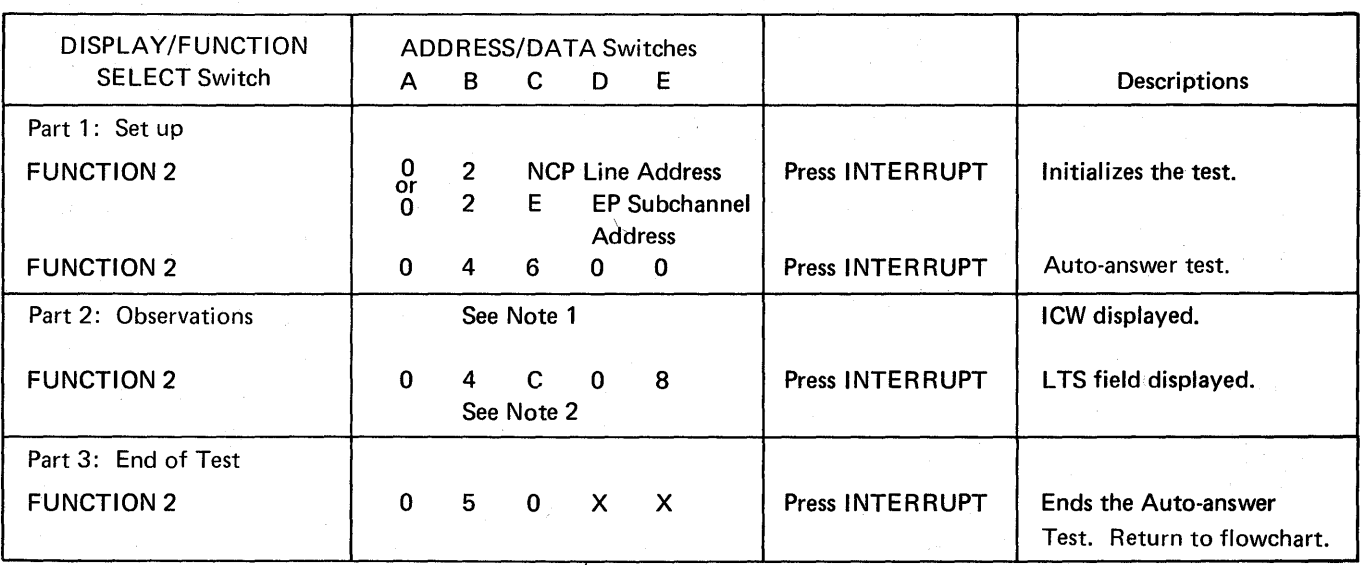

When operating in a PEP environment, place the control panel in NGP mode (page 4-2).

Note 1: The status of the data interface lines appears in DISPLAY B, Byte 1. Bit 1 (Ring Indicator) should be on momentarily. Then bit 2 (Data Set Ready) should come on indicating that the call has been answered.

Note 2: This setting is the displacement (X'08') into the Line Test Control Block to the buffer for receive data characters. If the line is attached to a tvpe 3 scanner, this setting points to the buffer address of the received data.

## Auto-Call (ACO) Test with EP (Line Set 9A, LIB 7)

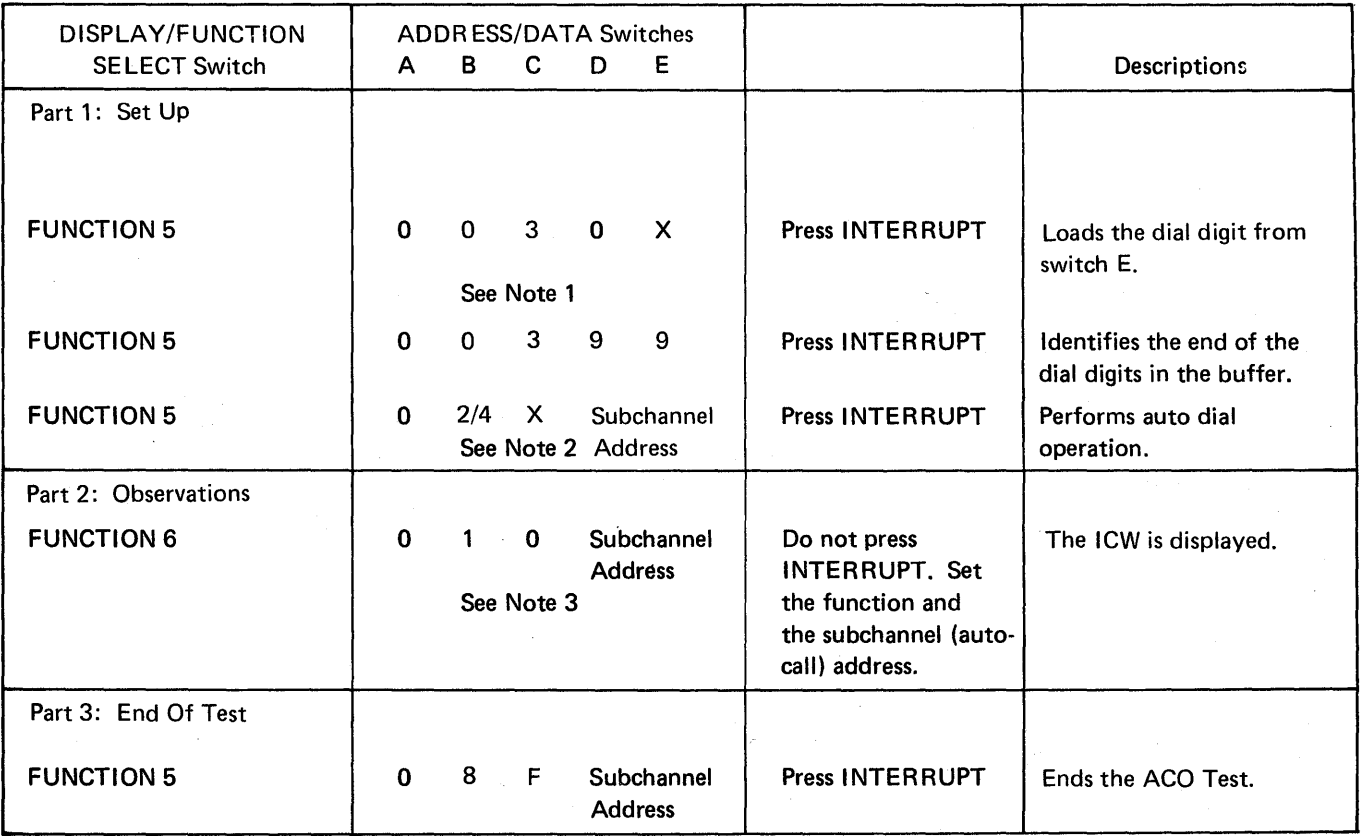

The dial digits are manually entered to test the auto-call unit. By observing the displays, you can see the dialing sequence and the state of the data set leads.

Example: Dial Buffer Load

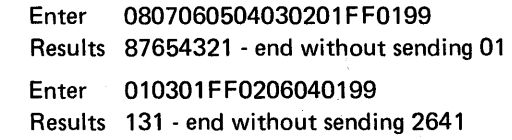

Note 3: Refer to the line test auto-call displays or observe the data set leads in DISPLAY A, byte 1. If you are in the dial sequence, display the dial line; if in data, display the data line (page 3-2).

Note 1: X is the dial digit. Enter each dial digit in sequence and press INTERRUPT for each digit to be entered. In applicable cases enter SEP characters (X'D') in the dial sequence when needed for time-outs. If the auto-call unit is wired for End of Number (EON), enter the EON character (X'C') after the dial digits. A maximum of 15 characters and dial digits can be entered for this test.

Note 2: The test digit X'FF' may be entered anywhere in the dial digit buffer. When detected by the auto-call function, it immediately ends the auto-call operation.

Auto-Call (ACO) Test with NCP or NCP/PEP (Line Set 9A, LIB 7)

The dial digits are manually entered to test the ACO unit. By observing the displays, you can see the dialing sequence and the state of the data set leads.

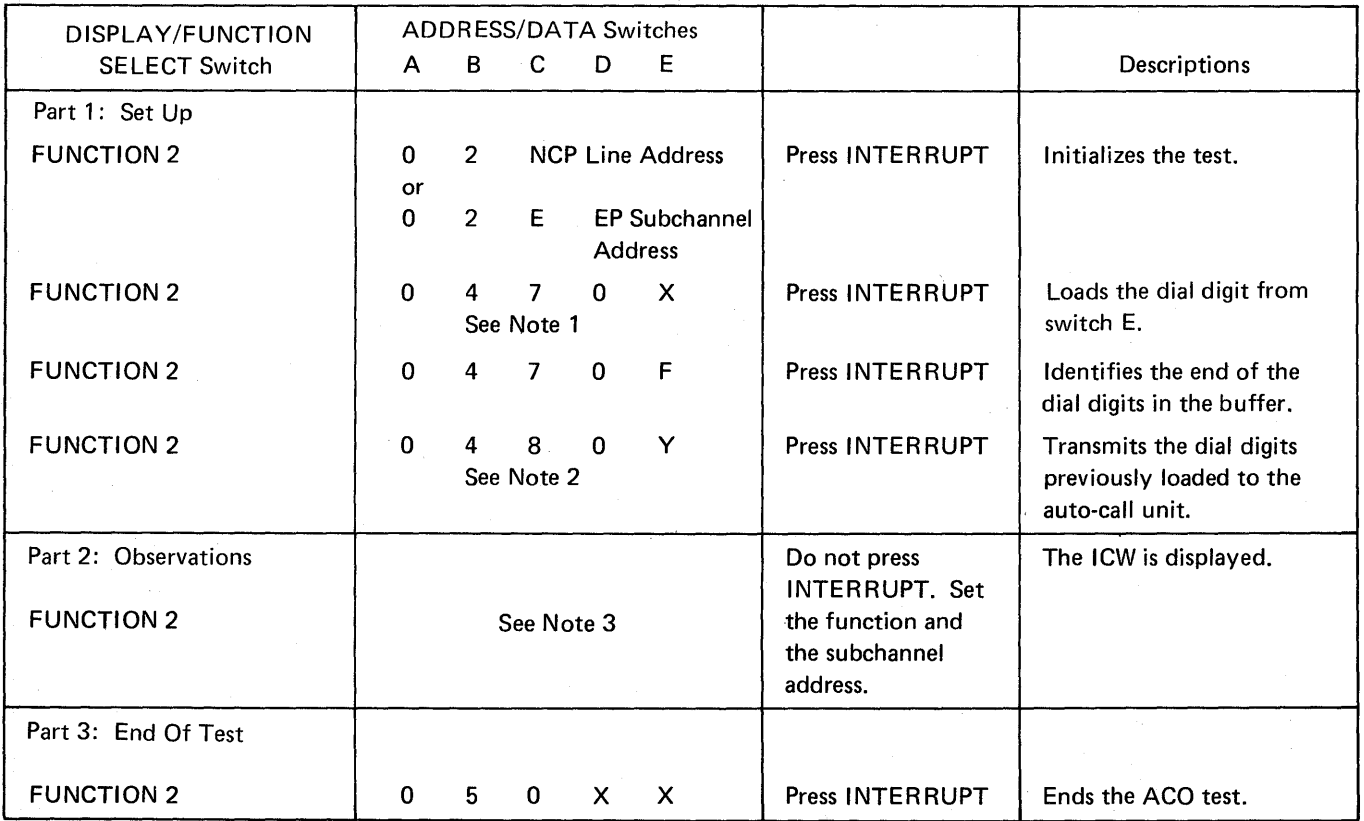

When operating in a PEP environment, place the control panel in NCP mode (page 4-2).

Note 1: X is the dial digit. Enter each dial digit in sequence and press INTERRUPT for each digit to be entered. In applicable cases enter SEP (X'D') characters in the dial sequence when needed for time-outs. If the auto-call unit is wired for End of Number (EON), enter the EON character (X'C') after the dial digits. A maximum of 15 characters and dial digits can be entered for this test.

#### Note 2: Switch E determines how many dial digits and characters are sent to the ACO. The value of Y has the following meanings:

0-Send all digits and characters entered.

1-Send the first dial digit entered then stop.

2-Send the first two entries (two dial digits or one dial digit and the SEP character), then stop.

etc:

 $\ast$  9-Send the first nine entries then stop.

Example: Enter 8 (SEP) 7654321 (EON).

Set switch E to 9

Result: Send 8 (SEP) 7654321 then stop without sending EON.

Switch E values other than 0 result in Abandon Call and Retry.

You can observe DISPLAY A and DISPLAY B to see the dialing sequence and to determine how far the test proceeds if it does not run to completion.

Note 3: Observe the auto-call interface lines in DISPLAY B, Byte 1. The LCD field in DISPLAY B, Byte O displays X'3' (auto-call) when the auto-call interface lines are displayed in DISPLAY B, Byte 1.

# Modem Test 2 (Modem Wrap) with EP (Line Sets 5A, 58, GA, 8A, 88, 9A, 12A, 128, LIB 7)

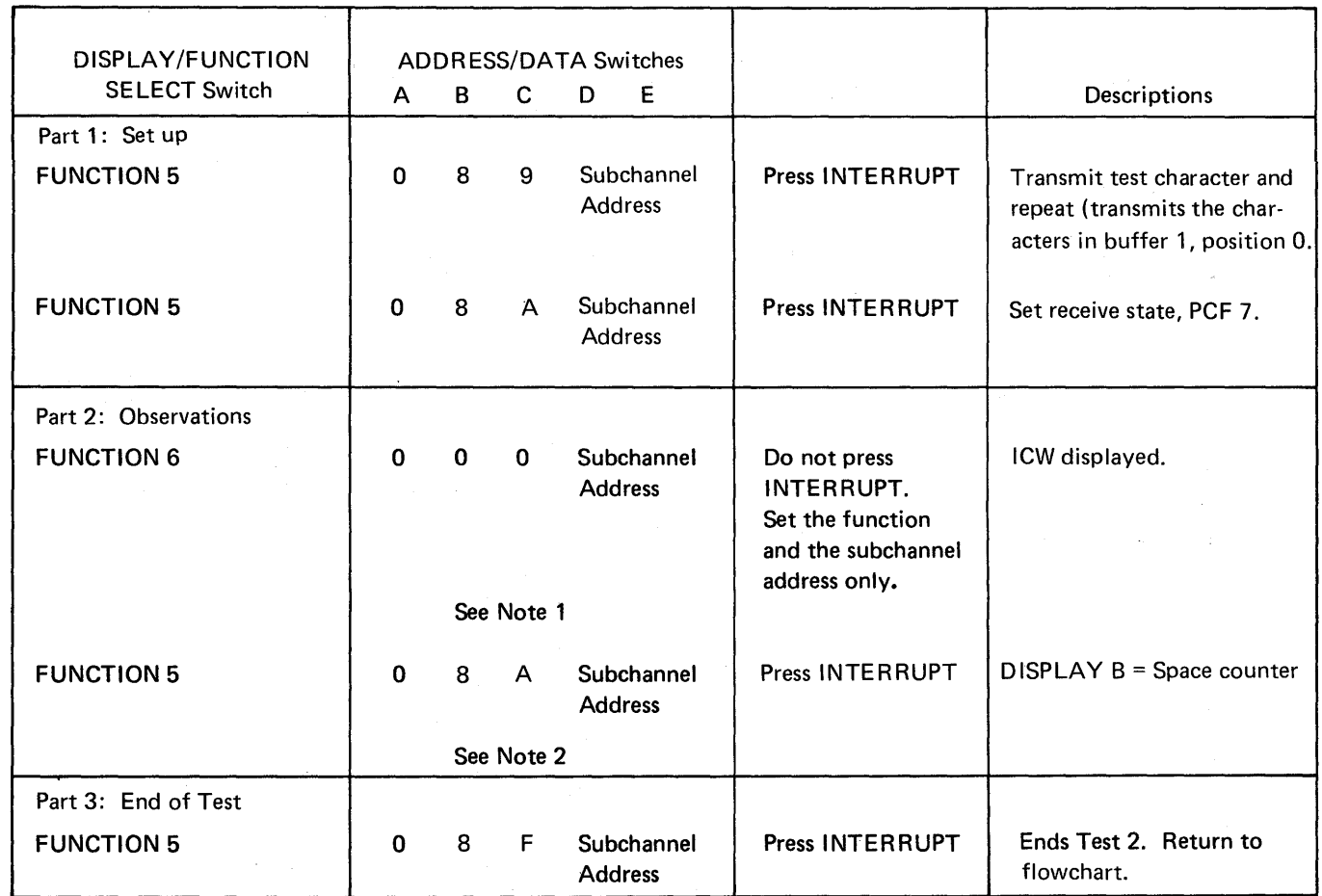

- Note 1: The ICW is displayed (page 3-2) in DISPLAY A. Observe Byte 1, bits 0, 2, and 3. These bits should be on; any one or all being off indicates a Test 2 failure. If a failure is indicated, skip to part 3 and end the test. If no failure, go to the next step.
- Note 2: Observe the space counter in DISPLAY B; if it is incrementing, this is a Test 2 failure. If a failure is indicated, go to part 3 and end the test. If no failure is indicated, go to the next step.

## Modem Test 2 (Modem Wrap) with NCP or NCP/PEP (Line Sets 5A, 58, GA, SA, 88, 9A, 10A, 11A, 118, 12A, 128, Ll87)

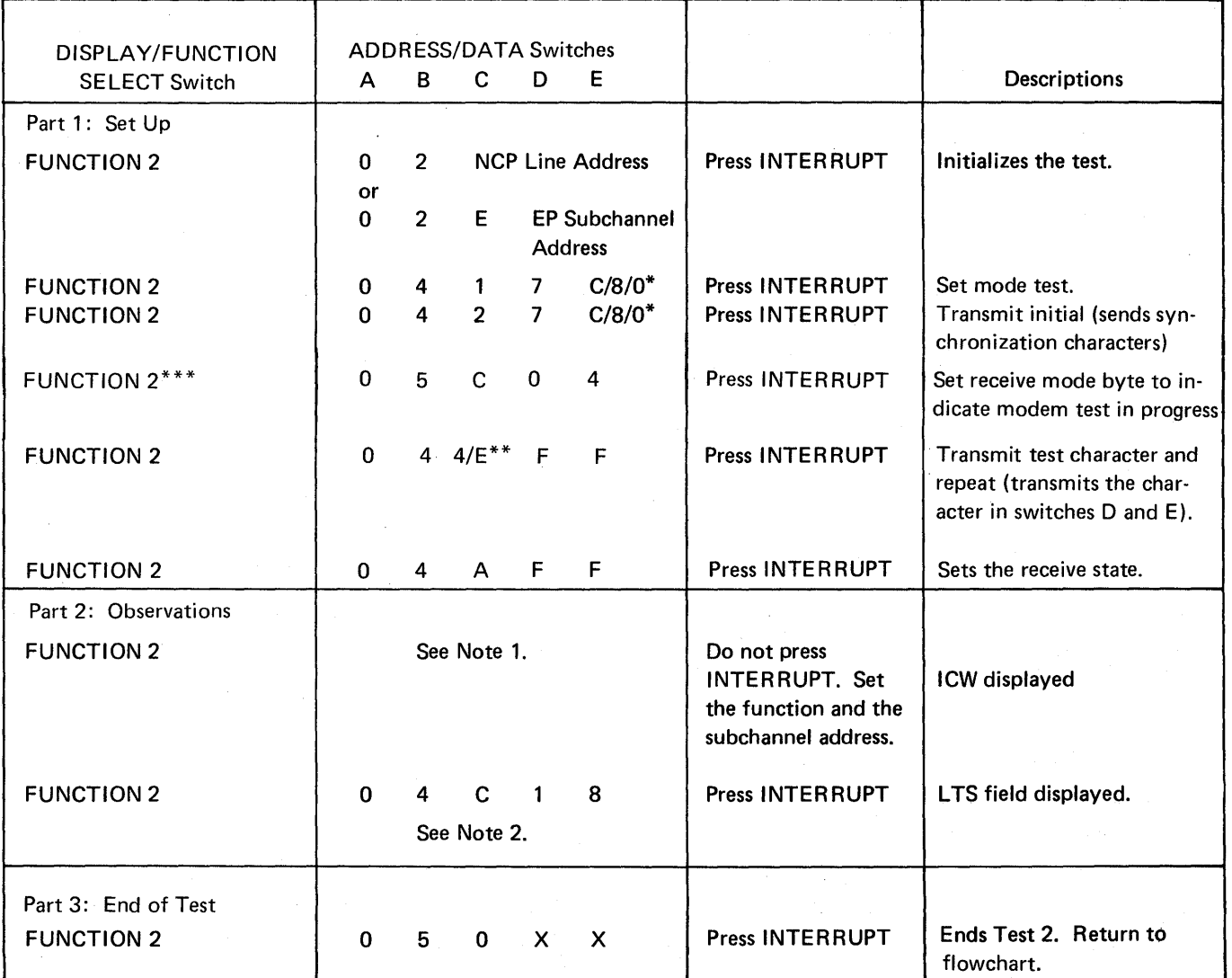

When operating in a PEP environment, place the control panel in NCP mode (page 4-2).

\*For line sets 5A, 58, 6A, 11A, 118 and LIB 7 set switch E to: C for 2400 bps

8 for 1200 bps

For line sets 8A, 8B, 9A, 10A, 12A and 12B set switch E to 0.

\*\*Set switch C to: E for SDLC operation

4 for non-SDLC operation

### \*\*\*For NCP 5

Note 1: The ICW is displayed (page 4-3) in DISPLAY B. Observe Byte 1, bits 0, 2, and 3. These bits should be on; any one or all being off indicates a Test 2 failure. If a failure is indicated, skip to part 3 and end the test. If no failure, go to the next step.

Note 2: This setting is the displacement (X'18') into the Line Test Control Block to the counter for non-X'FF' data characters when receiving. Observe the space counter in DISPLAY A, Bytes 0 and 1. If the counter is incrementing, Test 2 has failed; call your service representative. If the counter is not incrementing, Test 2 ran successfully.

it v

Modem Test 3 (Transmit all Marks) with EP (Line Sets 5A, 58, GA, SA, 88, 9A, 12A, 128, LIB 7)

> For switched line sets, the auto-call or auto-answer test is used to establish the line connection. This test may also be used on external modems since the proper set mode information is supplied by the CCBSTMOD field in the CCB (page 3-2).

When using this test, place the modem located at the other end of the line in Test 4.

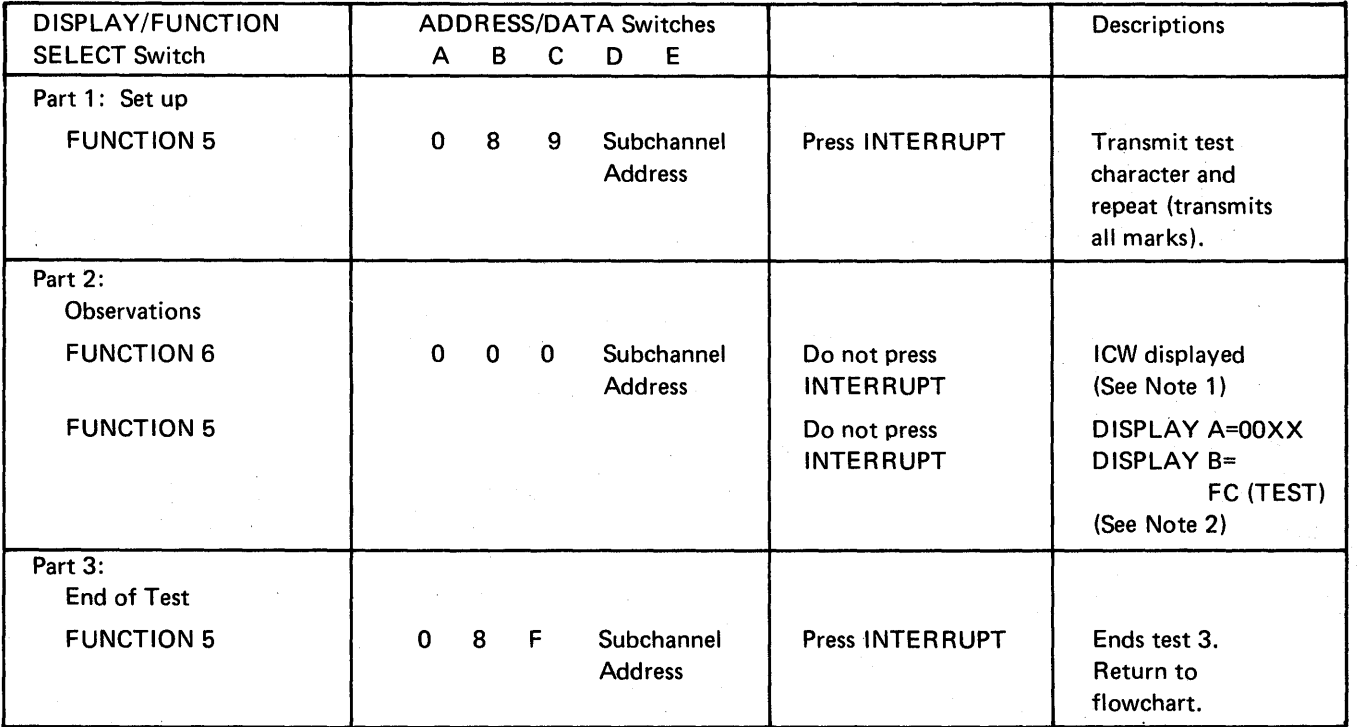

Note 1: DISPLAY A, byte 1, bits 0 and 2 should be on; if either bit is off, a local modem failure is indicated. (Bit  $0 =$  $\omega$ clear to send, bit  $2 =$  data set ready.)

Note 2: If setmode is accepted, this display indicates the test has been accepted.

## Modem Test 3 (Transmit All Marks) with NCP or NCP/PEP (Line Sets 5A,5B,6A,7A,8A,8B,9A,10A, 11A, 118, 12A, 128, LIB 7)

For switched line sets, use the auto-call or auto-answer test to establish the line connection. Do not end the test. Following the line connection, start Test 3 at the *set mode* test for line set 6Aand LIB 7 and at the *transmit initial* test for line sets 88 and 9A.

化一分解 经公司

Andreas Mateur dels

This test may also be used on external modems if the proper set mode information is supplied in the second step of part 1. The set mode information can be determined by displaying the LTSMSDF field in the LTS (page C-7).

When using this test, place the modem located at the other end of the line in Test 4.

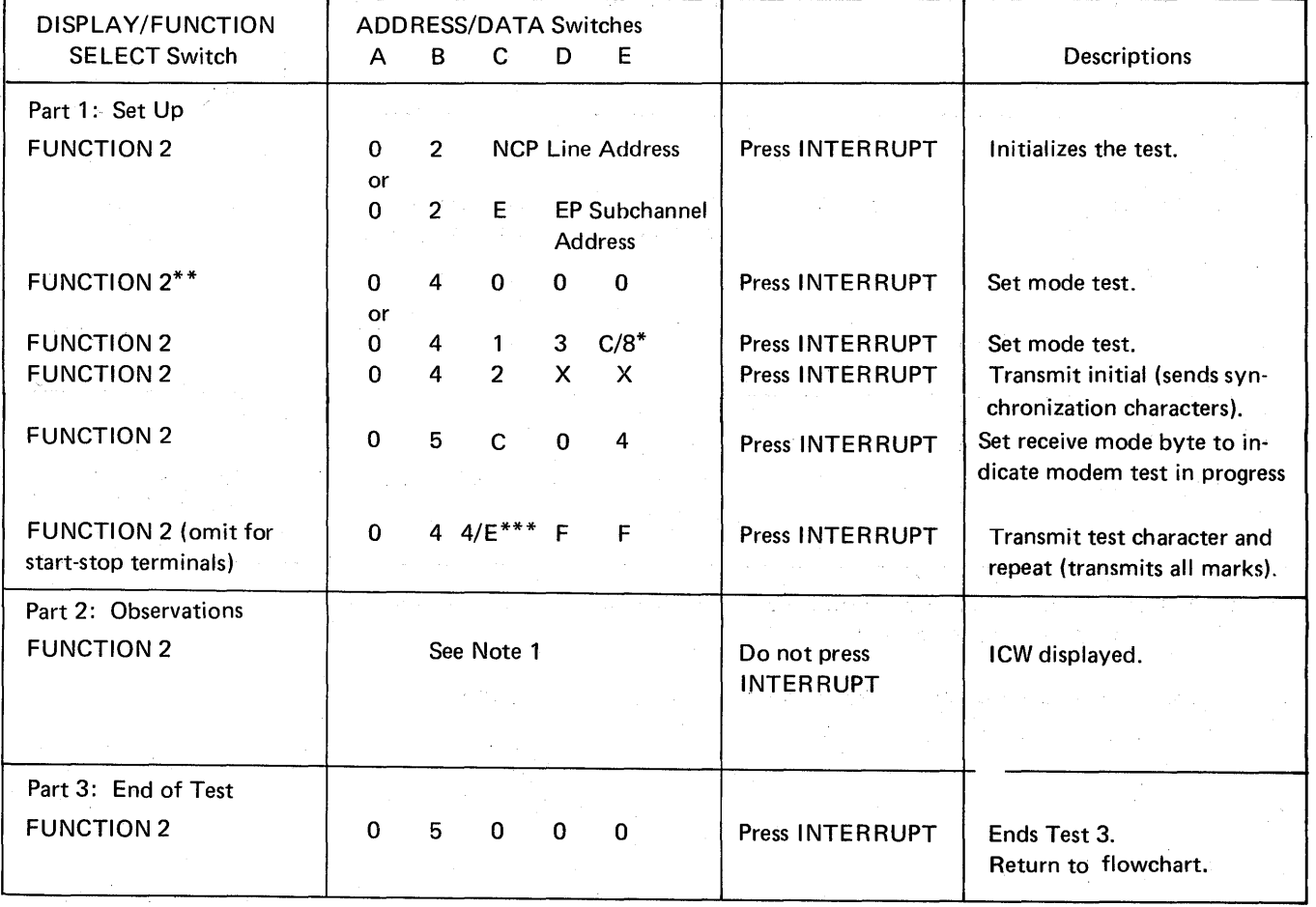

Note: When operating in a PEP environment, place the control panel in NCP mode (page 4-2).

\*Set switch E to:

C for 2400 bps. 8 for 1200 bps.

These settings do not set the diagnostic wrap bit.

 $\mathcal{L} = f$ 

 $^{**}$ Set switches B and C to 40 for line sets 8A or 12A. Set switches B and C to 41 for line sets 5A, 5B, 6A, 7A, 11A, 118, and LIB 7. Do not set switches B and C with line sets 88, 9A, 1 OA, and 12B.

Set switch C to: E for SDLC operation

4 for non-SDLC operation

Note 1: DISPLAY B, Byte 1, bits 0 and 2 should be on; if either bit is off, a local modem failure is indicated. (Bit  $0 =$ clear to send, bit  $2 =$  data set ready.) If both bits are on, go to the next step to end the test.

Modem Test 4 (Receive All Marks) with EP (Line Sets 5A, 58, GA, 7A, 8A, 88, 9A, 12A, 128, LIB 7)

For switched line sets, the auto-call or auto-answer test is used to establish the line connection. This test may also be used on external modems since the proper set mode information is supplied by the CCBSTMOD field in the CCB {page 3-2).

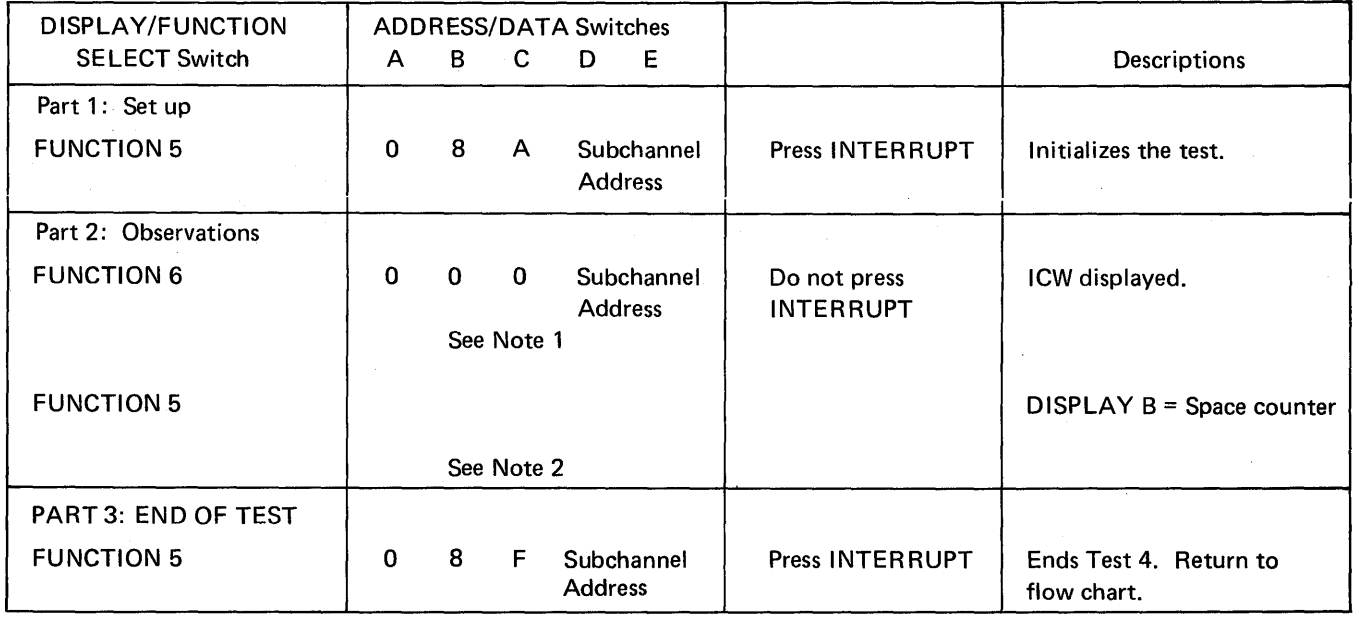

When using this test, place the modem located at the other end of the line in Test 3.

- Note 1: The data set leads in DISPLAY A, Byte 1, bits 2 and 3 should be on; if either or both are off, this indicates a Test 4 failure. (Bit  $2 =$  data set ready, bit  $3 =$  receive line signal detected.) If the failure indication is Byte 1, bit 2, end Test 4 and restart at Test 2. If you return to this point, you have a local modem problem. If the failure is Byte 1, bit 3, recheck both local and remote modem cables and run Test 1 for external or remote modems or Test 2 for integrated modems; if they run successfully, you probably have a common carrier problem and should end Test 4. If both bits are on, go on to the next step.
- Note 2: Display the space counter in DISPLAY B, if the counter is incrementing, this is a failure and you should equalize the remote modem (leased lines) {page E-9). If the space counter is not incrementing, Test 4 has run successfully.

# Modem Test 4 (Receive All Marks) (Line Sets SA, 58, 6A, SA, 88, 9A, 10A, 11A, 118, 12A, 128, LIB 7)

For switched line sets, use the auto-call or auto-answer test to establish the line connection. Do not end the test. Start Test 4 at the *set mode* test for line set 6A and LIB 7 and at the *transmit initial* test for line sets 88 and 9A.

This test may also be used on external modems if the proper setmode information is supplied in the second step of part 1. The set mode information can be determined by displaying the LTSMSDF field in the LTS (page C-7).

When using this test, place the modem located at the other end of the line in Test 3.

Note: When operating in a PEP environment, place the control panel in NCP mode (page 4-2).

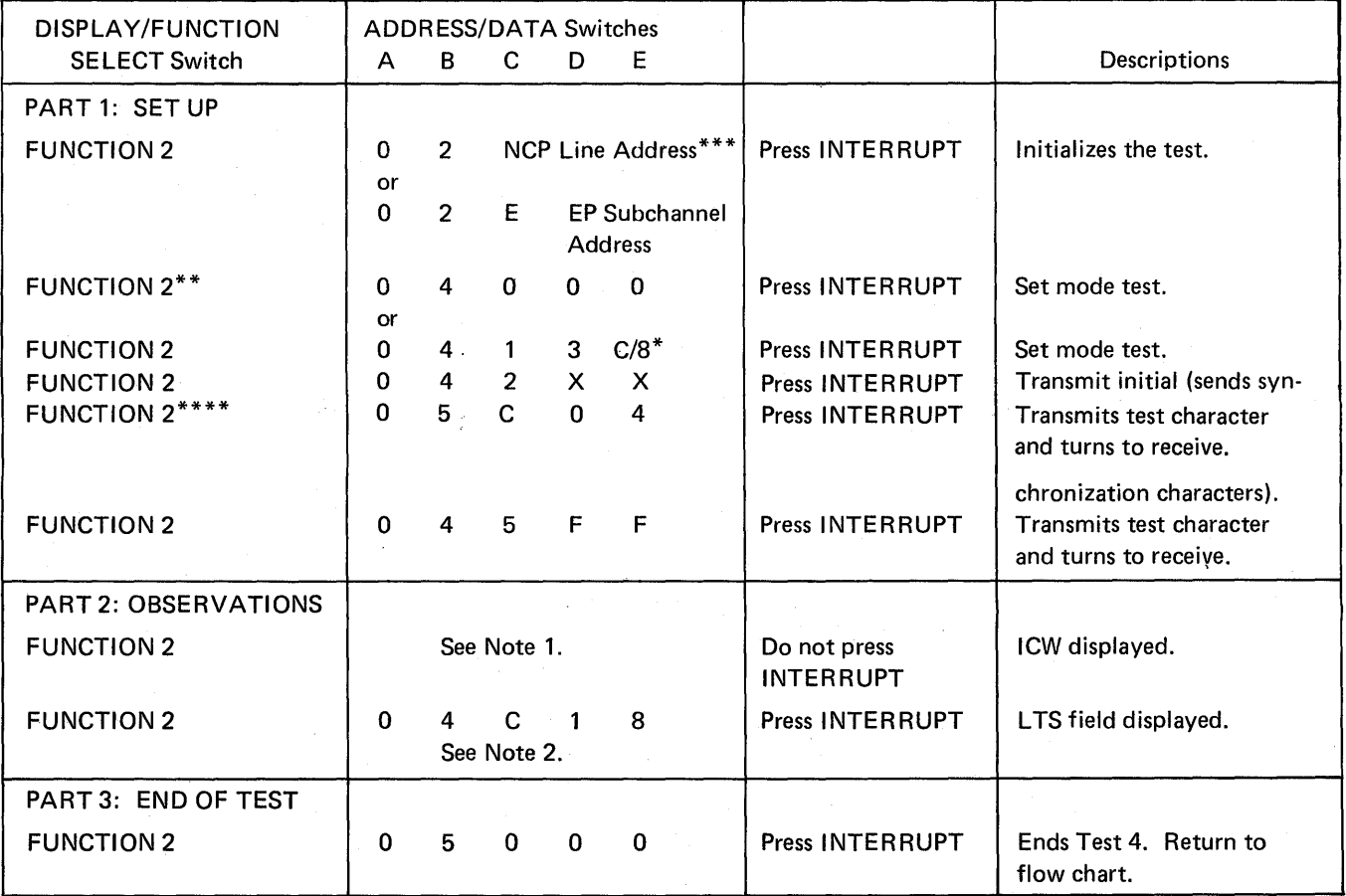

\*Set switch E to: C for 2400 bps. 8 for 1200 bps. These settings do not set the diagnostic wrap bit.

\*\*Set switches B and C to 40 for line sets 8A or 12A. Set switches B and C to 41 for line sets 5A, 5B, 6A, 11A, 11B and LIB 7. Do not set switches Band C for line sets 88, 9A, 10A, or 128.

\*\*\*For duplex line sets 10A, 11A and 11B set switches C, D, and E to the NCP transmit line address.

\*\*\*\*For NCP 5

Note 1: The data set leads displayed in DISPLAY B, Byte 1, bits 2 and 3 should be on; if either or both are off, this indicates a Test 4 failure. (Bit  $2 =$  data set ready, bit  $3 =$  receive line signal detected.) If the failure indication is Byte 1, bit 2, end Test 4 and restart at Test 2. If you return to this point, you have a local modem problem. If the failure is Byte 1, bit 3, recheck both local and remote modem cables and run Test 1 for external or remote modems or Test 2 for integrated modems; if they run successfully, you probably have a common carrier problem and should end Test 4. If both bits are on, go on to the next step.

Note 2: This setting is the displacement (X'18') into the Line Test Control Block to the counter for non-X'FF' data characters when receiving. Observe the space counter in DISPLAY A, Bytes 0 and 1. If the counter is incrementing, Test 4 has failed and equalization (page E-9) is required for the remote modem (leased lines). If the counter is not incrementing, Test 4 ran successfully.

## SDLC Link Test with NCP or NCP/PEP (for NCP 5 only)

This test may be used on all SDLC lines connected to SDLC terminals supporting the link test function. When operating in a PEP environment, place the control panel in NCP mode (see procedure on page 4-2).

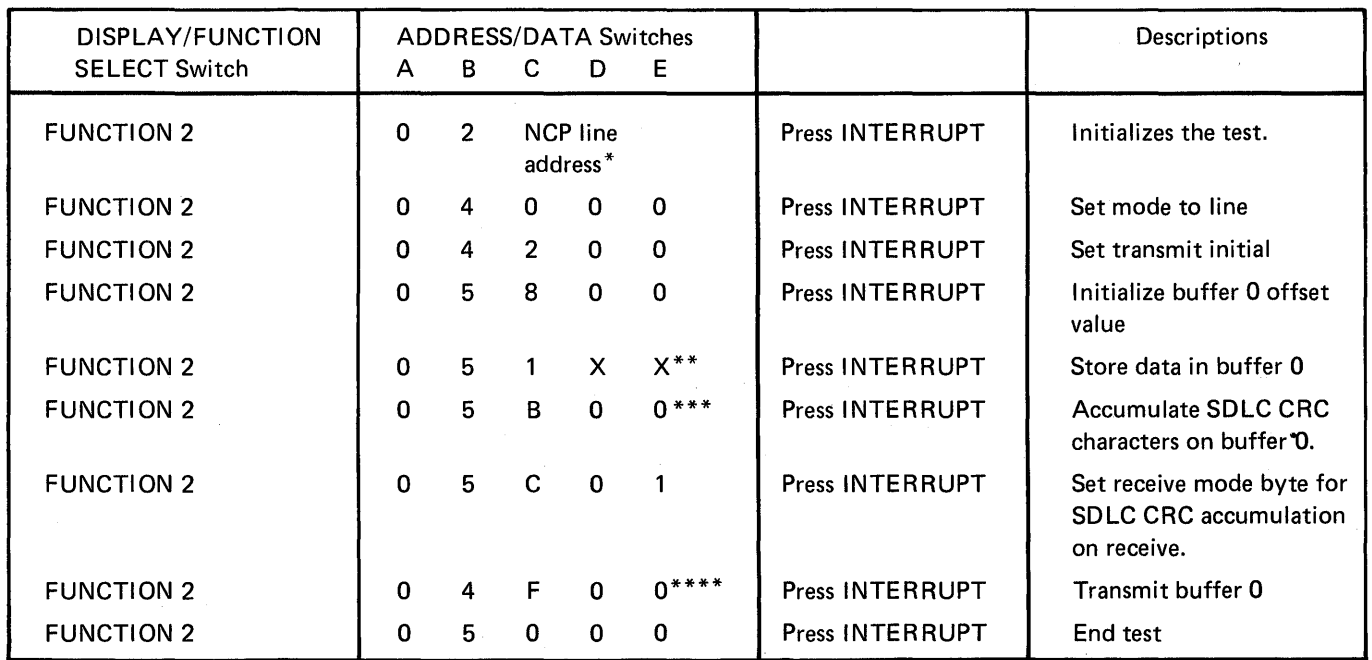

\*For duplex line sets, set ADDRESS/DATA switches C, D and E to the transmit line address.

\*\*With function 51, you may enter the following SDLC test commands as well as optional data, if desired, in data switches D and E: type 2 acanner: XX= 7E, address, F3, and/or optional data. Type 3 scanner: XX= address, F3, and/or optional data. This data is entered sequentially and you must press the INTERRUPT push button each time the data is entered.

\*\*\*This function is not valid for the type 3 scanner; therefore omit this step when performing this procedure.

\*\*\*If you run this test on a low speed half-duplex line, DISPLAYS A and B may alternate between transmitting and receiving; however, if a high speed and/or duplex line is used, the Displays will probably remain in one state.

disabled. Pertaining to a state of the central processing unit that prevents the occurrence of certain types of interruptions.

dynamic display. In the communications controllers, a representation of data in DIS-PLAY A and DISPLAY B that is continuously updated by the control program.

enabled. Pertaining to a state of the central processing unit that allows the occurrence of certain types of interruptions.

equalization. Compensation for the attenuation (signal loss) increase with frequency.

external modem. A modem that is powered independently and connected to a data processing machine or terminal by cables.

ICW (Interface Control Word). The communications link for a line between the control program and the line interface hardware.

integrated modem. A modem unit that is built inside the 3705.

modem. A device that modulates and demodulates signals transmitted over communication facilities.

program-dependent function. A function that is controlled by program code.

program-independent function. A function that does not require program code in order to be executed.

Index

access method support 1-1 activating the control panel 2-8 activating/deactivating the level 2 and/or level 3 line trace EP 3-7 (NCP/PEP) (Local only) 4-16 addressing set address and display register 2-21 set address and display storage 2-23 address compare load address compare 2-26 store address compare 2-25 ADDRESS/DATA switches 5-1 address trace facility (NCP) 4-10 advanced control panel procedures (see control panel procedures) aids for reading the display lights C-1 allow additional register range bit (NCP) 4-7 auto-answer test EP E-17 NCP E-18 auto-answer and auto-call tests flow chart for auto-answer and auto-call modem tests E-11 auto-call test EP E-19 NCP E-20 auto shutdown network shutdown 4-8 basic control panel procedures (see control panel procedures) BCB display (see displays) BCB layout type 1 scanner bit control block  $(EP)$  C-2 CCB display (see displays) CCB layout C-3, C-5 CC check bypassing 5-4 resetting 2-18

types of B-1 CC CHECK light 5-1 CC CHECK RESET push button 5-1

CE key 5-1 CE usage meter 5-1 channel adapter reset 3-28 channel adapter selection 3-27 channel adapter switching 3-29 channel end/device end generating channel end/device end (EP) (local only) 3-6 channel interface (local only) enabling/disabling the channel interface (2-9) CHANNEL INTERFACE switches and lights 5-1 character control block C-3 check lights (functions) DISPLAY A B-1 DISPLAY B B-1 control panel activating the control panel 2-8 description 5-1 diagram D-1 setting the control panel mode with PEP (local only) 4-2 control panel procedures program-independent 2-1 advanced 2-19 basic 2-3 EP 3-1 NCP 4-1 initial program load (IPL) local 2-10 remote 2-12 conversion table C-1 DIAGNOSTIC CONTROL switch 5-4 disabling the channel interface 2-9 DISPLAY A check lights B-1 function 5-5 status lights **B-1** DISPLAY B check lights B-1 function 5-5

status lights B-1 DISPLAY/FUNCTION SELECT switch 5-6 displays BCB (EP) (dynamic) (local only) CCB (EP) (dynamic) (local only) ICW (EP) (dynamic) (local only) 3-2 ICW (NCP) (dynamic) 4-3 Operation (OP) Register 2-27 registers 2-21 registers (NCP) (dynamic) 4-5 status 2-17 3-2 3-2

storage 2-23 storage (EP) (dynamic) (local only) 3-4 storage (NCP) (dynamic) 4-6 Temporary Address Register (TAR) 2-27 display lights aids for reading the display lights C-1 displaying 3705 status 2-17 displaying the Temporary Address Register and the Operation (OP) Register 2-27 dynamic displays definition of G-1 (see also displays) dynamic display of an ICW (NCP) 4-3 dynamic display of an ICW, CCB, or BCB (EP) (local only) 3-2 dynamic display of registers (NCP) 4-5 dynamic display of storage EP (local only) 3-4 NCP 4-6 Emulation Program ( EP) function 1-1 (see also control panel procedures) enabling/disabling the channel interface (local only) 2-9 equalization E-9 error recovery checklist E-2 error recovery procedures E-1 flow chart for auto-call (ACO) test E-13 flow chart for auto-answer and auto-call modem tests E-11 generating channel end/device end (EP) (local only) 3-6 HARD STOP light 5-7 IBM 2701 Data Adapter Unit 1-1 IBM 2702 Transmission Control Unit 1-1 IBM 2703 Transmission Control Unit 1-1 ICW display (see displays) initial program load (IPL) local 2-10 remote 2-12 initial test with IPL 2-10 input instructions (simulating) 2-21 instruction step 2-20 INTERRUPT push button 5-7 IPL initial program load

local 2-10 remote 2-12

lamp test 2-16 LAMP TEST push button 5-7 line test control block (LTS) NCP 1 and NCP 2 C-5 NCP 3 C-6 line test function (panel test) EP 3-9 NCP 4-17 line trace (EP) (local only) activating/deactivating the level 2 and/or level 3 line trace 3-7 activating the level 2 line trace 3-6 deactivating the level 2 line trace 3-7 line trace (NCP/PEP) (Local only) activating the level 2 line trace 4-16 activating/deactivating the level 2 and/or level 3 line trace 4-16 deactivating the level 2 time trace 4-17 line test (SDLC) E-27 LOAD push button 5-8 load address compare 2-26 LOAD/STORE ADDRESS COMPARE switch 5-8 loader program 2-10 loading the control program initial program load local 2-10 remote 2-12 LOCAL/REMOTE POWER switch 5-8

MODE SELECT switch 5-8 modem error recovery E-3 modem equalization E-9 modem test 2 EP E-21 NCP E-22 modem test 3 EP E-23 NCP E-24 modem test 4 EP E-25 NCP E-26 modem wrap (see modem test 2) multi-subchannel line access 3-26

Network Control Program ( NCP) function 1-1 (see also control panel procedures)

Operation (OP) Register display (see displays) output instructions (simulating) 2-22

PANEL ACTIVE light 5-9 panel test (see line test function)

power check resetting a power check 2-7 POWER CHECK light 5-9 power off turning power off 2-6 POWER OFF push button 5-9 power on turning power on 2-5 POWER ON push button 5-9 preparing the 3705 2-4 PROGRAM DISPLAY light 5-9 program-independent control panel procedures (see control panel procedures) PROGRAM STOP light 5-10 receive all marks (see modem test 4) register addresses A-1 storing data in a register 2-22 (see also displays) RESET push button 5-9 resetting a CCU check 2-18 resetting a power check 2-7 SDLC Link Test with NCP or NCP/PEP E-27

SET ADDRESS/DISPLAY push button 5-10 set address and display register 2-21 set address and display storage 2-23 setting the control panel mode with PEP (local only) 4-2 single address scan 2-31 single address test pattern 2-30 SPARE lights 5-10 START push button 5-10 status DISPLAY A B-1 DISPLAY B B-1 displaying 3705 status 2-17 STOP push button 5-11 STORAGE ADDRESS/REGISTER DATA switches ADDRESS/DATA switches 5-1 storage scan 2-29 storage test pattern 2-28 store address compare 2-25 STORE ADDRESS COMPARE switch 5-8 STORE push button 5-11 storing data in a register 2-22 storing data in a storage location 2-24

TEST light 5-12 test pattern storage test pattern 2-28 thermal check resetting a power check 2-7 trace, address ( NCP) address trace facility 4-10 trace, line ( EP) (see line trace) trace, line (NCP/PEP) (see line trace) transmit all marks (see modem test 3) turning power off 2-6 turning power on 2-5 type 1 scanner bit control block (EP) C-2

WAIT light 5-12 wrap test (see modem test 2) Guide to Using the 3705 Communications Controller Control Panel

Order No. GA27-3087-2

**READER'S COMMENT FORM** 

*Your views about this publication may help improve its usefulness; this form will be sent to the author's department for appropriate action.* Using this form to request system assistance or additional publications will delay response, however. *For more direct handling of such request, please contact your*  IBM representative or the IBM Branch Office serving your locality.

Possible topics for comment are:

Cut or Fold Along This Line

Clarity Accuracy Completeness Organization Index Figures Examples Legibility

What is your occupation? \_\_\_\_\_\_\_\_\_\_\_\_\_\_\_ \_\_,------------------------------------

Number of latest Technical Newsletter (if any) concerning this publication: -----------------------

Please indicate in the space below if you wish a reply.

Thank you for your cooperation. No postage stamp necessary if mailed in the U.S.A. (Elsewhere, an IBM office or representative will be hapry to forward your comments.)

#### Your comments, please

This manual is part of a library that serves as a reference source for systems analysts, programmers, and operators of IBM systems. Your comments on the other side of this form will be carefully reviewed by the persons responsible for writing and publishing this material. All comments and suggestions become the property of IBM.

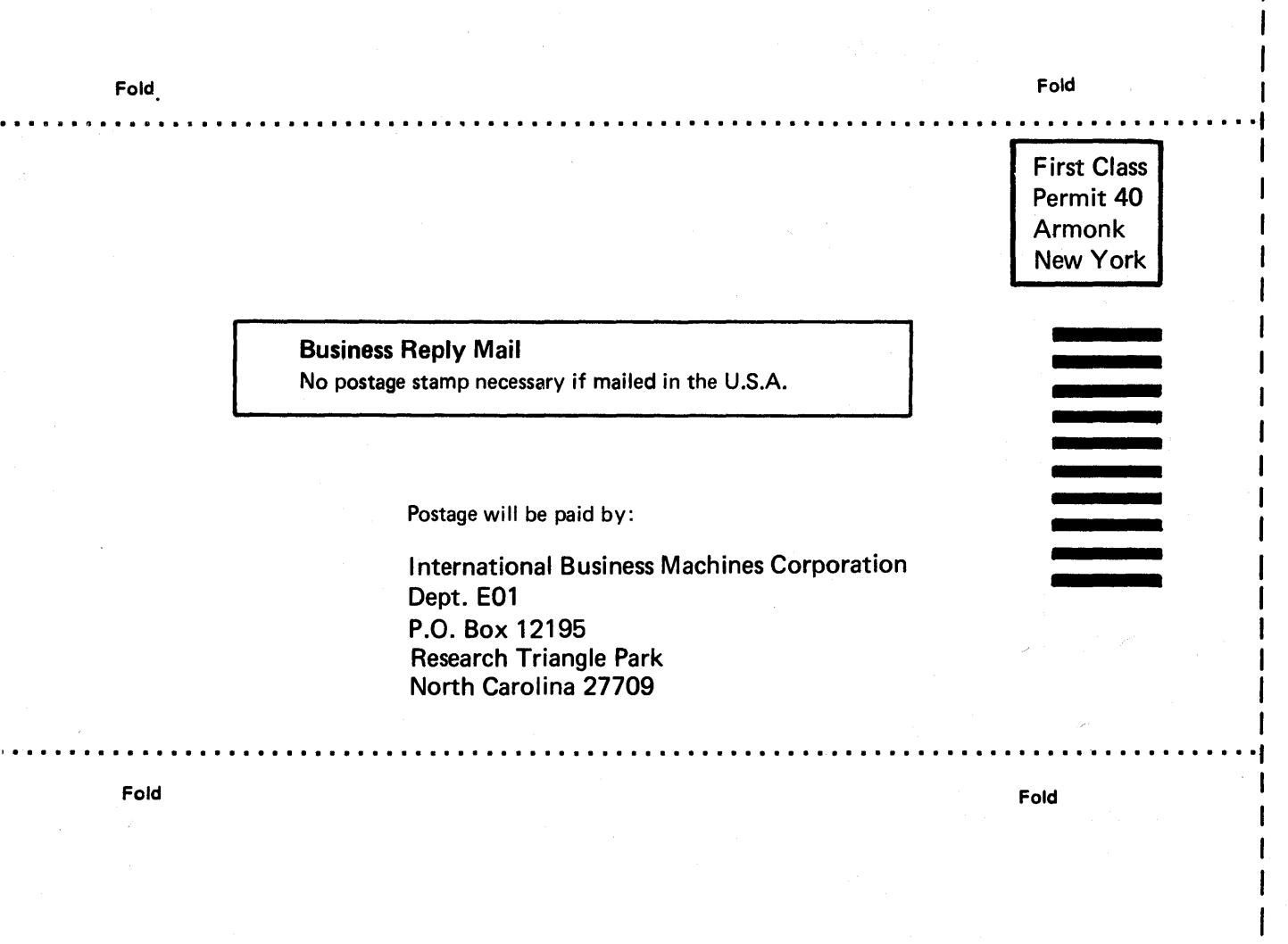

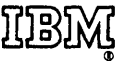

International Business Machines Corporation Data Processing Division 1133 Westchester Avenue, White Plains, New York 10604 (U.S.A. only)

1811 World Trade Corporation 821 United Nations Plaza, New York, New York 10017 (lnternatlonal)

Cut or Fold Along Line

п ŧ

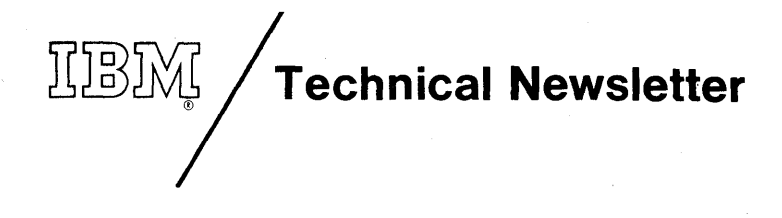

This Newsletter No. GN27-3228 Date November 1, 1977

Base Publication No. GA27-3087-2 File No. S360/370-09

Previous Newsletters GN27-3102 GN27-3215

Guide to Using the IBM 3705 Communications Controller Control Panel

© IBM Corp. 1974, 1976

This Technical Newsletter provides replacement pages for the subject publication. Pages to be inserted and/or removed are:

3-3, 3-4 C-5 through C-8

A change to the text is indicated by a vertical bar to the left of the change.

#### Summary of Amendments

This Technical Newsletter adds information for PTF 306, which makes new base EP relocatable above 64K.

*Note:* Please file this cover letter in the back of the manual to provide a record of changes.

IBM Corporation, Publications Center, Dept. E01, P.O. Box 12195, Research Triangle Park, N.C. 27709

THE STATE

GA27-3087-2

die 1

集奏

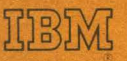

International Business Machines Corporation Data Processing Division 1133 Westchester Avenue, White Plains, New York 10604 (U.S.A. only)

IBM World Trade Corporation 821 United Nations Plaza, New York, New York 10017 (lntematlonal)